# **NETGEAR®**

# M4100 Series Managed Switch

User Manual Version 10.0.2

April 2015 202-10967-02

350 East Plumeria Drive San Jose, CA 95134 USA

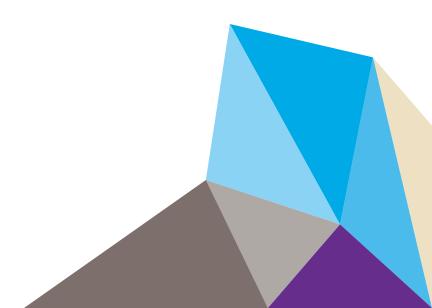

#### Support

Thank you for selecting NETGEAR products.

After installing your device, locate the serial number on the label of your product and use it to register your product at <a href="https://my.netgear.com">https://my.netgear.com</a>. You must register your product before you can use NETGEAR telephone support. NETGEAR recommends registering your product through the NETGEAR website.

For product updates and web support, visit <a href="http://support.netgear.com">http://support.netgear.com</a>.

Phone (US & Canada only): 1-888-NETGEAR.

Phone (Other Countries): Check the list of phone numbers at <a href="http://support.netgear.com/general/contact/default.aspx">http://support.netgear.com/general/contact/default.aspx</a>. Contact your Internet service provider for technical support.

### Compliance

For regulatory compliance information, visit http://www.netgear.com/about/regulatory.

See the regulatory compliance document before connecting the power supply.

#### **Trademarks**

© NETGEAR, Inc., NETGEAR and the NETGEAR logo are trademarks of NETGEAR, Inc. Any non-NETGEAR trademarks are used for reference purposes only.

#### **Revision History**

| Publication Part Number | Publish Date  | Comments                |
|-------------------------|---------------|-------------------------|
| 202-10967-01            | November 2011 | Original publication    |
| 202-10967-02            | April 2015    | Software version 10.0.2 |

# **Contents**

| Chapter 1 Get Started                             |    |
|---------------------------------------------------|----|
| Available Publications and Online Help            | 12 |
| Register Your Product                             | 12 |
| Understanding the User Interfaces                 | 12 |
| Web Management Interface Overview                 | 13 |
| Software Requirements to Use the Web Interface    | 13 |
| Use a Web Browser to Access the Switch and Log In | 13 |
| Web Interface Buttons and User-Defined Fields     | 14 |
| Interface Naming Conventions                      | 14 |
| Online Help                                       |    |
| Web Management Interface Device View              |    |
| Using SNMP                                        | 17 |
|                                                   |    |
| Chapter 2 Configure System Information            |    |
| System Configuration                              | 20 |
| Configure Initial Management VLAN Settings        | 21 |
| Define System Information                         | 22 |
| View the Switch Status                            | 24 |
| View the Fan Status                               | 24 |
| View the Temperature Status                       | 25 |
| View the Device Status                            | 26 |
| View Switch Statistics                            | 28 |
| View the System CPU Status                        |    |
| View USB Device Information                       | 31 |
| Manage Loopback Interfaces                        | 33 |
| View the IPv6 Network Neighbor Table              |    |
| Configure an IPv4 Management VLAN                 |    |
| View or Set the System Time                       |    |
| Configure SNTP Global Settings                    |    |
| View the SNTP Global Status.                      |    |
| Configure SNTP Servers                            |    |
| Configure Summer Time Settings                    |    |
| Configure DNS                                     |    |
| Configure Host Settings                           |    |
| Configure Green Ethernet Settings                 |    |
| Configure Green Ethernet Interface Settings       |    |
| Configure Port Green Mode Statistics              |    |
| View the Green Mode Statistics Summary            |    |
| View the Port Green Mode EEE History              | 57 |

| Co    | onfigure the DHCP Server                |      |
|-------|-----------------------------------------|------|
|       | Exclude an Address from the DHCP Server | . 59 |
| Co    | onfigure the DHCP Pool                  | . 60 |
|       | Configure the DHCP Pool Options         | . 63 |
|       | View DHCP Server Statistics             | . 64 |
|       | View DHCP Bindings Information          | . 66 |
|       | View DHCP Conflicts Information         | . 67 |
|       | Configure the DHCP Relay                | . 68 |
|       | Configure a DHCP L2 Relay VLAN          |      |
|       | Configure the DHCP L2 Relay Interface   |      |
|       | View DHCP L2 Relay Interface Statistics |      |
| Co    | onfigure UDP Relay Global Settings      |      |
|       | Configure the UDP Relay Interface       |      |
| Co    | onfigure the Basic PoE Settings         |      |
|       | onfigure Advanced PoE Settings          |      |
|       | Configure a PoE Port                    |      |
|       | Configure SNMP Community Settings       |      |
|       | Configure an SNMP Trap                  |      |
|       | Configure Trap Flags                    |      |
| \/i   | ew All MIBs Supported by the Switch     |      |
|       | onfigure SNMP v3 Settings for a User    |      |
|       | DP Overview                             |      |
|       | Configure LLDP Global Settings          |      |
|       | Configure an LLDP Interface             |      |
|       | View LLDP Statistics                    |      |
|       | View LLDP Local Device Information.     |      |
|       | View LLDP Remote Device Information     |      |
|       | View LLDP Remote Device Information     |      |
|       | Configure LLDP-MED Global Settings      |      |
|       | Configure the LLDP-MED Interface.       |      |
|       | View LLDP-MED Local Device Information  |      |
|       | View LLDP-MED Remote Device Information |      |
|       |                                         |      |
| ıc    | View LLDP-MED Remote Device Inventory   |      |
| 12    | DP Settings Overview                    |      |
|       | Configure ISDP Global Settings          |      |
|       | Configure Advanced Global ISDP Settings |      |
|       | Configure the ISDP Interface            |      |
|       | View ISDP Neighbors                     |      |
|       | View ISDP Statistics                    |      |
| Co    | onfigure Timers                         |      |
|       | Configure the Global Timer Settings     |      |
|       | Configure the Timer Schedule            | 115  |
| Chapt | er 3 Configure Switching Information    |      |
| VI    | AN Overview                             | 118  |
|       | Configure a Basic VLAN                  | 118  |
|       | Configure an Internal VLAN              |      |

|    | Add a VLAN                                          | .120 |
|----|-----------------------------------------------------|------|
|    | Reset VLAN Configuration                            | .121 |
|    | Configure Internal VLAN Settings                    | .122 |
|    | Configure VLAN Trunking                             | .123 |
|    | Configure VLAN Membership                           | .125 |
|    | View VLAN Status                                    | .127 |
|    | Configure Port PVID                                 | .128 |
|    | Configure a MAC-Based VLAN Group                    | .130 |
|    | Configure a Protocol-Based VLAN Group               | .131 |
|    | Configure Protocol-Based VLAN Group Membership      | .132 |
|    | Configure an IP Subnet–Based VLAN                   | .134 |
|    | Configure Port DVLAN                                | .135 |
|    | Configure a Voice VLAN                              | .136 |
|    | Configure GARP Switch Settings                      | .137 |
|    | Configure GARP Port Settings                        | .138 |
| A  | uto-VoIP Overview                                   |      |
|    | Configure Protocol-Based Port Settings              | .140 |
|    | Configure OUI-Based Properties                      |      |
|    | Configure OUI-Based Port Settings                   |      |
|    | Configure the OUI Table                             |      |
|    | View the Auto-VoIP Status                           |      |
| Sı | panning Tree Protocol Overview                      | .145 |
|    | Configure Spanning Tree Protocol                    |      |
|    | Configure Advanced STP Settings                     |      |
|    | Configure Common Spanning Tree                      |      |
|    | Configure CST Ports                                 |      |
|    | View Spanning Tree CST Port Status                  |      |
|    | Configure an MST Instance                           |      |
|    | View MST Port Status                                |      |
|    | View Spanning Tree Statistics                       |      |
| C  | onfigure Multicast                                  |      |
|    | Configure Bridge Multicast Forwarding               |      |
|    | View the MFDB Table                                 |      |
|    | View MFDB Statistics                                |      |
| IG | GMP Snooping Overview                               |      |
|    | Configure IGMP Snooping Interface Settings          |      |
|    | Configure IGMP Snooping Settings for VLANs          |      |
|    | Configure IGMP Snooping for a Multicast Router      |      |
|    | Configure IGMP Snooping for a Multicast Router VLAN |      |
|    | Configure IGMP Snooping Querier                     |      |
|    | IGMP Snooping Querier VLAN Configuration            |      |
| C  | onfigure MLD Snooping                               |      |
| _  | Configure MLD Snooping for an Interface             |      |
|    | Configure a MLD VLAN                                |      |
|    | Configure a Multicast Router                        |      |
|    | Configure a Multicast Router VLAN                   |      |
|    | Configure the MLD Snooping Querier                  |      |
|    | Configure an MLD Snooping Querier VLAN              |      |
|    |                                                     |      |

| Configure MVR                              | 182 |
|--------------------------------------------|-----|
| Configure Advanced MVR Settings            | 183 |
| Configure MVR Groups                       | 185 |
| Configure an MVR Interface                 | 186 |
| Configure MVR Group Membership             |     |
| View MVR Statistics                        |     |
| Manage MAC Addresses                       |     |
| View the MAC Address Table                 |     |
| Configure Dynamic Addresses Aging Interval |     |
| Configure a Static MAC Address             |     |
| Configure Port Settings                    |     |
| Enter a Port Description                   | 196 |
| Link Aggregation Group Overview            | 197 |
| Configure LAG Settings                     | 197 |
| Configure LAG Membership                   |     |
| ·                                          |     |
| Chapter 4 Routing                          |     |
|                                            |     |
| Manage the Routing Table                   |     |
| Configure Basic Routes                     |     |
| Configure Advanced Routes                  |     |
| Configure Route Preferences                |     |
| Configure IP Settings                      |     |
| View IP Statistics                         |     |
| Configure Advanced IP Settings             |     |
| View IP Statistics                         |     |
| Configure an IP Interface                  |     |
| Configure a Secondary IP Address           |     |
| VLAN Overview                              |     |
| Use the VLAN Static Routing Wizard         |     |
| Configure VLAN Routing                     |     |
| ARP Overview                               |     |
| Display ARP Cache Entries                  |     |
| Configure the Static ARP Cache             |     |
| View or Configure the ARP Table            |     |
| Configure Router Discovery                 | 231 |
|                                            |     |
| Chapter 5 Configure Quality of Service     |     |
| QoS Overview                               | 234 |
| Class of Service                           | 234 |
| Configure CoS                              |     |
| Map 802.1p Priorities to Queues            |     |
| Map IP DSCP Values to Queues               |     |
| Configure CoS Settings for an Interface    |     |
| Configure an Interface Queue               |     |
| Differentiated Services                    |     |
| DiffServ Wizard Overview                   |     |
|                                            |     |

| Use the DiffServ Wizard                            | . 242 |
|----------------------------------------------------|-------|
| Configure DiffServ                                 | . 243 |
| Configure the Global Diffserv Mode                 | . 245 |
| Configure a DiffServ Class                         | . 247 |
| Configure the Class Match Criteria                 | . 248 |
| Configure a DiffServ IPv6 Class                    | . 250 |
| Configure the DiffServ Class Match Criteria        | . 252 |
| Configure DiffServ Policy                          | . 254 |
| Configure DiffServ Policy Attributes               | . 255 |
| Configure DiffServ Policy Settings on an Interface | . 257 |
| View Service Statistics                            |       |
|                                                    |       |
| Chapter 6 Manage Device Security                   |       |
| Management Security Settings                       | . 262 |
| Configure Users                                    | . 262 |
| Set the Password for a User                        | . 263 |
| Enable Password Configuration                      | . 264 |
| Configure a Line Password                          | . 265 |
| Configure RADIUS Settings                          | . 266 |
| Configure a RADIUS Server                          | . 268 |
| Configure a RADIUS Accounting Server               | . 271 |
| TACACS                                             | . 272 |
| Configure Global TACACS Settings                   | . 273 |
| Configure TACACS Server Settings                   | . 274 |
| Set Up a Login Authentication List                 | . 275 |
| Enable an Authentication List                      | . 276 |
| Configure a Dot1x Authentication List              | . 278 |
| Configure an HTTP Authentication List              | . 279 |
| HTTPS Authentication List                          | . 280 |
| View Login Sessions                                | . 281 |
| Configure Management Access                        | . 282 |
| Configure HTTP Server Settings                     | . 282 |
| Configure HTTPS Settings                           | . 283 |
| Manage Certificates                                | . 285 |
| Download a Certificate                             | . 286 |
| Configure SSH                                      | . 287 |
| Manage Host Keys                                   | . 289 |
| Download Host Keys                                 | . 290 |
| Manage Telnet                                      | . 292 |
| Configure a Telnet Authentication List             | . 292 |
| Configure Inbound Telnet                           | . 293 |
| Configure Outbound Telnet                          | . 294 |
| Configure the Console Port                         | . 295 |
| Configure Denial of Service Settings               |       |
| Port Authentication Overview                       | . 300 |
| Configure Global 802.1X Settings                   | .300  |
| Configure 802.1X Settings                          |       |
| Configure 802.1X Settings for Port Authentication  | . 303 |

| View the Port Summary                                 | . 306 |
|-------------------------------------------------------|-------|
| View the Client Summary                               | . 309 |
| Traffic Control                                       | . 310 |
| Configure MAC Filter Settings                         | . 310 |
| View the MAC Filter Summary                           | . 312 |
| Configure the Global Port Security Mode               | . 313 |
| Configure Port Security Settings                      | . 314 |
| Convert a Dynamic MAC Address to a Static Address     | . 315 |
| Configure Static MAC Addresses                        | . 316 |
| Configure a Private Group                             | . 317 |
| Configure Private Group Membership                    | . 318 |
| Configure Protected Ports                             | . 319 |
| Private VLAN Overview                                 | . 321 |
| Configure a Private VLAN Type                         | . 321 |
| Configure the Private VLAN Association                | . 322 |
| Configure the Private VLAN Port Mode                  | . 323 |
| Configure Private VLAN Host Interface                 | . 324 |
| Configure Private VLAN Promiscuous Interface Settings |       |
| Storm Control Overview                                | . 327 |
| Configure Storm Control Global Settings               | . 327 |
| View Storm Control Settings for an Interface          | . 328 |
| Control DHCP Snooping Settings                        | . 330 |
| Configure Global DHCP Snooping Settings               | . 330 |
| Configure the DHCP Snooping Interface                 | . 331 |
| Configure DHCP Snooping Static Binding                | . 332 |
| Configure DHCP Snooping Dynamic Binding               | . 333 |
| Configure Persistent DHCP Snooping                    |       |
| View DHCP Snooping Statistics                         | . 335 |
| Configure an IP Source Guard Interface                | . 336 |
| Configure IP Source Guard Binding                     | . 337 |
| Configure Dynamic ARP Inspection                      | . 339 |
| Configure Dynamic ARC Inspection                      | . 340 |
| Configure a Dynamic ARC Inspection Interface          | . 341 |
| Configure a DAI ACL                                   | . 342 |
| Configure a Dynamic ARP Inspection ACL Rule           | . 343 |
| View DAI Statistics                                   | . 343 |
| Access Control List Overview                          | . 345 |
| Use the ACL Wizard                                    | . 345 |
| Create a MAC ACL                                      | . 347 |
| Configure MAC Rules                                   | . 349 |
| Configure ACL MAC Binding                             | . 351 |
| View or Delete MAC Bindings                           | . 353 |
| Configure an IP ACL                                   | . 354 |
| Configure Rules for an IP ACL                         |       |
| Configure IP Extended Rules                           | . 358 |
| Configure an IPv6 ACL                                 | . 361 |
| Configure IPv6 Rules                                  |       |
| Configure ACL Interface Bindings                      | . 365 |

|           | or Delete IP ACL Bindings                    |     |
|-----------|----------------------------------------------|-----|
| View      | or Delete VLAN ACL Bindings                  | 367 |
| Chapter 7 | Monitoring the System                        |     |
| -         |                                              | 270 |
|           | rt Statistics                                |     |
|           | P Statistics                                 |     |
|           | orm a Cable Test                             |     |
|           | rerview                                      |     |
|           | or Configure Buffered Logs                   |     |
|           | age Format in Logs                           |     |
|           | e the Command Log                            |     |
|           | gure the Console Log                         |     |
| Confi     | gure the Syslog                              | 385 |
| View      | Trap Logs                                    | 386 |
| Event     | Logs                                         | 388 |
|           | gure Persistent Logs                         |     |
|           | rroring Overview                             |     |
|           | gure Port Mirroring                          |     |
|           | gure an RSPAN VLAN                           |     |
|           | gure an RSPAN Source Switch                  |     |
|           | gure an RSPAN Source Interface               |     |
|           | gure the RSPAN Destination Switch            |     |
|           | verview                                      |     |
|           | gure an sFlow Agentgure an sFlow Agent       |     |
|           | gure the sFlow Receiver                      |     |
|           | gure sFlow Interface Settings                |     |
| Comi      | gare 31 low interface Settings               |     |
| Chapter 8 | Maintenance                                  |     |
| Save Co   | nfiguration                                  | 405 |
|           | re Auto Install                              |     |
|           | a Switch                                     |     |
|           | the Switch to Factory Default Settings       |     |
|           | All User Passwords to Factory Defaults       |     |
| Upload F  | Files                                        | 409 |
| Uploa     | ad a File from the Switch to the TFTP Server | 409 |
| Uploa     | nd an HTTP File                              | 411 |
| Uploa     | nd a USB File                                | 412 |
|           | ad Files                                     |     |
|           | nload Files                                  |     |
|           | nload HTTP Files                             |     |
|           | nload a File to a USB Device                 |     |
|           | nagement Overview                            |     |
|           | a File                                       |     |
|           | gure Dual Image Settings                     |     |
| Use the   | Ping IPv4 Utility                            | 420 |

| Run Tracei  | ng IPv6 Utilityroute IPv4      | 423 |
|-------------|--------------------------------|-----|
| Appendix A  | Default Settings               |     |
| Factory D   | efault Settings                | 427 |
| Appendix B  | Configuration Examples         |     |
| Virtual Loc | cal Area Networks              | 431 |
| VLAN E      | xample Configuration           | 432 |
| Access Co   | ntrol Lists                    | 433 |
| MAC AC      | CL Sample Configuration        | 433 |
| Standar     | d IP ACL Example Configuration | 434 |
| Differentia | ated Services (DiffServ)       | 435 |
| Class       |                                | 436 |
| DiffSer     | v Traffic Classes              | 436 |
| Creating    | g Policies                     | 437 |
| DiffSer     | v Example Configuration        | 438 |
| 802.1X      |                                | 440 |
| 802.1X      | Sample Configuration           | 441 |
| MSTP        |                                | 442 |
| MSTP S      | iample Configuration           | 444 |

# **Get Started**

1

This chapter provides an overview of starting your NETGEAR Managed Switch and accessing the user interface. This chapter contains the following sections:

- Available Publications and Online Help
- Register Your Product
- Understanding the User Interfaces
- Web Management Interface Overview
- Use a Web Browser to Access the Switch and Log In
- Using SNMP

**Note:** For more information about the topics covered in this manual, visit the support website at *support.netgear.com*.

**Note:** Firmware updates with new features and bug fixes are made available from time to time at *downloadcenter.netgear.com*. Some products can regularly check the site and download new firmware, or you can check for and download new firmware manually. If the features or behavior of your product does not match what is described in this guide, you might need to update your firmware.

# **Available Publications and Online Help**

A number of publications are available for your managed switch at *downloadcenter.netgear.com*, including the following publications:

- M4100 Chassis Hardware Installation Guide.
- M4100 Switch Module Installation Guide.
- M4100 Software Setup Manual.
- *M4100 User Manual* (this document). You can also access this document online when you are logged in to the switch. Select **Help** > **Online Help** > **User Guide**.
- M4100 Command Line Interface Manual.

Refer to the *M4100 Command Line Interface Manual* for information about the command structure. This provides information about the CLI commands used to configure the switch. It provides CLI descriptions, syntax, and default values.

M4100 Software Administration Manual.

When you log into the web management interface, online help is available. See *Online Help* on page 15.

# **Register Your Product**

The first time you log in to the switch, you are given the option of registering with NETGEAR. Registration confirms that your email alerts work, lowers technical support resolution time, and ensures that your shipping address accuracy. NETGEARE would also like to incorporate your feedback into future product development. NETGEAR never sells or rents your email address and you can opt out of communications at any time.

To register with NETGEAR when you are prompted, click the **REGISTER NOW** button.

# **Understanding the User Interfaces**

The managed switch software includes a set of comprehensive management functions for configuring and monitoring the system by using one of the following methods:

- Web user interface
- Simple Network Management Protocol (SNMP)
- Command-line interface (CLI)

Each of the standards-based management methods allows you to configure and monitor the components of the managed switch software. The method you use to manage the system depends on your network size and requirements, and on your preference.

The *M4100 Series Managed Switch* User Manual (this book) describes how to use the web-based interface to manage and monitor the system.

# **Web Management Interface Overview**

Your managed switch contains an embedded web server and management software for managing and monitoring switch functions. The managed switch functions as a simple switches without the management software. However, you can use the management software to configure more advanced features that can improve switch efficiency and overall network performance.

Web-based management lets you monitor, configure, and control your switch remotely using a standard web browser instead of using expensive and complicated SNMP software products. From your web browser, you can monitor the performance of your switch and optimize its configuration for your network. You can configure all switch features, such as VLANs, QoS, and ACLs, by using the web-based management interface.

# **Software Requirements to Use the Web Interface**

To access the switch by using a web browser, the browser must meet the following software requirements:

- HTML version 4.0, or later
- HTTP version 1.1, or later
- Java Runtime Environment 1.6 or later

# Use a Web Browser to Access the Switch and Log In

You can use a web browser to access the switch and log in. You must be able to ping the IP address of the managed switch management interface from your administrative system for web access to be available.

#### > To use browser-based access to log in to the switch:

- 1. Prepare your computer with a static IP address in the 169.254.100.0 subnet, for example, 169.254.100.201.
- 2. Connect an Ethernet cable from an Ethernet port on your computer to an Ethernet port on the switch.
- 3. Launch a web browser.
- 4. Enter the IP address of the switch in the web browser address field.

The default IP address of the switch is 169.254.100.100.

The Login screen displays.

5. Enter the user name and password.

The default admin user name is **admin** and the default admin password is blank, that is, do not enter a password.

6. Click the **Login** button.

The web management interface menu displays.

### Web Interface Buttons and User-Defined Fields

The following table shows the command buttons that are used throughout the screens in the web interface:

Table 1. Web interface command buttons

| Button  | Function                                                                                                    |
|---------|----------------------------------------------------------------------------------------------------|
| ADD     | Clicking the <b>ADD</b> button adds the new item configured in the heading row of a table.                                                        |
| APPLY   | Clicking the <b>APPLY</b> button sends the updated configuration to the switch. Configuration changes take effect immediately.                    |
| CANCEL  | Clicking the <b>CANCEL</b> button cancels the configuration on the screen and resets the data on the screen to the previous values of the switch. |
| DELETE  | Clicking the <b>DELETE</b> button removes the selected item.                                                                                      |
| REFRESH | Clicking the <b>REFRESH</b> button refreshes the screen with the latest information from the device.                                              |
| LOGOUT  | Clicking the <b>LOGOUT</b> button ends the session.                                                                                               |

User-defined fields can contain 1 to 159 characters, unless otherwise noted on the configuration web screen. All characters can be used except for the following (unless specifically noted in for that feature):

| User-Defined Field Invalid Characters |   |  |
|---------------------------------------|---|--|
| \                                     | < |  |
| /                                     | > |  |
| *                                     |   |  |
| ?                                     |   |  |

# **Interface Naming Conventions**

The managed switch supports physical and logical interfaces. Interfaces are identified by their type and the interface number. The physical ports are gigabit interfaces and are numbered on the front panel. You configure the logical interfaces by using the software.

The following table describes the naming convention for all interfaces available on the switch.

Table 2. Naming conventions for interfaces

| Interface                    | Description                                                                                                    | Example                           |
|------------------------------|----------------------------------------------------------------------------------------------------|-----------------------------------|
| Physical                     | The physical ports are gigabit<br>Ethernet interfaces and are<br>numbered sequentially starting<br>from one.                                                         | 0/1, 0/2, 0/3, and so on          |
| Link aggregation group (LAG) | LAG interfaces are logical interfaces that are used only for bridging functions.                                                                                     | LAG 1, LAG 2, IAG 3, and so on    |
| CPU management interface     | This is the internal switch interface responsible for the switch base MAC address. This interface is not configurable and is always listed in the MAC Address Table. | 5/1                               |
| Routing VLAN interfaces      | This is an interface used for routing functionality.                                                                                                    | VLAN 1, VLAN 2, VLAN 3, and so on |

## **Online Help**

When you log in to the switch, every screen contains a link to the online help help contains information to assist in configuring and managing the switch. The online help screens are context sensitive. For example, if the IP Addressing screen is open, the help topic for that screen displays if you click the **Help** button.

You can connect to the online support site at netgear.com when you are logged in to the switch.

#### > To access the online support link:

- 1. Prepare your computer with a static IP address in the 169.254.100.0 subnet, for example, 169.254.100.201.
- Connect an Ethernet cable from an Ethernet port on your computer to an Ethernet port on the switch.
- Launch a web browser.
- 4. Enter the IP address of the switch in the web browser address field.

The default IP address of the switch is 169,254,100,100.

The Login screen displays.

5. Enter the user name and password.

The default admin user name is **admin** and the default admin password is blank, that is, do not enter a password.

6. Click the **Login** button.

The web management interface menu displays.

#### 7. Select Help > Online Help > Support.

To connect to the NETGEAR support site for managed switch, click the APPLY button.

## **Web Management Interface Device View**

The Device View is a Java® applet that displays the ports on the switch. This graphic provides an alternate way to navigate to configuration and monitoring options. The graphic also provides information about device ports, current configuration and status, tables, and feature components.

#### To use Device View:

- 1. Prepare your computer with a static IP address in the 169.254.100.0 subnet, for example, 169.254.100.201.
- 2. Connect an Ethernet cable from an Ethernet port on your computer to an Ethernet port on the switch.
- Launch a web browser.
- 4. Enter the IP address of the switch in the web browser address field.

The default IP address of the switch is 169.254.100.100.

The Login screen displays.

5. Enter the user name and password.

The default admin user name is **admin** and the default admin password is blank, that is, do not enter a password.

6. Click the **Login** button.

The web management interface menu displays.

7. Select System > Device View.

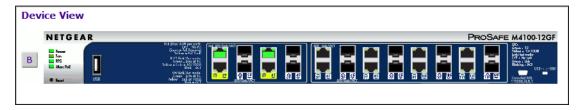

The port coloring indicates whether a port is currently active. Green indicates that the port is enabled; red indicates that an error occurred on the port, or that the link is disabled.

8. Click a port to see a menu that displays statistics and configuration options.

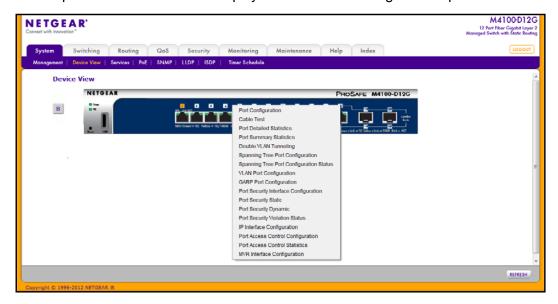

You can click a menu option to access the screen that contains the configuration or monitoring options.

If you click the graphic, but do not click a specific port, the main menu displays. This menu contains the same options as the navigation tabs at the top of the screen.

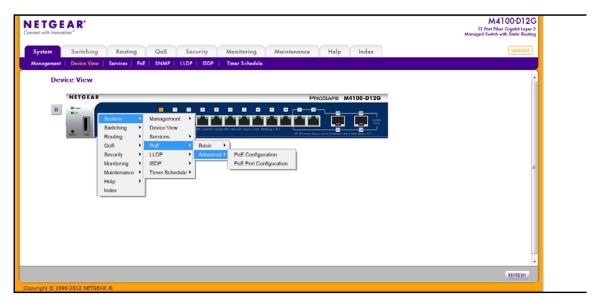

# **Using SNMP**

The managed switch software supports the configuration of SNMP groups and users that can manage traps that the SNMP agent generates.

The managed switch use both standard public MIBs for standard functionality and private MIBs that support additional switch functionality. All private MIBs begin with a "-" prefix. The main object for interface configuration is in -SWITCHING-MIB, which is a private MIB. Some interface configurations also involve objects in the public MIB, IF-MIB.

SNMP is enabled by default. The **System** > **Management** > **System Information** screen, which is the screen that displays when you log in, displays the information that you need to configure an SNMP manager to access the switch.

Any user can connect to the switch using the SNMP v3 protocol, but for authentication and encryption, the switch supports only one user, which is **admin**; therefore only one profile can be created or modified.

#### > To configure authentication and encryption settings for the SNMP v3 admin profile:

- 1. Prepare your computer with a static IP address in the 169.254.100.0 subnet, for example, 169.254.100.201.
- 2. Connect an Ethernet cable from an Ethernet port on your computer to an Ethernet port on the switch.
- 3. Launch a web browser.
- 4. Enter the IP address of the switch in the web browser address field.

The default IP address of the switch is 169.254.100.100.

The Login screen displays.

**5.** Enter the user name and password.

The default admin user name is **admin** and the default admin password is blank, that is, do not enter a password.

6. Click the **Login** button.

The web management interface menu displays.

7. Select System > SNMP > SNMP v3 > User Configuration.

The User Configuration screen displays.

- **8.** To enable authentication, select an **Authentication Protocol** option, which is either **MD5** or **SHA**.
- **9.** To enable encryption, select the **DES** option in the **Encryption Protocol** menu Then, enter an encryption code of eight or more alphanumeric characters in the **Encryption Key** field.
- 10. Click the APPLY button.

Your settings are saved.

To access configuration information for SNMP V1 or SNMP V2, select **System** > **SNMP** > **SNMPv1/v2** and select the screen that contains the information to configure.

# **Configure System Information**

### This chapter covers the following topics:

- System Configuration
- Configure Initial Management VLAN Settings
- Define System Information
- View the Switch Status
- Manage Loopback Interfaces
- View the IPv6 Network Neighbor Table
- Configure an IPv4 Management VLAN
- View or Set the System Time
- Configure DNS
- Configure the DHCP Server
- Configure the DHCP Pool
- Configure UDP Relay Global Settings
- Configure the Basic PoE Settings
- Configure Advanced PoE Settings
- View All MIBs Supported by the Switch
- Configure SNMP v3 Settings for a User
- LLDP Overview
- ISDP Settings Overview
- Configure Timers

# **System Configuration**

#### To do the initial system configuration:

- 1. Prepare your computer with a static IP address in the 169.254.100.0 subnet, for example, 169.254.100.201.
- Connect an Ethernet cable from an Ethernet port on your computer to an Ethernet port on the switch.
- Launch a web browser.
- 4. Enter the IP address of the switch in the web browser address field.

The default IP address of the switch is 169.254.100.100.

The Login screen displays.

5. Enter the user name and password.

The default admin user name is **admin** and the default admin password is blank, that is, do not enter a password.

6. Click the Login button.

The web management interface menu displays.

7. Select System > Management > Initial Setup.

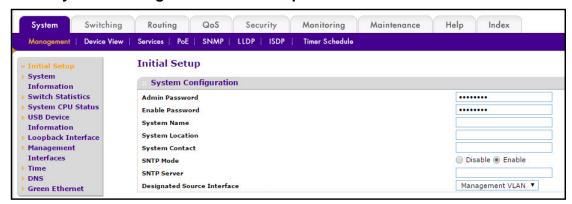

8. In the Admin Password field, enter the new password for the Admin account.

The new password does not display as you type it; only dots are shown to hide the entry. The password is from 8 to 64 alphanumeric characters in length and is case-sensitive.

In the Enable Password field, enter the new password for the enable mode in the command line interface.

The new password does not display as you type it; only dots are shown to hide the entry. The password is from 8 to 64 alphanumeric characters in length and is case-sensitive.

10. Enter the **System Name**, the name to identify this switch.

You can use a name up to 255 characters in length. The factory default is blank.

11. Enter the **System Location**, the location of the switch.

You can use a location up to 255 characters in length. The factory default is blank.

12. Enter the **System Contact**, the name of the contact person for this switch.

You can use a contact name up to 255 characters in length. The factory default is blank.

**13.** In the **SNTP Mode** menu, select **Enable** or **Disable**.

This specifies the state of the SNTP client. The default value is Enable, and the local clock is used to get the time value.

**14.** Specify the address of the **SNTP server**.

Enter a text string of up to 64 characters containing the host name of an SNTP server. The server address can be IPv4, IPv6, or a host name. The host name resolves into an IP address each time an SNTP request is sent to it.

15. Select a **Designated Source Interface** from the list.

Possible values are Management VLAN or Service Port. The source interface to be used for SNMP trap, syslog, DNS, TACACS+, RADIUS, sflow and SNTP applications. By default, Management VLAN is used as the source interface.

**Note:** If you configure a management VLAN as the source interface, you must enable routing mode for the selected VLAN.

16. Click the APPLY button.

The settings are sent to the switch. Configuration changes take effect immediately. These changes are not retained across a power cycle unless you save the configuration. See *Save Configuration* on page 405.

# **Configure Initial Management VLAN Settings**

#### > To configure the initial management VLAN settings:

- 1. Prepare your computer with a static IP address in the 169.254.100.0 subnet, for example, 169.254.100.201.
- 2. Connect an Ethernet cable from an Ethernet port on your computer to an Ethernet port on the switch.
- Launch a web browser.
- 4. Enter the IP address of the switch in the web browser address field.

The default IP address of the switch is 169.254.100.100.

The Login screen displays.

Enter the user name and password.

The default admin user name is **admin** and the default admin password is blank, that is, do not enter a password.

6. Click the **Login** button.

The web management interface menu displays.

7. Select System > Management > Initial Setup

The Initial Setup screen displays.

8. Scroll down to display the Management VLAN Configuration section.

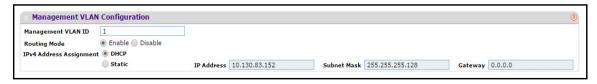

9. Specify the **Management VLAN ID** of the switch.

The management VLAN is used for management of the switch. The VLAN ID can be any value from 1 to 4093. The default value is VLAN 1.

**10.** Select the Routing Mode **Enable** or **Disable** radio button.

This sets the global IPv4 Routing Mode on the device. The default is Enable.

11. Select the IPv4 Address Assignment **DHCP** or **Static** radio button.

This specifies the method for getting IPv4 network parameters (IPv4 address and network mask) for the configured management VLAN interface. The default value for VLAN 1 is Static.

12. In the IP Address field, specify the IP address of the management VLAN interface.

The factory default value is 169.254.100.100.

13. In the **Subnet Mask** field, specify the IP subneet mask for the management VLAN interface.

This is also referred to as the subnet or network mask and defines the portion of the interface's IP address that is used to identify the attached network. The factory default value is 255,255,0.0.

14. In the Gateway field, specify the default gateway for the management VLAN interface.

The default value is 0.0.0.0.

# **Define System Information**

#### > To define system information:

- 1. Prepare your computer with a static IP address in the 169.254.100.0 subnet, for example, 169.254.100.201.
- 2. Connect an Ethernet cable from an Ethernet port on your computer to an Ethernet port on the switch.
- 3. Launch a web browser.
- 4. Enter the IP address of the switch in the web browser address field.

The default IP address of the switch is 169,254,100,100.

The Login screen displays.

5. Enter the user name and password.

The default admin user name is **admin** and the default admin password is blank, that is, do not enter a password.

Click the Login button.

The web management interface menu displays.

7. Select System > Management > System Information.

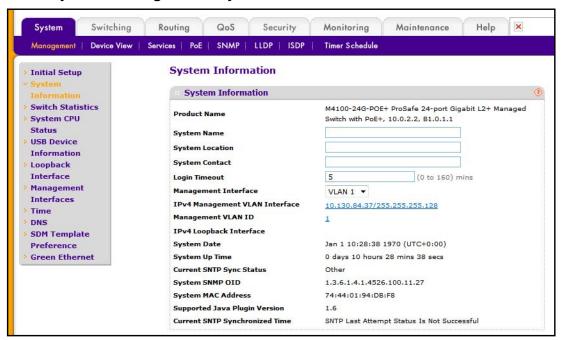

- 8. Define the following fields:
  - **System Name**. Enter a name to identify this switch. You can use up to 255 alphanumeric characters. The factory default is blank.
  - **System Location**. Enter the location of this switch. You can use up to 255 alphanumeric characters. The factory default is blank.
  - **System Contact**. Enter the contact person for this switch. You can use up to 25 alphanumeric characters. The factory default is blank.
  - **Login Timeout**. Specify how many minutes of inactivity can occur on a serial port connection before the switch closes the connection. Enter a number between 0 and 160: the factory default is 5. Entering 0 disables the time-out.
  - Management Interface—Select the management interface to be used as source interface for SNMP trap, syslog, DNS, TACACS+, RADIUS, sflow, and SNTP applications. Possible values are as follows:
    - Routing Interface
    - Routing VLAN
    - Routing Loopback Interface

- Service Port
- **Different**. Some applications that can be selected in this screen require that the source interface be configured separately. In this case, the Different option is shown.

By default VLAN 1 is used as the source interface.

#### 9. Click the APPLY button.

The settings are sent to the switch. Configuration changes take effect immediately. These changes are not retained across a power cycle unless you save the configuration. See *Save Configuration* on page 405.

The following table describes the status information the System screen displays. System Information

Table 3. Status information in the System screen

| Field                          | Description                                                                                                    |
|--------------------------------|----------------------------------------------------------------------------------------------------|
| Product Name                   | The product name of this switch.                                                                               |
| IPv4 Management VLAN Interface | The IPv4 address and mask assigned to the management VLAN interface.                                           |
| Management VLAN ID             | The management VLAN ID of the switch. Click the displayed Management VLAN ID value to jump to the VLAN screen. |
| IPv4 Loopback Interface        | The IPv4 address and mask assigned to the loopback interface.                                                  |
| System Date                    | The current date.                                                                                              |
| System Up time                 | The time in days, hours, and minutes since the last switch reboot.                                             |
| Current SNTP Sync Status       | Displays the current SNTP sync status.                                                                         |
| System SNMP OID                | The base object ID for the switch's enterprise MIB.                                                            |
| System Mac Address             | Universally assigned network address.                                                                          |
| Supported Java plug-in Version | The supported version of Java plug-in.                                                                         |
| Current SNTP Synchronized Time | Displays the SNTP synchronized time.                                                                           |

# **View the Switch Status**

You can view the fan status, temperature status, device status, and switch statistics.

### View the Fan Status

You can view the status of the fans in all units. These fans remove the heat generated by the power, CPU, and other chipsets, and allow the chipsets work normally.

#### To view the fan status:

- 1. Prepare your computer with a static IP address in the 169.254.100.0 subnet, for example, 169.254.100.201.
- Connect an Ethernet cable from an Ethernet port on your computer to an Ethernet port on the switch.
- 3. Launch a web browser.
- 4. Enter the IP address of the switch in the web browser address field.

The default IP address of the switch is 169,254,100,100.

The Login screen displays.

5. Enter the user name and password.

The default admin user name is **admin** and the default admin password is blank, that is, do not enter a password.

**6.** Click the **Login** button.

The web management interface menu displays.

7. Select System > Management > System Information and scroll down to the FAN Status.

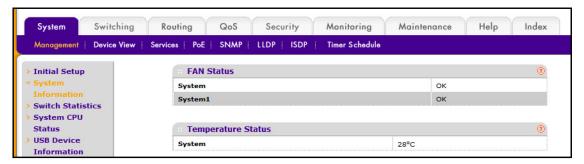

The following information displays:

- FAN Status. OK, Failure, or Not Present.
- UNIT ID. This identifies the switch to which the fan belongs.
- System. The working status of the system fan in each unit.
- 8. Click the **REFRESH** button to refresh the system information of the switch.

# View the Temperature Status

### > To display the temperature status:

- 1. Prepare your computer with a static IP address in the 169.254.100.0 subnet, for example, 169.254.100.201.
- Connect an Ethernet cable from an Ethernet port on your computer to an Ethernet port on the switch.
- 3. Launch a web browser.

4. Enter the IP address of the switch in the web browser address field.

The default IP address of the switch is 169.254.100.100.

The Login screen displays.

5. Enter the user name and password.

The default admin user name is **admin** and the default admin password is blank, that is, do not enter a password.

6. Click the Login button.

The web management interface menu displays.

7. Select System > Management > System Information.

The System Information screen displays.

8. Scroll down to Temperature Status.

The screen displays the current temperature of the system sensor of the switch. The maximum temperature of the temperature sensors depends on the actual hardware.

9. To refresh the switch information, click the **REFRESH** button.

### View the Device Status

#### To view the device status:

- 1. Prepare your computer with a static IP address in the 169.254.100.0 subnet, for example, 169.254.100.201.
- Connect an Ethernet cable from an Ethernet port on your computer to an Ethernet port on the switch.
- 3. Launch a web browser.
- 4. Enter the IP address of the switch in the web browser address field.

The default IP address of the switch is 169.254.100.100.

The Login screen displays.

5. Enter the user name and password.

The default admin user name is **admin** and the default admin password is blank, that is, do not enter a password.

6. Click the **Login** button.

The web management interface menu displays.

7. Select System > Management > System Information.

The System Information screen displays.

8. Scroll down to Device Status.

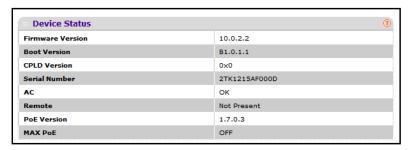

9. To refresh the switch information, click the REFRESH button.

The following table describes the Device Status information.

Table 4. Device status

| Field            | Description                                                                                                    |
|------------------|----------------------------------------------------------------------------------------------------|
| Firmware Version | The release.version.maintenance number of the code currently running on the switch. For example, if the release was 1, the version was 2, and the maintenance number was 4, the format would be 1.2.4.                                                                                                    |
| Boot Version     | The version of the boot code that is in the flash memory to load the firmware into the memory.                                                                                                    |
| CPLD Version     | The version of the software for CPLD.                                                                                                    |
| Serial Number    | The serial number of this switch.                                                                                                    |
| AC, Remote       | <ul> <li>Indicates the status of the appropriate power module in each unit. Status can be any of the following:</li> <li>OK. Power module is present and functioning properly.</li> <li>Not Present. Power module is not present in the slot.</li> <li>No power. Power module is present but not connected to the power source.</li> <li>Not powering. Power module is present and connected but the switch uses another power source.</li> <li>Incompatible. Power module is present but incompatible.</li> <li>Failed. Power module is present, but power cable is not plugged in or a bad cable is plugged n.</li> </ul> |
| PoE Version      | Version of the PoE controller FW image.                                                                                                    |
| MAX PoE          | <ul> <li>Indicates the status of maximum PoE power available on the switch as follows:</li> <li>ON. Indicates less than 7W of PoE power available for another device.</li> <li>OFF. Indicates at least 7W of PoE power available for another device.</li> <li>N/A. Indicates that PoE is not supported by the unit.</li> </ul>                                                                                                    |

### **View Switch Statistics**

#### To view the switch statistics:

- 1. Prepare your computer with a static IP address in the 169.254.100.0 subnet, for example, 169.254.100.201.
- 2. Connect an Ethernet cable from an Ethernet port on your computer to an Ethernet port on the switch.
- Launch a web browser.
- 4. Enter the IP address of the switch in the web browser address field.

The default IP address of the switch is 169,254,100,100.

The Login screen displays.

5. Enter the user name and password.

The default admin user name is **admin** and the default admin password is blank, that is, do not enter a password.

6. Click the Login button.

The web management interface menu displays.

7. Select System > Management > Switch Statistics.

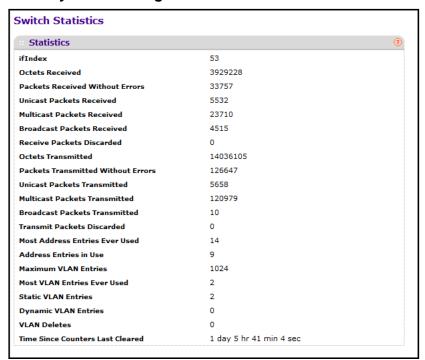

8. Click the **CLEAR button** to clear all the counters, resetting all switch summary and detailed statistics to default values. The discarded packets count cannot be cleared.

The following table describes Switch Statistics information.

**Table 5. Switch Statistics** 

| Field                              | Description                                                                                                    |
|------------------------------------|----------------------------------------------------------------------------------------------------|
| ifIndex                            | The ifIndex of the interface table entry associated with the processor of this switch.                                                                                                    |
| Octets Received                    | The total number of octets of data received by the processor excluding framing bits but including FCS octets.                                                                                                    |
| Packets Received Without Errors    | The total number of packets including broadcast packets and multicast packets received by the processor.                                                                                                    |
| Unicast Packets Received           | The number of subnetwork-unicast packets delivered to a higher-layer protocol.                                                                                                    |
| Multicast Packets Received         | The total number of packets received that were directed to a multicast address. Note that this number does not include packets directed to the broadcast address.                                                                 |
| Broadcast Packets Received         | The total number of packets received that were directed to the broadcast address. Note that this does not include multicast packets.                                                                                              |
| Receive Packets Discarded          | The number of inbound packets that were discarded even though no errors were detected to prevent their being deliverable to a higher-layer protocol. A possible reason for discarding a packet could be to free up buffer space.  |
| Octets Transmitted                 | The total number of octets transmitted out of the interface, including framing characters.                                                                                                    |
| Packets Transmitted Without Errors | The total number of packets transmitted out of the interface.                                                                                                    |
| Unicast Packets Transmitted        | The total number of packets that higher-level protocols requested that is transmitted to a subnetwork-unicast address, including those that were discarded or not sent.                                                           |
| Multicast Packets Transmitted      | The total number of packets that higher-level protocols requested that are transmitted to a Multicast address, including those that were discarded or not sent.                                                                   |
| Broadcast Packets Transmitted      | The total number of packets that higher-level protocols requested that are transmitted to the broadcast address, including those that were discarded or not sent.                                                                 |
| Transmit Packets Discarded         | The number of outbound packets that were discarded even though no errors were detected to prevent their being deliverable to a higher-layer protocol. A possible reason for discarding a packet could be to free up buffer space. |
| Most Address Entries Ever Used     | The highest number of Forwarding Database Address Table entries that were learned by this switch since the most recent reboot.                                                                                                    |
| Address Entries in Use             | The number of learned and static entries in the Forwarding Database Address Table for this switch.                                                                                                    |
| Maximum VLAN Entries               | The maximum number of virtual LANs (VLANs) allowed on this switch.                                                                                                    |
| -                                  |                                                                                                    |

Table 5. Switch Statistics (continued)

| Field                            | Description                                                                                                    |
|----------------------------------|----------------------------------------------------------------------------------------------------|
| Most VLAN Entries Ever Used      | The largest number of VLANs that were active on this switch since the last reboot.                              |
| Static VLAN Entries              | The number of presently active VLAN entries on this switch that were created statically.                        |
| Dynamic VLAN Entries             | The number of presently active VLAN entries on this switch that were created by GVRP registration.              |
| VLAN Deletes                     | The number of VLANs on this switch that were created and then deleted since the last reboot.                    |
| Time Since Counters Last Cleared | The elapsed time, in days, hours, minutes, and seconds, since the statistics for this switch were last cleared. |

# **View the System CPU Status**

### > To display the CPU status:

- 1. Prepare your computer with a static IP address in the 169.254.100.0 subnet, for example, 169.254.100.201.
- 2. Connect an Ethernet cable from an Ethernet port on your computer to an Ethernet port on the switch.
- 3. Launch a web browser.
- 4. Enter the IP address of the switch in the web browser address field.

The default IP address of the switch is 169.254.100.100.

The Login screen displays.

**5.** Enter the user name and password.

The default admin user name is **admin** and the default admin password is blank, that is, do not enter a password.

6. Click the **Login** button.

The web management interface menu displays.

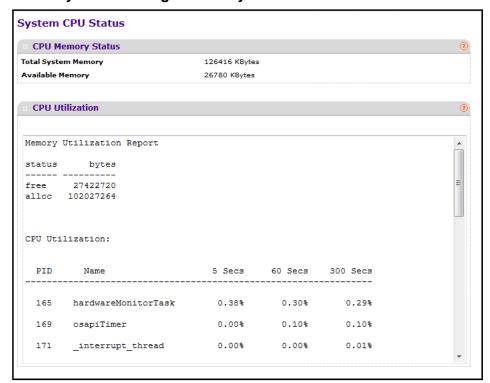

### 7. Select System > Management > System CPU Status.

The following information displays:

- Total System Memory. The total memory of the switch in KBytes.
- Available Memory. The available memory space for the switch in KBytes.
- **CPU Utilization Information**. Memory information, task-related information, and percentage of CPU utilization per task.

### **View USB Device Information**

You can view USB device details such as manufacturer, vendor, product ID, and status of the USB flash device.

### > To display the USB device information:

- 1. Prepare your computer with a static IP address in the 169.254.100.0 subnet, for example, 169.254.100.201.
- Connect an Ethernet cable from an Ethernet port on your computer to an Ethernet port on the switch.
- 3. Launch a web browser.
- 4. Enter the IP address of the switch in the web browser address field.

The default IP address of the switch is 169,254,100,100.

The Login screen displays.

5. Enter the user name and password.

The default admin user name is **admin** and the default admin password is blank, that is, do not enter a password.

6. Click the **Login** button.

The web management interface menu displays.

7. Select System > Management > USB Device Information.

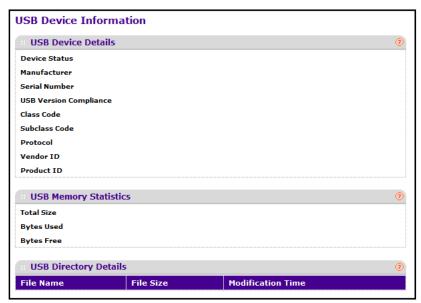

8. Click the REFRESH button to refresh the screen with the latest information.

The following table describes USB Device Details information.

Table 6. USB device Information

| Field                  | Description                                                                                                    |
|------------------------|----------------------------------------------------------------------------------------------------|
| Device Status          | The current status of device. Active if the device is USB plugged in and recognized by the switch. Inactive if the device is not mounted. Invalid if the device is not present or invalid device is plugged in. |
| Manufacturer           | The USB flash drive device manufacturer.                                                                                                    |
| Serial Number          | The USB flash drive device serial number.                                                                                                    |
| USB Version Compliance | The USB flash drive device version.                                                                                                    |
| Class Code             | The USB flash drive device class.                                                                                                    |
| USB Device Details     |                                                                                                    |
| Subclass Code          | The USB flash drive device subclass.                                                                                                    |
| Protocol               | The USB flash drive device protocol.                                                                                                    |
| Vendor ID              | The USB flash drive device vendor ID.                                                                                                    |

Table 6. USB device Information (continued)

| Field                 | Description                                                           |
|-----------------------|-----------------------------------------------------------------------|
| Product ID            | The USB flash drive device product ID.                                |
| USB Memory Statistics |                                                                       |
| Total Size            | The USB flash device storage size.                                    |
| Bytes Used            | The size of memory used on the USB flash device.                      |
| Bytes Free            | The size of memory free on the USB flash device.                      |
| USB Directory Details |                                                                       |
| File Name             | The files stored in the USB flash drive.                              |
| File Size             | The size of the files stored in the USB flash drive.                  |
| Modification Time     | The last modification time of the file stored in the USB flash drive. |

# **Manage Loopback Interfaces**

You can create, configure, and remove loopback interfaces.

### > To configure a loopback interface

- 1. Prepare your computer with a static IP address in the 169.254.100.0 subnet, for example, 169.254.100.201.
- 2. Connect an Ethernet cable from an Ethernet port on your computer to an Ethernet port on the switch.
- 3. Launch a web browser.
- 4. Enter the IP address of the switch in the web browser address field.

The default IP address of the switch is 169.254.100.100.

The Login screen displays.

**5.** Enter the user name and password.

The default admin user name is **admin** and the default admin password is blank, that is, do not enter a password.

6. Click the **Login** button.

The web management interface menu displays.

7. Select System > Management > Loopback Interface.

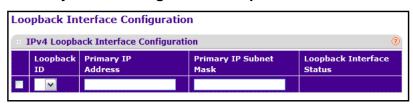

- 8. Use the **Loopback ID** field to select list of currently configured loopback interfaces.
- Use the Primary IP Address field to input the primary IPv4 address for this interface in dotted decimal notation.

This option is visible only when IPv4 loopback is selected.

**10.** Use the **Primary IP Subnet Mask** field to input the primary IPv4 subnet mask for this interface in dotted decimal notation.

This option is visible only when IPv4 Loopback is selected.

The loopback Interface Status indicates whether the link is up or down.

**11.** To create secondary loopback interfaces, use the **Secondary IP Address** field to input the secondary IP address for this interface in dotted decimal notation.

This input field is visible only when **Add Secondary** is selected. This option is visible when **IPv4 Loopback** is selected.

**12.** Use the **Secondary Subnet Mask** field to input the secondary subnet mask for this interface in dotted decimal notation.

This input field is visible only when **Add Secondary** is selected. This option is visible when **IPv4 Loopback** is selected.

# View the IPv6 Network Neighbor Table

### > To display the IPv6 Network Neighbor Table:

- 1. Prepare your computer with a static IP address in the 169.254.100.0 subnet, for example, 169.254.100.201.
- 2. Connect an Ethernet cable from an Ethernet port on your computer to an Ethernet port on the switch.
- 3. Launch a web browser.
- 4. Enter the IP address of the switch in the web browser address field.

The default IP address of the switch is 169.254.100.100.

The Login screen displays.

**5.** Enter the user name and password.

The default admin user name is **admin** and the default admin password is blank, that is, do not enter a password.

6. Click the **Login** button.

The web management interface menu displays.

 Select System > Management > Management Interfaces > IPv6 Network Neighbor Table.

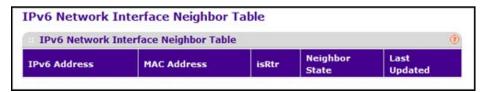

The following table displays IPv6 Network Interface Neighbor Table information.

Table 7. IPv6 Network Interface Neighbor Table

| Field          | Description                                                                                                    |
|----------------|----------------------------------------------------------------------------------------------------|
| IPv6 address   | The Ipv6 address of a neighbor switch visible to the network interface.                                                                                                    |
| MAC address    | The MAC address of a neighbor switch.                                                                                                    |
| IsRtr          | True (1) if the neighbor machine is a router, false (2) otherwise.                                                                                                    |
| Neighbor State | <ul> <li>The state of the neighboring switch:</li> <li>reachable (1). The neighbor is reachable by this switch.</li> <li>stale (2). Information about the neighbor is scheduled for deletion.</li> <li>delay (3). No information was been received from neighbor during delay period.</li> <li>probe (4). Switch is attempting to probe for this neighbor.</li> <li>unknown (6). Unknown status.</li> </ul> |
| Last Updated   | The last sysUpTime that this neighbor was updated.                                                                                                    |

# Configure an IPv4 Management VLAN

For you to manage the device by using the web-based configuration utility, the device management IP address must be defined and known. A management VLAN interface is created by default and it is assigned an IP address if a DHCP server is present. If it fails to get an IP address, a fallback address 169.254.100.100/255.255.0.0 is assigned to it. Management VLAN is used as the default source interface for the syslog, message log, and SNMP client, and so on The network interface is disabled by default.

The management VLAN is the logical interface used for in-band connectivity with the switch through any of the switch's front panel ports. The configuration parameters associated with the switch's management VLAN do not affect the configuration of the front panel ports through which traffic is switched or routed.

To access the switch over a network, you must first configure it with IP information (IP address, subnet mask). You can configure the IP information using any of the following:

- DHCP
- Terminal interface through the EIA-232 port.

Once you establish in-band connectivity, you can change the IP information using any of the following:

- Terminal interface through the EIA-232 port
- Terminal interface through Telnet
- SNMP-based management
- Web-based management

### To configure the IPv4 management VLAN:

- 1. Prepare your computer with a static IP address in the 169.254.100.0 subnet, for example, 169.254.100.201.
- 2. Connect an Ethernet cable from an Ethernet port on your computer to an Ethernet port on the switch.
- 3. Launch a web browser.
- 4. Enter the IP address of the switch in the web browser address field.

The default IP address of the switch is 169.254.100.100.

The Login screen displays.

5. Enter the user name and password.

The default admin user name is **admin** and the default admin password is blank, that is, do not enter a password.

6. Click the **Login** button.

The web management interface menu displays.

7. Select System > Management > Management Interfaces > IPv4 Management VLAN Configuration.

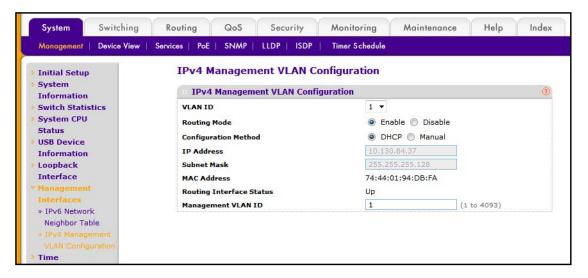

The screen displays the MAC address assigned to the VLAN routing interface and the routing interface status (up or down). These fields display information but cannot be changed.

8. From the **VLAN ID** list, select a VLAN.

This list displays all IDs of VLANs configured on this switch.

- In the Routing Mode field, select the option to Enable or Disable the global routing on the selected VLAN interface.
- **10.** Select the **Configuration Method**, what the switch does on start-up:
  - DHCP—Transmit a DHCP request.
  - Manual—Do nothing.
- 11. Specify the **IP Address** of the interface.

The factory default value is 169.254.100.100.

12. Specify the IP Subnet Mask for the interface.

The factory default value is 255.255.0.0.

**13.** Specify the **Management VLAN ID** of the switch.

The management VLAN is used for management of the switch. You can enter any value in the range of 1–4093.

14. Click the APPLY button.

The settings are sent to the switch. Configuration changes take effect immediately. These changes are not retained across a power cycle unless you save the configuration. See *Save Configuration* on page 405.

# **View or Set the System Time**

The managed switch software supports the Simple Network Time Protocol (SNTP). You can also set the system time manually.

SNTP assures accurate network device clock time synchronization up to the millisecond. Time synchronization is performed by a network SNTP server. The managed switch software operates only as an SNTP client and cannot provide time services to other systems.

Time sources are established by stratums. Stratums define the accuracy of the reference clock. The higher the stratum (where zero is the highest), the more accurate the clock. The device receives time from stratum 1 and above since it is itself a stratum 2 device.

The following is an example of stratums:

- Stratum 0. A real-time clock is used as the time source, for example, a GPS system.
- **Stratum 1**. A server that is directly linked to a stratum 0 time source is used. Stratum 1 time servers provide primary network time standards.

Stratum 2. The time source is distanced from the stratum 1 server over a network path.
 For example, a stratum 2 server receives the time over a network link, through NTP, from a stratum 1 server.

Information received from SNTP servers is evaluated based on the time level and server type.

SNTP time definitions are assessed and determined by the following time levels:

- T1. Time that the original request was sent by the client.
- **T2**. Time that the original request was received by the server.
- T3. Time that the server sent a reply.
- **T4**. Time that the client received the server's reply.

The device can poll unicast server types for the server time.

Polling for unicast information is used for polling a server for which the IP address is known. SNTP servers that were configured on the device are the only ones that are polled for synchronization information. T1 through T4 are used to determine server time. This is the preferred method for synchronizing device time because it is the most secure method. If this method is selected, SNTP information is accepted only from SNTP servers defined on the device using the SNTP Server Configuration screen.

The device retrieves synchronization information, either by actively requesting information or at every poll interval.

# **Configure SNTP Global Settings**

You can view and adjust date and time settings. SNTP stands for Simple Network Time Protocol. As its name suggests, it is a less complicated version of Network Time Protocol, that is a system for synchronizing the clocks of networked computer systems, primarily when data transfer is handled through the Internet.

#### > To configure SNTP global settings:

- 1. Prepare your computer with a static IP address in the 169.254.100.0 subnet, for example, 169.254.100.201.
- 2. Connect an Ethernet cable from an Ethernet port on your computer to an Ethernet port on the switch.
- 3. Launch a web browser.
- 4. Enter the IP address of the switch in the web browser address field.

The default IP address of the switch is 169.254.100.100.

The Login screen displays.

**5.** Enter the user name and password.

The default admin user name is **admin** and the default admin password is blank, that is, do not enter a password.

6. Click the **Login** button.

The web management interface menu displays.

7. Select System > Management > System Information.

The System Information screen displays.

8. Select System > Management > Time > Time Configuration, and select SNTP as the Clock Source.

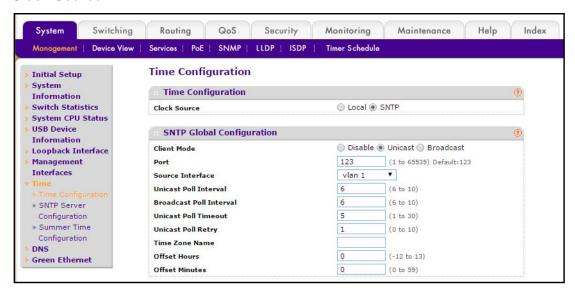

9. Use Client Mode to specify the mode of operation of SNTP Client.

An SNTP client can operate in one of the following modes:

- **Disable**. SNTP is not operational. No SNTP requests are sent from the client nor are any received SNTP messages processed.
- Unicast. SNTP operates in a point-to-point fashion. A unicast client sends a request
  to a designated server at its unicast address and expects a reply from which it can
  determine the time and, optionally, the round-trip delay and local clock offset relative
  to the server.
- Broadcast. SNTP operates in the same manner as multicast mode but uses a local broadcast address instead of a multicast address. The broadcast address was a single subnet scope while a multicast address has Internet wide scope.

The default value is Disable.

10. Use Port to specify the local UDP port to listen for responses or broadcasts.

The allowed range is 1 to 65535. The default value is 123.

11. Specify the **Source Interface** to be used for SNTP Client.

Possible values are as follows:

- Routing interface
- Routing VLAN

Routing loopback interface

By default, VLAN 1 is used as the source interface.

**12.** Use **Unicast Poll Interval** to specify the number of seconds between unicast poll requests expressed as a power of two when configured in unicast mode.

The allowed range is 6 to 10. The default value is 6.

**13.** Use **Broadcast Poll Interval** to specify the number of seconds between broadcast poll requests expressed as a power of two when configured in broadcast mode.

Broadcasts received prior to the expiry of this interval are discarded. The allowed range is 6 to 10. The default value is 6.

**14.** Use **Unicast Poll Timeout** to specify the number of seconds to wait for an SNTP response when configured in unicast mode.

The allowed range is 1 to 30. The default value is 5.

**15.** Use **Unicast Poll Retry** to specify the number of times to retry a request to an SNTP server after the first time-out before attempting to use the next configured server when configured in unicast mode.

The allowed range is 0 to 10. The default value is 1.

When using SNTP/NTP time servers to update the switch's clock, the time data received from the server is based on Coordinated Universal Time (UTC), that is the same as Greenwich Mean Time (GMT). This cannot be the time zone in which the switch is located.

**16.** Use **Time Zone Name** to specify the time zone name.

The time zone can affect the display of the current system time. The default value is UTC.

17. Use Offset Hours to specify the number of hours difference from UTC. You can configure a time zone specifying the number of offset hours and optionally the number of offset minutes that the switch's time zone is different from UTC.

The allowed range is -24 to 24. The default value is 0.

**18.** Use **Offset Minutes** to specify the number of minutes that the switch's time zone is different from UTC.

The allowed range is 0 to 59. The default value is 0.

## View the SNTP Global Status

## > To view the SNTP global status:

- 1. Prepare your computer with a static IP address in the 169.254.100.0 subnet, for example, 169.254.100.201.
- Connect an Ethernet cable from an Ethernet port on your computer to an Ethernet port on the switch.
- 3. Launch a web browser.

4. Enter the IP address of the switch in the web browser address field.

The default IP address of the switch is 169.254.100.100.

The Login screen displays.

5. Enter the user name and password.

The default admin user name is **admin** and the default admin password is blank, that is, do not enter a password.

6. Click the **Login** button.

The web management interface menu displays.

7. Select System > Management > Time > Time Configuration

The Time Configuration screen displays.

8. Scroll down to view the SNTP Global Status.

| SNTP Global Status             |                                | (? |
|--------------------------------|--------------------------------|----|
| Version                        | 4                              |    |
| Supported Mode                 | Unicast and Broadcast          |    |
| Last Update Time               | Jan 1 00:00:00 1970 (UTC+0:00) |    |
| Last Attempt Time              | Jan 1 00:00:00 1970 (UTC+0:00) |    |
| Last Attempt Status            | Other                          |    |
| Server IP Address              |                                |    |
| Address Type                   | Unknown                        |    |
| Server Stratum                 | 0                              |    |
| Reference Clock Id             |                                |    |
| Server Mode                    | Reserved                       |    |
| Unicast Server Max Entries     | 3                              |    |
| Unicast Server Current Entries | 0                              |    |
| Broadcast Count                | 0                              |    |

The following table describes the SNTP Global Status fields.

Table 8. SNTP Global Status

| Field             | Description                                                                                            |
|-------------------|----------------------------------------------------------------------------------------------------|
| Version           | Specifies the SNTP version the client supports.                                                        |
| Supported Mode    | Specifies the SNTP modes the client supports. Multiple modes can be supported by a client.             |
| Last Update Time  | Specifies the local date and time (UTC) the SNTP client last updated the system clock.                 |
| Last Attempt Time | Specifies the local date and time (UTC) of the last SNTP request or receipt of an unsolicited message. |

Table 8. SNTP Global Status (continued)

| Field                          | Description                                                                                                    |
|--------------------------------|----------------------------------------------------------------------------------------------------|
| Last Attempt Status            | Specifies the status of the last SNTP request or unsolicited message for both unicast and broadcast modes. If no message was received from a server, a status of Other is displayed. These values are appropriate for all operational modes.                                                                |
|                                | Other. None of the following enumeration values.                                                                                                    |
|                                | <ul> <li>Success. The SNTP operation was successful and the system time<br/>was updated.</li> </ul>                                                                                                    |
|                                | <ul> <li>Request Timed Out. A directed SNTP request timed out without<br/>receiving a response from the SNTP server.</li> </ul>                                                                                                    |
|                                | Bad Date Encoded. The time provided by the SNTP server is not valid.                                                                                                    |
|                                | <ul> <li>Version Not Supported. The SNTP version supported by the server is not compatible with the version supported by the client.</li> <li>Server Unsynchronized. The SNTP server is not synchronized with its peers. This is indicated through the leap indicator field on the SNTP message.</li> </ul> |
|                                | <ul> <li>Server Kiss Of Death. The SNTP server indicated that no further<br/>queries were to be sent to this server. This is indicated by a<br/>stratum field equal to 0 in a message received from a server.</li> </ul>                                                                                    |
| Server IP Address              | Specifies the IP address of the server for the last received valid packet. If no message was received from any server, an empty string is shown.                                                                                                    |
| Address Type                   | Specifies the address type of the SNTP server address for the last received valid packet.                                                                                                    |
| Server Stratum                 | Specifies the claimed stratum of the server for the last received valid packet.                                                                                                    |
| Reference Clock Id             | Specifies the reference clock identifier of the server for the last received valid packet.                                                                                                    |
| Server Mode                    | Specifies the mode of the server for the last received valid packet.                                                                                                    |
| Unicast Server Max Entries     | Specifies the maximum number of unicast server entries that can be configured on this client.                                                                                                    |
| Unicast Server Current Entries | Specifies the number of current valid unicast server entries configured for this client.                                                                                                    |
| Broadcast Count                | Specifies the number of unsolicited broadcast SNTP messages that were received and processed by the SNTP client since last reboot.                                                                                                    |

# **Configure SNTP Servers**

You can view and modify information for adding and modifying Simple Network Time Protocol SNTP servers.

## To configure SNTP servers:

- 1. Prepare your computer with a static IP address in the 169.254.100.0 subnet, for example, 169.254.100.201.
- Connect an Ethernet cable from an Ethernet port on your computer to an Ethernet port on the switch.
- 3. Launch a web browser.
- 4. Enter the IP address of the switch in the web browser address field.

The default IP address of the switch is 169,254,100,100.

The Login screen displays.

**5.** Enter the user name and password.

The default admin user name is **admin** and the default admin password is blank, that is, do not enter a password.

6. Click the **Login** button.

The web management interface menu displays.

7. Select System > Management > Time > SNTP Server Configuration.

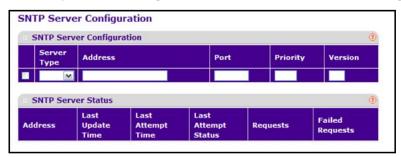

- 8. Enter the appropriate SNTP server information in the available fields:
  - **Server Type**. Specifies whether the address for the SNTP server is an IP address (IPv4) or host name (DNS). The default value is IPv4.
  - Address. Specify the address of the SNTP server. This is a text string of up to 64 characters containing the encoded unicast IP address or host name of an SNTP server. Unicast SNTP requests are sent to this address. If this address is a DNS host name, then that host name should be resolved into an IP address each time a SNTP request is sent to it.
  - **Port**. Enter a port number on the SNTP server to which SNTP requests are sent. The valid range is 1–65535. The default is 123.
  - Priority. Specify the priority of this server entry in determining the sequence of servers to which SNTP requests are sent. The client continues sending requests to different servers until a successful response is received or all servers are exhausted.

#### M4100 Series Managed Switch

This indicates the order in which to query the servers. A server entry with a precedence of 1 is queried before a server with a priority of 2, and so forth. If more than one server is assigned the same priority, then the requesting order follows the lexicographical ordering of the entries in this table. The allowed range is 1 to 3. The default value is 1.

- **Version**. Enter the NTP version running on the server. The range is 1–4. The default is 4.
- 9. Click the **ADD** button.
- **10.** Repeat the previous steps to add additional SNTP servers.

You can configure up to three SNTP servers.

11. To remove an SNTP server, select the check box next to the configured server to remove, and then click the **DELETE** button.

The entry is removed, and the device is updated.

12. To change the settings for an existing SNTP server, select the check box next to the configured server and enter new values in the available fields, and then click the APPLY button.

Configuration changes take effect immediately.

13. Click the REFRESH button to refresh the screen with the most current data from the switch.

The SNTP Server Status table at the bottom of the screen displays status information about the SNTP servers configured on your switch.

The following table displays SNTP Server Status information.

Table 9. SNTP server status

| Field             | Description                                                                                                    |
|-------------------|----------------------------------------------------------------------------------------------------|
| Address           | All the existing server addresses. If no server configuration exists, a message saying "No SNTP server exists" flashes on the screen. |
| Last Update Time  | The local date and time (UTC) that the response from this server was used to update the system clock.                                 |
| Last Attempt Time | The local date and time (UTC) that this SNTP server was last queried.                                                                 |

Table 9. SNTP server status (continued)

| Field               | Description                                                                                                    |
|---------------------|----------------------------------------------------------------------------------------------------|
| Last Attempt Status | <ul> <li>The status of the last SNTP request to this server. If no packet was received from this server, a status of Other is displayed.</li> <li>Other. None of the following enumeration values.</li> <li>Success. The SNTP operation was successful and the system time was updated.</li> <li>Request Timed Out. A directed SNTP request timed out without receiving a response from the SNTP server.</li> <li>Bad Date Encoded. The time provided by the SNTP server is not valid.</li> <li>Version Not Supported. The SNTP version supported by the server is not compatible with the version supported by the client.</li> <li>Server Unsynchronized. The SNTP server is not synchronized with its peers. This is indicated through the leap indicator field on the SNTP message.</li> <li>Server Kiss Of Death. The SNTP server indicated that no further queries were to be sent to this server. This is indicated by a stratum field equal to 0 in a message received from a server.</li> </ul> |
| Requests            | The number of SNTP requests made to this server since last agent reboot.                                                                                                    |
| Failed Requests     | The number of failed SNTP requests made to this server since last reboot.                                                                                                    |

# **Configure Summer Time Settings**

## > To configure the summer time settings:

- 1. Prepare your computer with a static IP address in the 169.254.100.0 subnet, for example, 169.254.100.201.
- 2. Connect an Ethernet cable from an Ethernet port on your computer to an Ethernet port on the switch.
- Launch a web browser.
- 4. Enter the IP address of the switch in the web browser address field.

The default IP address of the switch is 169.254.100.100.

The Login screen displays.

5. Enter the user name and password.

The default admin user name is **admin** and the default admin password is blank, that is, do not enter a password.

6. Click the Login button.

The web management interface menu displays.

### 7. Select System > Management > Time > Summer Time Configuration.

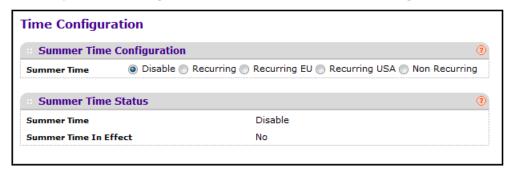

- 8. Select a Summer Time radio button:
  - **Disable**. This option is used to disable Summer Time.
  - Recurring. This option is used to enable Recurring Summer Time.
  - Recurring EU. This option is used to enable Recurring EU Summer Time.
  - Recurring USA. This option is used to enable Recurring USA Summer Time.
  - Non Recurring. This option is used to configure Non Recurring Summer Time.

The fields described in the following table are visible only when Summer Time is Recurring or Recurring EU or Recurring USA.

Table 10. Summer Time Recurring configuration

| Field     | Description                                                                                                    |
|-----------|----------------------------------------------------------------------------------------------------|
| Begins At | The fields under this are used to configure the Start values for the date and time.  • Week. This field is used to configure the start week.  • Day. This field is used to configure start day.  • Month. This field is used to configure start month.  • Hours. This field is used to configure start hours.  • Minutes. This field is used to configure start minutes. |
| Ends At   | The fields under this are used to configure the End values for the date and time.  • Week. This field is used to configure the end week.  • Day. This field is used to configure end day.  • Month. This field is used to configure end month.  • Hours. This field is used to configure end hours.  • Minutes. This field is used to configure end minutes.             |
| Offset    | This field is used to configure the recurring offset.                                                                                                    |
| Zone      | This field is used to configure the Zone.                                                                                                    |

The fields in the following table are visible only when Summer Time is Non Recurring.

**Table 11. Summer Time Nonrecurring Configuration** 

| Field     | Description                                                                                                    |
|-----------|----------------------------------------------------------------------------------------------------|
| Begins At | The fields under this are used to configure the Start values for the date and time.  • Week. This field is used to configure the start week.  • Day. This field is used to configure the start day.  • Month. This field is used to configure the start month.  • Hours. This field is used to configure the start hours.  • Minutes. This field is used to configure the start minutes. |
| Ends At   | The fields under this are used to configure the End values for the date and time.  • Week. This field is used to configure the end week.  • Day. This field is used to configure the end day.  • Month. This field is used to configure the end month.  • Hours. This field is used to configure the end hours.  • Minutes. This field is used to configure the end minutes.             |
| Offset    | This field is used to configure the recurring offset.                                                                                                    |
| Zone      | This field is used to configure the Zone.                                                                                                    |

#### 9. Click the APPLY button.

The settings are sent to the switch. Configuration changes take effect immediately. These changes are not retained across a power cycle unless you save the configuration. See *Save Configuration* on page 405.

# **Configure DNS**

You can configure the information about DNS servers that the network uses and how the switch operates as a DNS client.

## > To configure DNS:

- 1. Prepare your computer with a static IP address in the 169.254.100.0 subnet, for example, 169.254.100.201.
- Connect an Ethernet cable from an Ethernet port on your computer to an Ethernet port on the switch.
- Launch a web browser.
- 4. Enter the IP address of the switch in the web browser address field.

The default IP address of the switch is 169.254.100.100.

The Login screen displays.

**5.** Enter the user name and password.

The default admin user name is **admin** and the default admin password is blank, that is, do not enter a password.

**6.** Click the **Login** button.

The web management interface menu displays.

7. Select System > Management > DNS > DNS Configuration.

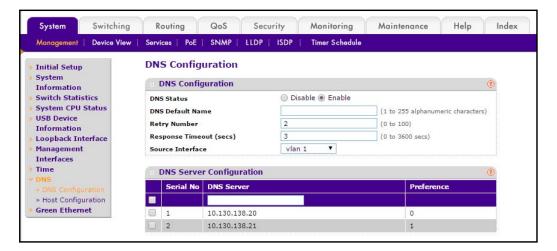

- 8. Specify whether to enable or disable the administrative status of the DNS client.
  - Enable. Allow the switch to send DNS queries to a DNS server to resolve a DNS domain name. The default value is Enable.
  - Disable. Prevent the switch from sending DNS queries.
- 9. Enter the DNS default domain name to include in DNS queries.

When the system is performing a lookup on an unqualified host name, this field is provided as the domain name (for example, if the default domain name is netgear.com and you enter test, then test is changed to test.netgear.com to resolve the name). The length of the name must not be longer than 255 characters.

Use Retry Number to specify the number of times to retry sending DNS queries to the DNS server.

This number ranges from 0 to 100. The default value is 2.

11. Use Response Timeout (secs) to specify the amount of time, in seconds, to wait for a response to a DNS query.

This time-out ranges from 0 to 3600. The default value is 3.

**12.** Specify the **Source Interface** that is used for DNS.

Possible values are as follows:

- Routing interface
- Routing VLAN
- Routing loopback interface

By default, VLAN 1 is used as source interface.

**13.** To specify the DNS server to which the switch sends DNS queries, enter an IP address in standard IPv4 dot notation in the **DNS Server Address** and click the **ADD** button.

The server appears in the list. You can specify up to eight DNS servers. The precedence is set in the order created.

**14.** To remove a DNS server from the list, select the check box next to the server and click the **DELETE** button.

If no DNS server is specified, the check box is global and deletes all the DNS servers listed.

15. Click the APPLY button.

The updated configuration is sent to the switch. Configuration changes take effect immediately.

**16.** To add the specified DNS server to the List of DNS Servers, click the **ADD** button. Configuration changes take effect immediately.

17. To delete the specified DNS server from the list of DNS servers, click the DELETE button.
If no DNS server is specified, then all the DNS Servers are deleted.

# **Configure Host Settings**

You can manually map host names to IP addresses or view dynamic DNS mappings.

#### > To configure host settings:

- 1. Prepare your computer with a static IP address in the 169.254.100.0 subnet, for example, 169.254.100.201.
- 2. Connect an Ethernet cable from an Ethernet port on your computer to an Ethernet port on the switch.
- Launch a web browser.
- 4. Enter the IP address of the switch in the web browser address field.

The default IP address of the switch is 169.254.100.100.

The Login screen displays.

5. Enter the user name and password.

The default admin user name is **admin** and the default admin password is blank, that is, do not enter a password.

6. Click the **Login** button.

The web management interface menu displays.

7. Select System > Management > DNS > Host Configuration.

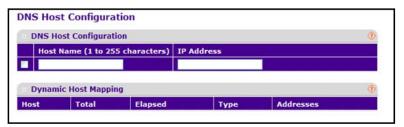

8. Specify the static host name to add.

Its length cannot exceed 255 characters and it is a mandatory field for the user.

- 9. Specify the IP address in standard IPv4 dot notation to associate with the host name.
- 10. Click the ADD button.

The entry appears in the list.

- 11. To remove an entry from the static DNS table, select the check box next to the entry and click the **DELETE** button.
- **12.** To change the host name or IP address in an entry, select the check box next to the entry and enter the new information in the appropriate field, and then click the **APPLY** button.

The Dynamic Host Mapping table shows host name-to-IP address entries that the switch learned. The following table describes the dynamic host fields.

Table 12. DNS Dynamic Host Mapping

| Field     | Description                                                          |
|-----------|----------------------------------------------------------------------|
| Host      | Lists the host name you assign to the specified IP address.          |
| Total     | Amount of time since the dynamic entry was first added to the table. |
| Elapsed   | Amount of time since the dynamic entry was last updated.             |
| Туре      | The type of the dynamic entry.                                       |
| Addresses | Lists the IP address associated with the host name.                  |

# **Configure Green Ethernet Settings**

## > To configure green Ethernet settings:

- 1. Prepare your computer with a static IP address in the 169.254.100.0 subnet, for example, 169.254.100.201.
- Connect an Ethernet cable from an Ethernet port on your computer to an Ethernet port on the switch.
- 3. Launch a web browser.
- Enter the IP address of the switch in the web browser address field.

The default IP address of the switch is 169.254.100.100.

The Login screen displays.

5. Enter the user name and password.

The default admin user name is **admin** and the default admin password is blank, that is, do not enter a password.

Click the Login button.

The web management interface menu displays.

7. Select System > Management > Green Ethernet > Green Ethernet Configuration.

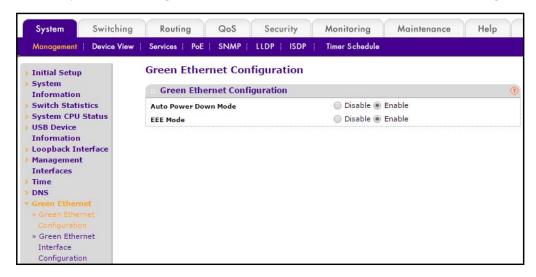

Select an Auto Power Down Mode Disable or Enable radio button.

The factory default is Enable. When the port link is down, the PHY automatically goes down for short period of time, and then wakes up to check link pulses. This allows the system to perform autonegotiation and save power consumption when no link partner is present.

9. Select the EE Mode Disable or Enable radio button.

The default is Enable.

10. Click the APPLY button.

The settings are sent to the switch. Configuration changes take effect immediately. These changes are not retained across a power cycle unless you save the configuration. See *Save Configuration* on page 405.

# **Configure Green Ethernet Interface Settings**

#### To configure green Ethernet interface settings:

- 1. Prepare your computer with a static IP address in the 169.254.100.0 subnet, for example, 169.254.100.201.
- Connect an Ethernet cable from an Ethernet port on your computer to an Ethernet port on the switch.

- 3. Launch a web browser.
- 4. Enter the IP address of the switch in the web browser address field.

The default IP address of the switch is 169,254,100,100.

The Login screen displays.

5. Enter the user name and password.

The default admin user name is **admin** and the default admin password is blank, that is, do not enter a password.

6. Click the Login button.

The web management interface menu displays.

 Select System > Management > Green Ethernet> Green Ethernet Interface Configuration.

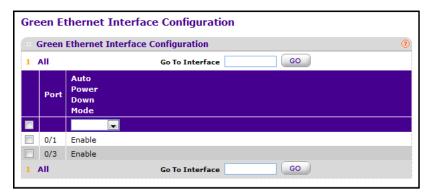

8. Specify the **Go To Interface** by entering the Interface in unit/slot/port format and click the **Go** button.

The entry corresponding to the specified Interface is selected.

- 9. Select the Port.
- 10. Use the Auto Power Down Mode selection to enable or disable this option.

The factory default is enable. When the port link is down the PHY automatically goes down for short period of time, and then wakes up to check link pulses. This allows performing autonegotiation and saving power consumption when no link partner is present.

11. Click the APPLY button.

The settings are sent to the switch. Configuration changes take effect immediately. These changes are not retained across a power cycle unless you save the configuration. See *Save Configuration* on page 405.

# **Configure Port Green Mode Statistics**

You can configure the Port Green Mode Statistics settings.

#### > To configure port green mode statistics:

- 1. Prepare your computer with a static IP address in the 169.254.100.0 subnet, for example, 169.254.100.201.
- Connect an Ethernet cable from an Ethernet port on your computer to an Ethernet port on the switch.
- 3. Launch a web browser.
- 4. Enter the IP address of the switch in the web browser address field.

The default IP address of the switch is 169.254.100.100.

The Login screen displays.

5. Enter the user name and password.

The default admin user name is **admin** and the default admin password is blank, that is, do not enter a password.

6. Click the **Login** button.

The web management interface menu displays.

7. Select System > Management > Green Ethernet> Green Ethernet Detail.

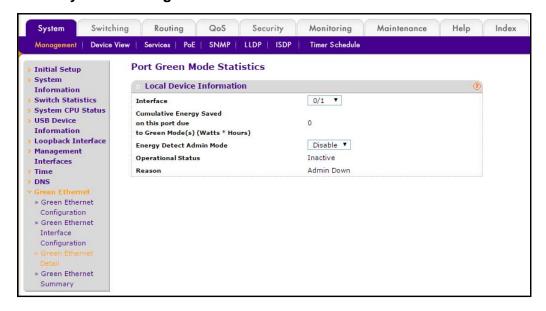

- 8. Select the **Interface** for the data is to be displayed or configured.
- 9. Use the Energy Detect Admin Mode selection to enable or disable this option on the port.

With energy detect mode enabled, when the port link is down, the PHY automatically goes down for short period of time, and then wakes up to check link pulses. This allows

performing autonegotiation and saving power consumption when no link partner is present. The The default value is Disabled.

- 10. Use the Short Reach Admin Mode selection to enable or disable this option on the port. With short reach mode enabled, PHY is forced to operate in low power mode irrespective of the cable length. The default value is Disabled.
- 11. Use the EEE Admin Mode selection to enable or disable this option on the port.
  With EEE mode enabled, the port transitions to low power mode during link idle conditions. The default value is Disabled.
- 12. Click the APPLY button.

The settings are sent to the switch. Configuration changes take effect immediately. These changes are not retained across a power cycle unless you save the configuration. See *Save Configuration* on page 405.

You can click the **CLEAR** button to clear the configuration and reset the statistics to their default values. You can click the **REFRESH** button to update the screen.

The following table describes the Port Green Mode Statistics nonconfigurable fields.

**Table 13. Port Green Mode Statistics** 

| Field                                                                     | Description                                                                                                    |
|---------------------------------------------------------------------------|----------------------------------------------------------------------------------------------------|
| Cumulative Energy Saved on this port due to Green Mode(s) (Watts * Hours) | The cumulative energy saved due to all Green Modes enabled on this port in Watts * Hours.                                                                   |
| Operational Status                                                        | Indicates whether Energy Detect Admin Mode is currently operational (Enabled).                                                                              |
| Reason                                                                    | The reason for the current operational status of Energy Detect Admin Mode.                                                                                  |
| Operational Status                                                        | Indicates whether Short Reach Admin Mode is currently enabled.                                                                                              |
| Reason                                                                    | The reason for the current operational status of Short Reach Admin Mode.                                                                                    |
| Rx Low Power Idle Event Count                                             | This field displays the total number of Rx LPI events since EEE counters were last cleared. The value increments each time the MAC RX enters LP IDLE state. |
| Rx Low Power Idle Duration (uSec)                                         | The duration of the Rx LPI state in 10us increments. Shows the total duration of Rx LPI since the EEE counters were last cleared.                           |
| Tx Low Power Idle Event Count                                             | Shows the total number of Tx LPI events since EEE counters were last cleared. The value increments each time MAC TX enters LP IDLE state.                   |
| Tx Low Power Idle Duration (uSec)                                         | This field indicates duration of Tx LPI state in 10us increments. Shows the total duration of Tx LPI since the EEE counters were last cleared.              |
| Tw_sys_tx (uSec)                                                          | Integer that indicates the value of Tw_sys that the local system can support.                                                                               |

**Table 13. Port Green Mode Statistics (continued)** 

| Field                            | Description                                                                                                    |
|----------------------------------|----------------------------------------------------------------------------------------------------|
| Tw_sys_tx Echo (uSec)            | Integer that indicates the remote system's Transmit Tw_sys that was used by the local system to compute the Tw_sys that it wants to request from the remote system. |
| Tw_sys_rx (uSec)                 | Integer that indicates the value of Tw_sys that the local system requests from the remote system.                                                                   |
| Tw_sys_rx Echo (uSec)            | Integer that indicates the remote systems Receive Tw_sys that was used by the local system to compute the Tw_sys that it can support.                               |
| Fallback Tw_sys (uSec)           | Integer that indicates the value of fallback Tw_sys that the local system requests from the remote system.                                                          |
| Tx_dll_enabled                   | Data Link Layer Enabled: Initialization status of the EEE transmit Data Link Layer management function on the local system.                                         |
| Tx_dll_ready                     | Data Link Layer ready: This variable indicates that the Tx system initialization is complete and is ready to update and receive LLDPDU containing EEE TLV.          |
| Rx_dll_enabled                   | Status of the EEE capability negotiation on the local system.                                                                                                    |
| Rx_dll_ready                     | Data Link Layer ready: This variable indicates that the Rx system initialization is complete and is ready to update and receive LLDPDU containing EEE TLV.          |
| Time Since Counters Last Cleared | Time Since Counters Last Cleared (since the time of power-up, or after EEE counters are cleared).                                                                   |

# **View the Green Mode Statistics Summary**

You can view the Port Green Mode Statistics settings.

## > To view the port green mode statistics settings:

- 1. Prepare your computer with a static IP address in the 169.254.100.0 subnet, for example, 169.254.100.201.
- Connect an Ethernet cable from an Ethernet port on your computer to an Ethernet port on the switch.
- 3. Launch a web browser.
- 4. Enter the IP address of the switch in the web browser address field.

The default IP address of the switch is 169.254.100.100.

The Login screen displays.

5. Enter the user name and password.

The default admin user name is **admin** and the default admin password is blank, that is, do not enter a password.

6. Click the **Login** button.

The web management interface menu displays.

7. Select System > Management > Green Ethernet> Green Ethernet Summary.

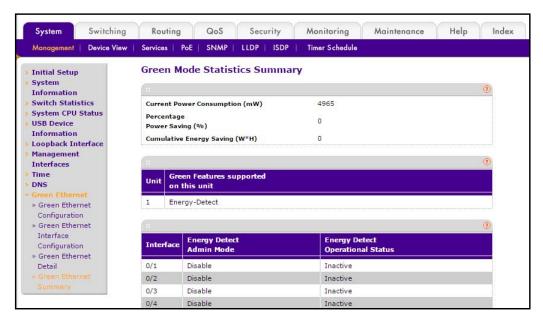

Click the **REFRESH** button to refresh the screen with the most current data from the switch.

The following table describes the Green Mode Statistics Summary nonconfigurable fields.

**Table 14. Green Mode Statistics Summary** 

| Field                                 | Description                                                                                                    |
|---------------------------------------|----------------------------------------------------------------------------------------------------|
| Current Power Consumption (mWatts)    | Estimated power consumption by all ports in mWatts.                                                                                                    |
| Percentage Power Saving (%)           | Percentage of power saved on all ports due to Green modes enabled.                                                                                                    |
| Cumulative Energy Saving (W * H)      | Cumulative Energy saved in Watts * Hours due to all green modes being enabled.                                                                                                    |
| Unit                                  | Displays the Unit ID.                                                                                                    |
| Green Features supported on this unit | List of Green Features supported on the given unit, that could be one or more of the following: Energy-Detect (Energy Detect), EEE (Energy Efficient Ethernet), LPI-History (EEE Low Power Idle History), LLDP-Cap-Exchg (EEE LLDP Capability Exchange), Pwr-Usg-Est (Power Usage Estimates). |
| Interface                             | Interface for which data is displayed or configured.                                                                                                    |

Table 14. Green Mode Statistics Summary (continued)

| Field                            | Description                                                                                                    |
|----------------------------------|----------------------------------------------------------------------------------------------------|
| Energy Detect Admin Mode         | Enable or Disable Energy Detect Mode on the port. When this mode is enabled, when the port link is down, the PHY automatically goes down for short period of time, and then wakes up to check link pulses. This allows autonegotiation to be performed power saving consumption when no link partner is present. |
| Energy Detect Operational Status | Current operational status of the Energy Detect mode.                                                                                                    |

# **View the Port Green Mode EEE History**

## To view the port green mode EEE history:

- 1. Prepare your computer with a static IP address in the 169.254.100.0 subnet, for example, 169.254.100.201.
- Connect an Ethernet cable from an Ethernet port on your computer to an Ethernet port on the switch.
- 3. Launch a web browser.
- 4. Enter the IP address of the switch in the web browser address field.

The default IP address of the switch is 169.254.100.100.

The Login screen displays.

**5.** Enter the user name and password.

The default admin user name is **admin** and the default admin password is blank, that is, do not enter a password.

6. Click the **Login** button.

The web management interface menu displays.

7. Select System > Management > Green Ethernet > Green Ethernet LPI History.

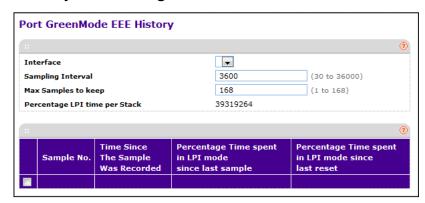

- 8. Select the Interface check box.
- 9. Specify the Sampling Interval.

This is the Interval at which EEE LPI data is collected. This is a global setting and is applied to all interfaces. The range is 30 to 36000. The default value is 3600.

10. In the Max Samples to keep field, enter a value.

This is a global setting and is applied to all interfaces. The range is 1 to 168. The default value is 168.

#### 11. Click the APPLY button.

The settings are sent to the switch. Configuration changes take effect immediately. These changes are not retained across a power cycle unless you save the configuration. See *Save Configuration* on page 405.

12. Click the REFRESH button to refresh the screen with the most current data from the switch.

The following table describes the Port GreenMode EEE History nonconfigurable fields.

Table 15. Port GreenMode EEE History

| Field                                               | Description                                                                                                    |
|-----------------------------------------------------|----------------------------------------------------------------------------------------------------|
| Percentage LPI time per Stack                       | Time spent in LPI mode per stack since EEE counters were last cleared.                                                                                                    |
| Sample No.                                          | Sample Index.                                                                                                    |
| Time Since The Sample Was<br>Recorded               | Each time the screen is refreshed, this field shows a different time because it reflects the difference between the current time and the time that the sample was recorded. |
| Percentage Time spent in LPI mode since last sample | Percentage of time spent in LPI mode during the current measurement interval.                                                                                               |
| Percentage Time spent in LPI mode since last reset  | Percentage of time spent in LPI mode since EEE LPI statistics were reset.                                                                                                   |

# **Configure the DHCP Server**

#### > To configure the DHCP server:

- 1. Prepare your computer with a static IP address in the 169.254.100.0 subnet, for example, 169.254.100.201.
- 2. Connect an Ethernet cable from an Ethernet port on your computer to an Ethernet port on the switch.
- 3. Launch a web browser.
- 4. Enter the IP address of the switch in the web browser address field.

The default IP address of the switch is 169.254.100.100.

The Login screen displays.

**5.** Enter the user name and password.

The default admin user name is **admin** and the default admin password is blank, that is, do not enter a password.

6. Click the Login button.

The web management interface menu displays.

7. Select System > Services > DHCP Server> DHCP Server Configuration.

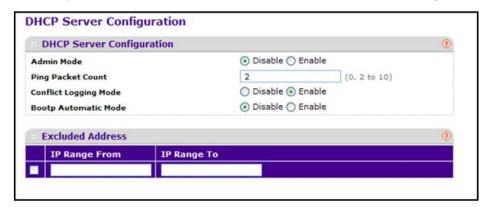

8. Select the Admin Mode **Disable** or **Enable** radio button.

This specifies whether the DHCP service is enabled or disabled. The default value is Disable.

Use Ping Packet Count to specify the number of packets a server sends to a pool address to check for duplication as part of a ping operation.

The default value is 2. The valid range is 0, 2 to 10. Setting the value to 0 disables the function.

10. Select the Conflict Logging Mode **Disable** or **Enable** radio button

This specifies whether conflict logging on a DHCP server is enabled. The default value is Enable.

11. Select the BOOTP Automatic Mode **Disable** or **Enable** radio button

This specifies whether BOOTP for dynamic pools is enabled. The default value is Disable.

12. Click the APPLY button.

The updated configuration is sent to the switch. Configuration changes take effect immediately.

## **Exclude an Address from the DHCP Server**

## > To exclude an address from the DHCP server:

1. Prepare your computer with a static IP address in the 169.254.100.0 subnet, for example, 169.254.100.201.

- Connect an Ethernet cable from an Ethernet port on your computer to an Ethernet port on the switch.
- 3. Launch a web browser.
- 4. Enter the IP address of the switch in the web browser address field.

The default IP address of the switch is 169.254.100.100.

The Login screen displays.

**5.** Enter the user name and password.

The default admin user name is **admin** and the default admin password is blank, that is, do not enter a password.

6. Click the **Login** button.

The web management interface menu displays.

7. Select System > Services > DHCP Server > DHCP Server Configuration.

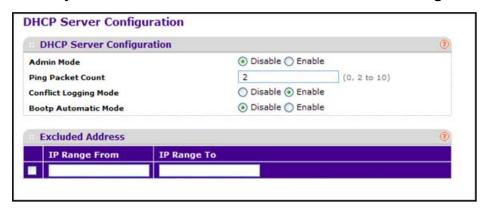

8. In the IP Range From field, specify an IP address.

You can enter the lowest address in a range, or a single address to exclude.

9. In the IP Range To field, specify the highest address in the range.

To exclude a single address, enter the same IP address as specified in the **IP Range From** field, or leave it as 0.0.0.0.

- 10. Click the ADD button.
- 11. To delete the excluded addresses from the switch, click the **DELETE** button.

# **Configure the DHCP Pool**

#### > To configure the DHCP pool:

- 1. Prepare your computer with a static IP address in the 169.254.100.0 subnet, for example, 169.254.100.201.
- 2. Connect an Ethernet cable from an Ethernet port on your computer to an Ethernet port on the switch.

- Launch a web browser.
- 4. Enter the IP address of the switch in the web browser address field.

The default IP address of the switch is 169.254.100.100.

The Login screen displays.

5. Enter the user name and password.

The default admin user name is **admin** and the default admin password is blank, that is, do not enter a password.

Click the Login button.

The web management interface menu displays.

7. Select System > Services > DHCP Server > DHCP Pool Configuration.

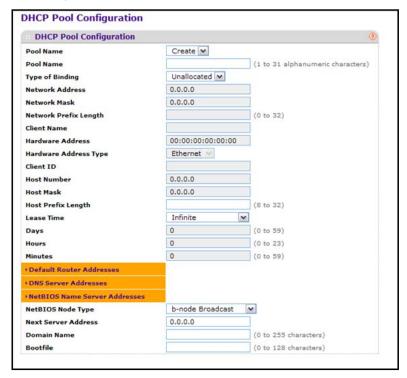

- 8. To add the pool, click the ADD button.
- To delete the pool, click the DELETE button.

The **DELETE** button is not visible if you are logged in as a user with read-only permission.

10. Click the APPLY button.

The updated configuration is sent to the switch. Configuration changes take effect immediately.

The following table describes the DHCP Pool Configuration fields.

Table 16. DHCP Pool configuration

| Field                 | Description                                                                                                    |
|-----------------------|----------------------------------------------------------------------------------------------------|
| Pool Name*            | For a user with read/write permission, this field shows names of all the existing pools along with an additional option Create. When you select <b>Create</b> the <b>Pool Name</b> list displays. For a user with read-only permission, this list shows only the names of the existing pools. |
| Pool Name             | This field appears when the user with read-write permission selects <b>Create</b> in the <b>Pool Name</b> list. Specifies the name of the pool to be created. Pool Name can be up to 31 characters in length.                                                                                 |
| Type of Binding       | Specifies the type of binding for the pool:  Unallocated  Dynamic  Manual                                                                                                    |
| Network Address       | Specifies the subnet address for a DHCP address of a dynamic pool.                                                                                                    |
| Network Mask          | Specifies the subnet number for a DHCP address of a dynamic pool. Either Network Mask or Prefix Length can be configured to specify the subnet mask but not both.                                                                                                    |
| Network Prefix Length | Specifies the subnet number for a DHCP address of a dynamic pool. Either Network Mask or Prefix Length can be configured to specify the subnet mask but not both. The valid range is 0 to 32.                                                                                                 |
| Client Name           | Specifies the client name for DHCP manual pool.                                                                                                    |
| Hardware Address      | Specifies the MAC address of the hardware platform of the DHCP client.                                                                                                    |
| Hardware Address Type | Specifies the protocol of the hardware platform of the DHCP client. The valid types are Ethernet and ieee802. The default value is Ethernet.                                                                                                    |
| Client ID             | Specifies the client Identifier for DHCP manual pool.                                                                                                    |
| Host Number           | Specifies the IP address for a manual binding to a DHCP client. The host can be set only if at least one client Identifier or hardware address is specified. Deleting Host would delete Client Name, Client ID, Hardware address for the manual pool and set the Pool Type to Unallocated.    |
| Host Mask             | Specifies the subnet mask for a manual binding to a DHCP client. Either Host Mask or Prefix Length can be configured to specify the subnet mask but not both.                                                                                                    |
| Host Prefix Length    | Specifies the subnet mask for a manual binding to a DHCP client. Either Host Mask or Prefix Length can be configured to specify the subnet mask but not both. The valid range is 0 to 32.                                                                                                    |

Table 16. DHCP Pool configuration (continued)

| Field                         | Description                                                                                                    |
|-------------------------------|----------------------------------------------------------------------------------------------------|
| Lease Time                    | Can be selected as <b>Infinite</b> to specify the lease time as Infinite, or as <b>Specified Duration</b> and enter a specific lease period. In the case of dynamic binding infinite implies a lease period of 60 days. In the case of manual binding, Infinite implies indefinite lease period. The default value is Specified Duration. |
| Days                          | The number of days of the lease period. This field appears only if the user has specified <b>Specified Duration</b> as the Lease time. The default value is 1. The valid range is 0 to 59.                                                                                                    |
| Hours                         | The number of hours of lease period. This field appears only if you specified <b>Specified Duration</b> as the lease time. The valid range is 0 to 22.                                                                                                    |
| Minutes                       | The number of minutes in the lease period. This field appears only if you specified <b>Specified Duration</b> as the lease time. The valid range is 0 to 86399.                                                                                                    |
| Default Router Addresses      | The list of default router addresses for the pool. You can specify up to 8 default router addresses in order of preference.                                                                                                    |
| DNS Server Addresses          | The list of DNS server addresses for the pool. You can specify up to 8 DNS server addresses in order of preference.                                                                                                    |
| NetBIOS Name Server Addresses | The list of NetBIOS name server addresses for the pool. You can specify up to 8 NetBIOS name server addresses in order of preference.                                                                                                    |
| NetBIOS Node Type             | The NetBIOS node type for DHCP clients:  • b-node Broadcast  • p-node Peer-to-Peer  • m-node Mixed  • h-node Hybrid                                                                                                    |
| Next Server Address           | The next server address for the pool.                                                                                                    |
| Domain Name                   | The domain name for a DHCP client. The domain name can be up to 255 characters in length.                                                                                                    |
| Bootfile                      | The name of the default boot image for a DHCP client. The file name can be up to 128 characters in length.                                                                                                    |

# **Configure the DHCP Pool Options**

## > To configure the DHCP pool options:

- 1. Prepare your computer with a static IP address in the 169.254.100.0 subnet, for example, 169.254.100.201.
- 2. Connect an Ethernet cable from an Ethernet port on your computer to an Ethernet port on the switch.
- 3. Launch a web browser.
- 4. Enter the IP address of the switch in the web browser address field.

The default IP address of the switch is 169,254,100,100.

The Login screen displays.

5. Enter the user name and password.

The default admin user name is **admin** and the default admin password is blank, that is, do not enter a password.

6. Click the Login button.

The web management interface menu displays.

7. Select System > Services > DHCP Server > DHCP Pool Options.

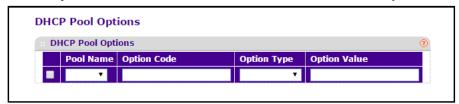

- 8. In the Pool Name field, select the Pool Name.
- 9. Option Code specifies the Option Code configured for the selected pool.
- **10.** Use **Option Type** to specify the Option Type against the Option Code configured for the selected pool:
  - ASCII
  - Hex
  - IP Address
- 11. Option Value specifies the Value against the Option Code configured for the selected pool.
- 12. To add a new Option Code for the selected pool, click the ADD button.
- 13. To delete the Option Code for the selected pool, click the **DELETE** button.

## **View DHCP Server Statistics**

#### To view DHCP server statistics:

- 1. Prepare your computer with a static IP address in the 169.254.100.0 subnet, for example, 169.254.100.201.
- 2. Connect an Ethernet cable from an Ethernet port on your computer to an Ethernet port on the switch.
- 3. Launch a web browser.
- 4. Enter the IP address of the switch in the web browser address field.

The default IP address of the switch is 169.254.100.100.

The Login screen displays.

5. Enter the user name and password.

The default admin user name is **admin** and the default admin password is blank, that is, do not enter a password.

6. Click the **Login** button.

The web management interface menu displays.

7. Select System > Services > DHCP Server > DHCP Server Statistics.

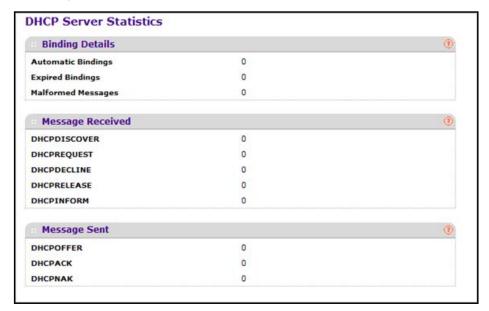

The following table describes the DHCP Server Statistics fields.

Table 17. DHCP server statistics

| Field              | Description                                                                |
|--------------------|----------------------------------------------------------------------------|
| Automatic Bindings | Specifies the number of Automatic Bindings on the DHCP server.             |
| Expired Bindings   | Specifies the number of Expired Bindings on the DHCP server.               |
| Malformed Messages | Specifies the number of the malformed messages.                            |
| DHCPDISCOVER       | Specifies the number of DHCPDISCOVER messages received by the DHCP server. |
| DHCPREQUEST        | Specifies the number of DHCPREQUEST messages received by the DHCP server.  |
| DHCPDECLINE        | Specifies the number of DHCPDECLINE messages received by the DHCP server.  |
| DHCPRELEASE        | Specifies the number of DHCPRELEASE messages received by the DHCP server.  |
| DHCPINFORM         | Specifies the number of DHCPINFORM messages received by the DHCP server.   |
| DHCPOFFER          | Specifies the number of DHCPOFFER messages sent by the DHCP server.        |

Table 17. DHCP server statistics (continued)

| Field   | Description                                                       |
|---------|-------------------------------------------------------------------|
| DHCPACK | Specifies the number of DHCPACK messages sent by the DHCP server. |
| DHCPNAK | Specifies the number of DHCPNAK messages sent by the DHCP server. |

## **View DHCP Bindings Information**

## > To view the DHCP Bindings information:

- 1. Prepare your computer with a static IP address in the 169.254.100.0 subnet, for example, 169.254.100.201.
- Connect an Ethernet cable from an Ethernet port on your computer to an Ethernet port on the switch.
- 3. Launch a web browser.
- 4. Enter the IP address of the switch in the web browser address field.

The default IP address of the switch is 169.254.100.100.

The Login screen displays.

**5.** Enter the user name and password.

The default admin user name is **admin** and the default admin password is blank, that is, do not enter a password.

6. Click the **Login** button.

The web management interface menu displays.

7. Select System > Services > DHCP Server > DHCP Bindings Information.

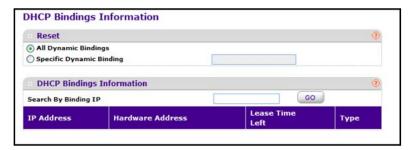

- 8. Select one of the following:
  - All Dynamic Bindings to specify all dynamic bindings.
  - Specific Dynamic Binding to specify a dynamic binding.

The following table describes the DHCP Bindings Information fields.

**Table 18. DHCP Bindings Information** 

| Field            | Description                                                                  |
|------------------|------------------------------------------------------------------------------|
| IP Address       | Specifies the Client's IP Address.                                           |
| Hardware Address | Specifies the Client's Hardware Address.                                     |
| Lease Time Left  | Specifies the Lease time left in Days, Hours and Minutes (dd:hh:mm). format. |
| Туре             | Specifies the Type of Binding: Dynamic or Manual.                            |

## **View DHCP Conflicts Information**

#### > To view the DHCP conflicts information:

- 1. Prepare your computer with a static IP address in the 169.254.100.0 subnet, for example, 169.254.100.201.
- 2. Connect an Ethernet cable from an Ethernet port on your computer to an Ethernet port on the switch.
- Launch a web browser.
- 4. Enter the IP address of the switch in the web browser address field.

The default IP address of the switch is 169.254.100.100.

The Login screen displays.

5. Enter the user name and password.

The default admin user name is **admin** and the default admin password is blank, that is, do not enter a password.

6. Click the **Login** button.

The web management interface menu displays.

7. Select System > Services > DHCP Server > DHCP Conflicts Information.

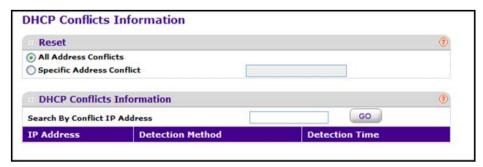

- **8.** Select of the following:
  - All Address Conflicts to specify all address conflicts.

• Specific Address Conflict to specify a dynamic binding.

The following table describes the DHCP Conflicts Information fields.

Table 19. DHCP conflicts information

| Field            | Description                                                                                                    |
|------------------|----------------------------------------------------------------------------------------------------|
| IP Address       | Specifies the IP Address of the host as recorded on the DHCP server.                                               |
| Detection Method | Specifies the manner in which the IP address of the hosts were found on the DHCP server.                           |
| Detection Time   | Specifies the time when the conflict was detected in N days NNh:NNm:NNs format with respect to the system up time. |

# **Configure the DHCP Relay**

## > To configure the DHCP relay:

- 1. Prepare your computer with a static IP address in the 169.254.100.0 subnet, for example, 169.254.100.201.
- 2. Connect an Ethernet cable from an Ethernet port on your computer to an Ethernet port on the switch.
- 3. Launch a web browser.
- 4. Enter the IP address of the switch in the web browser address field.

The default IP address of the switch is 169.254.100.100.

The Login screen displays.

**5.** Enter the user name and password.

The default admin user name is **admin** and the default admin password is blank, that is, do not enter a password.

**6.** Click the **Login** button.

The web management interface menu displays.

Select System > Services > DHCP Relay.

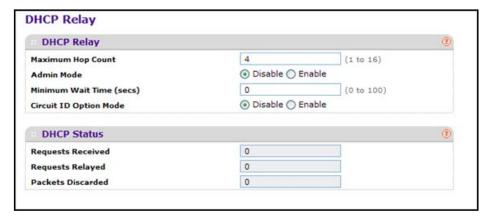

8. Use **Maximum Hop Count** to enter the maximum number of hops a client request can take before being discarded.

The range is 1 to 16. The default value is 4.

9. Select the Admin Mode **Disable** or **Enable** radio button.

When you select **Enable**, DHCP requests are forwarded to the IP address you entered in the **Server Address** on the UDP Relay Global Configuration screen.

10. Use Minimum Wait Time to enter a Minimum Wait Time in seconds.

This value is compared to the time stamp in the client's request packets, that should represent the time since the client was powered up. Packets are forwarded only when the time stamp exceeds the minimum wait time. The range is 0 to 100.

11. Select the Circuit ID Option Mode **Disable** or **Enable** radio button.

This specifies the Circuit ID Option mode. If you select **Enable**, Relay Agent options are added to requests before they are forwarded to the server and removed from replies before they are forwarded to clients.

The following table describes the DHCP Relay Status fields.

Table 20. DHCP Relay Status

| Field             | Description                                                                                              |
|-------------------|----------------------------------------------------------------------------------------------------|
| Requests Received | The total number of DHCP requests received from all clients since the last time the switch was reset.    |
| Requests Relayed  | The total number of DHCP requests forwarded to the server since the last time the switch was reset.      |
| Packets Discarded | The total number of DHCP packets discarded by this Relay Agent since the last time the switch was reset. |

# Configure a DHCP L2 Relay VLAN

## To configure a DHCP L2 Relay VLAN:

- 1. Prepare your computer with a static IP address in the 169.254.100.0 subnet, for example, 169.254.100.201.
- Connect an Ethernet cable from an Ethernet port on your computer to an Ethernet port on the switch.
- 3. Launch a web browser.
- 4. Enter the IP address of the switch in the web browser address field.

The default IP address of the switch is 169,254,100,100.

The Login screen displays.

**5.** Enter the user name and password.

The default admin user name is **admin** and the default admin password is blank, that is, do not enter a password.

6. Click the **Login** button.

The web management interface menu displays.

7. Select System > Services > DHCP L2 Relay > DHCP L2 Relay Global Configuration.

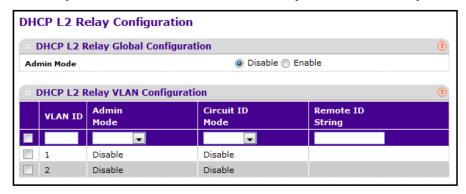

8. Use **Admin Mode** to enable or disable the DHCP L2 Relay on the switch.

The default is Disable.

**VLAN ID** shows the VLAN ID configured on the switch.

- 9. Use Admin Mode to enable or disable the DHCP L2 Relay on the selected VLAN.
- 10. Use Circuit ID Mode to enable or disable the Circuit ID suboption of DHCP Option-82.
- 11. Use Remote ID String to specify the Remote ID when Remote ID mode is enabled.

# Configure the DHCP L2 Relay Interface

### > To configure the DHCP L2 Relay Interface:

- 1. Prepare your computer with a static IP address in the 169.254.100.0 subnet, for example, 169.254.100.201.
- Connect an Ethernet cable from an Ethernet port on your computer to an Ethernet port on the switch.
- Launch a web browser.
- 4. Enter the IP address of the switch in the web browser address field.

The default IP address of the switch is 169,254,100,100.

The Login screen displays.

**5.** Enter the user name and password.

The default admin user name is **admin** and the default admin password is blank, that is, do not enter a password.

6. Click the **Login** button.

The web management interface menu displays.

7. Select System > Services > DHCP L2 Relay > DHCP L2 Relay Interface Configuration.

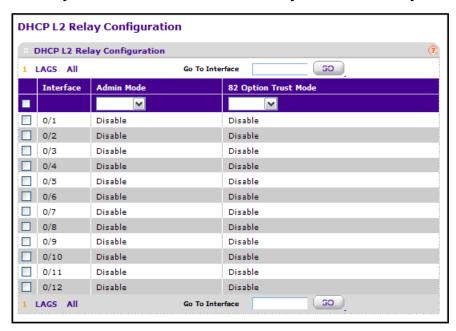

8. Use Admin Mode to enable or disable the DHCP L2 Relay on the selected interface.

The default is disable.

 Use 82 Option Trust Mode to enable or disable an interface to be trusted for DHCP L2 Relay (Option-82) received.

# **View DHCP L2 Relay Interface Statistics**

## To view the DHCP L2 Relay Interface Statistics:

- 1. Prepare your computer with a static IP address in the 169.254.100.0 subnet, for example, 169.254.100.201.
- Connect an Ethernet cable from an Ethernet port on your computer to an Ethernet port on the switch.
- 3. Launch a web browser.
- 4. Enter the IP address of the switch in the web browser address field.

The default IP address of the switch is 169.254.100.100.

The Login screen displays.

5. Enter the user name and password.

The default admin user name is **admin** and the default admin password is blank, that is, do not enter a password.

6. Click the **Login** button.

The web management interface menu displays.

7. Select System > Services > DHCP L2 Relay > DHCP L2 Relay Interface Statistics.

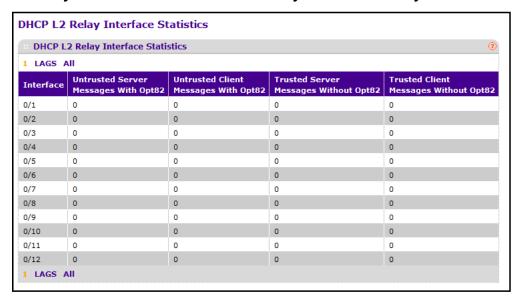

The following table describes the DHCP L2 Relay Interface Statistics fields.

Table 21. DHCP L2 Relay Interface Statistics

| Field                         | Description                                                                  |
|-------------------------------|------------------------------------------------------------------------------|
| Interface                     | The interface from which the DHCP messages are received.                     |
| UntrustedServerMsgsWithOpt82  | The number of DHCP messages with option82 received from an untrusted server. |
| UntrustedClientMsgsWithOpt82  | The number of DHCP messages with option82 received from an untrusted client. |
| TrustedServerMsgsWithoutOpt82 | The number of DHCP messages without option82 received from a trusted server. |
| TrustedClientMsgsWithoutOpt82 | The number of DHCP messages without option82 received from a trusted client. |

# **Configure UDP Relay Global Settings**

### > To configure the UDP Relay global settings:

- 1. Prepare your computer with a static IP address in the 169.254.100.0 subnet, for example, 169.254.100.201.
- 2. Connect an Ethernet cable from an Ethernet port on your computer to an Ethernet port on the switch.
- Launch a web browser.
- 4. Enter the IP address of the switch in the web browser address field.

The default IP address of the switch is 169.254.100.100.

The Login screen displays.

**5.** Enter the user name and password.

The default admin user name is **admin** and the default admin password is blank, that is, do not enter a password.

6. Click the **Login** button.

7. Select System > Services > UDP Relay> UDP Relay Global Configuration.

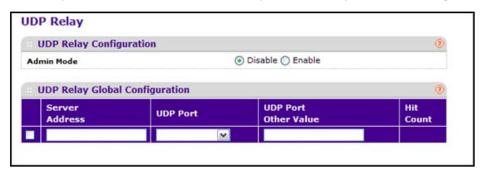

8. Use **Admin Mode** to enable or disable the UDP Relay on the switch.

The default value is Disable.

- 9. Use **Server Address** to specify the UDP relay server address in x.x.x.x format.
- **10.** Use **UDP Port** to specify the UDP Destination Port. These ports are supported:
  - **DefaultSet**. Relay UDP port 0 packets. This is specified if no UDP port is selected when you are creating the Relay server.
  - dhcp. Relay DHCP UDP port 67 packets.
  - domain. Relay DNS UDP port 53 packets.
  - isakmp. Relay ISAKMP UDP port 500 packets.
  - mobile-ip. Relay Mobile IP UDP port 434 packets.
  - nameserver. Relay IEN-116 Name Service UDP port 42 packets.
  - netbios-dgm. Relay NetBIOS datagram server UDP port 138 packets.
  - netbios-ns. Relay NetBIOS name server UDP port 137 packets.
  - ntp. Relay Network Time protocol UDP port 123 packets.
  - pim-auto-rp. Relay PIM auto RP UDP port 496 packets.
  - rip. Relay RIP UDP port 520 packets.
  - tacacs. Relay TACACS UDP port 49 packet.
  - tftp. Relay TFTP UDP port 69 packets.
  - time. Relay time service UDP port 37 packets.
  - Other. If this option is selected, the UDP Port Other Value is enabled. This option permits you to enter your own UDP port in **UDP Port Other Value**.
- **11.** Use **UDP Port Other Value** to specify a UDP Destination Port that lies between 0 and 65535.
- 12. To create an entry in UDP Relay Table with the specified configuration, click the **ADD** button.
- **13.** To remove all entries or a specified one from the UDP Relay Table, click the **DELETE** button.

The Hit Count field displays the number of UDP packets hitting the UDP port.

# **Configure the UDP Relay Interface**

### > To configure the UDP Relay Interface:

- 1. Prepare your computer with a static IP address in the 169.254.100.0 subnet, for example, 169.254.100.201.
- 2. Connect an Ethernet cable from an Ethernet port on your computer to an Ethernet port on the switch.
- 3. Launch a web browser.
- 4. Enter the IP address of the switch in the web browser address field.

The default IP address of the switch is 169.254.100.100.

The Login screen displays.

**5.** Enter the user name and password.

The default admin user name is **admin** and the default admin password is blank, that is, do not enter a password.

6. Click the **Login** button.

The web management interface menu displays.

7. Select System > Services > UDP Relay > UDP Relay Interface Configuration.

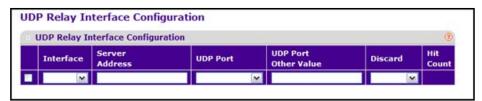

- 8. Use **Interface** to select an Interface to be enabled for the UDP Relay.
- 9. Use **Server Address** to specify the UDP relay server address in x.x.x.x format.
- 10. Use UDP Port to specify UDP Destination Port.

The following ports are supported:

- DefaultSet. Relay UDP port 0 packets. This is specified if no UDP port is selected when you are creating a Relay server.
- dhcp. Relay DHCP UDP port 67 packets.
- domain. Relay DNS UDP port 53 packets.
- isakmp. Relay ISAKMP UDP port 500 packets.
- mobile-ip. Relay Mobile IP UDP port 434 packets
- nameserver. Relay IEN-116 Name Service UDP port 42 packets.
- netbios-dgm. Relay NetBIOS datagram server UDP port 138 packets.
- netbios-ns. Relay NetBIOS name server UDP port 137 packets.
- ntp. Relay Network Time Protocol UDP port 123 packets.
- pim-auto-rp. Relay PIM auto RP UDP port 496 packets.

- rip. Relay RIP UDP port 520 packets.
- tacacs. Relay TACACS UDP port 49 packet.
- tftp. Relay TFTP UDP port 69 packets.
- time. Relay time service UDP port 37 packets.
- Other. If this option is selected, the UDP Port Other Value is enabled. This option permits you to enter your own UDP port in **UDP Port Other Value**.
- 11. Use **UDP Port Other Value** to specify UDP Destination Port that lies between 0 and 65535.
- 12. Use **Discard** to enable or disable dropping of matched packets.

Enable can be selected only when you enter 0.0.0.0 as the IP address. Discard mode can be set to Disable when you add a new entry with a non-zero IP address.

- **13.** To create an entry in the UDP Relay Table with the specified configuration, click the **ADD** button.
- **14.** To remove all entries or a specified one from the UDP Relay Interface Configuration Table, click the **DELETE** button.

The Hit Count field displays the number of UDP packets hitting the UDP port.

# **Configure the Basic PoE Settings**

### > To display the Basic PoE Configuration:

- 1. Prepare your computer with a static IP address in the 169.254.100.0 subnet, for example, 169.254.100.201.
- Connect an Ethernet cable from an Ethernet port on your computer to an Ethernet port on the switch.
- 3. Launch a web browser.
- 4. Enter the IP address of the switch in the web browser address field.

The default IP address of the switch is 169.254.100.100.

The Login screen displays.

**5.** Enter the user name and password.

The default admin user name is **admin** and the default admin password is blank, that is, do not enter a password.

Click the Login button.

PoE Configuration **Unit Selection** 1 🔻 **PoE Configuration** Firmware Version 1.1.0.2 On Power Status 150 Total Power (Main AC) Watt Total Power (RPS) 0 Watt **Power Source** Main AC Threshold Power 135000 mW 14200 mW Consumed Power System Usage Threshold 90 (1% to 99%) Power Management Mode Dynamic 🔻 Enable Disable

7. Select System > PoE > Basic > PoE Configuration.

The **Unit Selection** list displays the current PoE unit.

- 8. To change the PoE unit, select another unit from the menu.
- 9. To set the **System Usage Threshold**, enter a number from 1 to 99.

This sets the threshold level at which a trap is sent if consumed power is greater than the threshold power.

**10.** Use **Power Management Mode** to describe or control the power management algorithm used by the PSE to deliver power to the requesting PDs.

Select **Static** to indicate that the power allocated for each port depends on the type of power threshold configured on the port. Select **Dynamic** to indicate that the power consumption on each port is measured and calculated in real time.

11. Select the Traps **Enable** or **Disable** radio button.

**Enable** activates the PoE traps. **Disable** deactivates the PoE traps. The default setting is enabled.

12. Click the APPLY button.

The updated configuration is sent to the switch. Configuration changes take effect immediately.

The following table shows the nonconfigurable fields in the PoE Configuration screen.

**Table 22. PoE Configuration** 

| Field            | Description                                                                                          |
|------------------|----------------------------------------------------------------------------------------------------|
| Units            | Displays the Current PoE Unit. You can change the PoE Unit by selecting another unit ID listed here. |
| Firmware Version | Version of the PoE controller's FW image.                                                            |

Table 22. PoE Configuration (continued)

| Field                 | Description                                                                                                    |
|-----------------------|----------------------------------------------------------------------------------------------------|
| Power Status          | Indicates the power status.                                                                                                    |
| Total Power (Main AC) | Displays the total power provided by the MAIN AC power source.                                                                                                    |
| Total Power (RPS)     | Displays the total power provided by the redundant power source.                                                                                                    |
| Power Source          | Current source of system power (Main AC or RPS).                                                                                                    |
| Threshold Power       | System can power up one port, if consumed power is less than this power. That is, consumed power can be between Nominal & Threshold Power values. The threshold power value is effected by changing System Usage Threshold. |
| Consumed Power        | Total amount of a power that is currently being delivered to all ports.                                                                                                    |

# **Configure Advanced PoE Settings**

### To configure advanced PoE settings:

- 1. Prepare your computer with a static IP address in the 169.254.100.0 subnet, for example, 169.254.100.201.
- 2. Connect an Ethernet cable from an Ethernet port on your computer to an Ethernet port on the switch.
- 3. Launch a web browser.
- 4. Enter the IP address of the switch in the web browser address field.

The default IP address of the switch is 169.254.100.100.

The Login screen displays.

5. Enter the user name and password.

The default admin user name is **admin** and the default admin password is blank, that is, do not enter a password.

6. Click the **Login** button.

The web management interface menu displays.

7. Select System > PoE > Advanced > PoE Configuration.

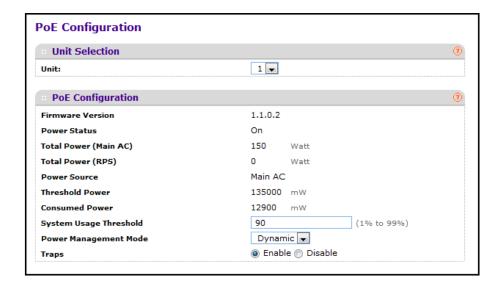

The **Unit** list displays the current PoE unit.

- 8. To change the PoE unit, select another unit from the menu.
- 9. In the **System Usage Threshold** field, enter a number from 1 to 99.

This sets the threshold level at which a trap is sent if consumed power is greater than the threshold power.

**10.** Select the Power Management Mode **Dynamic** or **Static** radio button.

This setting describes or controls the power management algorithm used by the PSE to deliver power to the requesting PDs.

- Dynamic. The power consumption on each port is measured and calculated in real time.
- **Static**. The power allocated for each port depends on the type of power threshold configured on the port.
- 11. Select the Traps **Enable** or **Disable** radio button.

Enable activates the PoE traps. Disable deactivates the PoE traps. The default setting is enabled.

12. Click the APPLY button.

The updated configuration is sent to the switch. Configuration changes take effect immediately.

The following table describes the PoE Configuration nonconfigurable fields.

Table 23. Advanced PoE Configuration

| Field                 | Description                                                                                                    |
|-----------------------|----------------------------------------------------------------------------------------------------|
| Units                 | Displays the Current PoE Unit. You can change the PoE Unit by selecting another unit ID listed here.                                                                                                    |
| Firmware Version      | Version of the PoE controller's FW image.                                                                                                    |
| Power Status          | Indicates the power status.                                                                                                    |
| Total Power (Main AC) | Displays the total power provided by the MAIN AC power source.                                                                                                    |
| Total Power (RPS)     | Displays the total power provided by the redundant power source.                                                                                                    |
| Power Source          | Current source of system power (Main AC or RPS).                                                                                                    |
| Threshold Power       | System can power up one port, if consumed power is less than this power. That is, consumed power can be between Nominal and Threshold Power values. The threshold power value is effected by changing System Usage Threshold. |
| Consumed Power        | Total amount of a power that is currently being delivered to all ports.                                                                                                    |

# **Configure a PoE Port**

### > To configure a PoE port:

- 1. Prepare your computer with a static IP address in the 169.254.100.0 subnet, for example, 169.254.100.201.
- 2. Connect an Ethernet cable from an Ethernet port on your computer to an Ethernet port on the switch.
- 3. Launch a web browser.
- 4. Enter the IP address of the switch in the web browser address field.

The default IP address of the switch is 169.254.100.100.

The Login screen displays.

**5.** Enter the user name and password.

The default admin user name is **admin** and the default admin password is blank, that is, do not enter a password.

**6.** Click the **Login** button.

PoE Port Configuration PoE Port Configuration 60 GoToPort 0/4 Shable 22.0 Low 902.2st 20,000 Unknown None 0.000 No Error 0/5 Enable 22.0 902 2st 20,000 0.000 Searching 0/6 Enable 32.0 Low 902.2at 20,000 Unknown None 0.000 Searching No Error Uper auto 0/7 Enable 22.0 Low 902.2st 20,000 0.000 0/9 Snable 22.0 Low 902.2at Beer 20,000 Unknown None 0.000 0/9 Enable 22.0 Low 902.2st 20,000 Uger No Error 32.0 Low 0/10 Enable 902.2at Uper 20,000 own None 0/11 Enable 22.0 Low 902.2st Uger 20,000 auto None 0.000 No Error 32.0 Low 902.2st 0/12 Enable 20,000 60

### 7. Select System > PoE > Advanced > PoE Port Configuration.

- 8. For **Admin Mode**, select **Enable** or **Disable** to determine the ability of the port to deliver power.
- Use Port Priority to determine which ports can deliver power when the total power delivered by the system crosses a specific threshold.

If the switch is not able to supply power to all connected devices, priority is used to determine which ports can supply power. The lowest numbered port that is one of the ports of the same priority has a higher priority. Select the priority order from the following list:

- **Low**. Low priority
- Medium. Medium priority
- High. High priority
- Critical. Critical priority
- 10. Select the **High Power Mode** from the following options:
  - Disabled indicates that a port is powered in the IEEE 802.3af mode.
  - **Legacy** indicates that a port is powered using high-inrush current, used by legacy PD's whose power requirements are more than 15W from power-up.
  - **Pre-802.3at** indicates a port is powered in the IEEE 802.3af mode initially and then switched to the high-power IEEE 802.3at mode before 75 msec. This mode must be selected if the PD is NOT performing Layer 2 Classification or the PSE is performing 2-Event Layer 1 Classification.
  - **802.3at** indicates that a port is powered in the IEEE 802.3at mode. For example, if the class detected by PSE is not class4, then the PSE port does not power up the PD.
- 11. The **Power Limit Type** describes or controls the maximum power that a port can deliver.

Select the type from the following list:

- Class. The port power limit is equal to the class of the PD attached.
- User. The port power limit is equal to the value specified by Power Limit.
- **None**. The port draws up to class 0 maximum power in the case of low power mode and up to class 4 maximum power in the case of high power mode.

- **12.** Select the **Power Limit** to define the maximum power in watts that can be delivered by a port.
- **13.** The **Detection Type** describes a PD detection mechanism performed by the PSE port.
  - **pre-ieee**. Only legacy detection is done.
  - ieee. 4 Point Resistive Detection is done.
  - auto. 4 Point Resistive Detection followed by Legacy Detection is done.
  - 4point and Legacy indicates that the resistive 4 point detection scheme is used and when it fails to detect a connected PD, legacy capacitive detection is used.
- **14.** The **Timer Schedule** defines the timer schedule assigned to the port.

Select **None** to remove the timer schedule assignment.

- **15.** Click **Reset** to forcibly reset the PSE port.
- **16.** Click the **APPLY** button.

The updated configuration file is sent to the switch. Configuration changes take effect immediately.

The following table describes the PoE Port Configuration nonconfigurable fields.

Table 24. PoE Port Configuration

| Field          | Description                                                                                                    |
|----------------|----------------------------------------------------------------------------------------------------|
| Port           | The interface.                                                                                                    |
| High Power     | Enabled when particular port supports High Power Mode.                                                                                                    |
| Max Power      | The maximum power in Watts that can be provided by the port.                                                                                                    |
| Class          | The Class defines the range of power a PD is drawing from the system. Class definitions: $0 - 0.44-12.95 \text{ (watts)}$ $1 - 0.44-3.83 \text{ (watts)}$ $2 - 0.44-6.48 \text{ (watts)}$ $3 - 0.44-12.95 \text{ (watts)}$ $4 - 0.44-25.5 \text{ (watts)}$ |
| Output Voltage | Current voltage being delivered to device in volts.                                                                                                    |
| Output Current | Current being delivered to device in mA.                                                                                                    |
| Output Power   | Current power being delivered to device in Watts.                                                                                                    |

Table 24. PoE Port Configuration (continued)

| Field        | Description                                                                                                    |
|--------------|----------------------------------------------------------------------------------------------------|
| Status       | The status is the operational status of the port PD detection.  Disabled. No power being delivered.  DeliveringPower. Power is being drawn by the device.  Fault. Indicates a problem with the port.  Test. The port is in test mode.  otherFault. The port is idle due to an error condition.  Searching. The port is not in one of the above states.                                                                                                    |
| Fault Status | Describes the error description when the PSE port is in fault status. No Error indicates that the PSE port is not in any error state. MPS Absent indicates that the PSE port has detected an absence of main power supply. Short indicates that the PSE port has detected a short circuit condition. Overload indicates that the PD connected to the PSE port had tried to provide more power than is permissible by the hardware. Power Denied indicates that the PSE port was denied power because of a shortage of power or due to administrative action. |

# **Configure SNMP Community Settings**

By default, two SNMP Communities exist that use the SNMP V1 and SNMP V2 protocol:

- Private, with Read/Write privileges and status set to Enable.
- Public, with read-only privileges and status set to Enable.

These are well-known communities. You can change the default settings or add other communities. Only the defined communities can access the switch using the SNMP V1 and SNMP V2 protocols. Only those communities with read/write access can be used to change the configuration using SNMP.

For information about using SNMP v3, see *Configure SNMP v3 Settings for a User* on page 88.

### > To configure SNMP community settings:

- 1. Prepare your computer with a static IP address in the 169.254.100.0 subnet, for example, 169.254.100.201.
- 2. Connect an Ethernet cable from an Ethernet port on your computer to an Ethernet port on the switch.
- 3. Launch a web browser.
- 4. Enter the IP address of the switch in the web browser address field.

The default IP address of the switch is 169.254.100.100.

The Login screen displays.

5. Enter the user name and password.

The default admin user name is **admin** and the default admin password is blank, that is, do not enter a password.

6. Click the **Login** button.

The web management interface menu displays.

7. Select System > SNMP > SNMP V1/V2 > Community Configuration.

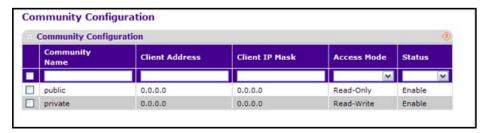

In the Community Name list, select an existing community name or select Create to create a new one.

A valid entry is a case-sensitive string of up to 16 characters.

To denote a range of IP addresses that SNMP clients can use to access this device, complete the Client Address field and the Client IP Mask field.

If either the Client Address or IP Mask value is 0.0.0.0, access is allowed from any IP address. Otherwise, every client's address is ANDed with the mask, as is the Client Address, and, if the values are equal, access is allowed. For example, if the Client Address and Client IP Mask parameters are 192.168.1.0/255.255.255.0, then any client whose address is 192.168.1.0 through 192.168.1.255 (inclusive) is allowed access. To allow access from only one station, use a Client IP Mask value of 255.255.255.255, and use that machine's IP address for the Client Address.

- 10. In the Access Mode list, select Read/Write or Read Only to specify the access level for this community.
- 11. Use **Status** to specify the status of this community by selecting **Enable** or **Disable**.

If you select enable, the community name must be unique among all valid community names or the set request is rejected. If you select **Disable**, the community name become invalid.

- 12. To add the currently selected community to the switch, click the ADD button.
- **13.** To delete the currently selected Community Name, click the **DELETE** button.

## **Configure an SNMP Trap**

#### > To configure an SNMP trap:

- 1. Prepare your computer with a static IP address in the 169.254.100.0 subnet, for example, 169.254.100.201.
- 2. Connect an Ethernet cable from an Ethernet port on your computer to an Ethernet port on the switch.
- 3. Launch a web browser.
- 4. Enter the IP address of the switch in the web browser address field.

The default IP address of the switch is 169,254,100,100.

The Login screen displays.

5. Enter the user name and password.

The default admin user name is **admin** and the default admin password is blank, that is, do not enter a password.

6. Click the **Login** button.

The web management interface menu displays.

7. Select System > SNMP > SNMP V1/V2 > Trap Configuration.

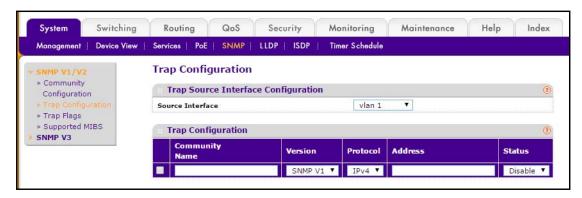

This screen displays an entry for every active trap receiver.

8. Specify the Source Interface to be used for SNMP Trap manager.

Possible values are as follows:

- Routing interface
- Routing VLAN
- Routing loopback interface

By default, VLAN 1 is used as source interface.

- To add a host that receives SNMP traps, enter trap configuration information in the available fields described below, and then click the ADD button.
  - **Community Name**. Enter the community string for the SNMP trap packet to be sent to the trap manager. This can be up to 16 characters and is case-sensitive.
  - **Version**. Select the trap version to be used by the receiver:
    - **SNMP V1**. Uses SNMP V1 to send traps to the receiver.
    - SNMP V2. Uses SNMP V2 to send traps to the receiver.
  - **Protocol**. Select the protocol to be used by the receiver. Select **IPv4** if the receiver's address is IPv4 address or **IPv6** if the receiver's address is IPv6.

- Status. Select the receiver's status from the menu:
  - Enable. Send traps to the receiver.
  - Disable. Do not send traps to the receiver.
- **10.** To modify information about an existing SNMP recipient, select the check box next to the recipient, change the desired fields, and then click the **APPLY** button.

Configuration changes take effect immediately.

11. To delete a recipient, select the check box next to the recipient and click the **DELETE** button.

## **Configure Trap Flags**

You can enable or disable traps. When the condition identified by an active trap is encountered by the switch, a trap message is sent to any enabled SNMP Trap Receivers, and a message is written to the trap log.

### > To configure trap flags:

- 1. Prepare your computer with a static IP address in the 169.254.100.0 subnet, for example, 169.254.100.201.
- 2. Connect an Ethernet cable from an Ethernet port on your computer to an Ethernet port on the switch.
- Launch a web browser.
- Enter the IP address of the switch in the web browser address field.

The default IP address of the switch is 169.254.100.100.

The Login screen displays.

5. Enter the user name and password.

The default admin user name is **admin** and the default admin password is blank, that is, do not enter a password.

6. Click the **Login** button.

The web management interface menu displays.

7. Select System > SNMP > SNMP V1/V2 > Trap Flags.

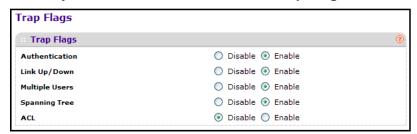

**8.** Use **Authentication** to enable or disable activation of authentication failure traps by selecting the corresponding radio button.

The factory default is enabled.

**9.** Use **Link Up/Down** to enable or disable activation of link status traps by selecting the corresponding radio button.

The factory default is enabled.

**10.** Use **Multiple Users** to enable or disable activation of multiple user traps by selecting the corresponding radio button.

The factory default is enabled. This trap is triggered when the same user ID is logged in to the switch more than once at the same time either through Telnet or the serial port.

**11.** Use **Spanning Tree** to enable or disable activation of spanning tree traps by selecting the corresponding radio button.

The factory default is enabled.

12. Use **ACL** to enable or disable activation of ACL traps by selecting the corresponding radio button.

The factory default is disabled.

**13.** Use **PoE** to enable or disable activation of PoE traps by selecting the corresponding radio button.

The factory default is enabled. Indicates whether PoE traps are sent.

14. Click the APPLY button.

The updated configuration is sent to the switch. Configuration changes take effect immediately.

# **View All MIBs Supported by the Switch**

#### To view supported MIBs:

- 1. Prepare your computer with a static IP address in the 169.254.100.0 subnet, for example, 169.254.100.201.
- 2. Connect an Ethernet cable from an Ethernet port on your computer to an Ethernet port on the switch.
- 3. Launch a web browser.
- 4. Enter the IP address of the switch in the web browser address field.

The default IP address of the switch is 169.254.100.100.

The Login screen displays.

5. Enter the user name and password.

The default admin user name is **admin** and the default admin password is blank, that is, do not enter a password.

6. Click the **Login** button.

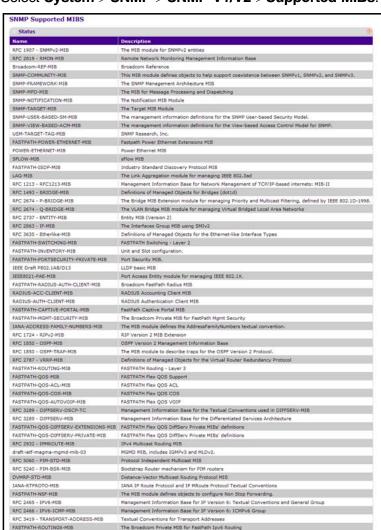

Select System > SNMP > SNMP V1/V2 > Supported MIBs.

In the **Name** field, the screen displays the RFC number if applicable and the name of the MIB.

# Configure SNMP v3 Settings for a User

#### To configure SNMP v3 settings for a user:

- 1. Prepare your computer with a static IP address in the 169.254.100.0 subnet, for example, 169.254.100.201.
- 2. Connect an Ethernet cable from an Ethernet port on your computer to an Ethernet port on the switch.
- Launch a web browser.

FASTPATH-ROUTING6-MIB

Enter the IP address of the switch in the web browser address field.

The default IP address of the switch is 169,254,100,100.

The Login screen displays.

Enter the user name and password.

The default admin user name is **admin** and the default admin password is blank, that is, do not enter a password.

**6.** Click the **Login** button.

The web management interface menu displays.

7. Select System > SNMP > SNMP V3 > User Configuration.

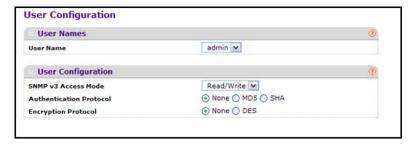

- 8. Use **User Name** to specify the user account to be configured.
- 9. Select the SNMP v3 Access Mode.

This indicates the SNMP v3 access privileges for the user account. The admin account always has Read/Write access, and all other accounts use Read Only access.

- **10.** Use **Authentication Protocol** to specify the SNMP v3 Authentication Protocol setting for the selected user account. The valid Authentication Protocols are None, MD5 or SHA:
  - If you select None, the user cannot access the SNMP data from an SNMP browser.
  - If you select MD5 or SHA, the user login password are used as the SNMP v3
    authentication password, and you must therefore specify a password, and it must be
    eight characters long.
- 11. Use **Encryption Protocol** to specify the SNMP v3 Encryption Protocol setting for the selected user account. The valid Encryption Protocols are None or DES:
  - If you select the DES Protocol, you must enter a key in the Encryption Key field.
  - If None is specified for the Protocol, the Encryption Key is ignored.
- 12. Enter the Encryption Key.

If you selected **DES** in the **Encryption Protocol** field, enter the SNMP v3 Encryption Key here; otherwise, this field is ignored. Valid keys are 0 to 15 characters long. The **APPLY** check box must be selected for you to change the Encryption Protocol and Encryption Key.

13. Click the APPLY button.

The updated configuration is sent to the switch. Configuration changes take effect immediately.

### **LLDP Overview**

The IEEE 802.1AB-defined standard, Link Layer Discovery Protocol (LLDP), allows stations on an 802 LAN to advertise major capabilities and physical descriptions. This information is viewed by a network manager to identify system topology and detect bad configurations on the LAN.

LLDP is a one-way protocol; there are no request/response sequences. Information is advertised by stations implementing the transmit function, and is received and processed by stations implementing the receive function. The transmit and receive functions can be enabled or disabled separately per port. By default, both transmit and receive are disabled on all ports. The application is responsible for starting each transmit and receive state machine appropriately, based on the configured status and operational state of the port.

The Link Layer Discovery Protocol-Media Endpoint Discovery (LLDP-MED) is an enhancement to LLDP with the following features:

- Auto-discovery of LAN policies such as VLAN, Layer 2 Priority, and DiffServ settings, enabling plug and play networking.
- Device location discovery for creation of location databases.
- Extended and automated power management of Power over Ethernet endpoints.
- Inventory management, enabling network administrators to track their network devices and determine their characteristics (manufacturer, software and hardware versions, serial or asset number).

# **Configure LLDP Global Settings**

You can specify LLDP parameters that are applied to the switch.

### > To configure LLDP global settings:

- 1. Prepare your computer with a static IP address in the 169.254.100.0 subnet, for example, 169.254.100.201.
- 2. Connect an Ethernet cable from an Ethernet port on your computer to an Ethernet port on the switch.
- Launch a web browser.
- 4. Enter the IP address of the switch in the web browser address field.

The default IP address of the switch is 169,254,100,100.

The Login screen displays.

**5.** Enter the user name and password.

The default admin user name is **admin** and the default admin password is blank, that is, do not enter a password.

Click the Login button.

7. Select System > LLDP > Global Configuration.

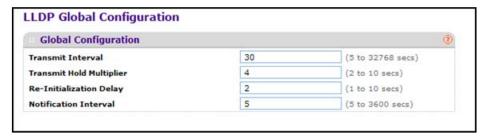

8. Use **Transmit Interval** to specify the interval in seconds to transmit LLDP frames.

The range is from 5 to 32768 secs. The default value is 30 seconds.

9. Use **Transmit Hold Multiplier** to specify the multiplier on Transmit Interval to assign TTL. The range is from 2 to 10 secs. The default value is 4.

10. Use Re-Initialization Delay to specify the delay before re-initialization.

The range is from 1 to 10 secs. The default value is 2 seconds.

11. Use **Notification Interval** to specify the interval in seconds for transmission of notifications.

The range is from 5 to 3600 secs. The default value is 5 seconds.

12. Click the APPLY button.

The settings are sent to the switch. Configuration changes take effect immediately. These changes are not retained across a power cycle unless you save the configuration. See *Save Configuration* on page 405.

# **Configure an LLDP Interface**

#### > To configure an LLDP interface:

- 1. Prepare your computer with a static IP address in the 169.254.100.0 subnet, for example, 169.254.100.201.
- 2. Connect an Ethernet cable from an Ethernet port on your computer to an Ethernet port on the switch.
- Launch a web browser.
- 4. Enter the IP address of the switch in the web browser address field.

The default IP address of the switch is 169.254.100.100.

The Login screen displays.

Enter the user name and password.

The default admin user name is **admin** and the default admin password is blank, that is, do not enter a password.

Click the Login button.

**LLDP Interface Configuration Interface Configuration** 1 All Go To Port GO Operational TLV(s) System System System Link Port Notify Management Status Description Name Description Capabilities Information 0/1 Up Enable Enable Disable Enable Enable Enable Enable Enable Down Enable Enable Enable Enable 0/2 Enable Disable Enable Enable 0/3 Up Enable Enable Disable Enable Enable Enable Enable Enable 0/4 Enable Disable Enable Enable Enable Enable Down Enable Enable 0/5 Down Enable Enable Disable Enable Enable Enable Enable Enable Enable Disable Enable Enable Enable Enable Enable 0/6 Down Enable 0/7 Enable Enable Enable Down Enable Disable Enable Enable Enable 0/8 Enable Enable Down Enable Enable Disable Enable Enable Enable Enable Disable Enable Enable Enable 0/9 Down Enable Enable Enable 0/10 Down Enable Enable Disable Enable Enable Enable Enable Enable 0/11 Down Enable Enable Disable Enable Enable Enable Enable Enable Disable 0/12 Down Enable Enable Enable Enable Enable Enable Enable GO 1 All Go To Port

7. Select System > LLDP > Interface Configuration.

- 8. Use Go To Port to enter the Port in unit/slot/port format and click the Go button.
  The entry corresponding to the specified port is selected.
- 9. Use Port to specify the list of ports on which LLDP 802.1AB can be configured.
- 10. Link Status indicates whether the Link is up or down.
- 11. Use **Transmit** to specify the LLDP 802.1AB transmit mode for the selected interface.
- 12. Use Receive to specify the LLDP 802.1AB receive mode for the selected interface.
- 13. Use **Notify** to specify the LLDP 802.1AB notification mode for the selected interface.
- 14. Specify optional TLVs:
  - Use Port Description to include the port description TLV in LLDP frames.
  - Use System Name to include the system name TLV in LLDP frames.
  - Use System Description to include the system description TLV in LLDP frames.
  - Use System Capabilities to include the system capability TLV in LLDP frames.
- **15.** Use **Transmit Management Information** to specify whether the management address is transmitted in LLDP frames for the selected interface.

### **View LLDP Statistics**

#### To view LLDP statistics:

1. Prepare your computer with a static IP address in the 169.254.100.0 subnet, for example, 169.254.100.201.

- Connect an Ethernet cable from an Ethernet port on your computer to an Ethernet port on the switch.
- Launch a web browser.
- 4. Enter the IP address of the switch in the web browser address field.

The default IP address of the switch is 169.254.100.100.

The Login screen displays.

**5.** Enter the user name and password.

The default admin user name is **admin** and the default admin password is blank, that is, do not enter a password.

6. Click the **Login** button.

The web management interface menu displays.

7. Select System > LLDP > Statistics.

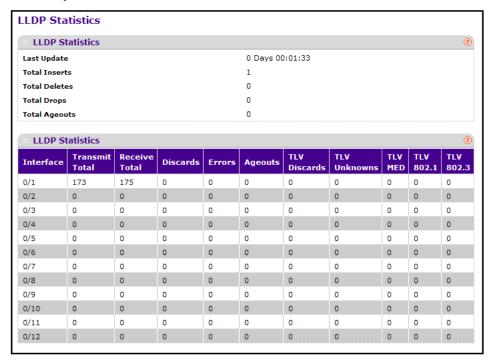

The following table describes the LLDP Statistics fields.

Table 25. LLDP statistics

| Field         | Description                                                                                                    |
|---------------|----------------------------------------------------------------------------------------------------|
| Last Update   | Specifies the time when an entry was created, modified, or deleted in the tables associated with the remote system.                                                                   |
| Total Inserts | Specifies the number of times the complete set of information advertised by a particular MAC Service Access Point (MSAP) was inserted into tables associated with the remote systems. |

Table 25. LLDP statistics (continued)

| Field          | Description                                                                                                    |
|----------------|----------------------------------------------------------------------------------------------------|
| Total Deletes  | Specifies the number of times the complete set of information advertised by a particular MAC Service Access Point (MSAP) was deleted from tables associated with the remote systems.                                                                                                    |
| Total Drops    | Specifies the number of times the complete set of information advertised by a particular MAC Service Access Point (MSAP) could not be entered into tables associated with the remote systems because of insufficient resources.                                                                              |
| Total Age outs | Specifies the number of times the complete set of information advertised by a particular MAC Service Access Point (MSAP) was deleted from tables associated with the remote systems because the information timeliness interval has expired.                                                                 |
| Interface      | Specifies the unit/slot/port for the interfaces.                                                                                                    |
| Transmit Total | Specifies the number of LLDP frames transmitted by the LLDP agent on the corresponding port.                                                                                                    |
| Receive Total  | Specifies the number of valid LLDP frames received by this LLDP agent on the corresponding port, while the LLDP agent is enabled.                                                                                                    |
| Discards       | Specifies the number of LLDP TLVs discarded for any reason by the LLDP agent on the corresponding port.                                                                                                    |
| Errors         | Specifies the number of invalid LLDP frames received by the LLDP agent on the corresponding port, while the LLDP agent is enabled.                                                                                                    |
| Age outs       | Specifies the number of age-outs that occurred on a given port. An age-out is the number of times the complete set of information advertised by a particular MAC Service Access Point (MSAP) was deleted from tables associated with the remote entries because information timeliness interval had expired. |
| TLV Discards   | Specifies the number of LLDP TLVs discarded for any reason by the LLDP agent on the corresponding port.                                                                                                    |
| TLV Unknowns   | Specifies the number of LLDP TLVs received on the local ports that were not recognized by the LLDP agent on the corresponding port.                                                                                                    |
| TLV MED        | Specifies the total number of LLDP-MED TLVs received on the local ports.                                                                                                    |
| TLV 802.1      | Specifies the total number of LLDP TLVs received on the local ports that are of type 802.1.                                                                                                    |
| TLV 802.3      | Specifies the total number of LLDP TLVs received on the local ports that are of type 802.3.                                                                                                    |

### **View LLDP Local Device Information**

#### > To view LLDP local device information:

- 1. Prepare your computer with a static IP address in the 169.254.100.0 subnet, for example, 169.254.100.201.
- Connect an Ethernet cable from an Ethernet port on your computer to an Ethernet port on the switch.
- 3. Launch a web browser.
- 4. Enter the IP address of the switch in the web browser address field.

The default IP address of the switch is 169,254,100,100.

The Login screen displays.

5. Enter the user name and password.

The default admin user name is **admin** and the default admin password is blank, that is, do not enter a password.

6. Click the Login button.

The web management interface menu displays.

7. Select System > LLDP > Local Device Information.

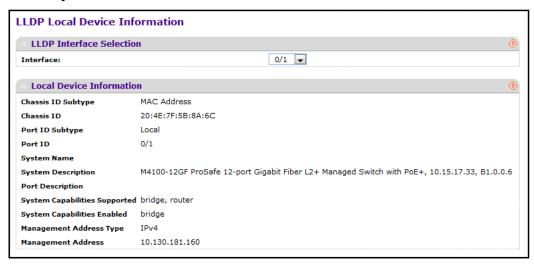

**8.** Use **Interface** to specify the list of all the ports on which LLDP - 802.1AB frames can be transmitted.

The following table describes the LLDP Local Device Information fields.

Table 26. LLDP Local Device Information

| Field              | Description                                                                                         |
|--------------------|----------------------------------------------------------------------------------------------------|
| Chassis ID Subtype | Specifies the string that describes the source of the chassis identifier.                           |
| Chassis ID         | Specifies the string value used to identify the chassis component associated with the local system. |

**Table 26. LLDP Local Device Information** 

| Field                         | Description                                                                 |
|-------------------------------|-----------------------------------------------------------------------------|
| Port ID Subtype               | The string that describes the source of the port identifier.                |
| Port ID                       | The string that describes the source of the port identifier.                |
| System Name                   | The system name of the local system.                                        |
| System Description            | The description of the selected port associated with the local system.      |
| Port Description              | The description of the selected port associated with the local system.      |
| System Capabilities Supported | The system capabilities of the local system.                                |
| System Capabilities Enabled   | The system capabilities of the local system that are supported and enabled. |
| Management Address Type       | The type of the management address.                                         |
| Management Address            | The advertised management address of the local system.                      |

### **View LLDP Remote Device Information**

You can view information about remote devices connected to the port.

#### > To view LLDP remote device information:

- 1. Prepare your computer with a static IP address in the 169.254.100.0 subnet, for example, 169.254.100.201.
- 2. Connect an Ethernet cable from an Ethernet port on your computer to an Ethernet port on the switch.
- 3. Launch a web browser.
- 4. Enter the IP address of the switch in the web browser address field.

The default IP address of the switch is 169.254.100.100.

The Login screen displays.

5. Enter the user name and password.

The default admin user name is **admin** and the default admin password is blank, that is, do not enter a password.

Click the Login button.

7. Select System > LLDP > Remote Device Information.

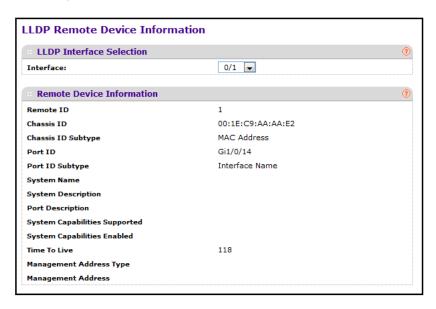

8. Use Interface to select the local ports that can receive LLDP frames.

The following table describes the LLDP Remote Device Information fields.

Table 27. LLDP remote device information

| Field                         | Description                                                                                                    |
|-------------------------------|----------------------------------------------------------------------------------------------------|
| Remote ID                     | The Remote ID.                                                                                                    |
| Chassis ID                    | The chassis component associated with the remote system.                                                                                                    |
| Chassis ID Subtype            | The source of the chassis identifier.                                                                                                    |
| Port ID                       | The port component associated with the remote system.                                                                                                    |
| Port ID Subtype               | The source of the port identifier.                                                                                                    |
| System Name                   | The system name of the remote system.                                                                                                    |
| System Description            | The description of the given port associated with the remote system.                                                                                                 |
| Port Description              | The description of the given port associated with the remote system.                                                                                                 |
| System Capabilities Supported | The system capabilities of the remote system.                                                                                                    |
| System Capabilities Enabled   | The system capabilities of the remote system that are supported and enabled.                                                                                         |
| Time to Live                  | The Time To Live value in seconds of the received remote entry.                                                                                                    |
| Management Address Type       | The type of the management address.                                                                                                    |
| Management Address            | <ul> <li>Management Address specifies the advertised management address of the remote system.</li> <li>Type specifies the type of the management address.</li> </ul> |

# **View LLDP Remote Device Inventory**

### > To view LLDP remote device inventory:

- 1. Prepare your computer with a static IP address in the 169.254.100.0 subnet, for example, 169.254.100.201.
- Connect an Ethernet cable from an Ethernet port on your computer to an Ethernet port on the switch.
- 3. Launch a web browser.
- 4. Enter the IP address of the switch in the web browser address field.

The default IP address of the switch is 169,254,100,100.

The Login screen displays.

5. Enter the user name and password.

The default admin user name is **admin** and the default admin password is blank, that is, do not enter a password.

6. Click the **Login** button.

The web management interface menu displays.

7. Select System > LLDP > LLDP > Remote Device Inventory.

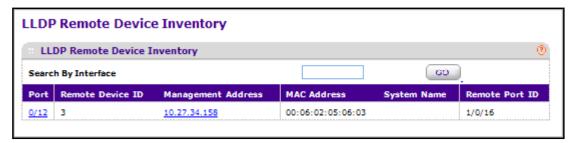

The following table describes the LLDP Remote Device Inventory fields.

Table 28. LLDP remote device inventory

| Field              | Description                                                         |
|--------------------|---------------------------------------------------------------------|
| Port               | Specifies the list of all the ports on which LLDP frame is enabled. |
| Remote Device ID   | Specifies the remote device ID.                                     |
| Management Address | Specifies the advertised management address of the remote system.   |
| MAC Address        | Specifies the MAC address associated with the remote system.        |
| System Name        | Specifies model name of the remote device.                          |
| Remote Port ID     | Specifies the port component associated with the remote system.     |

# **Configure LLDP-MED Global Settings**

You can specify LLDP-MED parameters that are applied to the switch.

### To configure LLDP-MED global settings:

- 1. Prepare your computer with a static IP address in the 169.254.100.0 subnet, for example, 169.254.100.201.
- Connect an Ethernet cable from an Ethernet port on your computer to an Ethernet port on the switch.
- 3. Launch a web browser.
- 4. Enter the IP address of the switch in the web browser address field.

The default IP address of the switch is 169.254.100.100.

The Login screen displays.

5. Enter the user name and password.

The default admin user name is **admin** and the default admin password is blank, that is, do not enter a password.

**6.** Click the **Login** button.

The web management interface menu displays.

7. Select System > LLDP > LLDP-MED > Global Configuration.

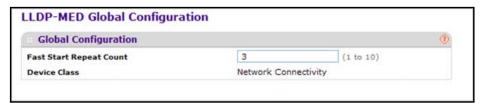

The **Device Class** field displays the local device's MED classification. There are four different kinds of devices; three of them represent the actual end points (classified as Class I Generic [IP Communication Controller and so on], Class II Media [Conference Bridge and so on], Class III Communication [IP Telephone and so on]). The fourth device is a Network Connectivity Device, which is typically a LAN switch or router, IEEE 802.1 Bridge, IEEE 802.11 Wireless Access Point, and so on.

8. Use **Fast Start Repeat Count** to specify the number of LLDP PDUs that are transmitted when the protocol is enabled.

The range is from 1 to 10. The default value is 3.

# **Configure the LLDP-MED Interface**

### > To configure the LLDP-MED interface:

1. Prepare your computer with a static IP address in the 169.254.100.0 subnet, for example, 169.254.100.201.

- Connect an Ethernet cable from an Ethernet port on your computer to an Ethernet port on the switch.
- Launch a web browser.
- Enter the IP address of the switch in the web browser address field.

The default IP address of the switch is 169.254.100.100.

The Login screen displays.

5. Enter the user name and password.

The default admin user name is **admin** and the default admin password is blank, that is, do not enter a password.

6. Click the **Login** button.

The web management interface menu displays.

7. Select System > LLDP > LLDP-MED > Interface Configuration.

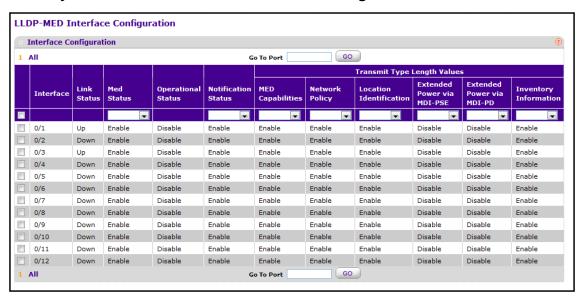

The screen displays the link status (whether the port is up or down) and the operational status (whether LLDP-MED TLVs are transmitted or not on this interface).

8. Use **Go To Port** to enter the port in unit/slot/port format and click the **Go** button.

The entry corresponding to the specified port is selected.

- 9. Use Interface to specify the list of ports on which LLDP-MED 802.1AB can be configured.
- Use MED Status to specify whether LLDP-MED mode is enabled or disabled on this interface.
- **11.** Use **Notification Status** to specify the LLDP-MED topology notification mode of the interface.
- **12.** Use **Transmit Type Length Values** to specify which optional type length values (TLVs) in the LLDP-MED are transmitted in the LLDP PDUs frames for the selected interface.

#### M4100 Series Managed Switch

The following values are available:

- **MED Capabilities**. Transmit the capabilities TLV in LLDP frames.
- Network Policy. Transmit the network policy TLV in LLDP frames.
- Location Identification. Transmit the location TLV in LLDP frames.
- Extended Power via MDI PSE. Transmit the extended PSE TLV in LLDP frames.
- Extended Power via MDI PD. Transmit the extended PD TLV in LLDP frames.
- Inventory Information. To transmit the inventory TLV in LLDP frames.

## **View LLDP-MED Local Device Information**

#### > To view LLDP-MED local device information:

- 1. Prepare your computer with a static IP address in the 169.254.100.0 subnet, for example, 169.254.100.201.
- Connect an Ethernet cable from an Ethernet port on your computer to an Ethernet port on the switch.
- 3. Launch a web browser.
- 4. Enter the IP address of the switch in the web browser address field.

The default IP address of the switch is 169.254.100.100.

The Login screen displays.

5. Enter the user name and password.

The default admin user name is **admin** and the default admin password is blank, that is, do not enter a password.

6. Click the **Login** button.

The web management interface menu displays.

7. Select System > LLDP > LLDP-MED > Local Device Information.

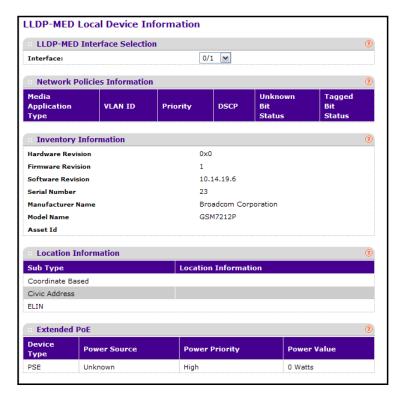

**8.** Use **Interface** to select the ports on which LLDP-MED frames can be transmitted. The following table describes the LLDP-MED Local Device Information fields.

Table 29. LLDP-MED local device information

| Field                                                                                          | Description                                                                                                    |  |
|------------------------------------------------------------------------------------------------|----------------------------------------------------------------------------------------------------|--|
| Network Policy Information: Specifies if the network policy TLV is present in the LLDP frames. |                                                                                                    |  |
| Media Application Type                                                                         | The application type. Types of applications are unknown, voicesignaling, guestvoice, guestvoicesignalling, softphonevoice, videoconferencing, streammingvideo, and vidoesignalling. |  |
|                                                                                                | Each application type that is received has a VLAN ID, priority, DSCP, tagged bit status, and unknown bit status. A port can receive one or many such application types.             |  |
|                                                                                                | Only when a network policy TLV was transmitted, is this information be displayed                                                                                                    |  |
| Inventory: Specifies if the inventory TLV is present in LLDP frames.                           |                                                                                                    |  |

Table 29. LLDP-MED local device information (continued)

| Field                                                                          |                      | Description                                                           |
|--------------------------------------------------------------------------------|----------------------|-----------------------------------------------------------------------|
|                                                                                | Hardware Revision    | The hardware version.                                                 |
|                                                                                | Firmware Revision    | The Firmware version.                                                 |
|                                                                                | Software Revision    | The Software version.                                                 |
|                                                                                | Serial Number        | The serial number.                                                    |
|                                                                                | Manufacturer Name    | The manufacturers name.                                               |
|                                                                                | Model Name           | The model name.                                                       |
|                                                                                | Asset ID             | The asset ID.                                                         |
| Location Information: Specifies if the location TLV is present in LLDP frames. |                      |                                                                       |
|                                                                                | Sub Type             | The type of location information.                                     |
|                                                                                | Location Information | The location information as a string for a given type of location ID. |

### **View LLDP-MED Remote Device Information**

#### > To view LLDP-MED remote device information:

- 1. Prepare your computer with a static IP address in the 169.254.100.0 subnet, for example, 169.254.100.201.
- 2. Connect an Ethernet cable from an Ethernet port on your computer to an Ethernet port on the switch.
- 3. Launch a web browser.
- 4. Enter the IP address of the switch in the web browser address field.

The default IP address of the switch is 169.254.100.100.

The Login screen displays.

**5.** Enter the user name and password.

The default admin user name is **admin** and the default admin password is blank, that is, do not enter a password.

6. Click the **Login** button.

The web management interface menu displays.

7. Select System > LLDP > LLDP-MED > Remote Device Information.

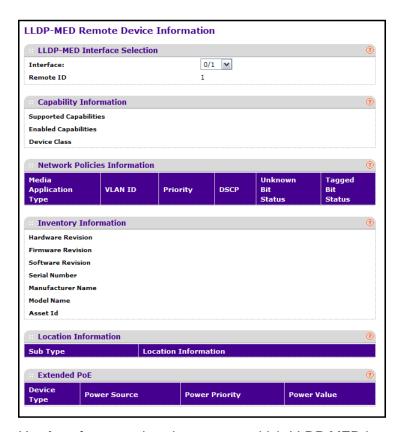

8. Use Interface to select the ports on which LLDP-MED is enabled.

The following table describes the LLDP-MED Remote Device Information fields.

Table 30. LLDP-MED remote device information

| Field                                                                                                    |                                                                                                    | Description                                                                  |
|----------------------------------------------------------------------------------------------------|----------------------------------------------------------------------------------------------------|------------------------------------------------------------------------------|
| Capability Information: Specifies the supported and enabled capabilities that were received in MED TLV on this port. |                                                                                                    |                                                                              |
|                                                                                                    | Supported Capabilities                                                                                       | Specifies supported capabilities that were received in MED TLV on this port. |
|                                                                                                    | Enabled Capabilities                                                                                         | Specifies enabled capabilities that were received in MED TLV on this port.   |
|                                                                                                    | Device Class                                                                                                 | The device class as advertised by the device remotely connected to the port. |
| 1                                                                                                    | Network Policy Information: Specifies if the network policy TLV is received in the LLDP frames on this port. |                                                                              |

Table 30. LLDP-MED remote device information (continued)

| Field                                  | Description                                                                                                    |
|----------------------------------------|----------------------------------------------------------------------------------------------------|
| Media Application Type                 | The application type. Types of applications are unknown, voicesignaling, guestvoice, guestvoicesignalling, softphonevoice, videoconferencing, streammingvideo, and vidoesignalling. Each application type that is received has the VLAN ID, priority, DSCP, tagged bit status, and unknown bit status. A port can receive one or many such application types. Only when a network policy TLV was received on this port, is this information displayed. |
| VLAN Id                                | The VLAN ID associated with a particular policy type.                                                                                                    |
| Priority                               | The priority associated with a particular policy type.                                                                                                    |
| DSCP                                   | The DSCP associated with a particular policy type.                                                                                                    |
| Unknown Bit Status                     | The unknown bit associated with a particular policy type.                                                                                                    |
| Tagged Bit Status                      | The tagged bit associated with a particular policy type.                                                                                                    |
| Inventory Information: Specifies if th | ne inventory TLV is received in LLDP frames on this port.                                                                                                    |
| Hardware Revision                      | The hardware version of the remote device.                                                                                                    |
| Firmware Revision                      | The Firmware version of the remote device.                                                                                                    |
| Software Revision                      | The Software version of the remote device.                                                                                                    |
| Serial Number                          | The serial number of the remote device.                                                                                                    |
| Manufacturer Name                      | The manufacturers name of the remote device.                                                                                                    |
| Model Name                             | The model name of the remote device.                                                                                                    |
| Asset ID                               | The asset ID of the remote device.                                                                                                    |
| Location Information: Specifies if the | e location TLV is received in LLDP frames on this port.                                                                                                    |
| Sub Type                               | The type of location information.                                                                                                    |
| Location Information                   | The location information as a string for given type of location ID.                                                                                                    |
| Extended POE: Specifies if the remo    | te device is a PoE device.                                                                                                    |
| Device Type                            | The remote device's PoE device type connected to this port.                                                                                                    |
| Extended POE PSE: Specifies if the     | extended PSE TLV is received in LLDP frame on this port.                                                                                                    |
| Available                              | The remote port's PSE power value in tenths of watts.                                                                                                    |
| Source                                 | The remote port's PSE power source.                                                                                                    |
| Priority                               | The remote port's PSE power priority.                                                                                                    |
| Extended POE PD: Specifies if the ex   | xtended PD TLV is received in LLDP frame on this port.                                                                                                    |

Table 30. LLDP-MED remote device information (continued)

| Field |          | Description                             |
|-------|----------|-----------------------------------------|
|       | Required | The remote port's PD power requirement. |
|       | Source   | The remote port's PD power source.      |
|       | Priority | The remote port's PD power priority.    |

# **View LLDP-MED Remote Device Inventory**

### > To view LLDP-MED remote device inventory:

- 1. Prepare your computer with a static IP address in the 169.254.100.0 subnet, for example, 169.254.100.201.
- Connect an Ethernet cable from an Ethernet port on your computer to an Ethernet port on the switch.
- 3. Launch a web browser.
- 4. Enter the IP address of the switch in the web browser address field.

The default IP address of the switch is 169.254.100.100.

The Login screen displays.

5. Enter the user name and password.

The default admin user name is **admin** and the default admin password is blank, that is, do not enter a password.

**6.** Click the **Login** button.

The web management interface menu displays.

7. Select System > LLDP > LLDP-MED > Remote Device Inventory.

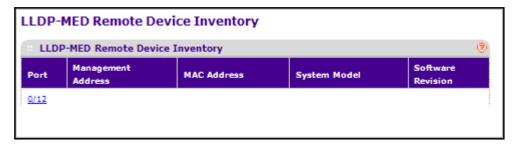

The following table describes the LLDP-MED Remote Device Inventory fields.

Table 31. LLDP-MED remote device inventory

| Field              | Definition                                              |
|--------------------|---------------------------------------------------------|
| Port               | The list of all the ports on which LLDP-MED is enabled. |
| Management Address | The advertised management address of the remote system. |

Table 31. LLDP-MED remote device inventory

| Field             | Definition                                         |
|-------------------|----------------------------------------------------|
| MAC Address       | The MAC address associated with the remote system. |
| System Model      | The model name of the remote device.               |
| Software Revision | The software version of the remote device.         |

# **ISDP Settings Overview**

You can configure ISDP global settings and the ISDP interface.

# **Configure ISDP Global Settings**

### To configure ISDP global settings:

- 1. Prepare your computer with a static IP address in the 169.254.100.0 subnet, for example, 169.254.100.201.
- 2. Connect an Ethernet cable from an Ethernet port on your computer to an Ethernet port on the switch.
- Launch a web browser.
- 4. Enter the IP address of the switch in the web browser address field.

The default IP address of the switch is 169.254.100.100.

The Login screen displays.

Enter the user name and password.

The default admin user name is **admin** and the default admin password is blank, that is, do not enter a password.

Click the Login button.

The web management interface menu displays.

7. Select System > ISDP > Basic > Global Configuration.

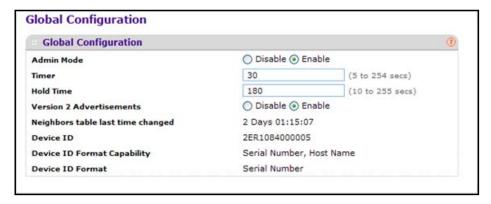

8. Use Admin Mode to specify whether the ISDP service is to be Enabled or Disabled.

The default value is Enabled.

9. Use **Timer** to specify the period of time between sending new ISDP packets.

The range is 5 to 254 seconds. The default value is 30 seconds.

10. Use **Hold Time** to specify the hold time for ISDP packets that the switch transmits.

The hold time specifies how long a receiving device should store information sent in the ISDP packet before discarding it. The range 10 to 255 seconds. The default value is 180 seconds.

11. Select the Version 2 Advertisements **Disable** or **Enable** radio button.

This enables or disables the sending of ISDP version 2 packets from the device. The default value is Enable.

12. Click the APPLY button.

Your settings are saved.

The following table describes the ISDP Basic Global Configuration fields.

**Table 32. ISDP Basic Global Configuration** 

| Field                             | Description                                          |
|-----------------------------------|------------------------------------------------------|
| Neighbors table last time changed | Specifies the last time the neighbors table changed. |
| Device ID                         | Displays the device ID of this switch.               |
| Device ID format capability       | Displays the device ID format capability.            |
| Device ID format                  | Displays the device ID format.                       |

# **Configure Advanced Global ISDP Settings**

#### > To configure global ISDP settings:

- 1. Prepare your computer with a static IP address in the 169.254.100.0 subnet, for example, 169.254.100.201.
- 2. Connect an Ethernet cable from an Ethernet port on your computer to an Ethernet port on the switch.
- 3. Launch a web browser.
- 4. Enter the IP address of the switch in the web browser address field.

The default IP address of the switch is 169.254.100.100.

The Login screen displays.

**5.** Enter the user name and password.

The default admin user name is **admin** and the default admin password is blank, that is, do not enter a password.

6. Click the **Login** button.

The web management interface menu displays.

7. Select System > ISDP > Advanced > Global Configuration.

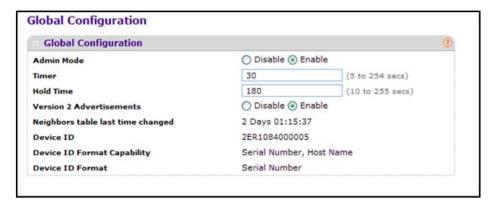

8. Select the Admin Mode **Enable** radio button.

The default value is Enable.

9. In the **Timer** field, specify the period of time between sending new ISDP packets.

The range is 5 to 254 seconds. The default value is 30 seconds.

10. In the **Hold Time** field, specify the hold time for ISDP packets that the switch transmits.

The hold time specifies how long a receiving device should store information sent in the ISDP packet before discarding it. The range 10 to 255 seconds. The default value is 180 seconds.

11. Select the Version 2 Advertisements Disable or Enable radio button.

This setting controls the sending of ISDP version 2 packets from the device. The default value is Enable.

12. Click the APPLY button.

Your settings are saved.

The following table describes the ISDP Advanced Global Configuration fields.

Table 33. ISDP Advanced Global Configuration

| Field                             | Description                                     |
|-----------------------------------|-------------------------------------------------|
| Neighbors table last time changed | Displays when the Neighbors table last changed. |
| Device ID                         | Displays the device ID of this switch.          |
| Device ID format capability       | Displays the device ID format capability.       |
| Device ID format                  | Displays the device ID format.                  |

# **Configure the ISDP Interface**

### > To configure the ISDP Interface:

- 1. Prepare your computer with a static IP address in the 169.254.100.0 subnet, for example, 169.254.100.201.
- Connect an Ethernet cable from an Ethernet port on your computer to an Ethernet port on the switch.
- 3. Launch a web browser.
- 4. Enter the IP address of the switch in the web browser address field.

The default IP address of the switch is 169.254.100.100.

The Login screen displays.

5. Enter the user name and password.

The default admin user name is **admin** and the default admin password is blank, that is, do not enter a password.

6. Click the Login button.

The web management interface menu displays.

7. Select System > ISDP > Advanced > Interface Configuration.

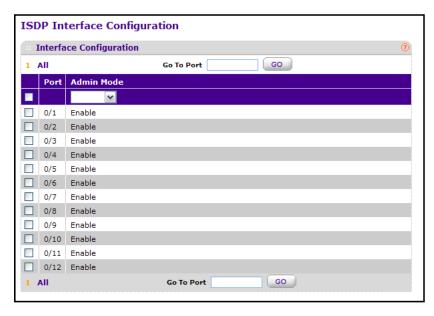

- 8. Select the check box for the port on which the admin mode is configured.
- 9. In the Admin Mode list, select Enable or Disable.

The default value is Enable.

10. Click the APPLY button.

Your settings are saved.

# **View ISDP Neighbors**

### > To view ISDP neighbors:

- 1. Prepare your computer with a static IP address in the 169.254.100.0 subnet, for example, 169.254.100.201.
- Connect an Ethernet cable from an Ethernet port on your computer to an Ethernet port on the switch.
- 3. Launch a web browser.
- 4. Enter the IP address of the switch in the web browser address field.

The default IP address of the switch is 169,254,100,100.

The Login screen displays.

5. Enter the user name and password.

The default admin user name is **admin** and the default admin password is blank, that is, do not enter a password.

6. Click the **Login** button.

The web management interface menu displays.

7. Select System > ISDP > Advanced > Neighbor.

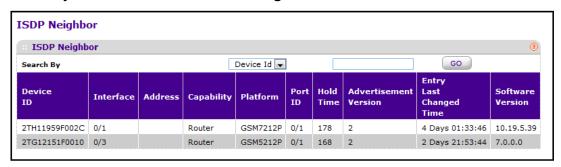

The following table describes the ISDP Neighbor fields.

Table 34. ISDP Neighbor

| Field     | Description                                        |
|-----------|----------------------------------------------------|
| Device ID | The device ID of the ISDP neighbor.                |
| Interface | The interface on which the neighbor is discovered. |
| Address   | Displays the address of the neighbor.              |

Table 34. ISDP Neighbor

| Field                   | Description                                                                                                    |
|-------------------------|----------------------------------------------------------------------------------------------------|
| Capability              | Displays the capability of the neighbor. These are supported:  Router  Trans Bridge  Source Route  Switch  Host  IGMP  Repeater |
| Platform                | Display the model type of the neighbor. 0 to 32                                                                                 |
| Port ID                 | Display the port ID of the neighbor.                                                                                            |
| Hold Time               | Displays the hold time for ISDP packets that the neighbor transmits.                                                            |
| Advertisement Version   | Displays the ISDP version sending from the neighbor.                                                                            |
| Entry Last Changed Time | Displays the time since last entry was changed.                                                                                 |
| Software Version        | Displays the software version of the neighbor.                                                                                  |

### **View ISDP Statistics**

#### > To view ISDP statistics:

- 1. Prepare your computer with a static IP address in the 169.254.100.0 subnet, for example, 169.254.100.201.
- 2. Connect an Ethernet cable from an Ethernet port on your computer to an Ethernet port on the switch.
- 3. Launch a web browser.
- 4. Enter the IP address of the switch in the web browser address field.

The default IP address of the switch is 169.254.100.100.

The Login screen displays.

**5.** Enter the user name and password.

The default admin user name is **admin** and the default admin password is blank, that is, do not enter a password.

6. Click the Login button.

The web management interface menu displays.

### 7. Select System > ISDP > Advanced > Statistics.

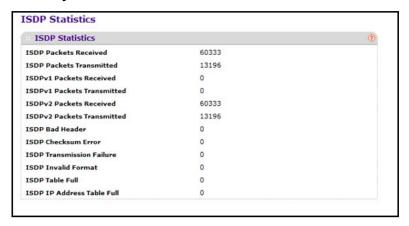

The following table describes the ISDP Statistics fields.

Table 35. ISDP statistics

| Field                      | Description                                                                |
|----------------------------|----------------------------------------------------------------------------|
| ISDP Packets Received      | Displays the ISDP packets received including ISDPv1 and ISDPv2 packets.    |
| ISDP Packets Transmitted   | Displays the ISDP packets transmitted including ISDPv1 and ISDPv2 packets. |
| ISDPv1 Packets Received    | Displays the ISDPv1 packets received.                                      |
| ISDPv1 Packets Transmitted | Displays the ISDPv1 packets transmitted.                                   |
| ISDPv2 Packets Received    | Displays the ISDPv2 packets received.                                      |
| ISDPv2 Packets Transmitted | Displays the ISDPv2 packets transmitted.                                   |
| ISDP Bad Header            | Displays the ISDP bad packets received.                                    |
| ISDP Checksum Error        | Displays the number of the checksum error.                                 |
| ISDP Transmission Failure  | Displays the number of the transmission failure.                           |
| ISDP Invalid Format        | Displays the number of the invalid format ISDP packets received.           |
| ISDP Table Full            | Displays the table size of the ISDP table.                                 |
| ISDP Ip Address Table Full | Displays the table size of the ISDP IP address table.                      |

# **Configure Timers**

You can configure global timer settings and set up timer schedules.

### **Configure the Global Timer Settings**

### > To configure the timer global settings:

- 1. Prepare your computer with a static IP address in the 169.254.100.0 subnet, for example, 169.254.100.201.
- Connect an Ethernet cable from an Ethernet port on your computer to an Ethernet port on the switch.
- 3. Launch a web browser.
- 4. Enter the IP address of the switch in the web browser address field.

The default IP address of the switch is 169.254.100.100.

The Login screen displays.

**5.** Enter the user name and password.

The default admin user name is **admin** and the default admin password is blank, that is, do not enter a password.

6. Click the **Login** button.

The web management interface menu displays.

7. Select System > Timer Schedule> Basic > Global Configuration.

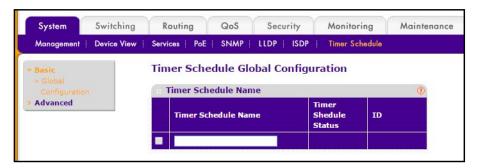

The screen displays the timer schedule status as active or inactive.

- 8. In the **Timer Schedule Name** field, type the name of a timer schedule.
- 9. To add a new timer schedule, click the ADD button.

Your change takes effect immediately.

10. To delete a timer schedule, select it and click the **DELETE** button.

Your change takes effect immediately.

# **Configure the Timer Schedule**

#### > To configure the timer schedule:

- 1. Prepare your computer with a static IP address in the 169.254.100.0 subnet, for example, 169.254.100.201.
- Connect an Ethernet cable from an Ethernet port on your computer to an Ethernet port on the switch.
- 3. Launch a web browser.
- 4. Enter the IP address of the switch in the web browser address field.

The default IP address of the switch is 169,254,100,100.

The Login screen displays.

5. Enter the user name and password.

The default admin user name is **admin** and the default admin password is blank, that is, do not enter a password.

6. Click the **Login** button.

The web management interface menu displays.

7. Select System > Timer Schedule > Advanced > Schedule Configuration.

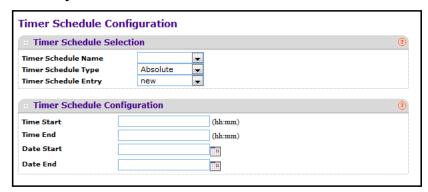

- 8. To select a timer schedule or create a new schedule, specify the following settings:
  - Timer Schedule Name.
  - Timer Schedule Type (Absolute or Periodic).
  - Timer Schedule Entry.
- 9. To configure the timer schedule, complete these fields:
  - **Time Start**. The time when the schedule operation is started. This field is the required field. If no time is specified, the schedule does not start running.
  - Time End. The time of the day when the schedule operation is terminated.
  - **Date Start**. The schedule start date. If no date is specified, the schedule starts running immediately.
  - Date Stop. The schedule termination date. If no end date selected, the schedule operates indefinitely.

- 10. Use the Recurrence Pattern to show with what period the event repeats. If recurrence is not needed (a timer schedule should be triggered just once), then set Date Stop as equal to Date Start. The following recurrence values are available:
  - **Daily**. The timer schedule works with daily recurrence.

The Every WeekDay selection means that the schedule is triggered every day from Monday to Friday. The Every Day(s) selection means that the schedule is triggered every defined number of days. If the number of days is not specified, then the schedule is triggered every day.

- Weekly. The timer schedule works with weekly recurrence.
  - **Every Week (s)**. Define the number of weeks when the schedule is triggered. If number of weeks is not specified, then the schedule is triggered every week.
  - WeekDay. Specify the days of week when the schedule operates.
- Monthly. The timer schedule works with monthly recurrence.

Show the day of the month when the schedule is triggered. The Every Month(s) selection means that the schedule is triggered every defined number of months.

11. Click the **APPLY** button.

The updated configuration is sent to the switch and takes effect immediately.

# **Configure Switching Information**

### This chapter covers the following topics:

- VLAN Overview
- Auto-VoIP Overview
- Spanning Tree Protocol Overview
- Configure Multicast
- Configure Multicast
- Configure MLD Snooping
- Configure MVR
- Manage MAC Addresses
- Configure Port Settings
- Link Aggregation Group Overview

### **VLAN Overview**

Adding Virtual LAN (VLAN) support to a Layer 2 switch offers some of the benefits of both bridging and routing. Like a bridge, a VLAN switch forwards traffic based on the Layer 2 header, which is fast, and like a router, it partitions the network into logical segments, which provides better administration, security, and management of multicast traffic.

By default, all ports on the switch are in the same broadcast domain. VLANs electronically separate ports on the same switch into separate broadcast domains so that broadcast packets are not sent to all the ports on a single switch. When you use a VLAN, users can be grouped by logical function instead of physical location.

Each VLAN in a network has an associated VLAN ID, which appears in the IEEE 802.1Q tag in the Layer 2 header of packets transmitted on a VLAN. An end station can omit the tag, or the VLAN portion of the tag, in which case the first switch port to receive the packet can either reject it or insert a tag using its default VLAN ID. A given port can handle traffic for more than one VLAN, but it can support only one default VLAN ID.

# **Configure a Basic VLAN**

You can define VLAN groups stored in the VLAN membership table. Each switch in the managed switch family supports up to 1024 VLANs. Two VLANs are created by default, VLAN 1 and VLAN 2:

- VLAN 1 is the default VLAN of which all ports are members.
- VLAN 2 is the default Auto VolP VLAN.

#### > To configure a basic VLAN:

- 1. Prepare your computer with a static IP address in the 169.254.100.0 subnet, for example, 169.254.100.201.
- 2. Connect an Ethernet cable from an Ethernet port on your computer to an Ethernet port on the switch.
- 3. Launch a web browser.
- 4. Enter the IP address of the switch in the web browser address field.

The default IP address of the switch is 169,254,100,100.

The Login screen displays.

Enter the user name and password.

The default admin user name is **admin** and the default admin password is blank, that is, do not enter a password.

6. Click the **Login** button.

The web management interface menu displays.

#### **VLAN Configuration** Reset Reset Configuration **Internal VLAN Configuration** Internal VLAN Allocation Base Internal VLAN Allocation Policy Ascending Descending **VLAN Configuration** VLAN ID VLAN Name VLAN Type Make Static Disable 🚽 default Default Disable 1 2 Dynamic (AUTO VoIP) Disable

#### 7. Select Switching > VLAN > Basic > VLAN Configuration.

8. Specify the **Reset Configuration** setting.

If you select this check box and click the APPLY button, all VLAN configuration parameters are reset to their factory default values. Also, all VLANs except for the default VLAN are deleted. The factory default values are as follows:

- All ports are assigned to the default VLAN of 1.
- All ports are configured with a PVID of 1.
- All ports are configured to an Acceptable Frame Types value of Admit All Frames.
- All ports are configured with ingress filtering disabled.
- All ports are configured to transmit only untagged frames.
- GVRP is disabled on all ports and all dynamic entries are cleared.

# Configure an Internal VLAN

This section displays the allocation base and the allocation mode of internal VLANs. The internal VLAN is reserved by a port-based routing interface and is invisible to the end user. Once these internal VLANs are allocated by port-based routing interface, they cannot be assigned to a routing VLAN interface.

#### To configure an internal VLAN:

- 1. Prepare your computer with a static IP address in the 169.254.100.0 subnet, for example, 169.254.100.201.
- Connect an Ethernet cable from an Ethernet port on your computer to an Ethernet port on the switch.
- Launch a web browser.
- 4. Enter the IP address of the switch in the web browser address field.

The default IP address of the switch is 169,254,100,100.

The Login screen displays.

**5.** Enter the user name and password.

The default admin user name is **admin** and the default admin password is blank, that is, do not enter a password.

6. Click the **Login** button.

The web management interface menu displays.

7. Select Switching > VLAN > Basic > VLAN Configuration.

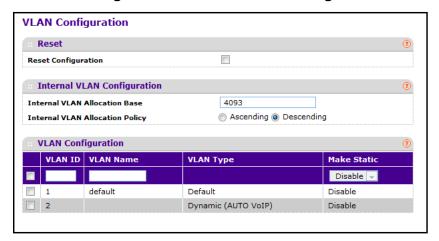

Use Internal VLAN Allocation Base to specify the VLAN allocation base for the routing interface.

The default base of the internal VLAN is 1 to 4093.

**9.** Use the optional **Internal VLAN Allocation Policy** field to specify a policy for the internal VLAN allocation.

Two policies are supported: ascending and descending.

### Add a VLAN

#### > To add a VLAN:

- 1. Prepare your computer with a static IP address in the 169.254.100.0 subnet, for example, 169.254.100.201.
- 2. Connect an Ethernet cable from an Ethernet port on your computer to an Ethernet port on the switch.
- 3. Launch a web browser.
- 4. Enter the IP address of the switch in the web browser address field.

The default IP address of the switch is 169.254.100.100.

The Login screen displays.

**5.** Enter the user name and password.

The default admin user name is **admin** and the default admin password is blank, that is, do not enter a password.

6. Click the **Login** button.

The web management interface menu displays.

7. Select Switching > VLAN > Basic > VLAN Configuration.

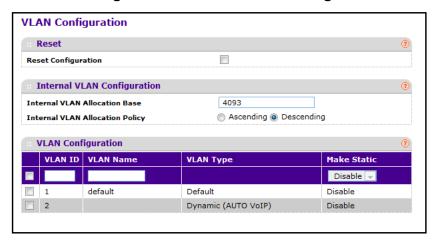

8. Use VLAN ID to specify the VLAN Identifier for the new VLAN.

The range of the VLAN ID is 1 to 4093.

9. Use the optional **VLAN Name** field to specify a name for the VLAN.

It can be up to 32 alphanumeric characters long, including blanks. The default is blank. VLAN ID 1 always has a name of Default.

- 10. To add a new VLAN to the switch, click the ADD button.
- 11. To delete a selected VLAN from the switch, click the **DELETE** button.

The following table describes the nonconfigurable information displayed on the screen.

Table 36. VLAN Configuration

| Field     | Description                                                                                                    |
|-----------|----------------------------------------------------------------------------------------------------|
| VLAN Type | This field identifies the type of the VLAN that you are configuring. You cannot change the type of the default VLAN (VLAN ID = 1): it is always type 'Default'. When you create a VLAN, using this screen, its type is always Static. A VLAN that is created by GVRP registration initially has a type of Dynamic. When configuring a dynamic VLAN, you can change its type to 'Static'. |

# **Reset VLAN Configuration**

#### > To reset VLAN configuration:

- 1. Prepare your computer with a static IP address in the 169.254.100.0 subnet, for example, 169.254.100.201.
- 2. Connect an Ethernet cable from an Ethernet port on your computer to an Ethernet port on the switch.
- Launch a web browser.
- 4. Enter the IP address of the switch in the web browser address field.

The Login screen displays.

5. Enter the user name and password.

The default admin user name is **admin** and the default admin password is blank, that is, do not enter a password.

6. Click the Login button.

The web management interface menu displays.

7. Select Switching > VLAN > Advanced > VLAN Configuration.

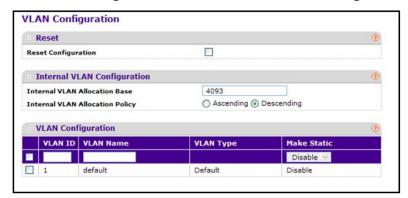

8. Select or clear the **Reset Configuration** check box.

If you select this check box and confirm your selection on the next screen, all VLAN configuration parameters are reset to their factory default values. Also, all VLANs except for the default VLAN are deleted. The factory default values are as follows:

- All ports are assigned to the default VLAN of 1.
- All ports are configured with a PVID of 1.
- All ports are configured to an Acceptable Frame Types value of Admit All Frames.
- All ports are configured with ingress filtering disabled.
- All ports are configured to transmit only untagged frames.
- GVRP is disabled on all ports and all dynamic entries are cleared.

# **Configure Internal VLAN Settings**

You can view the allocation base and the allocation mode of internal VLAN. The internal VLAN is reserved by port-based routing interface and invisible to the end user. Once these internal VLANs are allocated by port-based routing interface, they cannot be assigned to a routing VLAN interface.

#### To configure internal VLAN settings:

1. Prepare your computer with a static IP address in the 169.254.100.0 subnet, for example, 169.254.100.201.

- Connect an Ethernet cable from an Ethernet port on your computer to an Ethernet port on the switch.
- Launch a web browser.
- 4. Enter the IP address of the switch in the web browser address field.

The Login screen displays.

5. Enter the user name and password.

The default admin user name is **admin** and the default admin password is blank, that is, do not enter a password.

**6.** Click the **Login** button.

The web management interface menu displays.

7. Select Switching > VLAN > Advanced > VLAN Configuration.

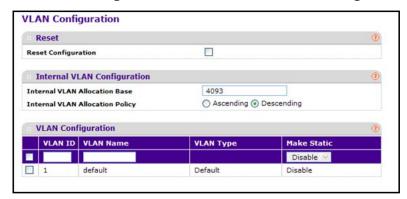

8. Use Internal VLAN Allocation Base to specify the VLAN allocation base for the routing interface.

The default base of the internal VLAN is 1 to 4093.

**9.** Use the optional **Internal VLAN Allocation Policy** field to specify a policy for the internal VLAN allocation.

There are two policies supported: ascending and descending.

### **Configure VLAN Trunking**

You can configure switchport mode settings on interfaces. The switchport mode defines the purpose of the port based on the type of device it connects to and constrains the VLAN configuration of the port accordingly. Assigning the appropriate switchport mode helps simplify VLAN configuration and minimize errors.

#### > To configure VLAN Trunking:

1. Prepare your computer with a static IP address in the 169.254.100.0 subnet, for example, 169.254.100.201.

- Connect an Ethernet cable from an Ethernet port on your computer to an Ethernet port on the switch.
- Launch a web browser.
- 4. Enter the IP address of the switch in the web browser address field.

The Login screen displays.

**5.** Enter the user name and password.

The default admin user name is **admin** and the default admin password is blank, that is, do not enter a password.

6. Click the **Login** button.

The web management interface menu displays.

7. Select Switching > VLAN > Advanced > VLAN Trunking Configuration.

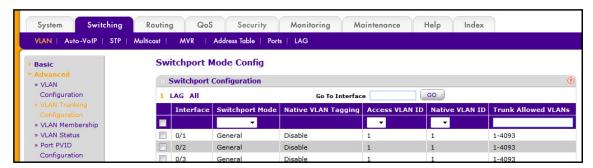

- 8. Select the interface to configure:
  - Select the **Unit ID** field to display physical port information for the selected unit.
  - Use LAG to display LAG only.
  - Use All to display all physical ports.
  - Use **Go To Interface** to select an interface by entering its number.
  - Select the Interface check box.
- **9.** Select from the menu to configure the switchport mode of the interface as one of the following:
  - Access mode is suitable for ports connected to end stations or end users. Access
    ports participate only in one VLAN. They accept both tagged and untagged packets,
    but always transmit untagged packets.
  - General mode enables custom configuration of a port. The user configures the
    General port VLAN attributes, such as membership, PVID, tagging, ingress filter, and
    so on, using the settings on the Port Configuration screen. By default, all ports are
    initially configured in General mode.
  - **Trunk** mode is intended for ports that are connected to other switches. Trunk ports can participate in multiple VLANs and accept both tagged and untagged packets.
- 10. Select from the menu to configure the Access VLAN ID.

This is the access VLAN for the port, and is valid only when the port switchport mode is **Access**.

11. Select from the menu to configure the Native VLAN ID.

This is the native VLAN for the port, and is valid only when the port switchport mode is **Trunk**.

**12.** Configure the **Trunk Allowed VLANs**, the set of VLANs of which the port can be a member when configured in **Trunk** mode.

By default, this list contains all possible VLANs, even if they are not yet created. VLAN IDs are in the range 1 to 4093. Use a hyphen (-) to specify a range, or a comma (,) to separate VLAN IDs in a list. Spaces are not permitted. A zero value clears allowed VLANs. An **All** value sets all VLANs in the range 1 to 4093.

13. Click the APPLY button.

The settings are sent to the switch. Configuration changes take effect immediately. These changes are not retained across a power cycle unless you save the configuration. See *Save Configuration* on page 405.

The following table describes the nonconfigurable data that the Switchport Configuration screen displays.

Table 37. Switchport Mode Configuration

| Field               | Description                                                                                                    |
|---------------------|----------------------------------------------------------------------------------------------------|
| Native VLAN Tagging | <ul> <li>When VLAN tagging is enabled, if the trunk port receives untagged frames, it forwards them on the native VLAN with no VLAN tag.</li> <li>When VLAN tagging is disabled, if the trunk port receives untagged frames, it includes the native VLAN ID in the VLAN tag when forwarding.</li> </ul> |

# **Configure VLAN Membership**

#### > To configure VLAN membership:

- 1. Prepare your computer with a static IP address in the 169.254.100.0 subnet, for example, 169.254.100.201.
- Connect an Ethernet cable from an Ethernet port on your computer to an Ethernet port on the switch.
- 3. Launch a web browser.
- 4. Enter the IP address of the switch in the web browser address field.

The default IP address of the switch is 169.254.100.100.

The Login screen displays.

**5.** Enter the user name and password.

The default admin user name is **admin** and the default admin password is blank, that is, do not enter a password.

6. Click the **Login** button.

The web management interface menu displays.

7. Select Switching > VLAN > Advanced > VLAN Membership.

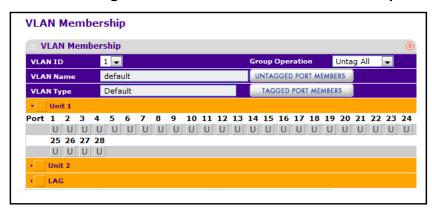

- Use VLAN ID to select the VLAN ID.
- **9.** Use **Group Operation** to select all the ports and configure them:
  - **Untag All**. Select all the ports on which all frames transmitted for this VLAN are untagged. All the ports are included in the VLAN.
  - Tag All. Select the ports on which all frames transmitted for this VLAN are tagged. All
    the ports are included in the VLAN.
  - Remove All. Select all the ports that can be dynamically registered in this VLAN through GVRP. This selection excludes all ports from the selected VLAN.
- 10. Use **Port List** to add the ports you selected to this VLAN.

Each port has three modes:

- **T (Tagged)**. Select the ports on which all frames transmitted for this VLAN are tagged. The ports that are selected are included in the VLAN.
- **U (Untagged)**. Select the ports on which all frames transmitted for this VLAN are untagged. The ports that are selected are included in the VLAN.
- BLANK (Autodetect). Select the ports that can be dynamically registered in this VLAN through GVRP. This selection has the effect of excluding a port from the selected VLAN.

Table 38. VLAN Membership

| Field     | Definition                                                                                                    |
|-----------|----------------------------------------------------------------------------------------------------|
| VLAN Name | The name for the VLAN that you selected. It can be up to 32 alphanumeric characters long, including blanks. VLAN ID 1 always has a name of Default.                                                                                                    |
| VLAN Type | <ul> <li>The type of the VLAN you selected. The VLAN type:</li> <li>Default (VLAN ID = 1). Always present</li> <li>Static. A VLAN you configured</li> <li>Dynamic. A VLAN created by GVRP registration that you did not convert to static, and that GVRP can therefore remove</li> </ul> |

### **View VLAN Status**

You can view the status of all currently configured VLANs.

#### > To view the VLAN status:

- 1. Prepare your computer with a static IP address in the 169.254.100.0 subnet, for example, 169.254.100.201.
- Connect an Ethernet cable from an Ethernet port on your computer to an Ethernet port on the switch.
- 3. Launch a web browser.
- 4. Enter the IP address of the switch in the web browser address field.

The default IP address of the switch is 169.254.100.100.

The Login screen displays.

5. Enter the user name and password.

The default admin user name is **admin** and the default admin password is blank, that is, do not enter a password.

6. Click the **Login** button.

The web management interface menu displays.

7. Select Switching > VLAN > Advanced > VLAN Status.

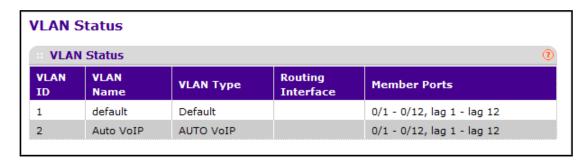

The following table describes the nonconfigurable information displayed on the screen.

Table 39. Advanced VLAN Status

| Field             | Definition                                                                                                    |
|-------------------|----------------------------------------------------------------------------------------------------|
| VLAN ID           | The VLAN Identifier (VID) of the VLAN. The range of the VLAN ID is 1 to 4093.                                                                                                    |
| VLAN Name         | The name of the VLAN. VLAN ID 1 is always named `Default`.                                                                                                    |
| VLAN Type         | <ul> <li>The type of the VLAN you selected. The VLAN type:</li> <li>Default (VLAN ID = 1). Always present</li> <li>Static. A VLAN you configured</li> <li>Dynamic. A VLAN created by GVRP registration that you did not convert to static, and that GVRP can therefore remove</li> </ul> |
| Routing Interface | The interface associated with the VLAN, in the case that VLAN routing is configured for this VLAN.                                                                                                    |
| Member Ports      | The ports that are included in the VLAN.                                                                                                    |

# **Configure Port PVID**

The Port PVID Configuration screen lets you assign a port VLAN ID (PVID) to an interface. There are certain requirements for a PVID:

- All ports must use a defined PVID.
- If no other value is specified, the default VLAN PVID is used.
- To change the ports default PVID, you must first create a VLAN that includes the port as a member.
- Use the Port VLAN ID (PVID) Configuration screen to configure a virtual LAN on a port.

#### > To configure port PVID:

- 1. Prepare your computer with a static IP address in the 169.254.100.0 subnet, for example, 169.254.100.201.
- 2. Connect an Ethernet cable from an Ethernet port on your computer to an Ethernet port on the switch.
- 3. Launch a web browser.
- 4. Enter the IP address of the switch in the web browser address field.

The default IP address of the switch is 169.254.100.100.

The Login screen displays.

**5.** Enter the user name and password.

The default admin user name is **admin** and the default admin password is blank, that is, do not enter a password.

6. Click the **Login** button.

The web management interface menu displays.

7. Select Switching > VLAN > Advanced > Port PVID Configuration.

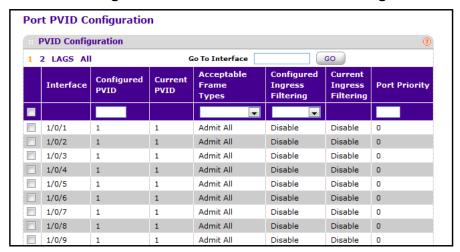

- 8. Click **ALL** to display information for all physical ports and LAGs.
- Select the check box next to the interfaces to configure.

You can select multiple interfaces to apply the same setting to the selected interfaces. Select the check box in the heading row to apply the same settings to all interfaces.

- **10.** Use **Interface** to select the interface.
- 11. Use **PVID** to specify the VLAN ID you want assigned to untagged or priority tagged frames received on this port.

The factory default is 1.

12. In the Acceptable Frame Types field, select VLAN only or Admit All.

This specifies the types of frames that can be received on this port.

- VLAN only. Untagged frames or priority tagged frames received on this port are discarded.
- Admit All. Untagged frames or priority tagged frames received on this port are
  accepted and assigned the value of the Port VLAN ID for this port. With either option,
  VLAN tagged frames are forwarded in accordance to the 802.1Q VLAN specification.
- **13.** Specify the **Ingress Filtering** setting:
  - When enabled, the frame is discarded if this port is not a member of the VLAN with which this frame is associated. In a tagged frame, the VLAN is identified by the VLAN ID in the tag. In an untagged frame, the VLAN is the port VLAN ID specified for the port that received this frame.
  - When disabled, all frames are forwarded in accordance with the 802.1Q VLAN bridge specification. The factory default is disabled.
- **14.** Use **Port Priority** to specify the default 802.1p priority assigned to untagged packets arriving at the port.

The possible value is from 0 to 7.

# **Configure a MAC-Based VLAN Group**

The MAC-based VLAN feature allows incoming untagged packets to be assigned to a VLAN and thus classifies traffic based on the source MAC address of the packet.

You define MAC to VLAN mapping by configuring an entry in the MAC to VLAN table. An entry is specified through a source MAC address and the desired VLAN ID. The MAC to VLAN configurations are shared across all ports of the device (for example, system-wide table has MAC address to VLAN ID mappings).

When untagged or priority tagged packets arrive at the switch and entries exist in the MAC to VLAN table, the source MAC address of the packet is looked up. If an entry is found, the corresponding VLAN ID is assigned to the packet. If the packet is already priority tagged, it maintains this value; otherwise the priority is set to zero. The assigned VLAN ID is verified against the VLAN table. If the VLAN is valid ingress processing on the packet continues; otherwise, the packet is dropped. This implies that the user is allowed to configure a MAC address mapping to a VLAN that has not been created on the system.

### Configure a MAC-based VLAN group:

- 1. Prepare your computer with a static IP address in the 169.254.100.0 subnet, for example, 169.254.100.201.
- Connect an Ethernet cable from an Ethernet port on your computer to an Ethernet port on the switch.
- 3. Launch a web browser.
- 4. Enter the IP address of the switch in the web browser address field.

The default IP address of the switch is 169.254.100.100.

The Login screen displays.

**5.** Enter the user name and password.

The default admin user name is **admin** and the default admin password is blank, that is, do not enter a password.

Click the Login button.

The web management interface menu displays.

7. Select Switching > VLAN > Advanced > MAC Based VLAN.

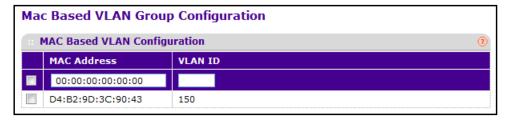

8. The MAC Address fields display valid MAC addresses that can be bound to a VLAN ID.

These fields are configurable only when a MAC Based VLAN is created.

- 9. Use VLAN ID to specify a VLAN ID in the range of 1 to 4093.
- **10.** To add a MAC address to VLAN mapping, click the **ADD** button.
- 11. To delete a MAC address to VLAN mapping, click the **DELETE** button.

# **Configure a Protocol-Based VLAN Group**

You can use a protocol-based VLAN to define filtering criteria for untagged packets. By default, if you do not configure any port- (IEEE 802.1Q) or protocol-based VLANs, untagged packets are assigned to VLAN 1. You can override this behavior by defining either port-based VLANs or protocol-based VLANs, or both. Tagged packets are always handled according to the IEEE 802.1Q standard, and are not included in protocol-based VLANs.

If you assign a port to a protocol-based VLAN for a specific protocol, untagged frames received on that port for that protocol are assigned the protocol-based VLAN ID. Untagged frames received on the port for other protocols are assigned the Port VLAN ID, either the default PVID (1) or a PVID that you specifically assigned to the port using the Port VLAN Configuration screen.

You define a protocol-based VLAN by creating a group. Each group has a one-to-one relationship with a VLAN ID, can include one to three protocol definitions, and can include multiple ports. When you create a group, you choose a name and a Group ID is assigned automatically.

#### > To configure a protocol-based VLAN group:

- 1. Prepare your computer with a static IP address in the 169.254.100.0 subnet, for example, 169.254.100.201.
- Connect an Ethernet cable from an Ethernet port on your computer to an Ethernet port on the switch.
- 3. Launch a web browser.
- 4. Enter the IP address of the switch in the web browser address field.

The default IP address of the switch is 169.254.100.100.

The Login screen displays.

5. Enter the user name and password.

The default admin user name is **admin** and the default admin password is blank, that is, do not enter a password.

6. Click the **Login** button.

The web management interface menu displays.

7. Select Switching > VLAN > Advanced > Protocol Based VLAN Group Configuration.

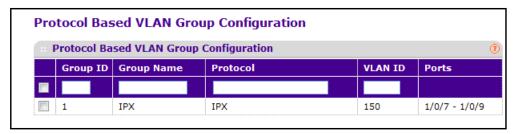

8. Use **Group Name** to assign a name to a new group.

You can enter up to 16 characters.

**9.** Use **Protocol(s)** to select the protocols to be associated with the group.

There are three configurable protocols: IP, IPX, ARP.

- **IP**. IP is a network layer protocol that provides a connectionless service for the delivery of data.
- ARP. Address Resolution Protocol (ARP) is a low-level protocol that dynamically
  maps network layer addresses to physical medium access control (MAC) addresses.
- **IPX**. The Internetwork Packet Exchange (IPX) is a connectionless datagram network-layer protocol that forwards data over a network.
- 10. Use VLAN ID to select the VLAN ID.

It can be any number in the range of 1 to 4093. All the ports in the group assign this VLAN ID to untagged packets received for the protocols you included in this group.

- 11. To add a new protocol-based VLAN group to the switch, click the **ADD** button.
- **12.** To remove the protocol-based VLAN group identified by the value in the Group ID field, click the **DELETE** button.

The following table describes the nonconfigurable information displayed on the screen.

Table 40. Protocol-Based VLAN Group Configuration

| Field    | Description                                                                                                    |
|----------|----------------------------------------------------------------------------------------------------|
| Group ID | A number used to identify the group created by the user. Group IDs are automatically assigned when a group is created by the user. |
| Ports    | Display all the member ports that belong to the group.                                                                             |

## **Configure Protocol-Based VLAN Group Membership**

- > To display the protocol-based VLAN group membership:
  - 1. Prepare your computer with a static IP address in the 169.254.100.0 subnet, for example, 169.254.100.201.
  - 2. Connect an Ethernet cable from an Ethernet port on your computer to an Ethernet port on the switch.

- Launch a web browser.
- 4. Enter the IP address of the switch in the web browser address field.

The Login screen displays.

5. Enter the user name and password.

The default admin user name is **admin** and the default admin password is blank, that is, do not enter a password.

6. Click the **Login** button.

The web management interface menu displays.

7. Select Switching > VLAN > Advanced > Protocol Based VLAN Group Membership.

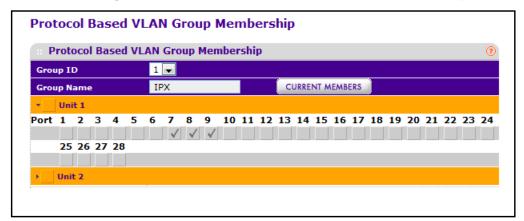

- 8. Use **Group ID** to select the protocol-based VLAN group ID.
- 9. Use **Port List** to add the ports you selected to this protocol-based VLAN group.

A given interface can belong to only one group for a given protocol. If you already added a port to a group for IP, you cannot add it to another group that also includes IP, although you could add it to a new group for IPX.

The following table describes the nonconfigurable information displayed on the screen.

Table 41. Protocol-Based VLAN Group Membership

| Field           | Description                                                                                                    |
|-----------------|----------------------------------------------------------------------------------------------------|
| Group Name      | This field identifies the name for the protocol-based VLAN you selected. It can be up to 32 alphanumeric characters long, including blanks. |
| Current Members | This button can be click to show the current numbers in the selected protocol-based VLAN group.                                             |

# Configure an IP Subnet-Based VLAN

IP Subnet to VLAN mapping is defined by configuring an entry in the IP Subnet to VLAN table. An entry is specified through a source IP address, network mask, and the desired VLAN ID. The IP subnet to VLAN configurations are shared across all ports of the device.

#### > To configure an IP subnet-based VLAN:

- 1. Prepare your computer with a static IP address in the 169.254.100.0 subnet, for example, 169.254.100.201.
- 2. Connect an Ethernet cable from an Ethernet port on your computer to an Ethernet port on the switch.
- 3. Launch a web browser.
- 4. Enter the IP address of the switch in the web browser address field.

The default IP address of the switch is 169.254.100.100.

The Login screen displays.

**5.** Enter the user name and password.

The default admin user name is **admin** and the default admin password is blank, that is, do not enter a password.

6. Click the Login button.

The web management interface menu displays.

Select Switching > VLAN > Advanced > IP Subnet Based VLAN.

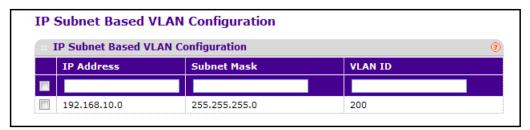

8. Use IP Address to specify a valid IP address bound to the VLAN ID.

Enter the IP address in dotted decimal notation.

9. Use **Subnet Mask** to specify a valid subnet mask of the IP address.

Enter the subnet mask in dotted decimal notation.

- 10. Use VLAN ID to specify a VLAN ID in the range of (1 to 4093).
- 11. To add a new IP subnet-based VLAN, click the ADD button.
- 12. To delete the IP subnet-based VLAN selected, click the **DELETE** button.

# **Configure Port DVLAN**

#### > To configure port DVLAN:

- 1. Prepare your computer with a static IP address in the 169.254.100.0 subnet, for example, 169.254.100.201.
- Connect an Ethernet cable from an Ethernet port on your computer to an Ethernet port on the switch.
- 3. Launch a web browser.
- 4. Enter the IP address of the switch in the web browser address field.

The default IP address of the switch is 169,254,100,100.

The Login screen displays.

5. Enter the user name and password.

The default admin user name is **admin** and the default admin password is blank, that is, do not enter a password.

6. Click the **Login** button.

The web management interface menu displays.

7. Select Switching > VLAN > Advanced > Port DVLAN Configuration.

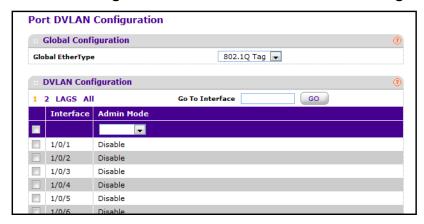

8. Use **Interface** to select the physical interface.

Select **All** to set the parameters for all ports to same values.

9. Select the Administrative Mode **Disable** or **Enable** radio button.

The default value is Disable.

- 10. Use the 2-byte hex Global EtherType as the first 16 bits of the DVlan tag.
  - 802.1Q Tag. Commonly used tag representing 0x8100
  - vMAN Tag. Commonly used tag representing 0x88A8
  - Custom Tag. Configure the EtherType in any range from 0 to 65535

# **Configure a Voice VLAN**

You can configure the parameters for a voice VLAN. Only a user with Read/Write access privileges can change the data on this screen.

#### > To configure a voice VLAN:

- 1. Prepare your computer with a static IP address in the 169.254.100.0 subnet, for example, 169.254.100.201.
- Connect an Ethernet cable from an Ethernet port on your computer to an Ethernet port on the switch.
- 3. Launch a web browser.
- 4. Enter the IP address of the switch in the web browser address field.

The default IP address of the switch is 169.254.100.100.

The Login screen displays.

**5.** Enter the user name and password.

The default admin user name is **admin** and the default admin password is blank, that is, do not enter a password.

6. Click the **Login** button.

The web management interface menu displays.

7. Select Switching > VLAN > Advanced > Voice VLAN Configuration.

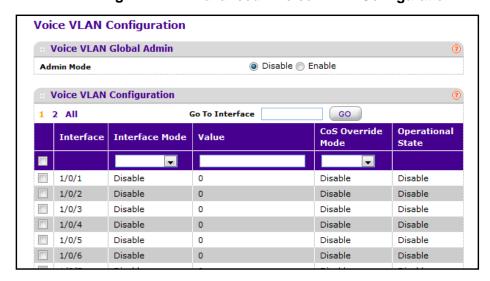

The Operational State field displays the status of the voice VLAN for each interface.

8. Select the Administrative Mode **Disable** or **Enable** radio button.

The default value is Disable.

- **9.** Use **Interface** to select the physical interface.
- 10. Use Interface Mode to select the voice VLAN mode for selected interface:

#### M4100 Series Managed Switch

- Disable. The default value.
- None. Allow the IP phone to use its own configuration to send untagged voice traffic.
- VLAN ID. Configure the phone to send tagged voice traffic.
- **dot1p**. Configure voice VLAN 802.1p priority tagging for voice traffic. When this is selected, enter the dot1p value in the Value field.
- Untagged. Configure the phone to send untagged voice traffic.
- 11. Use Value to enter the VLAN ID or dot1p value.

This is enabled only when VLAN ID or dot1p is selected as interface mode.

12. Use CoS Override Mode to select the Cos override mode for selected interface.

The default is Disable.

# **Configure GARP Switch Settings**

**Note:** It can take up to 10 seconds for GARP configuration changes to take effect.

#### > To configure GARP switch settings:

- 1. Prepare your computer with a static IP address in the 169.254.100.0 subnet, for example, 169.254.100.201.
- 2. Connect an Ethernet cable from an Ethernet port on your computer to an Ethernet port on the switch.
- Launch a web browser.
- 4. Enter the IP address of the switch in the web browser address field.

The default IP address of the switch is 169.254.100.100.

The Login screen displays.

5. Enter the user name and password.

The default admin user name is **admin** and the default admin password is blank, that is, do not enter a password.

6. Click the **Login** button.

The web management interface menu displays.

### 7. Select Switching > VLAN > Advanced > GARP Switch Configuration.

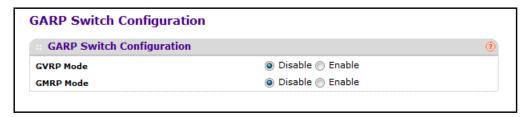

8. Select the GVRP Mode **Disable** or **Enable** radio button.

This sets the GARP VLAN Registration Protocol administrative mode for the switch. The factory default is Disable.

9. Select the GMRP Mode **Disable** or **Enable** radio button.

This sets the GARP Multicast Registration Protocol administrative mode for the switch. The factory default is Disable.

# **Configure GARP Port Settings**

**Note:** It can take up to 10 seconds for GARP configuration changes to take effect.

#### > To configure GARP port settings:

- 1. Prepare your computer with a static IP address in the 169.254.100.0 subnet, for example, 169.254.100.201.
- 2. Connect an Ethernet cable from an Ethernet port on your computer to an Ethernet port on the switch.
- 3. Launch a web browser.
- 4. Enter the IP address of the switch in the web browser address field.

The default IP address of the switch is 169.254.100.100.

The Login screen displays.

5. Enter the user name and password.

The default admin user name is **admin** and the default admin password is blank, that is, do not enter a password.

6. Click the **Login** button.

The web management interface menu displays.

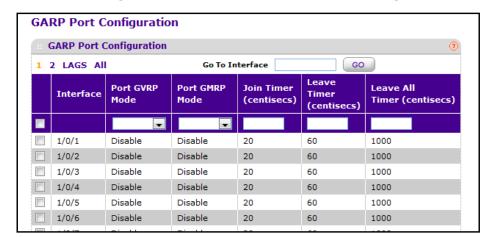

#### 7. Select Switching > VLAN > Advanced > GARP Port Configuration.

- 8. Use the **Interface** check boxes to select the physical interface.
- 9. In the Port GVRP Mode field, select Disable or Enable.

This specifies the GARP VLAN Registration Protocol administrative mode for the port. If you select Disable, the protocol is not active and the join time, leave time, and leave all time have no effect. The factory default is Disable.

10. In the Port GMRP Mode field, select Disable or Enable.

This specifies the GARP Multicast Registration Protocol administrative mode for the port. If you select disable, the protocol is not active and the join time, leave time, and leave all time have no effect. The factory default is Disable.

11. In the Join Time (centiseconds) field, specify the time between the transmission of GARP PDUs registering (or reregistering) membership for a VLAN or multicast group in centiseconds.

Enter a number between 10 and 100 0.(1 to 1.0 seconds). The factory default is 20 centiseconds (0.2 seconds). An instance of this timer exists for each GARP participant for each port.

12. In the Leave Time (centiseconds) field, specify the time to wait after receiving an unregister request for a VLAN or multicast group before deleting the associated entry, in centiseconds.

This allows time for another station to assert registration for the same attribute in order to maintain uninterrupted service. Enter a number between 20 and 600 (0.2 to 6.0 seconds). The factory default is 60 centiseconds (0.6 seconds). An instance of this timer exists for each GARP participant for each port.

**13.** In the **Leave All Time (centiseconds)** field, specify how frequently LeaveAll PDUs are generated.

A LeaveAll PDU indicates that all registrations are due to be deregistered soon. Participants need to rejoin in order to maintain registration. The Leave All Period Timer is set to a random value in the range of LeaveAllTime to 1.5\*LeaveAllTime. The timer is specified in centiseconds. Enter a number between 200 and 6000 (2 to 60 seconds). The

factory default is 1000 centiseconds (10 seconds). An instance of this timer exists for each GARP participant for each port.

### **Auto-VolP Overview**

The Auto-VoIP feature enables manual and auto assignment of VoIP phone traffic to a special VLAN (such as, voice VLAN), allowing the assignment of special QoS parameters to that traffic, giving it high priority services.

# **Configure Protocol-Based Port Settings**

### To configure protocol-based port settings:

- 1. Prepare your computer with a static IP address in the 169.254.100.0 subnet, for example, 169.254.100.201.
- 2. Connect an Ethernet cable from an Ethernet port on your computer to an Ethernet port on the switch.
- 3. Launch a web browser.
- 4. Enter the IP address of the switch in the web browser address field.

The default IP address of the switch is 169.254.100.100.

The Login screen displays.

5. Enter the user name and password.

The default admin user name is **admin** and the default admin password is blank, that is, do not enter a password.

6. Click the **Login** button.

The web management interface menu displays.

7. Select Switching > Auto-VolP > Protocol-based > Port Settings.

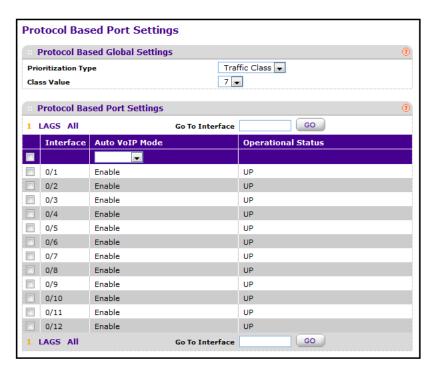

8. Use **Prioritization Type** to specify the type of prioritization.

It can be Traffic Class or Remark.

- **9.** Use **Class Value** to specify the CoS tag value to be reassigned for packets received on the voice VLAN when Remark CoS is enabled.
- 10. Click the APPLY button.

The settings are sent to the switch. Configuration changes take effect immediately. These changes are not retained across a power cycle unless you save the configuration. See *Save Configuration* on page 405.

# **Configure OUI-Based Properties**

### > To display the OUI properties:

- 1. Prepare your computer with a static IP address in the 169.254.100.0 subnet, for example, 169.254.100.201.
- Connect an Ethernet cable from an Ethernet port on your computer to an Ethernet port on the switch.
- Launch a web browser.
- 4. Enter the IP address of the switch in the web browser address field.

The default IP address of the switch is 169,254,100,100.

The Login screen displays.

Enter the user name and password.

The default admin user name is **admin** and the default admin password is blank, that is, do not enter a password.

6. Click the **Login** button.

The web management interface menu displays.

7. Select Switching > Auto-VolP > OUI-based > Properties.

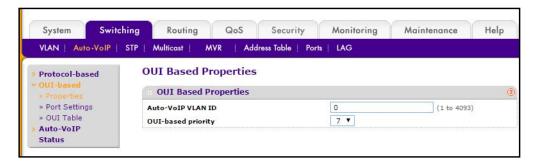

8. In the Auto-VoIP VLAN ID field, specify the VoIP VLAN ID on the switch.

The range is 1 to 4093. A VLAN ID value of 0 implies that there is no Auto-VoIP VLAN configured. VLAN ID default value is 2.

9. Use **OUI-based priority** to configure OUI-based priority on the switch.

The range is 0 to 7. The default value is 7.

10. Click the APPLY button.

The settings are sent to the switch. Configuration changes take effect immediately. These changes are not retained across a power cycle unless you save the configuration. See *Save Configuration* on page 405.

# **Configure OUI-Based Port Settings**

#### > To display the OUI port settings:

- 1. Prepare your computer with a static IP address in the 169.254.100.0 subnet, for example, 169.254.100.201.
- 2. Connect an Ethernet cable from an Ethernet port on your computer to an Ethernet port on the switch.
- 3. Launch a web browser.
- 4. Enter the IP address of the switch in the web browser address field.

The default IP address of the switch is 169.254.100.100.

The Login screen displays.

5. Enter the user name and password.

The default admin user name is **admin** and the default admin password is blank, that is, do not enter a password.

6. Click the **Login** button.

The web management interface menu displays.

7. Select Switching > Auto-VoIP > OUI-based> Port Settings.

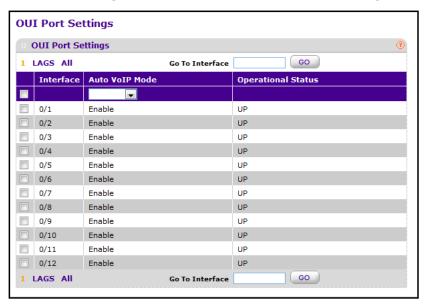

The screen displays the current operational status of the interface.

- 8. Use the **Interface** check boxes to select the interface.
- 9. In the Auto VolP Mode menu, select Enable or Disable.

This sets the AutoVoIP mode on the selected interface. The default value is Enable.

- **10.** In the **Go To Interface** field, type the number of an interface.
- 11. Click the APPLY button.

The settings are sent to the switch. Configuration changes take effect immediately. These changes are not retained across a power cycle unless you save the configuration. See *Save Configuration* on page 405.

# **Configure the OUI Table**

### > To configure the OUI table:

- 1. Prepare your computer with a static IP address in the 169.254.100.0 subnet, for example, 169.254.100.201.
- 2. Connect an Ethernet cable from an Ethernet port on your computer to an Ethernet port on the switch.
- 3. Launch a web browser.
- 4. Enter the IP address of the switch in the web browser address field.

The default IP address of the switch is 169,254,100,100.

The Login screen displays.

**5.** Enter the user name and password.

The default admin user name is **admin** and the default admin password is blank, that is, do not enter a password.

6. Click the **Login** button.

The web management interface menu displays.

7. Select Switching > Auto-VoIP > OUI-based> OUI Table.

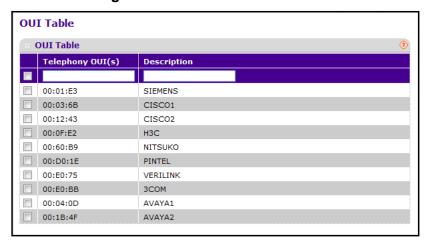

- 8. Use Telephony OUI(s) to select the VoIP OUI prefix to be added in the format AA:BB:CC.
  Up to 128 OUIs can be configured.
- **9.** Use **Description** to enter the description for the OUI.

The maximum length of description is 32 characters.

The following OUIs are present in the configuration by default:

- 00:01:E3 SIEMENS
- 00:03:6B CISCO1
- 00:12:43 CISCO2
- 00:0F:E2 H3C
- 00:60:B9 NITSUKO
- 00:D0:1E PINTEL
- 00:E0:75 VERILINK
- 00:E0:BB 3COM
- 00:04:0D AVAYA1
- 00:1B:4F AVAYA2
- 10. To add a new telephony OUI entry, click the ADD button.
- 11. To delete a created entry, click the **DELETE** button.
- 12. Click the APPLY button.

Your settings are saved.

### **View the Auto-VolP Status**

#### To display the Auto-VolP status:

- 1. Prepare your computer with a static IP address in the 169.254.100.0 subnet, for example, 169.254.100.201.
- 2. Connect an Ethernet cable from an Ethernet port on your computer to an Ethernet port on the switch.
- 3. Launch a web browser.
- Enter the IP address of the switch in the web browser address field.

The default IP address of the switch is 169.254.100.100.

The Login screen displays.

**5.** Enter the user name and password.

The default admin user name is **admin** and the default admin password is blank, that is, do not enter a password.

6. Click the **Login** button.

The web management interface menu displays.

Select Switching > Auto-VolP > Auto-VolP Status.

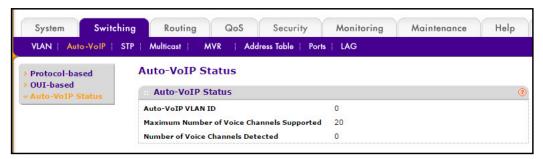

8. To refresh the screen, click the REFRESH button.

# Spanning Tree Protocol Overview

The Spanning Tree Protocol (STP) provides a tree topology for any arrangement of bridges. STP also provides one path between end stations on a network, eliminating loops. Spanning tree versions supported include Common STP, Multiple STP, and Rapid STP.

Classic STP provides a single path between end stations, avoiding and eliminating loops. For information about configuring Common STP, see *Configure CST Ports* on page 152.

Multiple Spanning Tree Protocol (MSTP) supports multiple instances of Spanning Tree to efficiently channel VLAN traffic over different interfaces. Each instance of the Spanning Tree behaves in the manner specified in IEEE 802.1w, Rapid Spanning Tree (RSTP), with slight

modifications in the working but not the end effect (chief among the effects is the rapid transitioning of the port to Forwarding). The difference between the RSTP and the traditional STP (IEEE 802.1D) is the ability to configure and recognize full-duplex connectivity and ports that are connected to end stations, resulting in rapid transitioning of the port to Forwarding state and the suppression of Topology Change Notification. These features are represented by the parameters *pointtopoint* and *edgeport*. MSTP is compatible with both RSTP and STP. It behaves appropriately to STP and RSTP bridges. A MSTP bridge can be configured to behave entirely as a RSTP bridge or an STP bridge.

**Note:** For two bridges to be in the same region, the force version should be 802.1s and their configuration name, digest key, and revision level should match. For additional information about regions and their effect on network topology, refer to the IEEE 802.1Q standard.

# **Configure Spanning Tree Protocol**

The Spanning Tree Configuration/Status screen contains fields for enabling STP on the switch.

#### ➤ To display the Spanning Tree Configuration/Status:

- 1. Prepare your computer with a static IP address in the 169.254.100.0 subnet, for example, 169.254.100.201.
- 2. Connect an Ethernet cable from an Ethernet port on your computer to an Ethernet port on the switch.
- 3. Launch a web browser.
- 4. Enter the IP address of the switch in the web browser address field.

The default IP address of the switch is 169.254.100.100.

The Login screen displays.

**5.** Enter the user name and password.

The default admin user name is **admin** and the default admin password is blank, that is, do not enter a password.

Click the Login button.

The web management interface menu displays.

STP Configuration **STP Configuration** Disable Enable Spanning Tree Admin Mode Force Protocol Version 2C-B0-5D-91-F6-F0 Configuration Name Configuration Revision Level (0 to 65535) Forward BPDU while STP Disabled Disable Enable **BPDU Guard** O Disable Enable **BPDU Filter** DisableEnable Configuration Digest Key 0xac36177f50283cd4b83821d8ab26de62 **Configuration Format Selector** STP Status MST ID VID FID 0 1 1 0 2 2 100 100

7. Select Switching > STP > Basic > STP Configuration.

8. Select the **Spanning Tree Admin Mode Disable** or **Enable** radio button.

This specifies whether spanning tree operation is enabled on the switch.

- Use Force Protocol Version to specify the Force Protocol Version parameter for the switch.
   The options are IEEE 802.1d, IEEE 802.1w, and IEEE 802.1s.
- **10.** In the **Configuration Name** field, specify an identifier used to identify the configuration currently being used.

It can be up to 32 alphanumeric characters.

**11.** In the **Configuration Revision Level** field, specify an identifier used to identify the configuration currently being used.

The values allowed are between 0 and 65535. The default value is 0.

12. Select the Forward BPDU while STP Disabled Disable or Enable radio button.

This specifies whether spanning tree BPDUs should be forwarded or not while spanning -tree is disabled on the switch.

13. Select the BPDU Guard Disable or Enable radio button.

This specifies whether the BPDU guard feature is enabled. The STP BPDU guard allows a network administrator to enforce the STP domain borders and keep the active topology consistent and predictable. The switches behind the edge ports with STP BPDU guard enabled are not able to influence the overall STP topology. At the reception of BPDUs, the BPDU guard operation disables the port that is configured with this option and transitions the port into a disabled state. This would lead to an administrative disabling of the port.

14. Select the BPDU Filter **Disable** or **Enable** radio button.

This specifies whether the BPDU Filter feature is enabled. STP BPDU filtering applies to all operational edge ports. The edge port in an operational state is supposed to be

connected to hosts that typically drop BPDUs. If an operational edge port receives a BPDU, it immediately loses its operational status. In that case, if BPDU filtering is enabled on this port then the BPDUs received on this port are dropped.

The following table describes the nonconfigurable information displayed on the screen.

### Table 42. STP Configuration

| Field                    | Description                                                                                                    |
|--------------------------|----------------------------------------------------------------------------------------------------|
| Configuration Digest Key | Identifier used to identify the configuration currently being used.                                                    |
| MST ID                   | Table consisting of the MST instances (including the CST) and the corresponding VLAN IDs associated with each of them. |
| VID ID                   | Table consisting of the VLAN IDs and the corresponding FID associated with each of them.                               |
| FID ID                   | Table consisting of the FIDs and the corresponding VLAN IDs associated with each of them.                              |

# **Configure Advanced STP Settings**

### > To configure advanced STP settings:

- 1. Prepare your computer with a static IP address in the 169.254.100.0 subnet, for example, 169.254.100.201.
- 2. Connect an Ethernet cable from an Ethernet port on your computer to an Ethernet port on the switch.
- 3. Launch a web browser.
- 4. Enter the IP address of the switch in the web browser address field.

The default IP address of the switch is 169.254.100.100.

The Login screen displays.

**5.** Enter the user name and password.

The default admin user name is **admin** and the default admin password is blank, that is, do not enter a password.

6. Click the **Login** button.

The web management interface menu displays.

STP Configuration **STP Configuration** O Disable O Enable Spanning Tree Admin Mode ○ IEEE 802.1d ○ IEEE 802.1w ④ IEEE 802.1s Force Protocol Version 00-04-06-02-04-07 **Configuration Name** (0 to 65535) **Configuration Revision Level** Forward BPDU while STP Disabled O Disable O Enable O Disable O Enable O Disable O Enable Configuration Digest Key 0xac36177f50283cd4b83821d8ab26de62 **Configuration Format Selector** STP Status MST ID VID 1

7. Select Switching > STP > Advanced > STP Configuration.

8. Select the Spanning Tree Admin Mode **Disable** or **Enable** radio button.

This specifies whether spanning tree operation is enabled on the switch.

Select a Force Protocol Version radio button.

This specifies the Force Protocol Version parameter for the switch. The options are IEEE 802.1d, IEEE 802.1w, and IEEE 802.1s.

**10.** In the **Configuration Name** field, specify the identifier used to identify the configuration currently being used.

It can be up to 32 alphanumeric characters.

 In the Configuration Revision Level field, specify the identifier used to identify the configuration currently being used.

The values allowed are between 0 and 65535. The default value is 0.

12. Select the Forward BPDU while STP Disabled **Disable** or **Enable** radio button.

This specifies whether spanning tree BPDUs should be forwarded while spanning-tree is disabled on the switch.

13. Select the BPDU Guard **Disable** or **Enable** radio button.

This specifies whether the BPDU guard feature is enabled. The STP BPDU guard allows a network administrator to enforce the STP domain borders and keep the active topology consistent and predictable. The switches behind the edge ports with STP BPDU guard enabled are not able to influence the overall STP topology. At the reception of BPDUs, the BPDU guard operation disables the port that is configured with this option and transitions the port into a disabled state. This would lead to an administrative disable of the port.

14. Select the BPDU Filter **Disable** or **Enable** radio button.

This specifies whether the BPDU Filter feature is enabled. STP BPDU filtering applies to all operational edge ports. An edge port in an operational state is supposed to be connected to hosts that typically drop BPDUs. If an operational edge port receives a

BPDU, it immediately loses its operational status. In that case, if BPDU filtering is enabled on this port, and the BPDUs received on this port are dropped.

The following table describes the nonconfigurable information displayed on the screen.

Table 43. Advanced STP Configuration

| Field                    | Description                                                                                                    |
|--------------------------|----------------------------------------------------------------------------------------------------|
| Configuration Digest Key | Identifier used to identify the configuration currently being used.                                                    |
| MST ID                   | Table consisting of the MST instances (including the CST) and the corresponding VLAN IDs associated with each of them. |
| VID ID                   | Table consisting of the VLAN IDs and the corresponding FID associated with each of them.                               |
| FID ID                   | Table consisting of the FIDs and the corresponding VLAN IDs associated with each of them.                              |

# **Configure Common Spanning Tree**

You can configure Common Spanning Tree (CST) and Internal Spanning Tree on the switch.

### > To configure CST:

- 1. Prepare your computer with a static IP address in the 169.254.100.0 subnet, for example, 169.254.100.201.
- 2. Connect an Ethernet cable from an Ethernet port on your computer to an Ethernet port on the switch.
- 3. Launch a web browser.
- 4. Enter the IP address of the switch in the web browser address field.

The default IP address of the switch is 169.254.100.100.

The Login screen displays.

**5.** Enter the user name and password.

The default admin user name is **admin** and the default admin password is blank, that is, do not enter a password.

Click the Login button.

The web management interface menu displays.

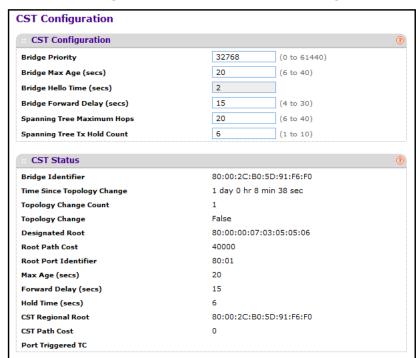

#### 7. Select Switching > STP > Advanced > CST Configuration.

- **8.** Specify values for CST in the appropriate fields:
  - **Bridge Priority**. When switches or bridges are running STP, each is assigned a priority. After exchanging BPDUs, the switch with the lowest priority value becomes the root bridge. Specify the bridge priority value for the Common and Internal Spanning Tree (CST). The valid range is 0–61440. The bridge priority is a multiple of 4096. If you specify a priority that is not a multiple of 4096, the priority is automatically set to the next lowest priority that is a multiple of 4096. For example, if the priority is attempted to be set to any value between 0 and 4095, it is set to 0. The default priority is 32768.
  - **Bridge Max Age (secs)**. Specifies the bridge maximum age time for the Common and Internal Spanning Tree (CST), which indicates the amount of time in seconds a bridge waits before implementing a topological change. The valid range is 6–40, and the value must be less than or equal to (2 \* Bridge Forward Delay) 1 and greater than or equal to 2 \* (Bridge Hello Time +1). The default value is 20.
  - **Bridge Hello Time (secs)**. Specifies the bridge Hello time for the Common and Internal Spanning Tree (CST), which indicates the amount of time in seconds a root bridge waits between configuration messages. The value is fixed at 2 seconds. The value must be less than or equal to (Bridge Max Age / 2) 1. The default Hello time value is 2.
  - Bridge Forward Delay (secs). Specifies the bridge forward delay time, which
    indicates the amount of time in seconds a bridge remains in a listening and learning
    state before forwarding packets. The value must be greater or equal to (Bridge Max
    Age / 2) + 1. The time range is from 4 seconds to 30 seconds. The default value is 15.

- **Spanning Tree Maximum Hops**. Specifies the maximum number of bridge hops the information for a particular CST instance can travel before being discarded. The valid range is 1–127.
- **Spanning Tree Tx Hold Count**. Configures the maximum number of BPDUs the bridge is allowed to send within the hello time window. The default value is 6.

The following table describes the nonconfigurable information displayed on the screen.

#### Table 44. CST Status

| Field                      | Description                                                                                                    |
|----------------------------|----------------------------------------------------------------------------------------------------|
| Bridge identifier          | The bridge identifier for the CST. It is made up using the bridge priority and the base MAC address of the bridge.                                                           |
| Time since topology change | The time in seconds since the topology of the CST last changed.                                                                                                    |
| Topology change count      | Number of times topology has changed for the CST.                                                                                                    |
| Topology change            | The value of the topology change parameter for the switch indicating if a topology change is in progress on any port assigned to the CST. It takes a value if True or False. |
| Designated root            | The bridge identifier of the root bridge. It is made up from the bridge priority and the base MAC address of the bridge.                                                     |
| Root Path Cost             | Path cost to the designated root for the CST.                                                                                                    |
| Root Port Identifier       | Port to access the designated root for the CST.                                                                                                    |
| Max Age(secs)              | Path cost to the designated root for the CST.                                                                                                    |
| Forward Delay(secs)        | Derived value of the root port bridge forward delay parameter.                                                                                                    |
| Hold Time(secs)            | Minimum time between transmission of configuration BPDUs.                                                                                                    |
| CST Regional Root          | Priority and base MAC address of the CST regional root.                                                                                                    |
| CST Path Cost              | Path cost to the CST tree regional root.                                                                                                    |

# **Configure CST Ports**

You can configure the Common Spanning Tree (CST) and Internal Spanning Tree on a specific port on the switch.

### > To configure CST ports:

- 1. Prepare your computer with a static IP address in the 169.254.100.0 subnet, for example, 169.254.100.201.
- Connect an Ethernet cable from an Ethernet port on your computer to an Ethernet port on the switch.
- 3. Launch a web browser.
- 4. Enter the IP address of the switch in the web browser address field.

The default IP address of the switch is 169,254,100,100.

The Login screen displays.

5. Enter the user name and password.

The default admin user name is **admin** and the default admin password is blank, that is, do not enter a password.

6. Click the **Login** button.

The web management interface menu displays.

7. Select Switching > STP > Advanced > CST Port Configuration.

| CST | Port Cor                        | nfigurati | ion                |                   |                                         |             |                               |                                                     |                |                    |                         |           |               |               |           |           |                             |
|-----|---------------------------------|-----------|--------------------|-------------------|-----------------------------------------|-------------|-------------------------------|-----------------------------------------------------|----------------|--------------------|-------------------------|-----------|---------------|---------------|-----------|-----------|-----------------------------|
| . 0 | CST Port Configuration          |           |                    |                   |                                         |             |                               |                                                     |                |                    |                         |           |               |               |           |           |                             |
| 1 2 | 1 2 LAGS All Go To Interface GO |           |                    |                   |                                         |             |                               |                                                     |                |                    |                         |           |               |               |           |           |                             |
|     | Interface                       |           | Admin<br>Edge Port | Port Path<br>Cost | Auto<br>Calculated<br>Port Path<br>Cost | Hello Timer | External<br>Port Path<br>Cost | Auto<br>Calculated<br>External<br>Port Path<br>Cost | BPDU<br>Filter | BPDU<br>Forwarding | BPDU<br>Guard<br>Effect | Auto Edge | Root<br>Guard | Loop<br>Guard | TCN Guard | Port Mode | Port<br>Forwarding<br>State |
|     |                                 |           | v                  |                   |                                         |             |                               |                                                     | _              | v                  |                         | v         | v             | v             | v         |           |                             |
|     | 1/0/1                           | 128       | Enable             | 20000             | Enabled                                 | 2           | 20000                         | Enabled                                             | Disable        | Disable            | Disabled                | Disable   | Disable       | Disable       | Disable   | Enable    | Forwarding                  |
|     | 1/0/2                           | 128       | Enable             | 0                 | Enabled                                 | 2           | 0                             | Enabled                                             | Disable        | Disable            | Disabled                | Disable   | Disable       | Disable       | Disable   | Enable    | Disabled                    |
|     | 1/0/3                           | 128       | Enable             | 0                 | Enabled                                 | 2           | 0                             | Enabled                                             | Disable        | Disable            | Disabled                | Disable   | Disable       | Disable       | Disable   | Enable    | Disabled                    |
|     | 1/0/4                           | 128       | Enable             | 0                 | Enabled                                 | 2           | 0                             | Enabled                                             | Disable        | Disable            | Disabled                | Disable   | Disable       | Disable       | Disable   | Enable    | Disabled                    |
|     | 1/0/5                           | 128       | Enable             | 0                 | Enabled                                 | 2           | 0                             | Enabled                                             | Disable        | Disable            | Disabled                | Disable   | Disable       | Disable       | Disable   | Enable    | Disabled                    |
|     | 1/0/6                           | 128       | Enable             | 0                 | Enabled                                 | 2           | 0                             | Enabled                                             | Disable        | Disable            | Disabled                | Disable   | Disable       | Disable       | Disable   | Enable    | Disabled                    |
|     | 1/0/7                           | 128       | Enable             | 0                 | Enabled                                 | 2           | 0                             | Enabled                                             | Disable        | Disable            | Disabled                | Disable   | Disable       | Disable       | Disable   | Enable    | Disabled                    |

- **8.** Select an **Interface** check box to select one of the physical or port channel interfaces associated with VLANs associated with the CST.
- 9. Use **Port Priority** to specify the priority for a particular port within the CST.

The port priority is set in multiples of 16. For example if the priority is any value between 0 and 15, it is set to 0. If you try to set it to any value between 16 and (2\*16–1) it is set to 16 and so on.

10. Use Admin Edge Port to specify if the specified port is an edge port within the CIST.

It takes a value of TRUE or FALSE, where the default value is FALSE.

11. Use **Port Path Cost** to set the path cost to a new value for the specified port in the common and internal spanning tree.

It takes a value in the range of 1 to 200000000.

**12.** Use **External Port Path Cost** to set the external path cost to a new value for the specified port in the spanning tree.

It takes a value in the range of 1 to 200000000.

**13.** For **BPDU Filter**, select **Enable** or **Disable**.

This configures the BPDU filter, which filters the BPDU traffic on this port when STP is enabled on this port.

14. Select the BPDU Flood **Disable** or **Enable** radio button.

This setting configures the BPDU flood, which floods the BPDU traffic arriving on this port when STP is disabled on this port.

15. In the Auto Edge field select Disable or Enable.

This configures the auto edge mode of a port, which allows the port to become an edge port if it does not see BPDUs for some duration.

16. In the Root Guard field, select Disable or Enable.

This configures the root guard mode, which sets a port to discard any superior information received by the port and thus protects the root of the device against changing. The port gets put into the discarding state and does not forward any packets.

- **17.** Use **Loop Guard** to configure the loop guard on the port to protect Layer 2 forwarding loops. If loop guard is enabled, the port moves into the STP loop inconsistent blocking state instead of the listening/learning/forwarding state.
- **18.** Use **TCN Guard** to configure the TCN guard for a port restricting the port from propagating any topology change information received through that port.

The possible values are Enable or Disable.

**19.** Use **Port Mode** to enable or disable Spanning Tree Protocol administrative mode associated with the port or port channel.

The possible values are Enable or Disable.

The following table describes the nonconfigurable information displayed on the screen.

**Table 45. CST Port Configuration** 

| Field                                      | Description                                                                                                    |
|--------------------------------------------|----------------------------------------------------------------------------------------------------|
| Auto Calculated Port Path Cost             | Displays whether the path cost is automatically calculated (Enabled) or not (Disabled). Path cost is calculated based on the link speed of the port if the configured value for port path cost is zero.                            |
| Hello Timer                                | Displays the value of the parameter for the CST.                                                                                                    |
| Auto Calculated External Port Path<br>Cost | Displays whether the external path cost is automatically calculated (Enabled) or not (Disabled). External Path cost is calculated based on the link speed of the port if the configured value for external port path cost is zero. |
| BPDU Guard Effect                          | The BPDU guard effect disables the edge ports that receive BPDU packets. The possible values are Enable or Disable.                                                                                                    |
| Port Forwarding State                      | The forwarding state of this port.                                                                                                    |

## **View Spanning Tree CST Port Status**

#### > To view the Spanning Tree CST port status:

1. Prepare your computer with a static IP address in the 169.254.100.0 subnet, for example, 169.254.100.201.

- Connect an Ethernet cable from an Ethernet port on your computer to an Ethernet port on the switch.
- 3. Launch a web browser.
- 4. Enter the IP address of the switch in the web browser address field.

The default IP address of the switch is 169.254.100.100.

The Login screen displays.

5. Enter the user name and password.

The default admin user name is **admin** and the default admin password is blank, that is, do not enter a password.

6. Click the **Login** button.

The web management interface menu displays.

7. Select Switching > STP > Advanced > CST Port Status.

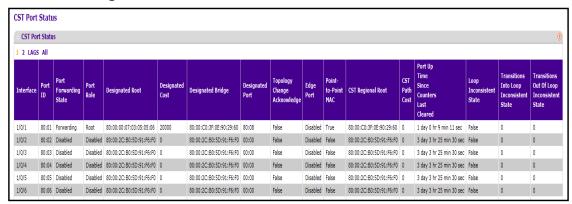

The following table describes the CST Port Status information displayed on the screen.

Table 46. CST port status

| Field                 | Description                                                                                                    |
|-----------------------|----------------------------------------------------------------------------------------------------|
| Interface             | Identify the physical or port channel interfaces associated with VLANs associated with the CST.                                                                                                    |
| Port ID               | The port identifier for the specified port within the CST. It is made up from the port priority and the interface number of the port.                                                                                     |
| Port Forwarding State | The forwarding state of this port.                                                                                                    |
| Port Role             | Each MST bridge port that is enabled is assigned a Port Role for each spanning tree. The port role is one of the following values: Root Port, Designated Port, Alternate Port, Backup Port, Master Port or Disabled Port. |
| Designated Root       | Root bridge for the CST. It is made up using the bridge priority and the base MAC address of the bridge.                                                                                                    |
| Designated Cost       | Path cost offered to the LAN by the designated port.                                                                                                    |

Table 46. CST port status (continued)

| Field                                         | Description                                                                                                    |
|-----------------------------------------------|----------------------------------------------------------------------------------------------------|
| Designated Bridge                             | Bridge identifier of the bridge with the designated port. It is made up using the bridge priority and the base MAC address of the bridge.                   |
| Designated Port                               | Port Identifier on the designated bridge that offers the lowest cost to the LAN. It is made up from the port priority and the interface number of the port. |
| Topology Change Acknowledge                   | Identifies whether the next BPDU to be transmitted for this port would have the topology change acknowledgement flag set. It is either True or False.       |
| Edge port                                     | Indicates whether the port is enabled as an edge port. It takes the value "Enabled" or "Disabled".                                                          |
| Point-to-point MAC                            | Derived value of the point-to-point status.                                                                                                    |
| CST Regional Root                             | Bridge Identifier of the CST regional root. It is made up using the bridge priority and the base MAC address of the bridge.                                 |
| CST Path Cost                                 | Path cost to the CST rRegional root.                                                                                                    |
| Port Up Time Since Counters Last Cleared      | Time since the counters were last cleared, displayed in days, hours, minutes, and seconds.                                                                  |
| Loop Inconsistent State                       | This parameter identifies whether the port is in loop inconsistent state or not.                                                                            |
| Transitions Into Loop Inconsistent<br>State   | The number of times this interface has transitioned into loop inconsistent state.                                                                           |
| Transitions Out Of Loop<br>Inconsistent State | The number of times this interface has transitioned out of loop inconsistent state.                                                                         |

# **Configure an MST Instance**

## > To configure Multiple Spanning Tree (MST) on the switch:

- 1. Prepare your computer with a static IP address in the 169.254.100.0 subnet, for example, 169.254.100.201.
- 2. Connect an Ethernet cable from an Ethernet port on your computer to an Ethernet port on the switch.
- 3. Launch a web browser.
- 4. Enter the IP address of the switch in the web browser address field.
  - The default IP address of the switch is 169.254.100.100.
  - The Login screen displays.
- **5.** Enter the user name and password.
  - The default admin user name is **admin** and the default admin password is blank, that is, do not enter a password.

6. Click the **Login** button.

The web management interface menu displays.

7. Select Switching > STP > Advanced > MST Configuration.

| MST Configuration |           |          |                         |         |                                     |                             |                    |                         |                      |                         |
|-------------------|-----------|----------|-------------------------|---------|-------------------------------------|-----------------------------|--------------------|-------------------------|----------------------|-------------------------|
| M                 | IST Confi | guration |                         |         |                                     |                             |                    |                         |                      | (                       |
|                   | MST ID    | Priority | Bridge Identifier       | Vlan Id | Time<br>Since<br>Topology<br>Change | Topology<br>Change<br>Count | Topology<br>Change | Designated Root         | Root<br>Path<br>Cost | Root Port<br>Identifier |
|                   |           |          |                         | •       |                                     |                             |                    |                         |                      |                         |
|                   | 0         | 32768    | 80:00:2C:B0:5D:91:F6:F0 | 1-2     | 1 day 0 hr 10 min 10 sec            | 1                           | False              | 80:00:00:07:03:05:05:06 | 40000                | 80:01                   |
|                   | 1         | 0        | 80:01:2C:B0:5D:91:F6:F0 | 100     | 0 day 0 hr 0 min 2 sec              | 1                           | True               | 80:01:2C:B0:5D:91:F6:F0 | 0                    | 00:00                   |

- **8.** To add an MST instance, configure the MST values and click the **ADD** button:
  - MST ID. Specify the ID of the MST to create. Valid values for this are between 1 and 4094.
  - **Priority**. Specifiy the bridge priority value for the MST. When switches or bridges are running STP, each is assigned a priority. After exchanging BPDUs, the switch with the lowest priority value becomes the root bridge. The bridge priority is a multiple of 4096. If you specify a priority that is not a multiple of 4096, the priority is automatically set to the next lowest priority that is a multiple of 4096. For example, if the priority is attempted to be set to any value between 0 and 4095, it is set to 0. The default priority is 32768. The valid range is 0–61440.
  - VLAN ID. This is a combo box of each VLAN on the switch. These can be selected or unselected for reconfiguring the association of VLANs to MST instances.
- **9.** To delete an MST instance, select the check box next to the instance and click the **DELETE** button.
- **10.** To modify an MST instance, select the check box next to the instance to configure, update the values, and click the **APPLY** button.

You can select multiple check boxes to apply the same setting to all selected ports.

11. Click **CANCEL** to cancel the configuration on the screen and reset the data on the screen to the previous values of the switch.

For each configured instance, the information described in the following table displays on the screen.

Table 47. MST Configuration

| Field                      | Description                                                                                                    |
|----------------------------|----------------------------------------------------------------------------------------------------|
| Bridge Identifier          | The bridge identifier for the selected MST instance. It is made up using the bridge priority and the base MAC address of the bridge. |
| Time Since Topology Change | The time, in seconds since the topology of the selected MST instance last changed.                                                   |
| Topology Change Count      | Number of times topology has changed for the selected MST instance.                                                                  |

Table 47. MST Configuration (continued)

| Field               | Description                                                                                                    |
|---------------------|----------------------------------------------------------------------------------------------------|
| Topology Change     | The value of the topology change parameter for the switch, indicating if a topology change is in progress on any port assigned to the selected MST instance. It takes a value if True or False. |
| Designated Root     | The bridge identifier of the root bridge. It is made up from the bridge priority and the base MAC address of the bridge                                                                         |
| Root Path Cost      | Path cost to the designated root for this MST instance.                                                                                                    |
| Root PortIdentifier | Port to access the designated root for this MST instance.                                                                                                    |

### **View MST Port Status**

### > To view the Spanning Tree MST port status:

- 1. Prepare your computer with a static IP address in the 169.254.100.0 subnet, for example, 169.254.100.201.
- 2. Connect an Ethernet cable from an Ethernet port on your computer to an Ethernet port on the switch.
- 3. Launch a web browser.
- 4. Enter the IP address of the switch in the web browser address field.

The default IP address of the switch is 169.254.100.100.

The Login screen displays.

5. Enter the user name and password.

The default admin user name is **admin** and the default admin password is blank, that is, do not enter a password.

6. Click the **Login** button.

The web management interface menu displays.

GO Transitions Transitions LOOD Into Loop **Out Of Loop** Designated Designated **Designated Root** Designated Bridge Inconsistent Cost Inconsistent Inconsistent Port State State State 00:01:2C:B0:5D:91:F6:F0 0 00:01:2C:B0:5D:91:F6:F0 80:01 0 0 80:01:2C:B0:5D:91:F6:F0 0 80:01:2C:B0:5D:91:F6:F0 00:00 0 0 80:01:2C:B0:5D:91:F6:F0 0 80:01:2C:B0:5D:91:F6:F0 00:00 0 0 0 0 80:01:2C:B0:5D:91:F6:F0 0 80:01:2C:B0:5D:91:F6:F0 00:00 80:01:2C:B0:5D:91:F6:F0 0 80:01:2C:B0:5D:91:F6:F0 00:00 0 0 80:01:2C:B0:5D:91:F6:F0 0 80:01:2C:B0:5D:91:F6:F0 00:00 0 0 80:01:2C:B0:5D:91:F6:F0 0 80:01:2C:B0:5D:91:F6:F0 00:00 0 0

#### 7. Select Switching > STP > Advanced > MST Port Status.

**Note:** If no MST instances were configured on the switch, the screen displays a *No MSTs Available* message and does not display the fields shown in the field description table that follows.

80:01:2C:B0:5D:91:F6:F0 00:00

80:01:2C:B0:5D:91:F6:F0 00:00

0

0

False

0

0

- 8. Use **MST ID** to select one MST instance from existing MST instances.
- Use Interface to select one of the physical or port channel interfaces associated with VLANs associated with the selected MST instance.
- **10.** Use **Port Priority** to specify the priority for a particular port within the selected MST instance.

The port priority is set in multiples of 16. For example if the priority is any value between 0 and 15, it is set to 0. If you try to set it to any value between 16 and (2\*16–1), it is set to 16. and so on.

11. Use **Port Path Cost** to set the path cost to a new value for the specified port in the selected MST instance.

It takes a value in the range of 1 to 200000000.

80:01:2C:B0:5D:91:F6:F0 0

80:01:2C:B0:5D:91:F6:F0 0

The following table describes the read-only MST port configuration information displayed on the Spanning Tree MST Configuration screen.

Table 48. MST Port Status

| Field                                    | Description                                                                                                    |
|------------------------------------------|----------------------------------------------------------------------------------------------------|
| Auto Calculated Port Path Cost           | Displays whether the path cost is automatically calculated (Enabled) or not (Disabled). Path cost is calculated based on the link speed of the port if the configured value for Port path cost is zero.                   |
| Port ID                                  | The port identifier for the specified port within the selected MST instance. It is made up from the port priority and the interface number of the port.                                                                   |
| Port Uptime Since Last Clear<br>Counters | Time since the counters were last cleared, displayed in Days, Hours, Minutes, and Seconds.                                                                                                    |
| Port Mode                                | Spanning Tree Protocol Administrative Mode associated with the port or port channel. The possible values are Enable or Disable.                                                                                           |
| Port Forwarding State                    | The Forwarding State of this port.                                                                                                    |
| Port Role                                | Each MST bridge port that is enabled is assigned a Port Role for each spanning tree. The port role is one of the following values: root port, designated port, alternate port, backup port, master port or disabled Port. |
| Designated Root                          | Root bridge for the selected MST instance. It is made up using the bridge priority and the base MAC address of the bridge.                                                                                                |
| Designated Cost                          | Path cost offered to the LAN by the designated port.                                                                                                    |
| Designated Bridge                        | Bridge identifier of the bridge with the designated port. It is made up using the bridge priority and the base MAC address of the bridge.                                                                                 |
| Designated Port                          | Port Identifier on the designated bridge that offers the lowest cost to the LAN. It is made up from the port priority and the interface number of the port.                                                               |

# **View Spanning Tree Statistics**

You can view information about the number and type of bridge protocol data units (BPDUs) transmitted and received on each port.

#### > To view Spanning Tree statistics:

- 1. Prepare your computer with a static IP address in the 169.254.100.0 subnet, for example, 169.254.100.201.
- 2. Connect an Ethernet cable from an Ethernet port on your computer to an Ethernet port on the switch.
- 3. Launch a web browser.
- 4. Enter the IP address of the switch in the web browser address field.

The default IP address of the switch is 169.254.100.100.

The Login screen displays.

5. Enter the user name and password.

The default admin user name is **admin** and the default admin password is blank, that is, do not enter a password.

**6.** Click the **Login** button.

The web management interface menu displays.

7. Select Switching > STP > Advanced > STP Statistics.

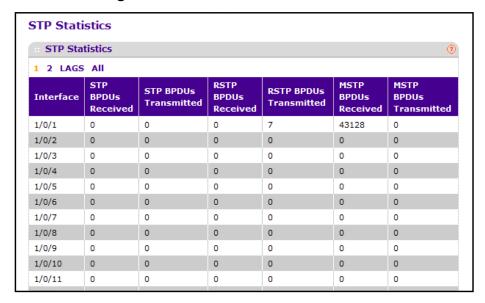

The following table describes the information available on the STP Statistics screen.

Table 49. STP statistics

| Field                  | Description                                                           |
|------------------------|-----------------------------------------------------------------------|
| rieid                  | Description                                                           |
| Interface              | Selects one of the physical or port channel interfaces of the switch. |
| STP BPDUs Received     | Number of STP BPDUs received at the selected port.                    |
| STP BPDUs Transmitted  | Number of STP BPDUs transmitted from the selected port.               |
| RSTP BPDUs Received    | Number of RSTP BPDUs received at the selected port.                   |
| RSTP BPDUs Transmitted | Number of RSTP BPDUs transmitted from the selected port.              |
| MSTP BPDUs Received    | Number of MSTP BPDUs received at the selected port.                   |
| MSTP BPDUs Transmitted | Number of MSTP BPDUs transmitted from the selected port.              |

# **Configure Multicast**

You can configure bridge multicast forwarding and manage MFBD and IGMP snooping.

## **Configure Bridge Multicast Forwarding**

When you create a VLAN, a default multicast forwarding option is assigned. You can use the Global Multicast Mode setting to set all VLANs currently configured on the switch to a selected forwarding mode. The global setting does not create a default setting for VLANs created subsequently—it simply ensures that all existing VLANs are configured with the specified mode. You can also configure how the switch forwards multicast packets on an individual or per-VLAN basis.

### > To configure bridge multicast forwarding:

- 1. Prepare your computer with a static IP address in the 169.254.100.0 subnet, for example, 169.254.100.201.
- Connect an Ethernet cable from an Ethernet port on your computer to an Ethernet port on the switch.
- 3. Launch a web browser.
- 4. Enter the IP address of the switch in the web browser address field.

The default IP address of the switch is 169.254.100.100.

The Login screen displays.

**5.** Enter the user name and password.

The default admin user name is **admin** and the default admin password is blank, that is, do not enter a password.

6. Click the **Login** button.

The web management interface menu displays.

7. Select Switching > Multicast > MFDB > Bridge Multicast Forwarding.

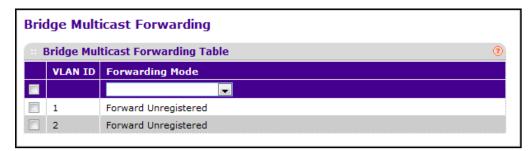

- 8. Select a VLAN ID check box.
- **9.** In the **Forwarding Mode** list, select the forwarding mode.

Possible values are as follows:

- Forward Unregistered: If a packet is received from a VLAN with a multicast
  destination address and no ports in the VLAN are registered to receive multicast
  packets for that address, then the packet is flooded to all ports in the VLAN. The
  responsibility for accepting or dropping the packets belongs to the hosts. If a multicast
  packet is received and there are ports registered to receive it, the packet is sent only
  to the registered ports.
- **Forward All**: All multicast packets received from a VLAN are flooded to all ports in the VLAN, regardless of port registrations to multicast addresses.
- **Filter Unregistered**: If a packet is received from a VLAN for a multicast destination address and no ports in the VLAN are registered to receive multicast packets for that address, then the packets are dropped.

The default value is Forward Unregistered.

- 10. Click the REFRESH button to update the screen to show the latest information.
- 11. Click the APPLY button.

The updated configuration is sent to the switch. Configuration changes take effect immediately.

### View the MFDB Table

The Multicast Forwarding Database holds the port membership information for all active multicast address entries. The key for an entry consists of a VLAN ID and MAC address pair. Entries can contain data for more than one protocol.

#### > To view the MFDB table:

- 1. Prepare your computer with a static IP address in the 169.254.100.0 subnet, for example, 169.254.100.201.
- 2. Connect an Ethernet cable from an Ethernet port on your computer to an Ethernet port on the switch.
- 3. Launch a web browser.
- 4. Enter the IP address of the switch in the web browser address field.

The default IP address of the switch is 169,254,100,100.

The Login screen displays.

Enter the user name and password.

The default admin user name is **admin** and the default admin password is blank, that is, do not enter a password.

6. Click the **Login** button.

The web management interface menu displays.

7. Select Switching > Multicast > MFDB > MFDB Table.

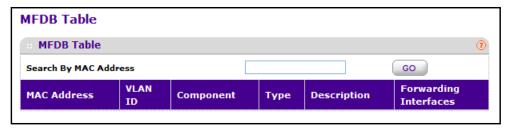

8. Use **Search by MAC Address** to enter a MAC address whose MFDB table entry you want displayed.

Enter six two-digit hexadecimal numbers separated by colons, for example 00:01:23:43:45:67. Then click the **GO** button. If the address exists, that entry is displayed. An exact match is required.

The following table describes the nonconfigurable information displayed on the screen.

Table 50. MFDB table

| Field                 | Description                                                                                                    |
|-----------------------|----------------------------------------------------------------------------------------------------|
| MAC Address           | The multicast MAC address for which you requested data.                                                                                                    |
| VLAN ID               | The VLAN ID to which the multicast MAC address is related.                                                                                                    |
| Туре                  | This displays the type of the entry. Static entries are those that are configured by the end user. Dynamic entries are added to the table as a result of a learning process or protocol. |
| Component             | This is the component that is responsible for this entry in the Multicast Forwarding Database. Possible values are IGMP snooping, GMRP, Static Filtering, and MLD snooping.              |
| Description           | The text description of this multicast table entry. Possible values are Management Configured, Network Configured, and Network Assisted.                                                 |
| Forwarding Interfaces | The resultant forwarding list is derived from combining all the forwarding interfaces and removing the interfaces that are listed as the static filtering interfaces.                    |

## **View MFDB Statistics**

### > To view MFDB statistics:

- 1. Prepare your computer with a static IP address in the 169.254.100.0 subnet, for example, 169.254.100.201.
- 2. Connect an Ethernet cable from an Ethernet port on your computer to an Ethernet port on the switch.
- 3. Launch a web browser.
- 4. Enter the IP address of the switch in the web browser address field.

The default IP address of the switch is 169,254,100,100.

The Login screen displays.

5. Enter the user name and password.

The default admin user name is **admin** and the default admin password is blank, that is, do not enter a password.

6. Click the **Login** button.

The web management interface menu displays.

7. Select Switching > Multicast > MFDB > MFDB Statistics.

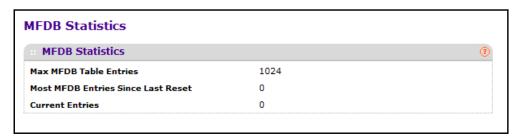

# **IGMP Snooping Overview**

Internet Group Management Protocol (IGMP) snooping is a feature that allows a switch to forward multicast traffic intelligently on the switch. Multicast IP traffic is traffic that is destined to a host group. Host groups are identified by class D IP addresses, which range from 224.0.0.0 to 239.255.255.255. Based on the IGMP query and report messages, the switch forwards traffic only to the ports that request the multicast traffic. This prevents the switch from broadcasting the traffic to all ports and possibly affecting network performance.

A traditional Ethernet network can be separated into different network segments to prevent placing too many devices onto the same shared media. Bridges and switches connect these segments. When a packet with a broadcast or multicast destination address is received, the switch forwards a copy into each of the remaining network segments in accordance with the IEEE MAC Bridge standard. Eventually, the packet is made accessible to all nodes connected to the network.

This approach works well for broadcast packets that are intended to be seen or processed by all connected nodes. In the case of multicast packets, however, this approach could lead to less efficient use of network bandwidth, particularly when the packet is intended for only a small number of nodes. Packets are flooded into network segments where no node has any interest in receiving the packet. While nodes rarely incur any processing overhead to filter packets addressed to unrequested group addresses, they are unable to transmit new packets onto the shared media for the period of time that the multicast packet is flooded. The problem of wasting bandwidth is even worse when the LAN segment is not shared, for example, in full-duplex links.

Allowing switches to snoop IGMP packets is a creative effort to solve this problem. The switch uses the information in the IGMP packets as they are being forwarded throughout the network to determine which segments should receive packets directed to the group address.

## **Configure IGMP Snooping Interface Settings**

You can configure IGMP snooping settings on specific interfaces.

### > To configure IGMP snooping interface settings:

- 1. Prepare your computer with a static IP address in the 169.254.100.0 subnet, for example, 169.254.100.201.
- Connect an Ethernet cable from an Ethernet port on your computer to an Ethernet port on the switch.
- 3. Launch a web browser.
- 4. Enter the IP address of the switch in the web browser address field.

The default IP address of the switch is 169.254.100.100.

The Login screen displays.

5. Enter the user name and password.

The default admin user name is **admin** and the default admin password is blank, that is, do not enter a password.

6. Click the Login button.

The web management interface menu displays.

7. Select Switching > Multicast > IGMP Snooping > Interface Configuration.

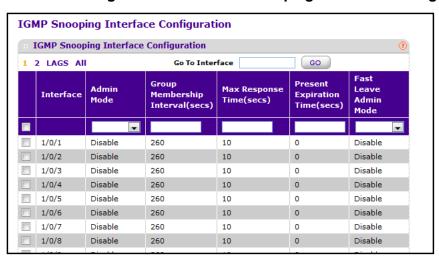

**Note:** Only a user with Read/Write access privileges can change the data on this screen.

- 8. Use the Interface check boxes to select the interface.
- 9. In the Admin Mode field, select Enable or Disable.

This specifies interface mode for the selected interface for IGMP snooping for the switch. The default is Disable.

**10.** In the **Group Membership Interval** field, specify the amount of time you want the switch to wait for a report for a particular group on a particular interface before it deletes that interface from the group.

Enter a value between 1 and 3600 seconds. The default is 260 seconds.

11. In the **Max Response Time** field, specify the amount of time the switch waits after sending a query on an interface because it did not receive a report for a particular group on that interface.

Enter a value greater than or equal to 1 and less than the group membership interval in seconds. The default is 10 seconds. The configured value must be less than the group membership interval.

12. In the **Present Expiration Time** field, specify the amount of time the switch waits to receive a query on an interface before removing it from the list of interfaces with multicast routers attached.

Enter a value between 0 and 3600 seconds. The default is 0 seconds. A value of zero indicates an infinite time-out, for example no expiration.

13. For Fast Leave Admin mode, select Enable or Disable.

This applies to the particular interface. The default is Disable.

14. Click the APPLY button.

Your settings are applied to the switch. Configuration changes take effect immediately.

## **Configure IGMP Snooping Settings for VLANs**

You can configure IGMP snooping settings for VLANs on the system.

### > To configure IGMP snooping settings for VLANs:

- 1. Prepare your computer with a static IP address in the 169.254.100.0 subnet, for example, 169.254.100.201.
- Connect an Ethernet cable from an Ethernet port on your computer to an Ethernet port on the switch.
- 3. Launch a web browser.
- 4. Enter the IP address of the switch in the web browser address field.

The default IP address of the switch is 169,254,100,100.

The Login screen displays.

Enter the user name and password.

The default admin user name is **admin** and the default admin password is blank, that is, do not enter a password.

6. Click the **Login** button.

The web management interface menu displays.

7. Select Switching > Multicast > IGMP Snooping > IGMP VLAN Configuration.

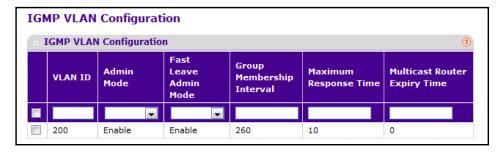

- **8.** To enable IGMP snooping on a VLAN, enter the VLAN ID in the appropriate field and configure the IGMP snooping values:
  - For Admin Mode, select Enable or Disable for IGMP snooping for the specified VLAN ID.
  - For Fast Leave Admin Mode, select Enable or Disable for the specified VLAN ID.
  - In the **Group Membership Interval** field, set the value for group membership interval of IGMP snooping for the specified VLAN ID.

The valid range is (Maximum Response Time + 1) to 3600 seconds.

• In the **Maximum Response Time** field, set the value for the maximum response time of IGMP snooping for the specified VLAN ID.

The valid range is 1 to (Group Membership Interval – 1). Its value should be greater than group membership interval value.

• In the **Multicast Router Expiry Time** field, set the value for multicast router expiry time of IGMP snooping for the specified VLAN ID.

The valid range is 0 to 3600 seconds.

- **9.** To disable IGMP snooping on a VLAN and remove it from the list, select the check box next to the VLAN ID and click the **DELETE** button.
- **10.** To modify IGMP snooping settings for a VLAN, select the check box next to the VLAN ID, update the desired values, and click the **APPLY** button.

## **Configure IGMP Snooping for a Multicast Router**

You can configure the interface as the one the multicast router is attached to. All IGMP packets snooped by the switch are forwarded to the multicast router reachable from this interface. The configuration is not needed most of the time because the switch automatically detects the presence of the multicast router and forward IGMP packet accordingly. It is

needed only when you want to make sure that the multicast router always receives IGMP packets from the switch in a complex network.

### > To configure IGMP snooping for a multicast router:

- 1. Prepare your computer with a static IP address in the 169.254.100.0 subnet, for example, 169.254.100.201.
- 2. Connect an Ethernet cable from an Ethernet port on your computer to an Ethernet port on the switch.
- 3. Launch a web browser.
- 4. Enter the IP address of the switch in the web browser address field.

The default IP address of the switch is 169,254,100,100.

The Login screen displays.

**5.** Enter the user name and password.

The default admin user name is **admin** and the default admin password is blank, that is, do not enter a password.

6. Click the **Login** button.

The web management interface menu displays.

7. Select Switching > Multicast > IGMP Snooping > Multicast Router Configuration.

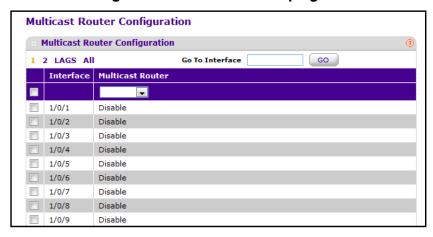

- 8. Select one or more Interface check boxes.
- 9. In the Multicast Router list, select Enable or Disable for the selected interfaces.

## Configure IGMP Snooping for a Multicast Router VLAN

You can configure the interface to forward only the snooped IGMP packets that come from VLAN ID (<vlanld>) to the multicast router attached to this interface. The configuration is not needed most of the time because the switch automatically detects the presence of a multicast router and forwards IGMP packets accordingly. It is needed only when you want to make sure that the multicast router always receives IGMP packets from the switch in a complex network.

### > To configure IGMP snooping for a multicast router VLAN:

- 1. Prepare your computer with a static IP address in the 169.254.100.0 subnet, for example, 169.254.100.201.
- 2. Connect an Ethernet cable from an Ethernet port on your computer to an Ethernet port on the switch.
- 3. Launch a web browser.
- 4. Enter the IP address of the switch in the web browser address field.

The default IP address of the switch is 169,254,100,100.

The Login screen displays.

5. Enter the user name and password.

The default admin user name is **admin** and the default admin password is blank, that is, do not enter a password.

Click the Login button.

The web management interface menu displays.

7. Select Switching > Multicast > IGMP Snooping > Multicast Router VLAN Configuration.

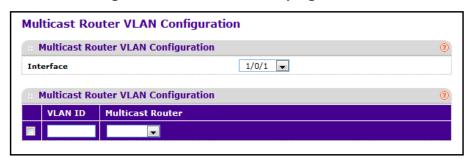

- 8. Select one or more Interface check boxes.
- 9. In the VLAN ID list, select Enabled or Disabled.
- 10. In the Multicast Router list, select Enabled or Disabled for the VLAN ID.

## **Configure IGMP Snooping Querier**

IGMP snooping requires that one central switch or router periodically query all end devices on the network to announce their multicast memberships. This central device is the IGMP querier. The IGMP query responses, known as IGMP reports, keep the switch updated with the current multicast group membership on a port-by-port basis. If the switch does not receive updated membership information in a timely fashion, it stops forwarding multicasts to the port where the end device is located.

You can configure and display information about IGMP snooping queriers on the network and, separately, on VLANs.

### > To configure IGMP snooping querier:

- 1. Prepare your computer with a static IP address in the 169.254.100.0 subnet, for example, 169.254.100.201.
- Connect an Ethernet cable from an Ethernet port on your computer to an Ethernet port on the switch.
- 3. Launch a web browser.
- 4. Enter the IP address of the switch in the web browser address field.

The default IP address of the switch is 169,254,100,100.

The Login screen displays.

5. Enter the user name and password.

The default admin user name is **admin** and the default admin password is blank, that is, do not enter a password.

6. Click the Login button.

The web management interface menu displays.

7. Select Switching > Multicast > IGMP Snooping > Querier Configuration.

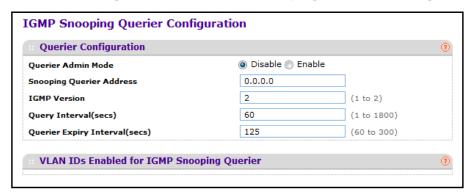

8. Use **Querier Admin Mode** to select the administrative mode for IGMP snooping for the switch.

The default is Disable.

Use Querier IP Address to specify the snooping querier address to be used as the source address in periodic IGMP queries.

This address is used when no address is configured on the VLAN on which query is being sent.

- 10. Use **IGMP Version** to specify the IGMP protocol version used in periodic IGMP queries.
- 11. Use **Query Interval (secs)** to specify the time interval in seconds between periodic queries sent by the snooping querier.

The guery interval must be a value in the range of 1 and 1800. The default value is 60.

**12.** Use **Querier Expiry Interval (secs)** to specify the time interval in seconds after which the last querier information is removed.

The querier expiry interval must be a value in the range of 60 and 300. The default value is 125.

Table 51. IGMP Snooping Querier Configuration

| Field                                      | Description                                          |
|--------------------------------------------|------------------------------------------------------|
| VLAN IDs Enabled For IGMP Snooping Querier | Displays VLAN IDs enabled for IGMP snooping querier. |

# **IGMP Snooping Querier VLAN Configuration**

You can configure IGMP queriers for use with VLANs on the network.

### > To configure IGMP queriers for use with VLANs:

- 1. Prepare your computer with a static IP address in the 169.254.100.0 subnet, for example, 169.254.100.201.
- 2. Connect an Ethernet cable from an Ethernet port on your computer to an Ethernet port on the switch.
- 3. Launch a web browser.
- 4. Enter the IP address of the switch in the web browser address field.

The default IP address of the switch is 169,254,100,100.

The Login screen displays.

5. Enter the user name and password.

The default admin user name is **admin** and the default admin password is blank, that is, do not enter a password.

6. Click the **Login** button.

The web management interface menu displays.

7. Select Switching > Multicast > IGMP Snooping > Querier VLAN Configuration.

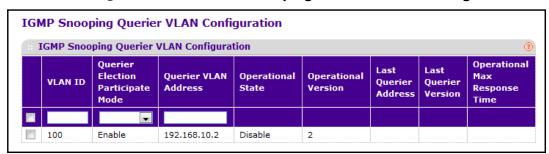

8. To create a new VLAN ID for IGMP snooping, select New Entry from the VLAN ID field and complete the following fields.

You can also set pre-configurable snooping querier parameters.

- VLAN ID. Specifies the VLAN ID for which the IGMP snooping querier is to be enabled.
- Querier Election Participate Mode. Enable or disable querier participate mode.
  - **Disabled**. Upon seeing another querier of the same version in the VLAN, the snooping querier moves to the non-querier state.
  - **Enabled**. The snooping querier participates in querier election, in which the least IP address operates as the querier in that VLAN. The other querier moves to non-querier state.
- **Snooping Querier VLAN Address**. Specify the snooping querier IP address to be used as the source address in periodic IGMP queries sent on the specified VLAN.
- Click the APPLY button.

The new settings are applied to the switch. Configuration changes take effect immediately

- 10. To disable snooping guerier on a VLAN, select the VLAN ID and click the **DELETE** button.
- 11. Click the **REFRESH** button to update the screen with the latest information from the switch.

The following table describes the nonconfigurable information displayed on the screen.

Table 52. IGMP Snooping Querier VLAN Configuration

| Field                         | Description                                                                                                    |
|-------------------------------|----------------------------------------------------------------------------------------------------|
| Operational State             | <ul> <li>Displays the operational state of the IGMP snooping querier on a VLAN. It can be in any of the following states:</li> <li>Querier: The snooping switch is the querier in the VLAN. The snooping switch sends out periodic queries with a time interval equal to the configured querier query interval. If the snooping switch sees a better querier in the VLAN, it moves to non-querier mode.</li> <li>Non-Querier: The snooping switch is in non-querier mode in the VLAN. If the querier expiry interval timer is expired, the snooping switch moves into querier mode.</li> <li>Disabled: Snooping querier is not operational on the VLAN. The snooping querier moves to disabled mode when IGMP snooping is not operational on the VLAN or when the querier address is not configured or the network management address is also not configured.</li> </ul> |
| Operational Version           | Displays the operational IGMP protocol version of the querier.                                                                                                    |
| Last Querier Address          | Displays the IP address of the last querier from which a query was snooped on the VLAN.                                                                                                    |
| Last Querier Version          | Displays the IGMP protocol version of the last querier from which a query was snooped on the VLAN.                                                                                                    |
| Operational Max Response Time | Displays maximum response time to be used in the queries that are sent by the snooping querier.                                                                                                    |

# **Configure MLD Snooping**

You can configure the parameters for MLD snooping, which is used to build forwarding lists for multicast traffic. Note that only a user with Read/Write access privileges can change the data on this screen.

### > To configure MLD snooping:

- 1. Prepare your computer with a static IP address in the 169.254.100.0 subnet, for example, 169.254.100.201.
- Connect an Ethernet cable from an Ethernet port on your computer to an Ethernet port on the switch.
- 3. Launch a web browser.
- 4. Enter the IP address of the switch in the web browser address field.

The default IP address of the switch is 169.254.100.100.

The Login screen displays.

5. Enter the user name and password.

The default admin user name is **admin** and the default admin password is blank, that is, do not enter a password.

6. Click the **Login** button.

The web management interface menu displays.

7. Select Switching > Multicast > MLD Snooping > Configuration.

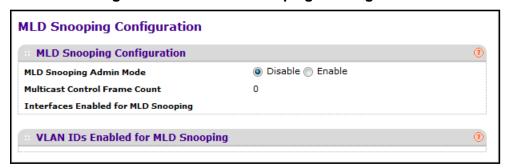

**8.** Use **MLD Snooping Admin Mode** to select the administrative mode for MLD snooping for the switch. The default is Disable.

The following table describes the nonconfigurable information displayed on the screen.

**Table 53. MLD Snooping Configuration** 

| Field                         | Definition                                                            |
|-------------------------------|-----------------------------------------------------------------------|
| Multicast Control Frame Count | The number of multicast control frames that are processed by the CPU. |

Table 53. MLD Snooping Configuration

| Field                               | Definition                                                       |
|-------------------------------------|------------------------------------------------------------------|
| Interfaces Enabled for MLD Snooping | A list of all the interfaces currently enabled for MLD snooping. |
| VLAN Ids Enabled For MLD Snooping   | Displays VLAN IDs enabled for MLD snooping.                      |

# **Configure MLD Snooping for an Interface**

### > To configure MLD snooping for an interface:

- 1. Prepare your computer with a static IP address in the 169.254.100.0 subnet, for example, 169.254.100.201.
- Connect an Ethernet cable from an Ethernet port on your computer to an Ethernet port on the switch.
- 3. Launch a web browser.
- Enter the IP address of the switch in the web browser address field.

The default IP address of the switch is 169.254.100.100.

The Login screen displays.

**5.** Enter the user name and password.

The default admin user name is **admin** and the default admin password is blank, that is, do not enter a password.

6. Click the Login button.

The web management interface menu displays.

7. Select Switching > Multicast > MLD Snooping > Interface Configuration.

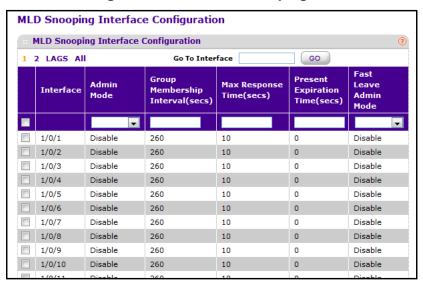

The **Interface** field display all physical, VLAN, and LAG interfaces.

- Select an interface.
- 9. In the Admin Mode list, select Disable or Enable.

This is the interface mode for the selected interface for MLD snooping for the switch. The default is Disable.

**10.** In the **Group Membership Interval (secs)** field, specify the amount of time you want the switch to wait for a report for a particular group on a particular interface before it deletes that interface from the group.

The valid range is from (2 to 3600) seconds. The configured value must be greater than Max Response Time. The default is 260 seconds.

11. In the **Max Response Time (secs)** field, specify the amount of time you want the switch to wait after sending a query on an interface because it did not receive a report for a particular group on that interface.

Enter a value greater or equal to 1 and less than the group membership interval in seconds. The default is 10 seconds. The configured value must be less than the group membership interval.

12. In the **Present Expiration Time** field, specify the amount of time you want the switch to wait to receive a query on an interface before removing it from the list of interfaces with multicast routers attached.

Enter a value between 0 and 3600 seconds. The default is 0 seconds. A value of zero indicates an infinite time-out, for example no expiration.

13. In the Fast Leave Admin mode list, select Disable or Enable.

This sets the Fast Leave mode for a particular interface from the menu. The default is Disable.

## **Configure a MLD VLAN**

### > To configure a MLD VLAN:

- 1. Prepare your computer with a static IP address in the 169.254.100.0 subnet, for example, 169.254.100.201.
- 2. Connect an Ethernet cable from an Ethernet port on your computer to an Ethernet port on the switch.
- 3. Launch a web browser.
- 4. Enter the IP address of the switch in the web browser address field.

The default IP address of the switch is 169,254,100,100.

The Login screen displays.

**5.** Enter the user name and password.

The default admin user name is **admin** and the default admin password is blank, that is, do not enter a password.

6. Click the **Login** button.

The web management interface menu displays.

7. Select Switching > Multicast > MLD Snooping > MLD VLAN Configuration.

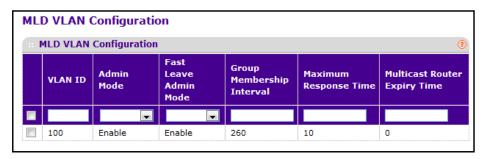

- 8. Select **VLAN ID** check boxes for VLAN IDs for which MLD snooping is enabled.
- 9. In the Admin Mode list, select Enable to enable MLD snooping for the specified VLAN ID.
- Use Fast Leave Admin Mode to enable or disable the MLD snooping Fast Leave Mode for the specified VLAN ID.
- **11.** In the **Group Membership Interval** field, set the value for group membership interval of MLD snooping for the specified VLAN ID.

The valid range is (Maximum Response Time + 1) to 3600.

**12.** In the **Maximum Response Time** field, set the value for maximum response time of MLD snooping for the specified VLAN ID.

The valid range is 1 to (Group Membership Interval -1). Its value should be less than the group membership interval value.

**13.** In the **Multicast Router Expiry Time** field, set the value for the multicast router expiry time of MLD snooping for the specified VLAN ID.

The valid range is 0 to 3600.

## **Configure a Multicast Router**

### > To configure a multicast router:

- 1. Prepare your computer with a static IP address in the 169.254.100.0 subnet, for example, 169.254.100.201.
- Connect an Ethernet cable from an Ethernet port on your computer to an Ethernet port on the switch.
- 3. Launch a web browser.
- 4. Enter the IP address of the switch in the web browser address field.

The default IP address of the switch is 169.254.100.100.

The Login screen displays.

**5.** Enter the user name and password.

The default admin user name is **admin** and the default admin password is blank, that is, do not enter a password.

6. Click the **Login** button.

The web management interface menu displays.

7. Select Switching > Multicast > MLD Snooping > Multicast Router Configuration.

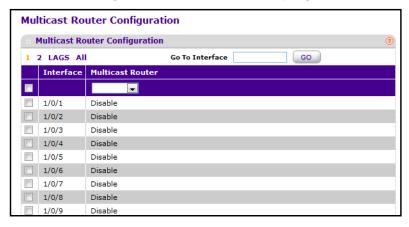

- 8. Select the interface.
- 9. In the Multicast Router list, select Enable or Disable for the selected interface.

# **Configure a Multicast Router VLAN**

### > To configure a multicast router VLAN:

- 1. Prepare your computer with a static IP address in the 169.254.100.0 subnet, for example, 169.254.100.201.
- 2. Connect an Ethernet cable from an Ethernet port on your computer to an Ethernet port on the switch.
- 3. Launch a web browser.
- 4. Enter the IP address of the switch in the web browser address field.

The default IP address of the switch is 169,254,100,100.

The Login screen displays.

5. Enter the user name and password.

The default admin user name is **admin** and the default admin password is blank, that is, do not enter a password.

**6.** Click the **Login** button.

The web management interface menu displays.

7. Select Switching > Multicast > MLD Snooping > Multicast Router VLAN Configuration.

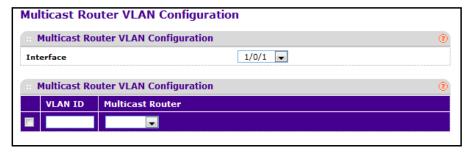

- Select the interface.
- In the VLAN ID list, select the VLAN ID.
- 10. In the Multicast Router list, select Enable or Disable.

This enables or disables the multicast router for the VLAN ID.

# **Configure the MLD Snooping Querier**

You can configure the parameters for the MLD snooping querier. Only a user with Read/Write access privileges can change the data on this screen.

### To configure the MLD snooping querier:

- 1. Prepare your computer with a static IP address in the 169.254.100.0 subnet, for example, 169.254.100.201.
- 2. Connect an Ethernet cable from an Ethernet port on your computer to an Ethernet port on the switch.
- Launch a web browser.
- 4. Enter the IP address of the switch in the web browser address field.

The default IP address of the switch is 169,254,100,100.

The Login screen displays.

Enter the user name and password.

The default admin user name is **admin** and the default admin password is blank, that is, do not enter a password.

Click the Login button.

The web management interface menu displays.

7. Select Switching > Multicast > MLD Snooping > Querier Configuration.

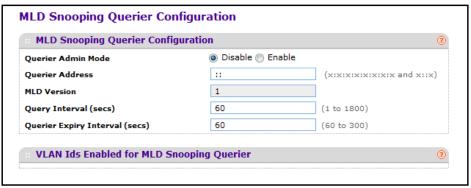

8. Select the Querier Admin Mode **Disable** or **Enable** radio button.

This specifies the administrative mode for MLD snooping for the switch. The default is Disable.

In the Querier Address field, specify the snooping querier address to be used as source address in periodic MLD queries.

This address is used when no address is configured on the VLAN on which query is being sent. The supported IPv6 formats are x:x:x:x:x:x:x and x::x.

- 10. In the MLD Version field, specify the MLD protocol version used in periodic MLD queries.
- 11. In the Query Interval (secs) field, specify the time interval in seconds between periodic queries sent by the snooping querier.

The query interval must be a value in the range of 1 and 1800. The default value is 60.

**12.** In the **Querier Expiry Interval (secs)** field, specify the time interval in seconds after which the last querier information is removed.

The querier expiry interval must be a value in the range of 60 and 300. The default value is 60.

The following table describes the nonconfigurable information displayed on the screen.

**Table 54. MLD Snooping Querier Configuration** 

| Field                                     | Description                                         |
|-------------------------------------------|-----------------------------------------------------|
| VLAN Ids Enabled For MLD Snooping Querier | Displays VLAN IDs enabled for MLD snooping querier. |

## Configure an MLD Snooping Querier VLAN

- > To configure a MLD snooping querier VLAN:
  - 1. Prepare your computer with a static IP address in the 169.254.100.0 subnet, for example, 169.254.100.201.

#### M4100 Series Managed Switch

- Connect an Ethernet cable from an Ethernet port on your computer to an Ethernet port on the switch.
- 3. Launch a web browser.
- Enter the IP address of the switch in the web browser address field.

The default IP address of the switch is 169.254.100.100.

The Login screen displays.

5. Enter the user name and password.

The default admin user name is **admin** and the default admin password is blank, that is, do not enter a password.

6. Click the **Login** button.

The web management interface menu displays.

7. Select Switching > Multicast > MLD Snooping > Querier VLAN Configuration.

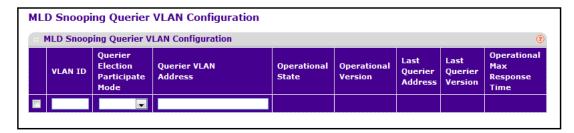

- 8. Use **VLAN ID** to specify the VLAN ID on which MLD snooping querier is administratively enabled and a VLAN exists in the VLAN database.
- 9. In the Querier Election Participate Mode list, select Enable or Disable.

This enables or disables the MLD snooping querier participate in election mode. When this mode is disabled, up on seeing other querier of the same version in the VLAN, the snooping querier move to non querier state. Only when this mode is enabled, does the snooping querier participate in querier election in which the lowest IP address wins the querier election and operates as the querier in that VLAN. The other querier moves to non-querier state.

**10.** In the **Querier VLAN Address** field, specify the snooping querier address to be used as the source address in periodic MLD queries sent on the specified VLAN.

The following table describes the nonconfigurable information displayed on the screen.

Table 55. MLD Snooping Querier VLAN Configuration

| Field                         | Description                                                                                                    |  |
|-------------------------------|----------------------------------------------------------------------------------------------------|--|
| Operational State             | <ul> <li>Specifies the operational state of the MLD snooping querier on a VL It can be in any of the following states:</li> <li>Querier: The snooping switch is the querier in the VLAN. The snooping switch sends out periodic queries with a time interequal to the configured querier query interval. If the snooping switch sees a better querier in the VLAN, it moves to non-querien mode.</li> <li>Non-Querier: The snooping switch is in non-querier mode in VLAN. If the querier expiry interval timer is expired, the snooping switch moves into querier mode.</li> <li>Disabled: The snooping Querier is not operational on the VL The snooping querier moves to disabled mode when MLD snooping is not operational on the VLAN or when the querier address is not configured or the network management address also not configured.</li> </ul> |  |
| Operational Version           | Displays the operational MLD protocol version of the querier.                                                                                                    |  |
| Last Querier Address          | Displays the IP address of the last querier from which a query was snooped on the VLAN.                                                                                                    |  |
| Last Querier Version          | Displays the MLD protocol version of the last querier from which a query was snooped on the VLAN.                                                                                                    |  |
| Operational Max Response Time | Displays maximum response time to be used in the queries that are sent by the snooping querier.                                                                                                    |  |

# **Configure MVR**

#### > To configure MVR:

- 1. Prepare your computer with a static IP address in the 169.254.100.0 subnet, for example, 169.254.100.201.
- 2. Connect an Ethernet cable from an Ethernet port on your computer to an Ethernet port on the switch.
- 3. Launch a web browser.
- 4. Enter the IP address of the switch in the web browser address field.
  - The default IP address of the switch is 169.254.100.100.
  - The Login screen displays.
- **5.** Enter the user name and password.
  - The default admin user name is **admin** and the default admin password is blank, that is, do not enter a password.
- 6. Click the **Login** button.

The web management interface menu displays.

7. Select Switching > MVR > Basic > MVR Configuration.

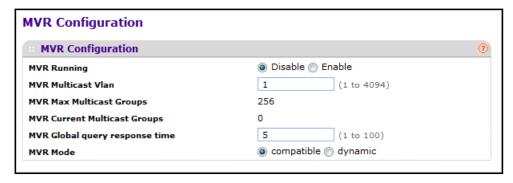

8. Select the MVR Running Enable or Disable radio button.

The factory default is Disable.

9. In the MVR multicast field, specify the VLAN on which MVR multicast data is received. All source ports belong to this VLAN. The value can be set in a range of 1 to 4093. The default value is 1.

The following table describes the nonconfigurable information displayed on the screen.

**Table 56. MVR Configuration** 

| Field                        | Definition                                                         |  |  |
|------------------------------|--------------------------------------------------------------------|--|--|
| MVR Max Multicast Groups     | Displays the maximum number of multicast groups that MVR supports. |  |  |
| MVR Current Multicast Groups | Displays current number of the MVR groups allocated.               |  |  |

10. In the MVR Global query response time field, set the maximum time to wait for the IGMP reports membership on a receiver port.

This time applies only to receiver-port leave processing. When an IGMP query is sent from a receiver port, the switch waits for the default or configured MVR query time for an IGMP group membership report before removing the port from the multicast group membership. The value is equal to the tenths of a second. The range is from 1 to 100 tenths. The factory default is 5 tenths or one-half.

11. Select MVR Mode Compatible or Dynamic radio button.

This specifies the MVR mode of operation. The factory default is Compatible.

# **Configure Advanced MVR Settings**

#### To configure advanced MVR settings:

1. Prepare your computer with a static IP address in the 169.254.100.0 subnet, for example, 169.254.100.201.

- Connect an Ethernet cable from an Ethernet port on your computer to an Ethernet port on the switch.
- Launch a web browser.
- 4. Enter the IP address of the switch in the web browser address field.

The default IP address of the switch is 169.254.100.100.

The Login screen displays.

**5.** Enter the user name and password.

The default admin user name is **admin** and the default admin password is blank, that is, do not enter a password.

6. Click the **Login** button.

The web management interface menu displays.

7. Select Switching > MVR > Advanced > MVR Configuration.

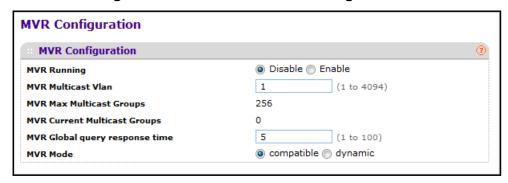

8. Select the MVR Running **Disable** or **Enable** radio button.

The factory default is Disable.

In the MVR Multicast VLAN field, specify the VLAN on which MVR multicast data is received.

All source ports belong to this VLAN. The value can be set in a range of 1 to 4094. The default value is 1.

**10.** In the **MVR Global query response time** field, set the maximum time to wait for the IGMP reports membership on a receiver port.

This time applies only to receiver-port leave processing. When an IGMP query is sent from a receiver port, the switch waits for the default or configured MVR query time for an IGMP group membership report before removing the port from the multicast group membership. The value is equal to the tenths of second. The range is from 1 to 100 tenths. The factory default is 5 tenths or one-half.

11. Use the MVR Mode field to specify the MVR mode of operation.

The factory default is Compatible.

12. Click the REFRESH button to update the screen to show the latest MVR configuration.

#### 13. Click the APPLY button.

The updated configuration is sent to the switch. Configuration changes take effect immediately.

The following table describes the nonconfigurable information displayed on the screen.

Table 57. MVR Configuration

| Field                        | Definition                                                         |
|------------------------------|--------------------------------------------------------------------|
| MVR Max Multicast Groups     | Displays the maximum number of multicast groups that MVR supports. |
| MVR Current Multicast Groups | Displays current number of the MVR groups allocated.               |

# **Configure MVR Groups**

#### > To configure MVR groups:

- 1. Prepare your computer with a static IP address in the 169.254.100.0 subnet, for example, 169.254.100.201.
- 2. Connect an Ethernet cable from an Ethernet port on your computer to an Ethernet port on the switch.
- Launch a web browser.
- 4. Enter the IP address of the switch in the web browser address field.

The default IP address of the switch is 169,254,100,100.

The Login screen displays.

5. Enter the user name and password.

The default admin user name is **admin** and the default admin password is blank, that is, do not enter a password.

Click the Login button.

The web management interface menu displays.

7. Select Switching > MVR > Advanced > MVR Group Configuration.

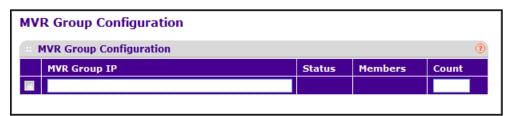

- 8. In the MVR Group IP list, specify the IP address for the new MVR group.
- 9. In the Count field, specify the number of contiguous MVR groups.

It is a service option helping user to create multiple MVR groups through the single click of the **ADD** button. If the field is empty, then clicking the button creates only one new group. The field is displayed as empty for each particular group. The range is from 1 to 256.

- 10. To add a new MVR group, click the ADD button.
- 11. To delete a selected MVR group, click the **DELETE** button.

The following table describes the nonconfigurable information displayed on the screen.

Table 58. MVR Group Configuration

| Field  | Definition                                                             |
|--------|------------------------------------------------------------------------|
| Status | Displays the status of the specific MVR group.                         |
|        | Displays the list of ports that participate in the specific MVR group. |

## **Configure an MVR Interface**

#### > To configure an MVR interface:

- 1. Prepare your computer with a static IP address in the 169.254.100.0 subnet, for example, 169.254.100.201.
- Connect an Ethernet cable from an Ethernet port on your computer to an Ethernet port on the switch.
- 3. Launch a web browser.
- 4. Enter the IP address of the switch in the web browser address field.

The default IP address of the switch is 169.254.100.100.

The Login screen displays.

**5.** Enter the user name and password.

The default admin user name is **admin** and the default admin password is blank, that is, do not enter a password.

Click the Login button.

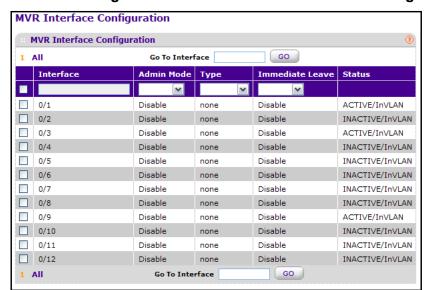

7. Select Switching > MVR > Advanced > MVR Interface Configuration.

The Status field displays the status for each port.

- Select Interface check boxes for the interface.
- 9. In the Admin Mode list, select Enable or Disable.

This enables or disables MVR on a port. The factory default is **Disable**.

10. In the Type list, select receiver or sourcet.

This sets the MVR port as a receiver or source port. The default port type is **none**.

11. In the Immediate Leave list, select Enable or Disable.

This sets the Immediate Leave feature of MVR on a port. The factory default is **Disable**.

- Click the REFRESH button to refresh the screen to show the latest MVR interface configuration.
- 13. Click the APPLY button.

The updated configuration is sent to the switch. Configuration changes take effect immediately.

## **Configure MVR Group Membership**

#### > To configure MVR group membership:

- 1. Prepare your computer with a static IP address in the 169.254.100.0 subnet, for example, 169.254.100.201.
- Connect an Ethernet cable from an Ethernet port on your computer to an Ethernet port on the switch.
- Launch a web browser.
- 4. Enter the IP address of the switch in the web browser address field.

The default IP address of the switch is 169,254,100,100.

The Login screen displays.

5. Enter the user name and password.

The default admin user name is **admin** and the default admin password is blank, that is, do not enter a password.

**6.** Click the **Login** button.

The web management interface menu displays.

7. Select Switching > MVR > Advanced > MVR Group Membership.

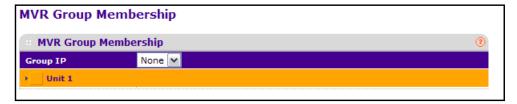

- 8. In the **Group IP** list, specify the IP multicast address of the MVR group.
- 9. Use the **Port List** to show the configured list of members of the selected MVR group.

You can use this port list to add the ports you selected to this MVR group.

10. Click the APPLY button.

The updated configuration is sent to the switch. Configuration changes take effect immediately.

#### **View MVR Statistics**

#### To view MVR statistics:

- 1. Prepare your computer with a static IP address in the 169.254.100.0 subnet, for example, 169.254.100.201.
- Connect an Ethernet cable from an Ethernet port on your computer to an Ethernet port on the switch.
- Launch a web browser.
- 4. Enter the IP address of the switch in the web browser address field.

The default IP address of the switch is 169,254,100,100.

The Login screen displays.

**5.** Enter the user name and password.

The default admin user name is **admin** and the default admin password is blank, that is, do not enter a password.

6. Click the **Login** button.

7. Select Switching > MVR > Advanced > MVR Statistics.

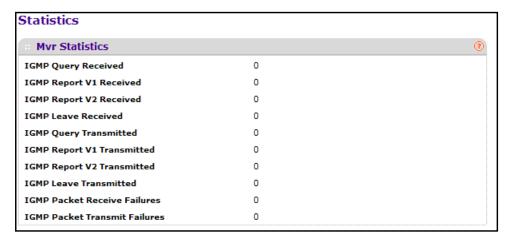

**8.** Click the **REFRESH** button to refresh the screen to show the latest MVR statistics. The following table describes the nonconfigurable information displayed on the screen.

Table 59. MVR Statistics

| Field                         | Definition                                            |
|-------------------------------|-------------------------------------------------------|
| IGMP Query Received           | Displays the number of received IGMP queries.         |
| IGMP Report V1 Received       | Displays the number of received IGMP reports V1.      |
| IGMP Report V2 Received       | Displays the number of received IGMP reports V2.      |
| IGMP Leave Received           | Displays the number of received IGMP leaves.          |
| IGMP Query Transmitted        | Displays the number of transmitted IGMP queries.      |
| IGMP Report V1 Transmitted    | Displays the number of transmitted IGMP reports V1.   |
| IGMP Report V2 Transmitted    | Displays the number of transmitted IGMP reports V2.   |
| IGMP Leave Transmitted        | Displays the number of transmitted IGMP leaves.       |
| IGMP Packet Receive Failures  | Displays the number of IGMP packet receive failures.  |
| IGMP Packet Transmit Failures | Displays the number of IGMP packet transmit failures. |

# **Manage MAC Addresses**

You can view the MAC address table, convert dynamic MAC addresses to static addresses, and configure static addresses.

#### View the MAC Address Table

This table contains information about unicast entries for which the switch has forwarding or filtering information. This information is used by the transparent bridging function in determining how to propagate a received frame.

#### > To view the MAC Address Table:

- 1. Prepare your computer with a static IP address in the 169.254.100.0 subnet, for example, 169.254.100.201.
- 2. Connect an Ethernet cable from an Ethernet port on your computer to an Ethernet port on the switch.
- 3. Launch a web browser.
- 4. Enter the IP address of the switch in the web browser address field.

The default IP address of the switch is 169.254.100.100.

The Login screen displays.

**5.** Enter the user name and password.

The default admin user name is **admin** and the default admin password is blank, that is, do not enter a password.

6. Click the **Login** button.

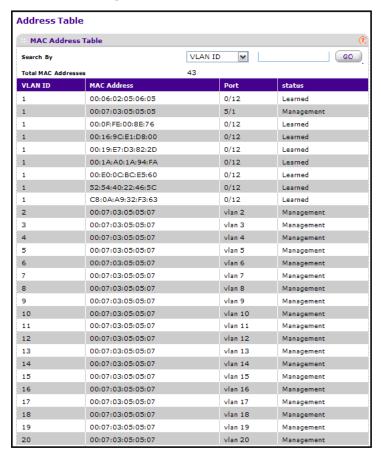

#### 7. Select Switching > Address Table > Advanced > Address Table.

- Use Search By to search by MAC address, VLAN ID, or port.
  - Searched by MAC Address. Select MAC address and enter the 6-byte hexadecimal MAC address in two-digit groups separated by colons, for example, 01:23:45:67:89:AB. Then click the Go button. If the address exists, that entry is displayed as the first entry followed by the remaining (greater) MAC addresses. An exact match is required.
  - **Searched by VLAN ID**. Select VLAN ID, and enter the VLAN ID, for example 100. Then click the **Go** button. If the address exists, the entry is displayed as the first entry followed by the remaining (greater) mac addresses.
  - **Searched by Port.** Select Port from the list and enter the port ID in Unit/Slot/Port format, for example 2/1/1. Then click the **Go** button. If the address exists, the entry is displayed as the first entry followed by the remaining (greater) MAC addresses.

The following table describes the nonconfigurable information displayed on the screen.

Table 60. MAC Address Table

| Field             | Description                                                                                                    |  |  |  |
|-------------------|----------------------------------------------------------------------------------------------------|--|--|--|
| Total MAC Address | Displaying the number of total MAC addresses learned or configured.                                                                                                    |  |  |  |
| MAC Address       | A unicast MAC address for which the switch has forwarding or filtering information. The format is a 6 byte MAC address that is separated by colons, for example, 01:23:45:67:89:AB.                                                                                                    |  |  |  |
| VLAN ID           | The VLAN ID associated with the MAC address.                                                                                                    |  |  |  |
| Port              | The port on which this address was learned.                                                                                                    |  |  |  |
| Status            | <ul> <li>The status of this entry. The meanings of the values are as follows:</li> <li>Static. the value of the corresponding instance was added by the system or a user and cannot be relearned.</li> <li>Learned. the value of the corresponding instance was learned, and is being used.</li> <li>Management. the value of the corresponding instance is also the value of an existing instance of dot1dStaticAddress.</li> </ul> |  |  |  |

# **Configure Dynamic Addresses Aging Interval**

You can set the address aging interval for the specified forwarding database.

#### > To set the address aging interval:

- 1. Prepare your computer with a static IP address in the 169.254.100.0 subnet, for example, 169.254.100.201.
- 2. Connect an Ethernet cable from an Ethernet port on your computer to an Ethernet port on the switch.
- 3. Launch a web browser.
- 4. Enter the IP address of the switch in the web browser address field.

The default IP address of the switch is 169.254.100.100.

The Login screen displays.

**5.** Enter the user name and password.

The default admin user name is **admin** and the default admin password is blank, that is, do not enter a password.

6. Click the **Login** button.

Select Switching > Address Table> Advanced > Dynamic Addresses.

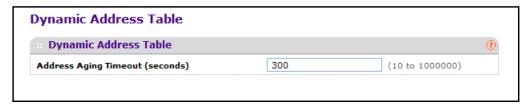

8. Use **Address Aging Timeout (seconds)** to specify the time-out period in seconds for aging out dynamically learned forwarding information.

802.1D-1990 recommends a default of 300 seconds. The value can be specified as any number between 10 and 1000000 seconds. The factory default is 300.

## **Configure a Static MAC Address**

#### > To configure a MAC address:

- 1. Prepare your computer with a static IP address in the 169.254.100.0 subnet, for example, 169.254.100.201.
- Connect an Ethernet cable from an Ethernet port on your computer to an Ethernet port on the switch.
- 3. Launch a web browser.
- Enter the IP address of the switch in the web browser address field.

The default IP address of the switch is 169.254.100.100.

The Login screen displays.

5. Enter the user name and password.

The default admin user name is **admin** and the default admin password is blank, that is, do not enter a password.

Click the Login button.

The web management interface menu displays.

Select Switching > Address Table> Advanced > Static MAC Address.

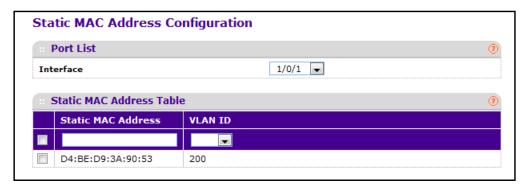

- 8. Use **Interface** to select the physical interface or LAG.
- 9. Use the **Static MAC Address** to input the MAC address.
- 10. Select the VLAN ID associated with the MAC address.
- 11. To add a new static MAC address to the switch, click the **ADD** button.
- **12.** To delete a static MAC address from the switch, click the **DELETE** button.

# **Configure Port Settings**

You can configure the physical interfaces on the switch.

#### > To configure port settings:

- 1. Prepare your computer with a static IP address in the 169.254.100.0 subnet, for example, 169.254.100.201.
- Connect an Ethernet cable from an Ethernet port on your computer to an Ethernet port on the switch.
- Launch a web browser.
- 4. Enter the IP address of the switch in the web browser address field.

The default IP address of the switch is 169.254.100.100.

The Login screen displays.

5. Enter the user name and password.

The default admin user name is **admin** and the default admin password is blank, that is, do not enter a password.

Click the Login button.

The web management interface menu displays.

7. Select Switching > Ports > Port Configuration.

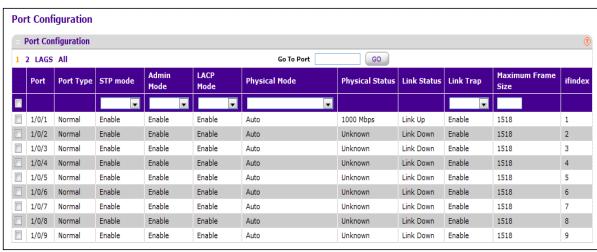

8. Use **Port** to select the interface.

- **9.** Use **STP Mode** to select the Spanning Tree Protocol administrative mode for the port or LAG. The possible values are as follows:
  - **Enable** -Select this to enable the Spanning Tree Protocol for this port.
  - Disable -Select this to disable the Spanning Tree Protocol for this port.
- 10. Use the **Admin Mode** menu to select the port control administration state.

You must select Enable if you want the port to participate in the network. The factory default is enabled.

11. Use **LACP Mode** to select the Link Aggregation Control Protocol administration state.

The mode must be enabled in order for the port to participate in link aggregation. The factory default is enabled.

12. Use the **Physical Mode** list to select the port's speed and duplex mode.

If you select auto, the duplex mode and speed are set by the autonegotiation process. Note that the port's maximum capability (full duplex and speed) is advertised. Otherwise, your selection determines the port's duplex mode and transmission rate. The factory default is auto.

- **13.** Use the **Link Trap object** to determine whether to send a trap when link status changes. The factory default is enabled.
- **14.** Use **Maximum Frame Size** to specify the maximum Ethernet frame size the interface supports or is configured for, including Ethernet header, CRC, and payload (1518 to 9216).

The default maximum frame size is 1518.

15. Click the APPLY button.

The settings are sent to the switch. Configuration changes take effect immediately. These changes are not retained across a power cycle unless you save the configuration. See *Save Configuration* on page 405.

The following table describes the nonconfigurable information displayed on the screen.

**Table 61. Port Configuration** 

| Field           | Description                                                                                                    |
|-----------------|----------------------------------------------------------------------------------------------------|
| Port Type       | <ul> <li>For normal ports this field is normal. Otherwise, the possible values are as follows:</li> <li>Mirrored. The port is a mirrored port on which all the traffic is copied to the probe port.</li> <li>Probe. Use this port to monitor mirrored port.</li> <li>Trunk Number. The port is a member of a link aggregation trunk. Look at the LAG screens for more information.</li> </ul> |
| Physical Status | Indicates the port speed and duplex mode.                                                                                                    |
| Link Status     | Indicates whether the link is up or down.                                                                                                    |
| ifIndex         | The ifIndex of the interface table entry associated with this port.                                                                                                    |

## **Enter a Port Description**

#### > To specify a port description:

- 1. Prepare your computer with a static IP address in the 169.254.100.0 subnet, for example, 169.254.100.201.
- 2. Connect an Ethernet cable from an Ethernet port on your computer to an Ethernet port on the switch.
- 3. Launch a web browser.
- 4. Enter the IP address of the switch in the web browser address field.

The default IP address of the switch is 169,254,100,100.

The Login screen displays.

5. Enter the user name and password.

The default admin user name is **admin** and the default admin password is blank, that is, do not enter a password.

6. Click the **Login** button.

The web management interface menu displays.

7. Select Switching > Ports > Port Description.

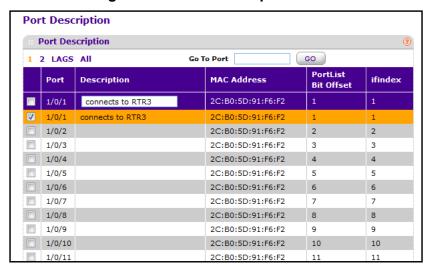

8. Use **Port Description** to enter the description string to be attached to a port.

It can be up to 64 characters in length.

The following table describes the nonconfigurable information displayed on the screen.

**Table 62. Port Description** 

| Field               | Description                                                                                                    |  |
|---------------------|----------------------------------------------------------------------------------------------------|--|
| Port                | Selects the interface.                                                                                                  |  |
| MAC Address         | Displays the physical address of the specified interface.                                                               |  |
| PortList Bit Offset | Displays the bit offset value that corresponds to the port when the MIB object type PortList is used to manage in SNMP. |  |
| ifIndex             | Displays the interface index associated with the port.                                                                  |  |

# **Link Aggregation Group Overview**

Link aggregation groups (LAGs), which are also known as port channels, allow you to combine multiple full-duplex Ethernet links into a single logical link. Network devices treat the aggregation as if it were a single link, which increases fault tolerance and provides load sharing. You assign the LAG VLAN membership after you create a LAG. The LAG by default becomes a member of the management VLAN.

A LAG interface can be either static or dynamic, but not both. All members of a LAG must participate in the same protocols. A static port channel interface does not require a partner system to be able to aggregate its member ports.

Static LAGs are supported. When a port is added to a LAG as a static member, it neither transmits nor receives LACPDUs.

## **Configure LAG Settings**

You can use LAGs to group one or more full-duplex Ethernet links to be aggregated together to form a link aggregation group, which is also known as a port channel. The switch treats the LAG as if it were a single link.

#### > To configure LAG settings:

- 1. Prepare your computer with a static IP address in the 169.254.100.0 subnet, for example, 169.254.100.201.
- Connect an Ethernet cable from an Ethernet port on your computer to an Ethernet port on the switch.
- 3. Launch a web browser.
- 4. Enter the IP address of the switch in the web browser address field.
  - The default IP address of the switch is 169,254,100,100.
  - The Login screen displays.
- Enter the user name and password.

The default admin user name is **admin** and the default admin password is blank, that is, do not enter a password.

6. Click the **Login** button.

The web management interface menu displays.

7. Select Switching > LAG > LAG Configuration.

| LA   | G Configuration   |             |           |            |                                            |          |             |           |                     |                 |             |
|------|-------------------|-------------|-----------|------------|--------------------------------------------|----------|-------------|-----------|---------------------|-----------------|-------------|
| :: 1 | LAG Configuration |             |           |            |                                            |          |             |           |                     |                 |             |
|      | LAG Name          | Description | LAG<br>ID | Admin Mode | Hash Mode                                  | STP Mode | Static Mode | Link Trap | Configured<br>Ports | Active<br>Ports | LA6<br>Stat |
|      |                   |             |           | 7          | 7                                          | 7        | 7           | 7         |                     |                 |             |
|      | <u>ch1</u>        |             | lag 1     | Enable     | 3 Src/Dest MAC, VLAN, EType, incoming port | Enable   | Disable     | Disable   |                     |                 | DOV         |
|      | ch2               |             | lag 2     | Enable     | 3 Src/Dest MAC, VLAN, EType, incoming port | Enable   | Disable     | Disable   |                     |                 | DOV         |
|      | ch3               |             | lag 3     | Enable     | 3 Src/Dest MAC, VLAN, EType, incoming port | Enable   | Disable     | Disable   |                     |                 | DOV         |

8. Use **LAG Name** to enter the name you want assigned to the LAG.

You can enter any string of up to 15 alphanumeric characters. A valid name must be specified for you to create the LAG.

Use the list to enable or disable Admin Mode.

When the LAG is disabled, no traffic flows and LACPDUs is dropped, but the links that form the LAG are not released. The default is enable.

10. Use Hash Mode to select the load-balancing mode used on a port channel (LAG).

Traffic is balanced on a port channel (LAG) by selecting one of the links in the channel over which to transmit specific packets. The switch selects the link by creating a binary pattern from selected fields in a packet, and associating that pattern with a particular link:

- Src MAC, VLAN, EType,i ncoming port—Source MAC, VLAN, EtherType, and incoming port associated with the packet.
- **Dest MAC, VLAN, EType, incoming port**—Destination MAC, VLAN, EtherType, and incoming port associated with the packet.
- **Src/Dest MAC, VLAN, EType, incoming port**—Source/Destination MAC, VLAN, EtherType, and incoming port associated with the packet.
- Src IP and Src TCP/UDP Port—Source IP and Source TCP/UDP fields of the packet.
- Dest IP and Dest TCP/UDP Port—Destination IP and Destination TCP/UDP Port fields of the packet.
- Src/Dest IP and TCP/UDP Port—Source/Destination IP and source/destination TCP/UDP Port fields of the packet.
- Enhanced hashing mode

  —Features MODULO-N operation based on the number of ports in the LAG, non-unicast traffic and unicast traffic hashing using a common hash algorithm, excellent load balancing performance, and packet attributes selection based on the packet type:
  - For L2 packets, source and destination MAC address are used for hash computation.
  - For L3 packets, source IP, destination IP address, TCP/UDP ports are used.

11. Use **STP Mode** to enable or disable the Spanning Tree Protocol administrative mode associated with the LAG.

The possible values are as follows:

- Disable—Spanning tree is disabled for this LAG.
- Enable—Spanning tree is enabled for this LAG.
- 12. Use Static Mode to select enable or disable.

When the LAG is enabled, it does not transmit or process received LACPDUs, for example, the member ports do not transmit LACPDUs and all the LACPDUs it can receive are dropped. The factory default is disabled.

13. Use **Link Trap** to specify whether a trap is sent when link status changes.

The factory default is enabled, which causes the trap to be sent.

14. Click the APPLY button.

The settings are sent to the switch. Configuration changes take effect immediately. These changes are not retained across a power cycle unless you save the configuration. See *Save Configuration* on page 405.

The following table describes the nonconfigurable information displayed on the screen.

Table 63. LAG Configuration

| Field            | Description                                                                                    |
|------------------|------------------------------------------------------------------------------------------------|
| LAG Description  | Enter the description string to be attached to a LAG. It can be up to 64 characters in length. |
| LAG ID           | Identification of the LAG.                                                                     |
| Configured Ports | Indicate the ports that are members of this port channel.                                      |
| Active Ports     | Indicates the ports that are actively participating in the port channel.                       |
| LAG State        | Indicates whether the Link is up or down.                                                      |

## **Configure LAG Membership**

You can select two or more full-duplex Ethernet links to be aggregated together to form a link aggregation group (LAG), which is also known as a port channel. The switch can treat the port channel as if it were a single link.

#### > To configure LAG membership:

- 1. Prepare your computer with a static IP address in the 169.254.100.0 subnet, for example, 169.254.100.201.
- 2. Connect an Ethernet cable from an Ethernet port on your computer to an Ethernet port on the switch.
- 3. Launch a web browser.
- 4. Enter the IP address of the switch in the web browser address field.

The default IP address of the switch is 169,254,100,100.

The Login screen displays.

5. Enter the user name and password.

The default admin user name is **admin** and the default admin password is blank, that is, do not enter a password.

6. Click the **Login** button.

The web management interface menu displays.

7. Select Switching > LAG > LAG Membership.

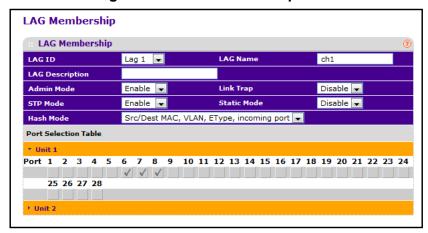

- 8. Use **LAG ID** to select the identification of the LAG.
- Use LAG Name to enter the name you want assigned to the LAG. You can enter any string of up to 15 alphanumeric characters. A valid name must be specified for you to create the LAG.
- 10. Use LAG Description to enter the description string to be attached to a LAG.

It can be up to 64 characters in length.

11. In the Admin Mode list, select Enable or Disable.

When the LAG is disabled, no traffic flows and LACPDUs are dropped, but the links that form the LAG are not released. The factory default is enabled.

12. Use **Link Trap** to specify whether a trap is sent when link status changes.

The factory default is enable, which causes the trap to be sent.

**13.** Use **STP Mode** to enable or disable the Spanning Tree Protocol administrative mode associated with the LAG.

The possible values are as follows:

- Disable. Spanning tree is disabled for this LAG.
- Enable. Spanning tree is enabled for this LAG.
- 14. Use Static Mode to select Enable or Disable.

#### M4100 Series Managed Switch

When the LAG is enabled, it does not transmit or process received LACPDUs, for example, the member ports do not transmit LACPDUs and all the LACPDUs it can receive are dropped. The factory default is Disable.

**15.** Use **Hash Mode** to select the load-balancing mode used on a port channel (LAG).

Traffic is balanced on a port channel (LAG) by selecting one of the links in the channel over which to transmit specific packets. The link is selected by creating a binary pattern from selected fields in a packet, and associating that pattern with a particular link:

- Src MAC, VLAN, EType, incoming port. Source MAC, VLAN, EtherType, and incoming port associated with the packet.
- **Dest MAC, VLAN, EType, incoming port**. Destination MAC, VLAN, EtherType, and incoming port associated with the packet.
- **Src/Dest MAC, VLAN, EType, incoming port**. Source/Destination MAC, VLAN, EtherType, and incoming port associated with the packet.
- Src IP and Src TCP/UDP Port. Source IP and Source TCP/UDP fields of the packet.
- Dest IP and Dest TCP/UDP Port. Destination IP and Destination TCP/UDP Port fields of the packet.
- **Src/Dest IP** and **TCP/UDP Port**. Source/Destination IP and source/destination TCP/UDP Port fields of the packet.
- Enhanced Hashing mode. Features MODULO-N operation based on the number of ports in the LAG, non-unicast traffic and unicast traffic hashing using a common hash algorithm, excellent load balancing performance, and packet attributes selection based on the packet type:
  - For L2 packets, source and destination MAC address are used for hash computation.
  - For L3 packets, source IP, destination IP address, TCP/UDP ports are used.
- **16.** Use the **Port Selection Table** to select the ports as members of the LAG.

# Routing

## This chapter covers the following topics:

- Manage the Routing Table
- Configure IP Settings
- Configure Advanced IP Settings
- VLAN Overview
- ARP Overview
- Configure Router Discovery

# Manage the Routing Table

The Routing Table collects routes from multiple sources: static routes and local routes. The Routing Table can use multiple routes to the same destination from multiple sources. The Routing Table lists all routes.

# **Configure Basic Routes**

#### > To configure basic routes:

- 1. Prepare your computer with a static IP address in the 169.254.100.0 subnet, for example, 169.254.100.201.
- 2. Connect an Ethernet cable from an Ethernet port on your computer to an Ethernet port on the switch.
- Launch a web browser.
- 4. Enter the IP address of the switch in the web browser address field.

The default IP address of the switch is 169,254,100,100.

The Login screen displays.

**5.** Enter the user name and password.

The default admin user name is **admin** and the default admin password is blank, that is, do not enter a password.

6. Click the Login button.

The web management interface menu displays.

7. Select Routing > Routing Table> Basic > Route Configuration.

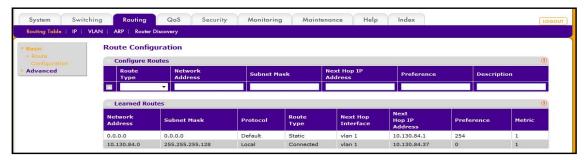

8. Use the **Route Type** field to specify the default or static reject.

If you are creating a default route, all that must be specified is the next hop IP address; otherwise, each field must be specified.

- **9. Network Address** displays the IP route prefix for the destination.
- 10. Subnet Mask indicates the portion of the IP interface address that identifies the attached network.

This is also referred to as the subnet/network mask.

11. **Next Hop IP Address** displays the outgoing router IP address to use when forwarding traffic to the next router (if any) in the path toward the destination.

The next router is always one of the adjacent neighbors or the IP address of the local interface for a directly attached network.

**12. Preference** displays an integer value from 1 to 255.

You can specify the preference value (sometimes called administrative distance) of an individual static route. Among routes to the same destination, the route with the lowest preference value is the route entered into the forwarding database. By specifying the preference of a static route, the user controls whether a static route is more or less preferred than routes from dynamic routing protocols. The preference also controls whether a static route is more or less preferred than other static routes to the same destination.

**13.** Use **Description** to specify the description of this route.

The description must consist of alphanumeric, hyphen, or underscore characters. It can be up to 31 characters in length.

- **14.** To add a new static route entry to the switch, click the **ADD** button.
- **15.** To delete a static route entry from the switch, click the **DELETE** button.

Click the **REFRESH** button to refresh the screen to show the latest learned routes.

The following table describes the nonconfigurable information displayed on the screen.

Table 64. Route Configuration - Learned Routes

| Field               | Description                                                                                                    |
|---------------------|----------------------------------------------------------------------------------------------------|
| Network Address     | The IP route prefix for the destination.                                                                                                    |
| Subnet Mask         | Also referred to as the subnet/network mask, this indicates the portion of the IP interface address that identifies the attached network.                                                                                                    |
| Protocol            | This field tells which protocol created the specified route. The possibilities are as follows:  Local Static                                                                                                    |
| Route Type          | This field can be Connected or Static or Dynamic based on the protocol.                                                                                                    |
| Next Hop Interface  | The outgoing router interface to use when forwarding traffic to the destination.                                                                                                    |
| Next Hop IP Address | The outgoing router IP address to use when forwarding traffic to the next router (if any) in the path toward the destination. The next router is always one of the adjacent neighbors or the IP address of the local interface for a directly attached network. |
| Metric              | Administrative cost of the path to the destination. If no value is entered, default is 1. The range is 0 – 255.                                                                                                    |

## **Configure Advanced Routes**

#### > To configure advanced routes:

- 1. Prepare your computer with a static IP address in the 169.254.100.0 subnet, for example, 169.254.100.201.
- Connect an Ethernet cable from an Ethernet port on your computer to an Ethernet port on the switch.
- 3. Launch a web browser.
- 4. Enter the IP address of the switch in the web browser address field.

The default IP address of the switch is 169,254,100,100.

The Login screen displays.

5. Enter the user name and password.

The default admin user name is **admin** and the default admin password is blank, that is, do not enter a password.

6. Click the **Login** button.

The web management interface menu displays.

7. Select Routing > Routing Table > Advanced > Route Configuration.

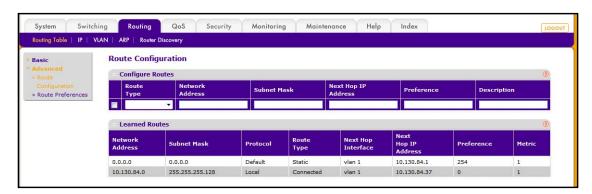

8. In the Route Type field, select default or static reject.

If you are creating a default route, all that must be specified is the next hop IP address; otherwise, each field must be specified. The fields that you must specify depend on your selections in this screen.

- Network Address displays the IP route prefix for the destination.
- Subnet Mask indicates the portion of the IP interface address that identifies the attached network.

This is also referred to as the subnet/network mask.

• **Next Hop IP Address** displays the outgoing router IP address to use when forwarding traffic to the next router (if any) in the path toward the destination. The next router is always one of the adjacent neighbors or the IP address of the local interface for a directly attached network.

- Preference displays an integer value from (1 to 255). You can specify the preference value (sometimes called administrative distance) of an individual static route. Among routes to the same destination, the route with the lowest preference value is the route entered into the forwarding database. By specifying the preference of a static route, the user controls whether a static route is more or less preferred than routes from dynamic routing protocols. The preference also controls whether a static route is more or less preferred than other static routes to the same destination.
- 9. In the **Description** field, specify the description of this route.

The description must consist of alpha-numeric, hyphen, or underscore characters. It can be up to 31 characters in length.

- **10.** To add a new static route entry to the switch, click the **ADD** button.
- 11. To delete a static route entry from the switch, click the **DELETE** button.

Click the **REFRESH** button to refresh the screen to show the latest learned routes.

The following table describes the nonconfigurable information displayed on the screen.

Table 65. Route Configuration, Learned Routes Table

| Field               | Description                                                                                                    |
|---------------------|----------------------------------------------------------------------------------------------------|
| Network Address     | The IP route prefix for the destination.                                                                                                    |
| Subnet Mask         | Also referred to as the subnet/network mask, this indicates the portion of the IP interface address that identifies the attached network.                                                                                                    |
| Protocol            | This field tells which protocol created the specified route. The possibilities are as follows:  Local Static                                                                                                    |
| Route Type          | This field can be either default or static. If creating a default route, all that must be specified is the next hop IP address, otherwise each field must be specified.                                                                                         |
| Next Hop Interface  | The outgoing router interface to use when forwarding traffic to the destination.                                                                                                    |
| Next Hop IP Address | The outgoing router IP address to use when forwarding traffic to the next router (if any) in the path toward the destination. The next router is always one of the adjacent neighbors or the IP address of the local interface for a directly attached network. |

Table 65. Route Configuration, Learned Routes Table

| Field      | Description                                                                                                    |
|------------|----------------------------------------------------------------------------------------------------|
| Preference | The preference is an integer value from 0 to 255. You can specify the preference value (sometimes called administrative distance) of an individual static route. Among routes to the same destination, the route with the lowest preference value is the route entered into the forwarding database. By specifying the preference of a static route, the user controls whether a static route is more or less preferred than routes from dynamic routing protocols. The preference also controls whether a static route is more or less preferred than other static routes to the same destination. |
| Metric     | Administrative cost of the path to the destination. If no value is entered, default is 1. The range is 0 –255.                                                                                                    |

# **Configure Route Preferences**

Use this panel to configure the default preference for each protocol, such as 60 for static routes, 120 for RIP. These values are arbitrary values in the range of 1 to 255 and are independent of route metrics. Most routing protocols use a route metric to determine the shortest path known to the protocol, independent of any other protocol.

The best route to a destination is chosen by selecting the route with the lowest preference value. When there are multiple routes to a destination, the preference values are used to determine the preferred route. If there is still a tie, the route with the best route metric is chosen. To avoid problems with mismatched metrics (for example, RIP and OSPF metrics are not directly comparable), you must configure different preference values for each of the protocols.

#### > To configure route preferences:

- 1. Prepare your computer with a static IP address in the 169.254.100.0 subnet, for example, 169.254.100.201.
- 2. Connect an Ethernet cable from an Ethernet port on your computer to an Ethernet port on the switch.
- Launch a web browser.
- 4. Enter the IP address of the switch in the web browser address field.

The default IP address of the switch is 169.254.100.100.

The Login screen displays.

5. Enter the user name and password.

The default admin user name is **admin** and the default admin password is blank, that is, do not enter a password.

6. Click the **Login** button.

7. Select Routing > Routing Table > Advanced > Route Preferences.

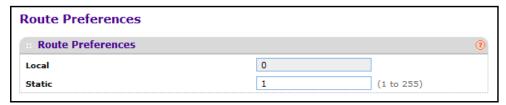

8. Use **Static** to specify the static route preference value in the router.

The default value is 1. The range is 1 to 255.

# **Configure IP Settings**

You can configure routing parameters for the switch, as opposed to an interface.

#### > To change the IP configuration:

- 1. Prepare your computer with a static IP address in the 169.254.100.0 subnet, for example, 169.254.100.201.
- 2. Connect an Ethernet cable from an Ethernet port on your computer to an Ethernet port on the switch.
- 3. Launch a web browser.
- 4. Enter the IP address of the switch in the web browser address field.

The default IP address of the switch is 169.254.100.100.

The Login screen displays.

5. Enter the user name and password.

The default admin user name is **admin** and the default admin password is blank, that is, do not enter a password.

6. Click the **Login** button.

System Switching Routing QoS Security Monitoring Maintenance Help Routing Table | IP | VLAN | ARP | Router Discovery **IP Configuration**  IP Configuration » Statistics Default Time to Live 64 Advanced Enable Disable **Routing Mode**  Enable O Disable ICMP Echo Replies Enable Disable **ICMP Redirects** 1000 (0 to 2147483647 ms) TCMP Rate Limit Interval 100 (1 to 200) ICMP Rate Limit Burst Size **Maximum Next Hops Maximum Routes** Select to configure Global Default Gateway Global Default Gateway 0.0.0.0

7. Select Routing > IP > Basic > IP Configuration.

The screen displays the default time to live, the maximum next hops, and the maximum routes.

8. Select the Routing Mode **Enable** or **Disable** radio button.

You must enable routing for the switch before you can route through any of the interfaces. The default value is disable.

Select the ICMP Echo Replies Enable or Disable radio button.

If ICMP echo replies are enabled, then only the router can send ECHO replies. By default ICMP echo replies are sent for echo requests.

10. Select the ICMP Redirects Enable or Disable radio button.

If it is enabled globally and on the interface level, then only the router can send ICMP redirects.

11. Use **ICMP** Rate Limit Interval to control the ICMP error packets by specifying the number of ICMP error packets that are allowed per burst interval.

By default, the rate limit is 100 packets/sec for example, burst interval is 1000 msec. To disable ICMP rate limiting, set this field to 0. The valid rate interval must be in the range 0 to 2147483647.

12. Use ICMP Rate Limit Burst Size to control the ICMP error packets by specifying the number of ICMP error packets that are allowed per burst interval.

By default, burst size is 100 packets. When the burst interval is 0, then configuring this field is not a valid operation. The valid burst size must be in the range 1 to 200.

- 13. Use Select to configure Global Default Gateway to edit the Global Default Gateway field.
- **14.** Use **Global Default Gateway** to set the global default gateway to the manually configured value.

A default gateway configured with this command is more preferred than a default gateway learned from a DHCP server. Only one default gateway can be configured. If you invoke this command multiple times, each command replaces the previous value.

#### 15. Click the APPLY button.

The settings are sent to the switch. Configuration changes take effect immediately. These changes are not retained across a power cycle unless you save the configuration. See *Save Configuration* on page 405.

#### **View IP Statistics**

The statistics reported on this screen are as specified in RFC 1213.

#### > To view IP statistics:

- 1. Prepare your computer with a static IP address in the 169.254.100.0 subnet, for example, 169.254.100.201.
- 2. Connect an Ethernet cable from an Ethernet port on your computer to an Ethernet port on the switch.
- 3. Launch a web browser.
- 4. Enter the IP address of the switch in the web browser address field.

The default IP address of the switch is 169.254.100.100.

The Login screen displays.

**5.** Enter the user name and password.

The default admin user name is **admin** and the default admin password is blank, that is, do not enter a password.

6. Click the **Login** button.

## 7. click Routing > IP> Basic > Statistics.

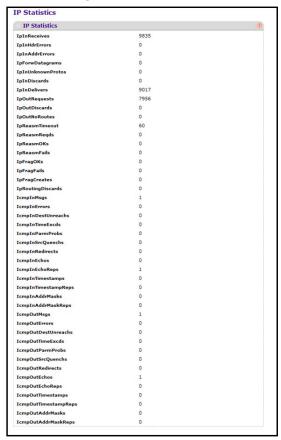

The following table describes the nonconfigurable information displayed on the screen.

Table 66. IP statistics

| Field          | Description                                                                                                    |
|----------------|----------------------------------------------------------------------------------------------------|
| IpInReceives   | The total number of input datagrams received from interfaces, including those received in error.                                                                                                    |
| IpInHdrErrors  | The number of input datagrams discarded due to errors in their IP headers, including bad checksums, version number mismatch, other format errors, time-to-live exceeded, errors discovered in processing their IP options, and so on                                                                                                    |
| IpInAddrErrors | The number of input datagrams discarded because the IP address in their IP header's destination field was not a valid address to be received at this entity. This count includes invalid addresses (such as 0.0.0.0) and addresses of unsupported classes (such as Class E). For entities that are not IP gateways and therefore do not forward datagrams, this counter includes datagrams discarded because the destination address was not a local address. |

Table 66. IP statistics (continued)

| Field             | Description                                                                                                    |
|-------------------|----------------------------------------------------------------------------------------------------|
| IpForwDatagrams   | The number of input datagrams for which this entity was not their final IP destination, as a result of which an attempt was made to find a route to forward them to that final destination. In entities that do not act as IP gateways, this counter includes only those packets that were source-routed through this entity, and the source-route option processing was successful. |
| IpInUnknownProtos | The number of locally addressed datagrams received successfully but discarded because of an unknown or unsupported protocol.                                                                                                    |
| IpInDiscards      | The number of input IP datagrams for which no problems were encountered to prevent their continued processing, but that were discarded (such as for lack of buffer space). Note that this counter does not include any datagrams discarded while awaiting re-assembly.                                                                                                    |
| IpInDelivers      | The total number of input datagrams successfully delivered to IP user protocols (including ICMP).                                                                                                    |
| IpOutRequests     | The total number of IP datagrams that local IP user protocols (including ICMP) supplied to IP in requests for transmission. This counter does not include any datagrams counted in ipForwDatagrams.                                                                                                    |
| IpOutDiscards     | The number of output IP datagrams for which no problem was encountered to prevent their transmission to their destination, but that were discarded (such as, for lack of buffer space). This counter includes datagrams counted in ipForwDatagrams if any such packets met this (discretionary) discard criterion.                                                                   |
| IpOutNoRoutes     | The number of IP datagrams discarded because no route could be found to transmit them to their destination. Note that this counter includes any packets counted in ipForwDatagrams that meet this `no-route' criterion. This includes any datagrams that a host cannot route because all of its default gateways are down.                                                           |
| IpReasmTimeout    | The maximum number of seconds that received fragments are held while they are awaiting reassembly at this entity.                                                                                                    |
| IpReasmReqds      | The number of IP fragments received that needed to be reassembled at this entity.                                                                                                    |
| IpReasmOKs        | The number of IP datagrams successfully re-assembled.                                                                                                    |
| IpReasmFails      | The number of failures detected by the IP re-assembly algorithm (for whatever reason: timed out, errors, and so on). This is not necessarily a count of discarded IP fragments since some algorithms can lose track of the number of fragments by combining them as they are received.                                                                                               |
| IpFragOKs         | The number of IP datagrams that were successfully fragmented at this entity.                                                                                                    |
| IpFragFails       | The number of IP datagrams that were discarded because they needed to be fragmented at this entity but could not be, such as because their Don't Fragment flag was set.                                                                                                    |

Table 66. IP statistics (continued)

| Field               | Description                                                                                                    |
|---------------------|----------------------------------------------------------------------------------------------------|
| IpFragCreates       | The number of IP datagram fragments that were generated as a result of fragmentation at this entity.                                                                                                    |
| IpRoutingDiscards   | The number of routing entries that were discarded even though they are valid. One possible reason for discarding such an entry could be to free up buffer space for other routing entries.                                                                                                    |
| IcmpInMsgs          | The total number of ICMP messages that the entity received. This counter includes all those counted by icmpInErrors.                                                                                                    |
| IcmpInErrors        | The number of ICMP messages that the entity received but determined as having ICMP-specific errors (bad ICMP checksums, bad length, and so on).                                                                                                    |
| IcmpInDestUnreachs  | The number of ICMP Destination Unreachable messages received.                                                                                                    |
| IcmpInTimeExcds     | The number of ICMP Time Exceeded messages received.                                                                                                    |
| IcmpInParmProbs     | The number of ICMP Parameter Problem messages received.                                                                                                    |
| IcmpInSrcQuenchs    | The number of ICMP Source Quench messages received.                                                                                                    |
| IcmpInRedirects     | The number of ICMP Redirect messages received.                                                                                                    |
| IcmpInEchos         | The number of ICMP Echo (request) messages received.                                                                                                    |
| IcmpInEchoReps      | The number of ICMP Echo Reply messages received.                                                                                                    |
| IcmpInTimestamps    | The number of ICMP Timestamp (request) messages received.                                                                                                    |
| IcmpInTimestampReps | The number of ICMP Timestamp Reply messages received.                                                                                                    |
| IcmpInAddrMasks     | The number of ICMP Address Mask Request messages received.                                                                                                    |
| IcmpInAddrMaskReps  | The number of ICMP Address Mask Reply messages received.                                                                                                    |
| IcmpOutMsgs         | The total number of ICMP messages that this entity attempted to send. Note that this counter includes all those counted by icmpOutErrors.                                                                                                    |
| IcmpOutErrors       | The number of ICMP messages that this entity did not send due to problems discovered within ICMP, such as a lack of buffers. This value does not include errors discovered outside the ICMP layer, such as the inability of IP to route the resultant datagram. In some implementations there can be no types of error that contribute to this counter's value. |
| IcmpOutDestUnreachs | The number of ICMP Destination Unreachable messages sent.                                                                                                    |
| IcmpOutTimeExcds    | The number of ICMP Time Exceeded messages sent.                                                                                                    |
| IcmpOutParmProbs    | The number of ICMP Parameter Problem messages sent.                                                                                                    |
| IcmpOutSrcQuenchs   | The number of ICMP Source Quench messages sent.                                                                                                    |
| IcmpOutRedirects    | The number of ICMP Redirect messages sent. For a host, this value is always zero, because hosts do not send redirects.                                                                                                    |
| IcmpOutEchos        | The number of ICMP Echo (request) messages sent.                                                                                                    |

Table 66. IP statistics (continued)

| Field                | Description                                            |
|----------------------|--------------------------------------------------------|
| IcmpOutEchoReps      | The number of ICMP Echo Reply messages sent.           |
| IcmpOutTimestamps    | The number of ICMP Timestamp (request) messages.       |
| IcmpOutTimestampReps | The number of ICMP Timestamp Reply messages sent.      |
| IcmpOutAddrMasks     | The number of ICMP Address Mask Request messages sent. |

# **Configure Advanced IP Settings**

You can configure routing parameters for the switch as opposed to an interface.

#### > To configure advanced IP settings:

- 1. Prepare your computer with a static IP address in the 169.254.100.0 subnet, for example, 169.254.100.201.
- 2. Connect an Ethernet cable from an Ethernet port on your computer to an Ethernet port on the switch.
- 3. Launch a web browser.
- 4. Enter the IP address of the switch in the web browser address field.

The default IP address of the switch is 169.254.100.100.

The Login screen displays.

5. Enter the user name and password.

The default admin user name is **admin** and the default admin password is blank, that is, do not enter a password.

6. Click the **Login** button.

The web management interface menu displays.

7. Select Routing > IP> Advanced > IP Configuration.

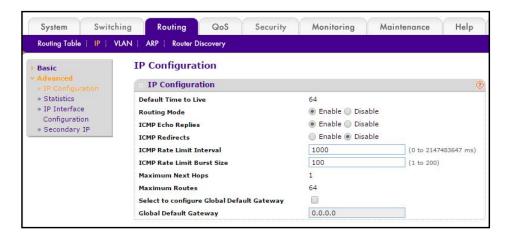

8. Select the Routing Mode **Enable** or **Disable** radio button.

You must enable routing for the switch before you can route through any of the interfaces. The default value is disabled.

9. Select the ICMP Echo Replies **Enable** or **Disable** radio button.

If ICMP echo replies are enabled, then only the router can send ECHO replies. By default ICMP echo replies are sent for echo requests.

10. Select the ICMP Redirects **Enable** or **Disable** radio button.

If this is enabled globally and on the interface level, then only the router can send ICMP redirects.

11. Use **ICMP** Rate Limit Interval to control the ICMP error packets by specifying the number of ICMP error packets that are allowed per burst interval.

By default, the rate limit is 100 packets/sec, for example, burst interval is 1000 msec. To disable ICMP rate limiting set this field to 0. The valid rate interval is in the range 0 to 2147483647.

**12.** Use **ICMP Rate Limit Burst Size** to control the ICMP error packets by specifying the number of ICMP error packets that are allowed per burst interval.

By default, the burst size is 100 packets. When the burst interval is 0, then configuring this field is not a valid operation. The valid burst size is in the range 1 to 200.

- **13.** Use **Select to configure Global Default Gateway** to edit the Global Default Gateway field.
- **14.** Use **Global Default Gateway** to set the global default gateway to the manually configured value.

A default gateway configured with this command is more preferred than a default gateway learned from a DHCP server. Only one default gateway can be configured. If you invoke this command multiple times, each command replaces the previous value.

The following table describes the nonconfigurable information displayed on the screen.

#### **Table 67. IP Configuration**

| Field                | Description                                                                                                    |
|----------------------|----------------------------------------------------------------------------------------------------|
| Default Time to Live | The default value inserted into the Time-To-Live field of the IP header of datagrams originated by the switch, if a TTL value is not supplied by the transport layer protocol. |
| Maximum Next Hops    | The maximum number of hops supported by the switch. This is a compile-time constant.                                                                                           |
| Maximum Routes       | The maximum number of routes (routing table size) supported by the switch. This is a compile-time constant.                                                                    |

#### **View IP Statistics**

The statistics reported on this screen are as specified in RFC 1213.

#### > To view the IP statistics:

- 1. Prepare your computer with a static IP address in the 169.254.100.0 subnet, for example, 169.254.100.201.
- Connect an Ethernet cable from an Ethernet port on your computer to an Ethernet port on the switch.
- 3. Launch a web browser.
- 4. Enter the IP address of the switch in the web browser address field.

The default IP address of the switch is 169.254.100.100.

The Login screen displays.

**5.** Enter the user name and password.

The default admin user name is **admin** and the default admin password is blank, that is, do not enter a password.

6. Click the **Login** button.

The web management interface menu displays.

7. Select Routing > IP > Advanced > IP Statistics.

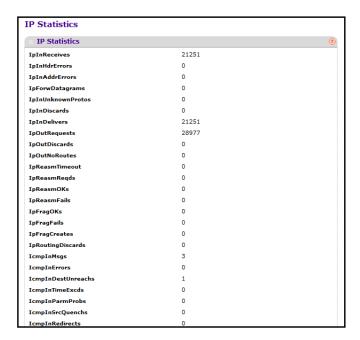

The following table describes the nonconfigurable information displayed on the screen.

Table 68. IP statistics

| Field             | Description                                                                                                    |
|-------------------|----------------------------------------------------------------------------------------------------|
| IpInReceives      | The total number of input datagrams received from interfaces, including those received in error.                                                                                                    |
| IpInHdrErrors     | The number of input datagrams discarded due to errors in their IP headers, including bad checksums, version number mismatch, other format errors, time-to-live exceeded, errors discovered in processing their IP options, and so on.                                                                                                    |
| IpInAddrErrors    | The number of input datagrams discarded because the IP address in their IP header's destination field was not a valid address to be received at this entity. This count includes invalid addresses (such as 0.0.0.0) and addresses of unsupported classes (such as Class E). For entities that are not IP gateways and therefore do not forward datagrams, this counter includes datagrams discarded because the destination address was not a local address. |
| IpForwDatagrams   | The number of input datagrams for which this entity was not their final IP destination, as a result of which an attempt was made to find a route to forward them to that final destination. In entities that do not act as IP gateways, this counter includes only those packets that were source-routed through this entity, and the source-route option processing was successful.                                                                          |
| IpInUnknownProtos | The number of locally addressed datagrams received successfully but discarded because of an unknown or unsupported protocol.                                                                                                    |

Table 68. IP statistics (continued)

| Field             | Description                                                                                                    |
|-------------------|----------------------------------------------------------------------------------------------------|
| IpInDiscards      | The number of input IP datagrams for which no problems were encountered to prevent their continued processing, but that were discarded (such as for lack of buffer space). Note that this counter does not include any datagrams discarded while awaiting reassembly.                                                                |
| IpInDelivers      | The total number of input datagrams successfully delivered to IP user protocols (including ICMP).                                                                                                    |
| IpOutRequests     | The total number of IP datagrams that local IP user protocols (including ICMP) supplied to IP in requests for transmission. This counter does not include any datagrams counted in ipForwDatagrams.                                                                                                    |
| IpOutDiscards     | The number of output IP datagrams for which no problem was encountered to prevent their transmission to their destination, but that were discarded (such as for lack of buffer space). Note that this counter would include datagrams counted in ipForwDatagrams if any such packets met this (discretionary) discard criterion.     |
| IpOutNoRoutes     | The number of IP datagrams discarded because no route could be found to transmit them to their destination. Note that this counter includes any packets counted in ipForwDatagrams that meet this `no-route' criterion. Note that this includes any datagrams that a host cannot route because all of its default gateways are down. |
| IpReasmTimeout    | The maximum number of seconds that received fragments are held while they are awaiting reassembly at this entity.                                                                                                    |
| IpReasmReqds      | The number of IP fragments received that needed to be reassembled at this entity.                                                                                                    |
| IpReasmOKs        | The number of IP datagrams successfully re-assembled.                                                                                                    |
| IpReasmFails      | The number of failures detected by the IP re-assembly algorithm (for whatever reason: timed out, errors, and so on). This is not necessarily a count of discarded IP fragments since some algorithms can lose track of the number of fragments by combining them as they are received.                                               |
| IpFragOKs         | The number of IP datagrams that were successfully fragmented at this entity.                                                                                                    |
| IpFragFails       | The number of IP datagrams that were discarded because they needed to be fragmented at this entity but could not be, such as because their Don't Fragment flag was set.                                                                                                    |
| IpFragCreates     | The number of IP datagram fragments that were generated as a result of fragmentation at this entity.                                                                                                    |
| IpRoutingDiscards | The number of routing entries that were discarded even though they are valid. One possible reason for discarding such an entry could be to free up buffer space for other routing entries.                                                                                                    |
| IcmpInMsgs        | The total number of ICMP messages that the entity received. Note that this counter includes all those counted by icmplnErrors.                                                                                                    |

Table 68. IP statistics (continued)

| Field                | Description                                                                                                    |  |
|----------------------|----------------------------------------------------------------------------------------------------|--|
| IcmpInErrors         | The number of ICMP messages that the entity received but determined as having ICMP-specific errors (bad ICMP checksums, bad length, and so on).                                                                                                    |  |
| IcmpInDestUnreachs   | The number of ICMP Destination Unreachable messages received.                                                                                                    |  |
| IcmpInTimeExcds      | The number of ICMP Time Exceeded messages received.                                                                                                    |  |
| IcmpInParmProbs      | The number of ICMP Parameter Problem messages received.                                                                                                    |  |
| IcmpInSrcQuenchs     | The number of ICMP Source Quench messages received.                                                                                                    |  |
| IcmpInRedirects      | The number of ICMP Redirect messages received.                                                                                                    |  |
| IcmpInEchos          | The number of ICMP Echo (request) messages received.                                                                                                    |  |
| IcmpInEchoReps       | The number of ICMP Echo Reply messages received.                                                                                                    |  |
| IcmpInTimestamps     | The number of ICMP Timestamp (request) messages received.                                                                                                    |  |
| IcmpInTimestampReps  | The number of ICMP Timestamp Reply messages received.                                                                                                    |  |
| IcmpInAddrMasks      | The number of ICMP Address Mask Request messages received.                                                                                                    |  |
| IcmpInAddrMaskReps   | The number of ICMP Address Mask Reply messages received.                                                                                                    |  |
| IcmpOutMsgs          | The total number of ICMP messages that this entity attempted to send. Note that this counter includes all those counted by icmpOutErrors.                                                                                                    |  |
| IcmpOutErrors        | The number of ICMP messages that this entity did not send due to problems discovered within ICMP, such as a lack of buffers. This value should not include errors discovered outside the ICMP layer, such as the inability of IP to route the resultant datagram. In some implementations there can be no types of error that contribute to this counter's value. |  |
| IcmpOutDestUnreachs  | The number of ICMP Destination Unreachable messages sent.                                                                                                    |  |
| IcmpOutTimeExcds     | The number of ICMP Time Exceeded messages sent.                                                                                                    |  |
| IcmpOutParmProbs     | The number of ICMP Parameter Problem messages sent.                                                                                                    |  |
| IcmpOutSrcQuenchs    | The number of ICMP Source Quench messages sent.                                                                                                    |  |
| IcmpOutRedirects     | The number of ICMP Redirect messages sent. For a host, this value is always zero, since hosts do not send redirects.                                                                                                    |  |
| IcmpOutEchos         | The number of ICMP Echo (request) messages sent.                                                                                                    |  |
| IcmpOutEchoReps      | The number of ICMP Echo Reply messages sent.                                                                                                    |  |
| IcmpOutTimestamps    | The number of ICMP Timestamp (request) messages.                                                                                                    |  |
| IcmpOutTimestampReps | The number of ICMP Timestamp Reply messages sent.                                                                                                    |  |

Table 68. IP statistics (continued)

| Field               | Description                                            |
|---------------------|--------------------------------------------------------|
| IcmpOutAddrMasks    | The number of ICMP Address Mask Request messages sent. |
| IcmpOutAddrMaskReps | The number of ICMP Address Mask Reply messages sent.   |

# **Configure an IP Interface**

You can update IP interface data for this switch.

#### > To configure an IP Interface:

- 1. Prepare your computer with a static IP address in the 169.254.100.0 subnet, for example, 169.254.100.201.
- 2. Connect an Ethernet cable from an Ethernet port on your computer to an Ethernet port on the switch.
- 3. Launch a web browser.
- 4. Enter the IP address of the switch in the web browser address field.

The default IP address of the switch is 169.254.100.100.

The Login screen displays.

**5.** Enter the user name and password.

The default admin user name is **admin** and the default admin password is blank, that is, do not enter a password.

Click the Login button.

The web management interface menu displays.

7. Select Routing > IP > Advanced > IP Interface Configuration.

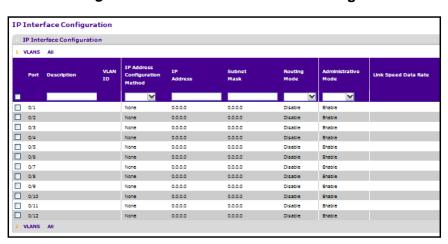

Note: To view the rest of the settings in this scren, you must scroll to the right.

8. Use **Go To Interface** to enter the Interface in slot/port format and click the **Go** button.

#### M4100 Series Managed Switch

The entry corresponding to the specified interface is selected.

- 9. Use **Port** to select the interface.
- **10.** Use **Description** to enter the description for the interface.
- **11.** Use **IP Address Configuration Method** to enter the method by which an **IP** address is configured on the interface.

There are three methods: None, Manual, and DHCP. By default the method is None. Method None should be used to reset the DHCP method.

**Note:** When the configuration method is changed from **DHCP** to **None**, there is a minor delay before the screen refreshes.

- 12. Use IP Address to enter the IP address for the interface.
- 13. Use **Subnet Mask** to enter the subnet mask for the interface.

This is also referred to as the subnet/network mask, and defines the portion of the interface's IP address that is used to identify the attached network.

- **14.** Use **Routing Mode** to enable or disable routing for an interface. The default value is enable.
- **15.** Use **Administrative Mode** to enable or disable the administrative mode of the interface. The default value is Enable. This mode is not supported for Logical VLAN interfaces.
- **16.** Use **Forward Net Directed Broadcasts** to select how network directed broadcast packets should be handled.

If you select Enable, network directed broadcasts are forwarded. If you select Disable, they are dropped. The default value is Disable.

**17.** Use **Encapsulation Type** to select the link layer encapsulation type for packets transmitted from the specified interface.

The possible values are Ethernet and SNAP. The default is Ethernet.

- **18.** Use **Proxy Arp** to disable or enable proxy ARP for the specified interface.
- 19. Use Local Proxy Arp to disable or enable Local Proxy ARP for the specified interface.
- 20. Use Bandwidth to specify the configured bandwidth on this interface.

This parameter communicates the speed of the interface to higher-level protocols. OSPF uses bandwidth to compute link cost. The valid range is (1 to 10000000.

**21.** Use **ICMP Destination Unreachables** to specify the mode of sending ICMP destination unreachables on this interface.

If this is disabled, then this interface does not send ICMP destination unreachables. By default, the destination unreachables mode is enabled.

22. Use ICMP Redirects to enable/disable ICMP Redirects mode.

The router sends an ICMP tedirect on an interface only if tedirects are enabled both globally and on the interface. By default ICMP Redirects mode is enabled.

23. Use IP MTU to specify the maximum size of IP packets sent on an interface.

The valid range is 68 bytes to the link MTU. The default value is 0. A value of 0 indicates that the IP MTU is unconfigured. When the IP MTU is unconfigured, the router uses the link MTU as the IP MTU. The IP MTU is the maximum frame size minus the length of the Layer 2 header.

To delete the IP address from the selected interface, click the **DELETE** button.

Click the **REFRESH** button to refresh the screen to show the latest IP information.

The following table describes the nonconfigurable information displayed on the screen.

Table 69. IP Interface Configuration

| Field                    | Description                                                                                                    |
|--------------------------|----------------------------------------------------------------------------------------------------|
| VLAN ID                  | Displays the VLAN ID for the interface.                                                                                                    |
| Link State               | The state of the specified interface is either Active or Inactive. An interface is considered active if it the link is up and it is in the forwarding state. |
| Routing Interface Status | Indicates whether the link status is up or down.                                                                                                    |

# **Configure a Secondary IP Address**

#### > To configure a secondary IP address:

- 1. Prepare your computer with a static IP address in the 169.254.100.0 subnet, for example, 169.254.100.201.
- 2. Connect an Ethernet cable from an Ethernet port on your computer to an Ethernet port on the switch.
- 3. Launch a web browser.
- 4. Enter the IP address of the switch in the web browser address field.

The default IP address of the switch is 169.254.100.100.

The Login screen displays.

5. Enter the user name and password.

The default admin user name is **admin** and the default admin password is blank, that is, do not enter a password.

Click the Login button.

The web management interface menu displays.

## 7. Select Routing > IP > Advanced > Secondary IP.

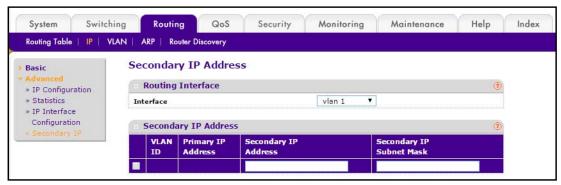

The screen displays the VLAN ID and primary IP address for this interface.

- 8. In the Routing Interface list, select the interface.
- 9. In the **Secondary IP Address** field, add a secondary IP address to the selected interface.
- 10. In the Secondary IP Subnet Mask field, enter the subnet mask for the interface.

This is also referred to as the subnet/network mask, and defines the portion of the interface's IP address that is used to identify the attached network. This value is read-only once configured.

- 11. To add a secondary IP address for the selected interface, click the **ADD** button.
- **12.** To delete the secondary IP address from the selected interface, click the **DELETE** button.

### **VLAN Overview**

You can configure managed switch software with some ports supporting VLANs and some supporting routing. You can also configure the software to allow traffic on a VLAN to be treated as if the VLAN were a router port.

When a port is enabled for bridging (default) rather than routing, all normal bridge processing is performed for an inbound packet, which is then associated with a VLAN. Its MAC destination address (MAC DA) and VLAN ID are used to search the MAC address table. If routing is enabled for the VLAN, and the MAC DA of an inbound unicast packet is that of the internal bridge-router interface, the packet is routed. An inbound multicast packet is forwarded to all ports in the VLAN, plus the internal bridge-router interface, if it was received on a routed VLAN.

Since a port can be configured to belong to more than one VLAN, VLAN routing might be enabled for all of the VLANs on the port, or for a subset. VLAN routing can be used to allow more than one physical port to reside on the same subnet. It could also be used when a VLAN spans multiple physical networks, or when additional segmentation or security is required. This section shows how to configure the NETGEAR switch to support VLAN routing. A port can be either a VLAN port or a router port, but not both. However, a VLAN port can be part of a VLAN that is itself a router port.

# **Use the VLAN Static Routing Wizard**

The VLAN Static Routing Wizard creates a VLAN, adds selected ports to the VLAN. The VLAN Wizard gives the user the option to add the selected ports as a link aggregation groups (LAGs). The wizard does the following:

- Creates a VLAN and generates a unique name for VLAN.
- Adds selected ports to the newly created VLAN and removes selected ports from the default VLAN.
- Creates a LAG, adds selected ports to a LAG, then adds LAG to the newly created VLAN.
- Enables tagging on selected ports if the port is in another VLAN. Disables tagging if a selected port does NOT exist in another VLAN.
- Excludes ports NOT selected from the VLAN.
- Enables routing on the VLAN using the IP address and subnet mask entered.

#### To use the VLAN Routing Wizard:

- 1. Prepare your computer with a static IP address in the 169.254.100.0 subnet, for example, 169.254.100.201.
- Connect an Ethernet cable from an Ethernet port on your computer to an Ethernet port on the switch.
- 3. Launch a web browser.
- 4. Enter the IP address of the switch in the web browser address field.

The default IP address of the switch is 169.254.100.100.

The Login screen displays.

5. Enter the user name and password.

The default admin user name is **admin** and the default admin password is blank, that is, do not enter a password.

Click the Login button.

The web management interface menu displays.

7. Select Routing > VLAN > VLAN Static Routing Wizard.

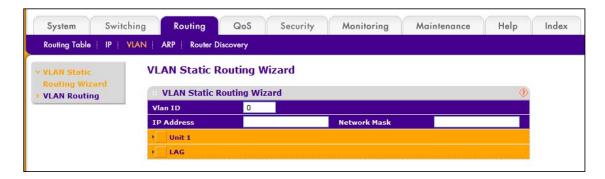

8. Use **VLAN ID** to specify the VLAN identifier (VID) associated with this VLAN.

The range of the VLAN ID is 1 to 4093.

9. Use **Ports** to display selectable physical ports and LAGs (if any).

Selected ports are added to the routing VLAN. Each port has three modes:

- **T (Tagged)**. Select the ports on which all frames transmitted for this VLAN are tagged. The ports that are selected are included in the VLAN.
- **U (Untagged)**. Select the ports on which all frames transmitted for this VLAN are untagged. The ports that are selected are included in the VLAN.
- BLANK (Autodetect). Select the ports that can be dynamically registered in this VLAN through GVRP. This selection has the effect of excluding a port from the selected VLAN.
- **10.** Use the **LAG Enabled** option to add selected ports to VLAN as a LAG.

The default is No.

- 11. Use IP Address to define the IP address of the VLAN interface.
- 12. Use **Network Mask** to define the subnet mask of the VLAN interface.

# **Configure VLAN Routing**

You can configure VLAN Routing interfaces on the system.

#### > To configure VLAN routing:

- 1. Prepare your computer with a static IP address in the 169.254.100.0 subnet, for example, 169.254.100.201.
- 2. Connect an Ethernet cable from an Ethernet port on your computer to an Ethernet port on the switch.
- 3. Launch a web browser.
- 4. Enter the IP address of the switch in the web browser address field.

The default IP address of the switch is 169.254.100.100.

The Login screen displays.

5. Enter the user name and password.

The default admin user name is **admin** and the default admin password is blank, that is, do not enter a password.

6. Click the **Login** button.

The web management interface menu displays.

#### 7. Select Routing > VLAN> VLAN Routing.

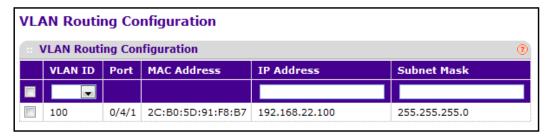

The screen displays the port interface and MAC address assigned to the VLAN for routing.

- 8. Use IP Address to enter the IP address to be configured for the VLAN routing interface.
- 9. Use **Subnet Mask** to enter the subnet mask to be configured for the VLAN routing interface.
- **10.** To add the VLAN routing Interface specified in the VLAN ID field to the switch configuration, click the **ADD** button.
- **11.** To remove the VLAN routing interface specified in the VLAN ID field from the switch configuration, click the **DELETE** button.

### **ARP Overview**

The ARP protocol associates a Layer 2 MAC address with a layer 3 IPv4 address. managed switch software features both dynamic and manual ARP configuration. With manual ARP configuration, you can statically add entries into the ARP table.

ARP is a necessary part of the Internet Protocol (IP) and is used to translate an IP address to a media (MAC) address, defined by a local area network (LAN) such as Ethernet. A station needing to send an IP packet must learn the MAC address of the IP destination, or of the next hop router, if the destination is not on the same subnet. This is achieved by broadcasting an ARP request packet, to which the intended recipient responds by unicasting an ARP reply containing its MAC address. Once learned, the MAC address is used in the destination address field of the Layer 2 header prepended to the IP packet.

The ARP cache is a table maintained locally in each station on a network. ARP cache entries are learned by examining the source information in the ARP packet payload fields, regardless of whether it is an ARP request or response. Thus, when an ARP request is broadcast to all stations on a LAN segment or virtual LAN (VLAN), all recipients store the sender's IP and MAC address in their respective ARP cache. The ARP response, being unicast, is normally seen only by the requestor, who stores the sender information in its ARP cache. Newer information always replaces existing content in the ARP cache.

The number of supported ARP entries is platform dependent.

Devices can be moved in a network, which means that the IP address that was at one time associated with a certain MAC address is now found using a different MAC address, or might no longer be in use (for example, it was reconfigured, disconnected, or powered off). This leads to stale information in the ARP cache unless entries are updated in reaction to new

information seen on the network, periodically refreshed to determine if an address still exists, or removed from the cache if the entry has not been identified as a sender of an ARP packet during the course of an ageout interval, usually specified through configuration.

# **Display ARP Cache Entries**

#### > To display the ARP cache entries:

- 1. Prepare your computer with a static IP address in the 169.254.100.0 subnet, for example, 169.254.100.201.
- Connect an Ethernet cable from an Ethernet port on your computer to an Ethernet port on the switch.
- 3. Launch a web browser.
- 4. Enter the IP address of the switch in the web browser address field.

The default IP address of the switch is 169.254.100.100.

The Login screen displays.

5. Enter the user name and password.

The default admin user name is **admin** and the default admin password is blank, that is, do not enter a password.

Click the Login button.

The web management interface menu displays.

7. Select Routing > ARP> Basic > ARP Cache.

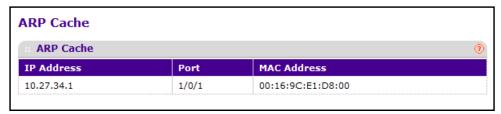

- 8. Use **Port** to select the associated Unit/Slot/Port of the connection.
- IP Address displays the IP address.

It must be the IP address of a device on a subnet attached to one of the switch's existing routing interfaces.

10. MAC Address displays the unicast MAC address of the device.

The address is six two-digit hexadecimal numbers separated by colons, for example 00:06:29:32:81:40.

11. Click the **REFRESH** button to show the latest IP information.

# **Configure the Static ARP Cache**

#### > To configure the static ARP cache:

- 1. Prepare your computer with a static IP address in the 169.254.100.0 subnet, for example, 169.254.100.201.
- Connect an Ethernet cable from an Ethernet port on your computer to an Ethernet port on the switch.
- 3. Launch a web browser.
- 4. Enter the IP address of the switch in the web browser address field.

The default IP address of the switch is 169,254,100,100.

The Login screen displays.

5. Enter the user name and password.

The default admin user name is **admin** and the default admin password is blank, that is, do not enter a password.

6. Click the **Login** button.

The web management interface menu displays.

7. Select Routing > ARP> Advanced > ARP Create.

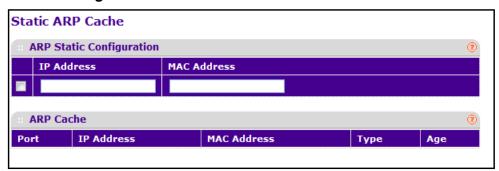

- 8. Add an entry to the Address Resolution Protocol table.
  - **a.** Use **IP Address** to enter the IP address. It must be the IP address of a device on a subnet attached to one of the switch's existing routing interfaces.
  - **b.** Use **MAC Address** to specify the unicast MAC address of the device. Enter the address as six two-digit hexadecimal numbers separated by colons, for example 00:06:29:32:81:40.
- 9. To add a new static ARP entry to the switch, click the ADD button.
- 10. To delete an existing static ARP entry from the switch, click the **DELETE** button.
- 11. Click the APPLY button.

The MAC address mapping to the IP is updated. Configuration changes take effect immediately.

Click the **REFRESH** button to show the latest IP information.

The following table describes the nonconfigurable information displayed on the screen.

#### Table 70. ARP Cache

| Field       | Description                                                                                                    |
|-------------|----------------------------------------------------------------------------------------------------|
| Port        | The associated Unit/Slot/Port of the connection                                                                                              |
| IP Address  | Displays the IP address. It must be the IP address of a device on a subnet attached to one of the switch's existing routing interfaces.      |
| MAC Address | The unicast MAC address of the device. The address is six two-digit hexadecimal numbers separated by colons, for example, 00:06:29:32:81:40. |

# View or Configure the ARP Table

#### > To view or configure the ARP table:

- 1. Prepare your computer with a static IP address in the 169.254.100.0 subnet, for example, 169.254.100.201.
- 2. Connect an Ethernet cable from an Ethernet port on your computer to an Ethernet port on the switch.
- 3. Launch a web browser.
- 4. Enter the IP address of the switch in the web browser address field.

The default IP address of the switch is 169.254.100.100.

The Login screen displays.

5. Enter the user name and password.

The default admin user name is **admin** and the default admin password is blank, that is, do not enter a password.

6. Click the **Login** button.

The web management interface menu displays.

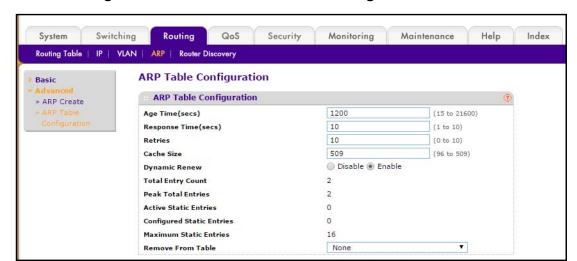

7. Select Routing > ARP > Advanced > ARP Table Configuration.

- 8. To configure the ARP Table, do the following:
  - Use Age Time to enter the value for the switch to use for the ARP entry ageout time. You must enter a valid integer, which represents the number of seconds it takes for an ARP entry to age out. The range for this field is 15 to 21600 seconds. The default value for Age Time is 1200 seconds.
  - Use Response Time to enter the value for the switch to use for the ARP response time-out. You must enter a valid integer, which represents the number of seconds the switch waits for a response to an ARP request. The range for this field is 1 to 10 seconds. The default value for Response Time is 10 seconds.
  - Use **Retries** to enter an integer that specifies the maximum number of times an ARP request is retried. The range for this field is 0 to 10. The default value for Retries is 10.
  - Use Cache Size to enter an integer that specifies the maximum number of entries for the ARP cache. The range for this field is 96 to 509 The default value for Cache Size is 509.
  - Use **Dynamic Renew** to control whether the ARP component automatically attempts to renew ARP entries of type Dynamic when they age out. The default setting is Enable.
  - Use **Remove from Table** to remove certain entries from the ARP Table. The choices listed specify the type of ARP entry to be deleted:
  - All Dynamic Entries
  - All Dynamic and Gateway Entries
  - Specific Dynamic/Gateway Entry. Selecting this allows the user to specify the required IP address.
  - Specific Static Entry. Selecting this allows the user to specify the required IP address.
  - None. Selected if the user does not want to delete any entry from the ARP Table.
- **9.** Use **Remove IP Address** to enter the IP address against the entry that is to be removed from the ARP Table.

This appears only if the user selects **Specific Dynamic/Gateway Entry** or **Specific Static Entry** in the Remove from Table list.

The following table describes the nonconfigurable information displayed on the screen.

Table 71. ARP Table Configuration

| Field                     | Description                                                                                                    |
|---------------------------|----------------------------------------------------------------------------------------------------|
| Total Entry Count         | Total number of entries in the ARP table.                                                                                       |
| Peak Total Entries        | Highest value reached by Total Entry Count. This counter value is restarted whenever the ARP Table Cache Size value is changed. |
| Active Static Entries     | Total number of active static entries in the ARP Table.                                                                         |
| Configured Static Entries | Total number of configured static entries in the ARP Table.                                                                     |
| Maximum Static Entries    | Maximum number of static entries that can be defined.                                                                           |

# **Configure Router Discovery**

#### > To configure router discovery:

- 1. Prepare your computer with a static IP address in the 169.254.100.0 subnet, for example, 169.254.100.201.
- 2. Connect an Ethernet cable from an Ethernet port on your computer to an Ethernet port on the switch.
- 3. Launch a web browser.
- 4. Enter the IP address of the switch in the web browser address field.

The default IP address of the switch is 169.254.100.100.

The Login screen displays.

5. Enter the user name and password.

The default admin user name is **admin** and the default admin password is blank, that is, do not enter a password.

6. Click the **Login** button.

The web management interface menu displays.

7. Select Routing > Router Discovery.

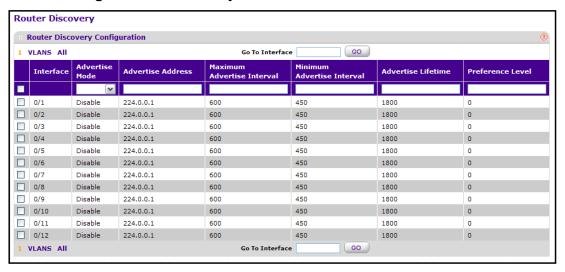

- 8. Select the **Interface** check box for the router interface.
- 9. Use Advertise Mode to select Enable or Disable.

If you select Enable, router advertisements are transmitted from the selected interface.

10. Use Advertise Address to select Enable or Disable.

If you select Enable, router advertisements are transmitted from the selected interface.

- 11. Use **Maximum Advertise Interval** to enter the maximum time (in seconds) allowed between router advertisements sent from the interface.
- **12.** Use **Minimum Advertise Interval** to enter the minimum time (in seconds) allowed between router advertisements sent from the interface.

The value must be in the range of 3 to 1800. The default value is 450.000000.

**13.** Use **Advertise Lifetime** to enter the value (in seconds) to be used as the lifetime field in router advertisements sent from the interface.

This is the maximum length of time that the advertised addresses are to be considered as valid router addresses by hosts.

**14.** Use **Preference Level** to specify the preference level of the router as a default router relative to other routers on the same subnet.

Higher numbered addresses are preferred. You must enter an integer.

15. Click the APPLY button.

The updated configuration is sent to the switch.

# **Configure Quality of Service**

### This chapter covers the following topics:

- QoS Overview
- Class of Service
- Differentiated Services

# **QoS Overview**

You can configure Quality of Service (QoS) settings on the switch. In a typical switch, each physical port consists of one or more queues for transmitting packets on the attached network. Multiple queues per port are often provided to give preference to certain packets over others based on user-defined criteria. When a packet is queued for transmission in a port, the rate at which it is serviced depends on how the queue is configured and possibly the amount of traffic present in the other queues of the port. If a delay is necessary, packets get held in the queue until the scheduler authorizes the queue for transmission. As queues become full, packets cannot be held for transmission and get dropped by the switch.

QoS is a means of providing consistent, predictable data delivery by distinguishing between packets with strict timing requirements from those that are more tolerant of delay. Packets with strict timing requirements are given "special treatment" in a QoS-capable network. With this in mind, all elements of the network must be QoS-capable. The presence of at least one node that is not QoS-capable creates a deficiency in the network path and the performance of the entire packet flow is compromised.

### **Class of Service**

The Class of Service (CoS) queueing feature lets you directly configure certain aspects of switch queueing. This provides the desired QoS behavior for different types of network traffic when the complexities of DiffServ are not required. The priority of a packet arriving at an interface can be used to steer the packet to the appropriate outbound CoS queue through a mapping table. CoS queue characteristics that affect queue mapping, such as minimum guaranteed bandwidth or transmission rate shaping are user configurable at the queue (or port) level. Eight queues per port are supported.

You can set the Class of Service trust mode of an interface. Each port in the switch can be configured to trust one of the packet fields (802.1p or IP DSCP), or to not trust any packet's priority designation (untrusted mode). If the port is set to a trusted mode, it uses a mapping table appropriate for the trusted field being used. This mapping table indicates the CoS queue to which the packet should be forwarded on the appropriate egress ports. Of course, the trusted field must exist in the packet for the mapping table to be of any use, so there are default actions performed when this is not the case. These actions involve directing the packet to a specific CoS level configured for the ingress port as a whole, based on the existing port default priority as mapped to a traffic class by the current 802.1p mapping table.

Alternatively, when a port is configured as untrusted, it does not trust any incoming packet priority designation and uses the port default priority value instead. All packets arriving at the ingress of an untrusted port are directed to a specific CoS queue on the appropriate egress ports, in accordance with the configured default priority of the ingress port. This process is also used for cases where a trusted port mapping is unable to be honored, such as when a non-IP packet arrives at a port configured to trust the IP DSCP value.

# **Configure CoS**

#### > To configure CoS:

- 1. Prepare your computer with a static IP address in the 169.254.100.0 subnet, for example, 169.254.100.201.
- 2. Connect an Ethernet cable from an Ethernet port on your computer to an Ethernet port on the switch.
- 3. Launch a web browser.
- 4. Enter the IP address of the switch in the web browser address field.

The default IP address of the switch is 169,254,100,100.

The Login screen displays.

5. Enter the user name and password.

The default admin user name is **admin** and the default admin password is blank, that is, do not enter a password.

6. Click the **Login** button.

The web management interface menu displays.

7. Select QoS > CoS > Basic > CoS Configuration.

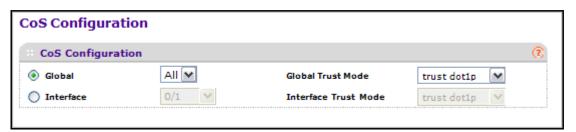

- **8.** Use **Global** to specify all CoS configurable interfaces. The option Global represents the most recent global configuration settings.
- **9.** Use **Interface** to specify CoS configuration settings based on the interface.
- **10.** Use **Global Trust Mode** to specify whether to trust a particular packet marking at ingress. Global Trust Mode can be only one of the following:
  - untrusted
  - trust dot1p
  - trust ip-dscp

The default value is trust dot1p.

- 11. Use **Interface Trust Mode** to specify whether to trust a particular packet marking at ingress. Interface Trust Mode can only be only one of the following:
  - untrusted
  - trust dot1p
  - trust ip-dscp

The default value is untrusted.

12. Click the APPLY button.

The updated configuration is sent to the switch.

### Map 802.1p Priorities to Queues

#### > To map 802.1p priorities to queues:

- 1. Prepare your computer with a static IP address in the 169.254.100.0 subnet, for example, 169.254.100.201.
- Connect an Ethernet cable from an Ethernet port on your computer to an Ethernet port on the switch.
- Launch a web browser.
- 4. Enter the IP address of the switch in the web browser address field.

The default IP address of the switch is 169,254,100,100.

The Login screen displays.

5. Enter the user name and password.

The default admin user name is **admin** and the default admin password is blank, that is, do not enter a password.

6. Click the **Login** button.

The web management interface menu displays.

7. Select QoS > CoS > Advanced > 802.1p to Queue Mapping.

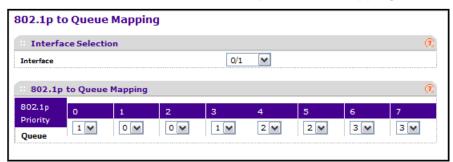

- **8.** Use **Interface** to specify CoS configuration settings based on the interface or specify all CoS configurable interfaces.
- 9. Specify which internal traffic class to map the corresponding 802.1p value.

The queue number depends on the specific hardware.

The 802.1p Priority row contains traffic class selectors for each of the eight 802.1p priorities to be mapped. The priority goes from low (0) to high (3). For example, traffic with a priority of 0 is for most data traffic and is sent using best effort. Traffic with a higher priority, such as 3, might be time-sensitive traffic, such as voice or video.

The values in each list represent the traffic class. The traffic class is the hardware queue for a port. Higher traffic class values indicate a higher queue position. Before traffic in a lower queue is sent, it must wait for traffic in higher queues to be sent.

#### 10. Click the APPLY button.

Your changes are applied to the system.

### **Map IP DSCP Values to Queues**

You can specify the internal traffic class to map to the corresponding DSCP value.

#### > To map DSCP values to queues:

- 1. Prepare your computer with a static IP address in the 169.254.100.0 subnet, for example, 169.254.100.201.
- Connect an Ethernet cable from an Ethernet port on your computer to an Ethernet port on the switch.
- 3. Launch a web browser.
- 4. Enter the IP address of the switch in the web browser address field.

The default IP address of the switch is 169.254.100.100.

The Login screen displays.

5. Enter the user name and password.

The default admin user name is **admin** and the default admin password is blank, that is, do not enter a password.

6. Click the **Login** button.

The web management interface menu displays.

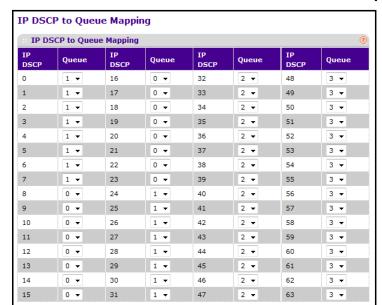

7. Select QoS > CoS > Advanced > IP DSCP to Queue Mapping.

The **IP DSCP** field displays an IP DSCP value from 0 to 63.

For each DSCP value, specify which internal traffic class to map to the corresponding IP DSCP value.

The queue number depends on the specific hardware.

Click the APPLY button.

Your settings are applied to the system.

# **Configure CoS Settings for an Interface**

You can apply an interface shaping rate to all interfaces or to a specific interface.

#### > To configure CoS settings for an interface:

- 1. Prepare your computer with a static IP address in the 169.254.100.0 subnet, for example, 169.254.100.201.
- Connect an Ethernet cable from an Ethernet port on your computer to an Ethernet port on the switch.
- 3. Launch a web browser.
- 4. Enter the IP address of the switch in the web browser address field.

The default IP address of the switch is 169.254.100.100.

The Login screen displays.

**5.** Enter the user name and password.

The default admin user name is **admin** and the default admin password is blank, that is, do not enter a password.

Click the Login button.

The web management interface menu displays.

7. Select QoS > CoS > Advanced > CoS Interface Configuration.

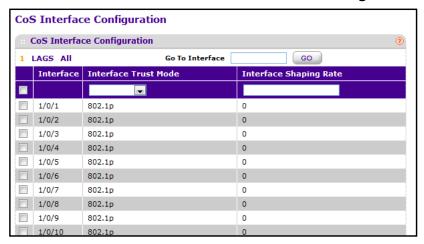

- 8. Use Interface to specify all CoS configurable interfaces.
- Use Interface Trust Mode to specify whether to trust a particular packet marking at ingress. Interface

Trust Mode can be only one of the following:

- untrusted
- trust dot1p
- trust ip-dscp

The default value is trust dot1p.

**10.** Use **Interface Shaping Rate** to specify the maximum bandwidth allowed, typically used to shape the outbound transmission rate.

This value is controlled independently of any per-queue maximum bandwidth configuration. It is effectively a second-level shaping mechanism. The default value is 0. The valid range is 0 to 100 in increments of 1. The value 0 means that the maximum is unlimited.

11. Click the APPLY button.

The updated configuration is sent to the switch. Configuration changes take effect immediately.

# **Configure an Interface Queue**

You can define what a particular queue does by configuring switch egress queues. User-configurable parameters control the amount of bandwidth used by the queue, the queue depth during times of congestion, and the scheduling of packet transmission from the set of all queues on a port. Each port has its own CoS queue-related configuration.

The configuration process is simplified by allowing each CoS queue parameter to be configured globally or per port. A global configuration change is automatically applied to all ports in the system.

#### > To configure an interface queue:

- 1. Prepare your computer with a static IP address in the 169.254.100.0 subnet, for example, 169.254.100.201.
- 2. Connect an Ethernet cable from an Ethernet port on your computer to an Ethernet port on the switch.
- 3. Launch a web browser.
- 4. Enter the IP address of the switch in the web browser address field.

The default IP address of the switch is 169,254,100,100.

The Login screen displays.

**5.** Enter the user name and password.

The default admin user name is **admin** and the default admin password is blank, that is, do not enter a password.

**6.** Click the **Login** button.

The web management interface menu displays.

Select QoS > CoS > Advanced > Interface Queue Configuration.

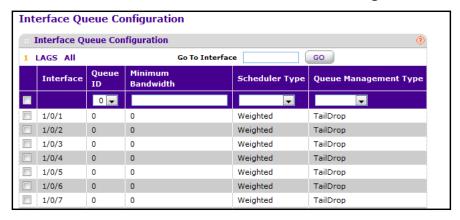

8. Select the check box next to the port or LAG to configure.

You can select multiple ports and LAGs to apply the same setting to the selected interfaces. Select the check box in the heading row to apply a trust mode or rate to all interfaces.

- Configure any of the following settings:
  - Queue ID. Use the list to select the queue to be configured (platform based).
  - Use **Minimum Bandwidth** to specify the minimum guaranteed bandwidth allotted to this queue. Setting this value higher than its corresponding maximum bandwidth automatically increases the maximum to the same value. The default value is 0. The

valid range is 0 to 100 in increments of 1. The value 0 means no guaranteed minimum. The sum of individual Minimum Bandwidth values for all queues in the selected interface cannot exceed the defined maximum (100).

- Use **Scheduler Type** to specify the type of scheduling used for this queue. Options are Weighted and Strict. Defining on a per-queue basis allows the user to create the desired service characteristics for different types of traffic.
  - Weighted. Weighted round robin associates a weight to each queue. This is the
    default.
  - **Strict**. Services traffic with the highest priority on a queue first.

**Queue Management Type** displays the Queue depth management technique used for queues on this interface. This is used only if the device supports independent settings per-queue. Queue Management Type can only be tailDrop. All packets on a queue are safe until congestion occurs. At this point, any additional packets queued are dropped.

10. Click the APPLY button.

Your changes are applied to the system.

### **Differentiated Services**

The QoS feature contains Differentiated Services (DiffServ) support that allows traffic to be classified into streams and given certain QoS treatment in accordance with defined per-hop behaviors.

Standard IP-based networks are designed to provide best effort data delivery service. "Best effort" service implies that the network delivers the data in a timely fashion, although this can depend on the environment. During times of congestion, packets might be delayed, sent sporadically, or dropped. For typical Internet applications, such as email and file transfer, a slight degradation in service is acceptable and in many cases unnoticeable. Conversely, any degradation of service has undesirable effects on applications with strict timing requirements, such as voice or multimedia.

### **Defining DiffServ**

To use DiffServ for QoS, you must first define the following categories and their criteria:

- Class. Create classes and define class criteria.
- 2. Policy. Create policies, associate classes with policies, and define policy statements.
- 3. Service. Add a policy to an inbound interface.

Packets are classified and processed based on defined criteria. The classification criteria are defined by a class. The processing is defined by a policy's attributes. Policy attributes can be defined on a per-class instance basis, and it is these attributes that are applied when a match occurs. A policy can contain multiples classes. When the policy is active, the actions taken depend on which class matches the packet.

Packet processing begins by testing the class match criteria for a packet. A policy is applied to a packet when a class match within that policy is found.

#### **DiffSery Wizard Overview**

You can use the DiffServ Wizard to enable DiffServ on the switch by creating a traffic class, adding the traffic class to a policy, and then adding the policy to the ports selected on DiffServ Wizard screen. The DiffServ Wizard does the following:

- Creates a DiffServ Class and defines match criteria used as a filter to determine if incoming traffic meets the requirements to be a member of the class.
- Sets the DiffServ Class match criteria based on Traffic Type selection as below:
  - VOIP. Sets match criteria to UDP protocol.
  - HTTP. Sets match criteria to HTTP destination port.
  - FTP. Sets match criteria to FTP destination port.
  - **Telnet**. Sets match criteria to Telnet destination port.
  - Every. Sets match criteria all traffic.
- Creates a Diffserv Policy and adds it to the DiffServ Class created.
- If Policing is set to YES, then DiffServ Policy style is set to Simple. Traffic that conforms
  to the Class Match criteria is processed according to the Outbound Priority selection.
  Outbound Priority configures the handling of conforming traffic as below:
  - High. Sets policing action to markdscp ef.
  - Med . Sets policing action to markdscp af31.
  - Low. Sets policing action to send.
- If **Policing** is set to **NO**, then all traffic is marked as specified below:
  - High. Sets policy mark ipdscp ef.
  - Med. Sets policy mark ipdscp af31.
  - Low. Sets policy mark ipdscp be.
- Each port selected is added to the policy created.

### **Use the DiffServ Wizard**

#### To use the DiffServ Wizard:

- 1. Prepare your computer with a static IP address in the 169.254.100.0 subnet, for example, 169.254.100.201.
- Connect an Ethernet cable from an Ethernet port on your computer to an Ethernet port on the switch.
- 3. Launch a web browser.
- 4. Enter the IP address of the switch in the web browser address field.

The default IP address of the switch is 169.254.100.100.

The Login screen displays.

**5.** Enter the user name and password.

The default admin user name is **admin** and the default admin password is blank, that is, do not enter a password.

6. Click the **Login** button.

The web management interface menu displays.

Select QoS > DiffServ > DiffServ Wizard.

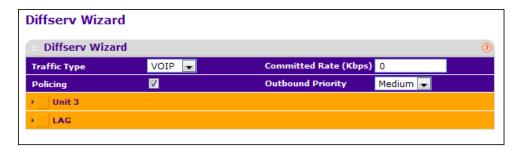

8. Use Traffic Type to define the DiffServ Class.

The traffic type options are **VOIP**, **HTTP**, **FTP**, **Telnet**, and **Every**.

The ports that can be configured to support a **DiffServ policy** display. The **DiffServ policy** is added to the selected ports.

Use Policing to add policing to the DiffServ Policy.

The policing rate is applied.

- **10.** Specify the Committed Rate:
  - When **Policing** is enabled, the committed rate is applied to the policy and the policing action is set to conform.
  - When **Policing** is disabled, the committed rate is not applied and the policy is set to markdscp.
- **11.** Specify the Outbound Priority:
  - When Policing is enabled, Outbound Priority defines the type of policing conform action where: High sets action to markdscp ef, Med sets action to markdscp af31, and Low sets action to send.
  - When Policing is disabled, Outbound Priority defines the policy where: High sets
    policy to mark ipdscp ef, Med sets policy to mark ipdscp af31, Low set policy to mark
    ipdscp be.

### **Configure DiffServ**

Packets are filtered and processed based on defined criteria. The filtering criteria are defined by a class. The processing is defined by a policy's attributes. Policy attributes can be defined on a per-class instance basis, and it is these attributes that are applied when a match occurs.

The configuration process begins with defining one or more match criteria for a class. Then one or more classes are added to a policy. Policies are then added to interfaces.

Packet processing begins by testing the match criteria for a packet. The all class type option defines that each match criteria within a class must evaluate to true for a packet to match that class. The any class type option specifies that at least one match criteria must evaluate to true for a packet to match that class. Classes are tested in the order in which they were added to the policy. A policy is applied to a packet when a class match within that policy is found.

#### > To configure DiffServ:

- 1. Prepare your computer with a static IP address in the 169.254.100.0 subnet, for example, 169.254.100.201.
- 2. Connect an Ethernet cable from an Ethernet port on your computer to an Ethernet port on the switch.
- 3. Launch a web browser.
- 4. Enter the IP address of the switch in the web browser address field.

The default IP address of the switch is 169,254,100,100.

The Login screen displays.

5. Enter the user name and password.

The default admin user name is **admin** and the default admin password is blank, that is, do not enter a password.

6. Click the Login button.

The web management interface menu displays.

7. Select QoS > DiffServ > Basic > DiffServ Configuration.

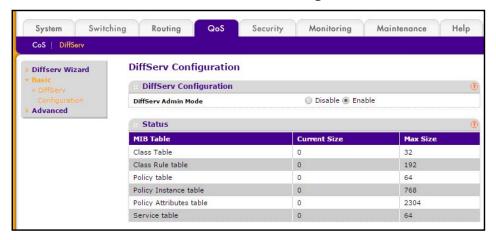

**Table 72. DiffServ Configuration** 

| Field                   | Description                                                                                                    |
|-------------------------|----------------------------------------------------------------------------------------------------|
| DiffServ Admin Mode     | The options mode for DiffServ. The default value is Enable. While disabled, the DiffServ configuration is retained when saved and can be changed, but it is not activated. When enabled, Diffserv services are activated. |
| Class table             | Displays the number of configured DiffServ classes out of the total allowed on the switch.                                                                                                    |
| Class Rule table        | Displays the number of configured class rules out of the total allowed on the switch.                                                                                                    |
| Policy table            | Displays the number of configured policies out of the total allowed on the switch.                                                                                                    |
| Policy Instance table   | Displays the number of configured policy class instances out of the total allowed on the switch.                                                                                                    |
| Policy Attributes table | Displays the number of configured policy attributes (attached to the policy class instances) out of the total allowed on the switch.                                                                                      |
| Service table           | Displays the number of configured services (attached to the policies on specified interfaces) out of the total allowed on the switch.                                                                                     |

# **Configure the Global Diffserv Mode**

Packets are filtered and processed based on defined criteria. The filtering criteria are defined by a class. The processing is defined by a policy's attributes. Policy attributes can be defined on a per-class instance basis, and it is these attributes that are applied when a match occurs.

The configuration process begins with defining one or more match criteria for a class. Then one or more classes are added to a policy. Policies are then added to interfaces.

Packet processing begins by testing the match criteria for a packet. The all class type option defines that each match criteria within a class must evaluate to true for a packet to match that class. The any class type option specifies that at least one match criteria must evaluate to true for a packet to match that class. Classes are tested in the order in which they were added to the policy. A policy is applied to a packet when a class match within that policy is found.

#### > To configure the global DiffServ mode:

- 1. Prepare your computer with a static IP address in the 169.254.100.0 subnet, for example, 169.254.100.201.
- Connect an Ethernet cable from an Ethernet port on your computer to an Ethernet port on the switch.
- 3. Launch a web browser.
- 4. Enter the IP address of the switch in the web browser address field.

The default IP address of the switch is 169.254.100.100.

The Login screen displays.

**5.** Enter the user name and password.

The default admin user name is **admin** and the default admin password is blank, that is, do not enter a password.

6. Click the **Login** button.

The web management interface menu displays.

7. Select QoS > DiffServ > Advanced > Diffserv Configuration.

| DiffServ Configuration  |                 |          | ? |
|-------------------------|-----------------|----------|---|
| DiffServ Admin Mode     | O Disable 💿 Ena | able     |   |
| :: Status               |                 |          | ( |
| MIB Table               | Current Size    | Max Size |   |
| Class Table             | 0               | 32       |   |
| Class Rule table        | 0               | 192      |   |
| Policy table            | 0               | 64       |   |
| Policy Instance table   | 0               | 768      |   |
| Policy Attributes table | 0               | 2304     |   |
| Service table           | 0               | 36       |   |

- 8. Select the DiffServ Admin Mode **Disable** or **Enable** radio button:
  - Enable. Differentiated services are active.
  - **Disable**. The DiffServ configuration is retained and can be changed, but it is not active.
- 9. Click the APPLY button.

The changes are applied to the system.

The following table describes the information displayed in the Status table on the DiffServ Configuration screen:

Table 73. Diffserv Configuration

| Field                 | Description                                                                                      |
|-----------------------|--------------------------------------------------------------------------------------------------|
| Class table           | Displays the number of configured DiffServ classes out of the total allowed on the switch.       |
| Class Rule table      | Displays the number of configured class rules out of the total allowed on the switch.            |
| Policy table          | Displays the number of configured policies out of the total allowed on the switch.               |
| Policy Instance table | Displays the number of configured policy class instances out of the total allowed on the switch. |

Table 73. Diffserv Configuration

| Field                   | Description                                                                                                    |
|-------------------------|----------------------------------------------------------------------------------------------------|
| Policy Attributes table | Displays the number of configured policy attributes (attached to the policy class instances) out of the total allowed on the switch.  |
| Service table           | Displays the number of configured services (attached to the policies on specified interfaces) out of the total allowed on the switch. |

# **Configure a DiffServ Class**

You can add a new DiffServ class name or rename or delete an existing class. The screen also allows you to define the criteria to associate with a DiffServ class. As packets are received, these DiffServ classes are used to prioritize packets. You can use multiple match criteria in a class. The logic is a Boolean logical AND for this criteria. After creating a class, you can click the class link to display the Class screen.

#### > To configure a DiffServ class:

- 1. Prepare your computer with a static IP address in the 169.254.100.0 subnet, for example, 169.254.100.201.
- 2. Connect an Ethernet cable from an Ethernet port on your computer to an Ethernet port on the switch.
- Launch a web browser.
- 4. Enter the IP address of the switch in the web browser address field.

The default IP address of the switch is 169,254,100,100.

The Login screen displays.

5. Enter the user name and password.

The default admin user name is **admin** and the default admin password is blank, that is, do not enter a password.

6. Click the **Login** button.

The web management interface menu displays.

7. Select QoS > DiffServ > Advanced > Class Configuration.

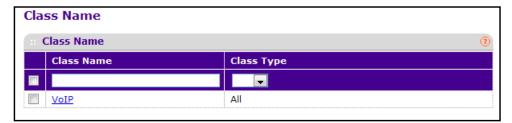

8. To create a new class, enter a **class name**, select the **class type**, and click the **ADD** button. This field also lists all the existing DiffServ class names, from which one can be selected.

The switch supports only the **Class Type** value **All**, which means all the various match criteria defined for the class should be satisfied for a packet match. All signifies the logical AND of all the match criteria. You can select a class type only when you are creating a new class. After you create the class, this becomes a nonconfigurable field displaying the configured class type.

- **9.** To rename an existing class, select the check box next to the configured class, update the name, and click the **APPLY** button.
- **10.** To remove a class, select the check box beside the class name, then click the **DELETE** button.
- 11. Click the **REFRESH** button to refresh the screen with the most current data from the switch.

# **Configure the Class Match Criteria**

#### > To configure the class match criteria:

- 1. Prepare your computer with a static IP address in the 169.254.100.0 subnet, for example, 169.254.100.201.
- Connect an Ethernet cable from an Ethernet port on your computer to an Ethernet port on the switch.
- 3. Launch a web browser.
- 4. Enter the IP address of the switch in the web browser address field.

The default IP address of the switch is 169.254.100.100.

The Login screen displays.

5. Enter the user name and password.

The default admin user name is **admin** and the default admin password is blank, that is, do not enter a password.

6. Click the **Login** button.

The web management interface menu displays.

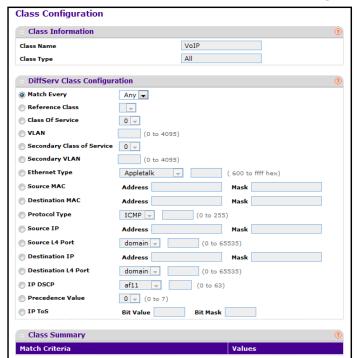

7. Select QoS > DiffServ > Advanced > Class Configuration.

Click the class name for an existing class.

The class configuration fields display.

- 9. Class Name. Displays the name for the configured DiffServ class.
- 10. Class Type. Displays the DiffServ class type.

Options: All

You can select a class type only when you are creating a new class. After you create the class, this becomes a nonconfigurable field displaying the class type that you selected.

- 11. Define the criteria to associate with a DiffServ class:
  - Match Every. This adds to the specified class definition a match condition whereby all
    packets are considered to belong to the class.
  - Reference Class. This lists the class(es) that can be assigned as reference class(es) to the current class.
  - Class of Service. This lists all the values for the class of service match criterion in the range 0 to 7 from which one can be selected.
  - VLAN. This is a value in the range of 0 4095.
  - Ethernet Type. This lists the keywords for the Ethertype from which one can be selected.
  - Source MAC Address. This is the source MAC address specified as six 2-digit hexadecimal numbers separated by colons.
  - Source MAC Mask. This is a bit mask in the same format as MAC address indicating
    which parts of the source MAC address to use for matching against packet content.

- **Destination MAC Address**. This is the destination MAC address specified as six 2-digit hexadecimal numbers separated by colons.
- Destination MAC Mask. This is a bit mask in the same format as MAC address indicating which parts of the destination MAC address to use for matching against packet content.
- **Protocol Type**. This lists the keywords for the Layer 4 protocols from which one can be selected. The list includes 'other' as an option for the remaining values.
- Source IP Address. This is a valid source IP address in the dotted decimal format.
- Source Mask. This is a bit mask in IP dotted decimal format indicating which parts of the source IP address to use for matching against packet content.
- Source L4 Port. This lists the keywords for the known source Layer 4 ports from which one can be selected. The list includes 'other' as an option for the unnamed ports.
- Destination IP Address. This is a valid destination IP address in the dotted decimal format.
- **DestinationMask**. This is a bit mask in IP dotted decimal format indicating which parts of the destination IP address to use for matching against packet content.
- Destination L4 Port. This lists the keywords for the known destination Layer 4 ports from which one can be selected. The list includes 'other' as an option for the unnamed ports.
- **IP DSCP**. This lists the keywords for the known DSCP values from which one can be selected. The list includes 'other' as an option for the remaining values.
- Precedence Value -This lists the keywords for the IP Precedence value in the range 0 to 7.
- **IP ToS**. Configure the IP ToS field:
  - **ToS Bits**. This is the Type of Service octet value in the range 0x00 to 0xFF to compare against.
  - ToS Mask. This indicates which ToS bits are subject to comparison against the Service Type value.

#### **12.** Click the **APPLY** button.

The updated configuration is sent to the switch. Configuration changes take effect immediately.

### **Configure a DiffServ IPv6 Class**

You can add a new IPv6 DiffServ class name or rename or delete an existing class. The screen also allows you to define the criteria to associate with a DiffServ class. As packets are received, these DiffServ classes are used to prioritize packets. You can use multiple match criteria in a class. The logic is a Boolean logical AND for this criteria. After creating a Class, you can click the class link to display the Class screen.

#### > To configure a DiffServ class:

- 1. Prepare your computer with a static IP address in the 169.254.100.0 subnet, for example, 169.254.100.201.
- Connect an Ethernet cable from an Ethernet port on your computer to an Ethernet port on the switch.
- 3. Launch a web browser.
- 4. Enter the IP address of the switch in the web browser address field.

The default IP address of the switch is 169,254,100,100.

The Login screen displays.

**5.** Enter the user name and password.

The default admin user name is **admin** and the default admin password is blank, that is, do not enter a password.

6. Click the **Login** button.

The web management interface menu displays.

7. Select QoS > DiffServ > Advanced > IPv6 Class Configuration.

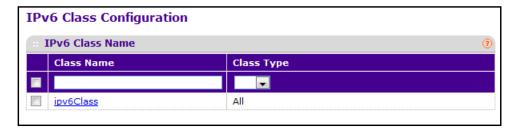

8. To create a new class, enter a class name, select the class type, and click the ADD button.

This field also lists all the existing DiffServ class names, from which one can be selected.

The switch supports only the **Class Type** value **All**, which means all the various match criteria defined for the class should be satisfied for a packet match. All signifies the logical AND of all the match criteria. You can select the class type only when you are creating a new class. After you create the class, this field this becomes a nonconfigurable field displaying the class type that you selected.

- **9.** To rename an existing class, select the check box next to the configured class, update the name, and click the **APPLY** button.
- **10.** To remove a class, click the check box beside the class name, then click the **DELETE** button.
- 11. Click the **REFRESH** button to refresh the screen with the most current data from the switch.

# **Configure the DiffServ Class Match Criteria**

- 1. Prepare your computer with a static IP address in the 169.254.100.0 subnet, for example, 169.254.100.201.
- 2. Connect an Ethernet cable from an Ethernet port on your computer to an Ethernet port on the switch.
- 3. Launch a web browser.
- 4. Enter the IP address of the switch in the web browser address field.

The default IP address of the switch is 169,254,100,100.

The Login screen displays.

**5.** Enter the user name and password.

The default admin user name is **admin** and the default admin password is blank, that is, do not enter a password.

6. Click the **Login** button.

The web management interface menu displays.

7. Select QoS > DiffServ > Advanced > IPv6 Class Configuration.

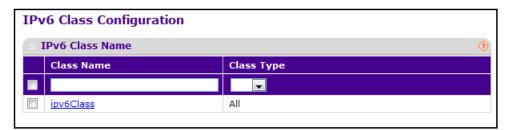

8. Click the **class name** for an existing class to go to the IPv6 DiffServ Class Configuration section of the screen.

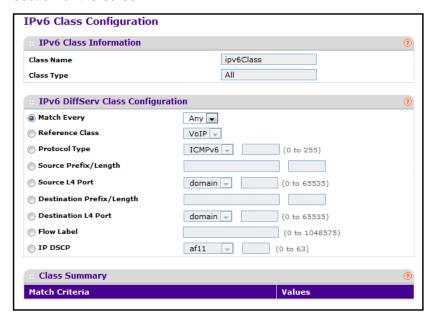

Specify the Class Name. Displays the name for the configured DiffServ class.

The **Class Type** field displays the DiffServ class type. You can only select the class type when you are creating a new class. After you create a class, this becomes a nonconfigurable field displaying the class type you specified.

- 10. Define the criteria to associate with a DiffServ class:
  - Match Every. This adds to the specified class definition a match condition whereby all
    packets are considered to belong to the class.
  - Reference Class. This lists the class(es) that can be assigned as reference class(es) to the current class.
  - **Protocol Type**. This lists the keywords for the Layer 4 protocols from which one can be selected. The list includes other as an option for the remaining values.

  - Source L4 Port. This lists the keywords for the known source Layer 4 ports from which one can be selected. The list includes 'other' as an option for the unnamed ports.
  - **Destination Prefix/Length**. This is a valid destination IPv6 prefix to compare against an IPv6 packet. The prefix is always specified with the prefix length. The prefix can be entered in the range of:0 to FFFF:FFFF:FFFF:FFFF:FFFF:FFFF:FFFF and the prefix length can be entered in the range of 0 to 128.

- Destination L4 Port. This lists the keywords for the known destination Layer 4 ports from which one can be selected. The list includes other as an option for the unnamed ports.
- **Flow Label**. This is a 20-bit number that is unique to an IPv6 packet, used by end stations to signify Quality of Service handling in routers. Flow Label can be specified in the range of 0 to 1048575.
- **IP DSCP**. This lists the keywords for the known DSCP values from which one can be selected. The list includes other as an option for the remaining values.

**Match Criteria**. Displays the configured match criteria for the specified class.

**Values**. Displays the values of the configured match criteria.

11. Click the **APPLY** button.

The updated configuration is sent to the switch. Configuration changes take effect immediately.

# **Configure DiffServ Policy**

You can associate a collection of classes with one or more policy statements. After creating a policy, you can click the policy link to display the Policy screen.

#### > To configure a DiffServ policy:

- 1. Prepare your computer with a static IP address in the 169.254.100.0 subnet, for example, 169.254.100.201.
- 2. Connect an Ethernet cable from an Ethernet port on your computer to an Ethernet port on the switch.
- 3. Launch a web browser.
- 4. Enter the IP address of the switch in the web browser address field.

The default IP address of the switch is 169,254,100,100.

The Login screen displays.

**5.** Enter the user name and password.

The default admin user name is **admin** and the default admin password is blank, that is, do not enter a password.

6. Click the **Login** button.

The web management interface menu displays.

7. Select QoS > DiffServ > Advanced > Policy Configuration.

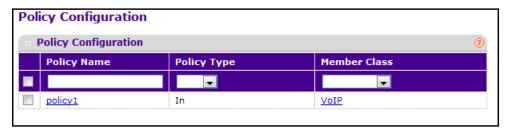

- **8.** Use **Policy Name** to uniquely identify a policy using a case-sensitive alphanumeric string from 1 to 31 characters.
- Select a Member Class.
- 10. The Member Class list includes all DiffServ classes currently defined as members of the specified policy. This list is automatically updated as a new class is added to or removed from the policy. You can select an item in this list only when an existing policy class instance is to be removed. After you remove the policy class instance this becomes a nonconfigurable field.
- 11. Use the **Policy Type** to select the type specific to inbound traffic direction.
- 12. To add a new policy to the switch, click the ADD button.
- 13. To delete the currently selected policy from the switch, click the **DELETE** button.

### **Configure DiffServ Policy Attributes**

#### > To configure the DiffServ policy attributes:

- 1. Prepare your computer with a static IP address in the 169.254.100.0 subnet, for example, 169.254.100.201.
- 2. Connect an Ethernet cable from an Ethernet port on your computer to an Ethernet port on the switch.
- 3. Launch a web browser.
- 4. Enter the IP address of the switch in the web browser address field.

The default IP address of the switch is 169.254.100.100.

The Login screen displays.

Enter the user name and password.

The default admin user name is **admin** and the default admin password is blank, that is, do not enter a password.

6. Click the **Login** button.

The web management interface menu displays.

Select QoS > DiffServ > Advanced > Policy Class.

The Policy Class Configuration screen displays.

8. Click the name of the policy.

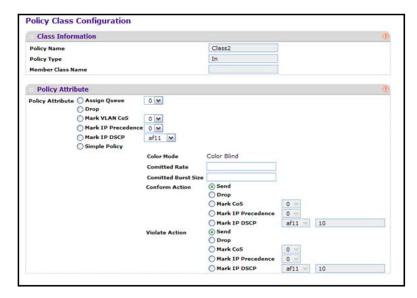

9. Select the queue to which packets of this policy class are assigned.

This is an integer value in the range 0 to 7.

- **10.** Configure the policy attributes:
  - **Drop**. Select the **Drop** radio button. This flag indicates that the policy attribute is defined to drop every inbound packet.
  - Mark VLAN CoS. This is an integer value in the range from 0 to 7 for setting the VLAN priority.
  - Mark IP Precedence. This is an IP Precedence value in the range from 0 to 7.
  - Mark IP DSCP. This lists the keywords for the known DSCP values from which one can be selected. The list includes other as an option for the remaining values.
  - **Simple Policy**. Use this attribute to establish the traffic policing style for the specified class. This command uses single data rate and burst size resulting in two outcomes (conform and violate).
- 11. If you select the **Simple Policy** attribute, you can configure the following fields:
  - Color Mode. This lists the color mode. The default is Color Blind.
    - Color Blind
    - Color Aware

**Color Aware** mode requires the existence of one or more color classes that are valid for use with this policy instance. A valid color class contains a single, nonexcluded match criterion for one of the following fields (provided the field does not conflict with the classifier of the policy instance itself):

- CoS
- IP DSCP
- IP Precedence

- Committed Rate. This value is specified in the range 1 to 4294967295 kilobits per second (Kbps).
- Committed Burst Size. This value is specified in the range 1 to 128 KBytes. The committed burst size is used to determine the amount of conforming traffic allowed.
- **Conform Action**. This lists the actions to be taken on conforming packets according to the policing metrics, from which one can be selected. The default is send.
- **Violate Action**. This lists the actions to be taken on violating packets per the policing metrics, from which one can be selected. The default is send.
- For each of the Action Selectors one of the following actions can be taken:
  - Drop. These packets are immediately dropped.
  - Mark IP DSCP. These packets are marked by DiffServ with the specified DSCP value before being presented to the system forwarding element. This selection requires that the DSCP value field be set.
  - **Mark CoS**. These packets are marked by DiffServ with the specified CoS value before being presented to the system forwarding element. This selection requires that the Mark CoS value field be set.
  - Send. These packets are presented unmodified by DiffServ to the system forwarding element.
  - Mark IP Precedence. These packets are marked by DiffServ with the specified IP Precedence value before being presented to the system forwarding element. This selection requires that the Mark IP Precedence value field be set.

#### 12. Click the APPLY button.

The updated configuration is sent to the switch. Configuration changes take effect immediately.

The following table describes the nonconfigurable information displayed on the screen.

Table 74. Policy Class Configuration

| Field             | Description                                             |
|-------------------|---------------------------------------------------------|
| Policy Name       | Displays name of the DiffServ policy.                   |
| Policy Type       | Displays type of the policy as In.                      |
| Member Class Name | Displays name of each class instance within the policy. |

# Configure DiffServ Policy Settings on an Interface

You can activate a policy on an interface.

### > To configure DiffServ policy settings on an interface:

- 1. Prepare your computer with a static IP address in the 169.254.100.0 subnet, for example, 169.254.100.201.
- Connect an Ethernet cable from an Ethernet port on your computer to an Ethernet port on the switch.

- 3. Launch a web browser.
- 4. Enter the IP address of the switch in the web browser address field.

The default IP address of the switch is 169,254,100,100.

The Login screen displays.

5. Enter the user name and password.

The default admin user name is **admin** and the default admin password is blank, that is, do not enter a password.

6. Click the **Login** button.

The web management interface menu displays.

7. Select QoS > DiffServ > Advanced > Service Interface Configuration.

| . 5 | Service Interface Configuration ① |                   |           |                    |
|-----|-----------------------------------|-------------------|-----------|--------------------|
| 1   | 2 LAGS All Go To Interface GO     |                   |           |                    |
|     | Interface                         | Policy In<br>Name | Direction | Operational Status |
|     |                                   | •                 |           |                    |
|     | 1/0/1                             |                   |           |                    |
|     | 1/0/2                             |                   |           |                    |
|     | 1/0/3                             |                   |           |                    |
|     | 1/0/4                             |                   |           |                    |
|     | 1/0/5                             |                   |           |                    |
|     | 1/0/6                             |                   |           |                    |
|     | 1/0/7                             |                   |           |                    |
|     | 1/0/8                             |                   |           |                    |
|     | 1/0/9                             |                   |           |                    |

- 8. Use **Interface** to select the interface for the DiffServer service.
- 9. In the a Policy Name list, select a name.

This list includes all the policy names. This field is not shown for Read/Write users where inbound service policy attachment is not supported by the platform.

The following table describes the nonconfigurable information displayed on the screen.

Table 75. Service Interface Configuration

| Field              | Description                                                                |
|--------------------|----------------------------------------------------------------------------|
| Direction          | Shows that the traffic direction of this service interface is In.          |
| Operational Status | Shows the operational status of this service interface, either Up or Down. |

### **View Service Statistics**

You can view class-oriented statistical information for the policy, which is specified by the interface and direction. The Member Classes menu is populated on the basis of the specified

interface and direction and hence the attached policy (if any). Highlighting a member class name displays the statistical information for the policy class instance for the specified interface and direction.

#### To view service statistics:

- 1. Prepare your computer with a static IP address in the 169.254.100.0 subnet, for example, 169.254.100.201.
- Connect an Ethernet cable from an Ethernet port on your computer to an Ethernet port on the switch.
- Launch a web browser.
- 4. Enter the IP address of the switch in the web browser address field.

The default IP address of the switch is 169.254.100.100.

The Login screen displays.

5. Enter the user name and password.

The default admin user name is **admin** and the default admin password is blank, that is, do not enter a password.

**6.** Click the **Login** button.

The web management interface menu displays.

7. Select QoS > DiffServ > Advanced > Service Statistics.

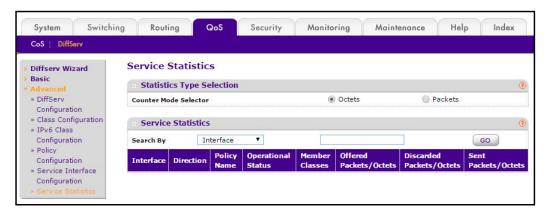

**Counter Mode Selector** specifies the format of the displayed counter values, which must be either Octets or Packets. The default is Octets.

### M4100 Series Managed Switch

The following table describes the information available on the Service Statistics screen.

**Table 76. Service Statistics** 

| Field                    | Description                                                                                                    |
|--------------------------|----------------------------------------------------------------------------------------------------|
| Interface                | List of all valid slot number and port number combinations in the system with a DiffServ policy currently attached in In direction.                                                                                                    |
| Direction                | List of the traffic direction of interface as In. Only shows the direction(s) for which a DiffServ policy is currently attached.                                                                                                    |
| Policy Name              | Name of the policy currently attached to the specified interface and direction.                                                                                                    |
| Operational Status       | Operational status of the policy currently attached to the specified interface and direction. The value is either Up or Down.                                                                                                    |
| Member Classes           | List of all DiffServ classes currently defined as members of the selected policy name. Choose one member class name at a time to display its statistics. If no class is associated with the chosen policy, then nothing displays in the list.                                                                                                    |
| Offered Packets/Octets   | A count of the total number of packets/octets offered to all class instances in this service policy before their defined DiffServ treatment is applied. This is the overall count per interface, per direction.                                                                                                    |
| Discarded Packets/Octets | A count of the total number of packets/octets discarded for all class instances in this service policy for any reason due to DiffServ treatment. This is the overall count per interface, per direction.                                                                                                    |
| Sent Packets/Octets      | A count of the total number of packets/octets forwarded for all class instances in this service policy after their defined DiffServ treatments were applied. In this case, forwarding means the traffic stream was passed to the next functional element in the data path, such as the switching or routing function of an outbound link transmission element. This is the overall count per interface, per direction. |

# **Manage Device Security**

### This chapter covers the following topics:

- Management Security Settings
- Configure RADIUS Settings
- TACACS
- Set Up a Login Authentication List
- Configure Management Access
- Manage Certificates
- Manage Telnet
- Download a Certificate
- Manage Telnet
- Port Authentication Overview
- Traffic Control
- Configure a Private Group
- Control DHCP Snooping Settings
- Configure an IP Source Guard Interface
- Configure Dynamic ARP Inspection
- Access Control List Overview

# **Management Security Settings**

You can configure the login password, Remote Authorization Dial-In User Service (RADIUS) settings, Terminal Access Controller Access Control System (TACACS) settings, and authentication lists.

### **Configure Users**

By default, two user accounts exist:

- admin, with read/write privileges
- guest, with read only privileges

By default, both of these accounts do not have passwords. The names are not case-sensitive.

If you log in as the admin user, you are assigned read/write privileges and you can use the User Management screen to assign passwords and set security parameters for the default user accounts, and add and delete accounts (other than admin), up to a maximum of six. Only the admin user account is allowed read/write privileges.

#### > To configure users:

- 1. Prepare your computer with a static IP address in the 169.254.100.0 subnet, for example, 169.254.100.201.
- 2. Connect an Ethernet cable from an Ethernet port on your computer to an Ethernet port on the switch.
- 3. Launch a web browser.
- 4. Enter the IP address of the switch in the web browser address field.

The default IP address of the switch is 169.254.100.100.

The Login screen displays.

5. Enter the user name and password.

The default admin user name is **admin** and the default admin password is blank, that is, do not enter a password.

6. Click the **Login** button.

The web management interface menu displays.

7. Select Security > Management Security > Local User > User Management.

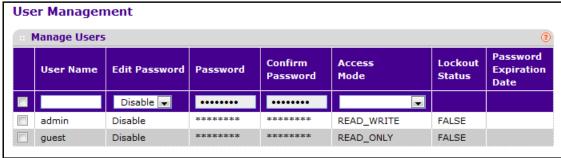

The screen displays the users and their lockout status.

8. If you are creating a new user, in the **User Name** field, type the name for a new user.

You can enter data in this field only when you are creating a new account. User names are up to eight characters in length and are not case-sensitive. Valid characters include all the alphanumeric characters as well as the hyphen ('-') and underscore ('\_') characters. The user name default is not valid. User names once created cannot be changed or modified.

- 9. To edit the password, do the following:
  - a. In the Edit Password list, select Enable.
  - **b.** In the **Password** field, type a password.

The password does not display as it is typed, only asterisks (\*) display. Passwords are up to eight alpha-numeric characters in length, and are case-sensitive.

c. In the Confirm Password field, type the password again.

This field does not display the password as it is typed, but shows asterisks (\*).

10. In the Access Mode list, select a value.

The admin account requires read/write access, and all other accounts are assigned read-only access. The default value is Read Only.

- 11. To add a user, click the ADD button.
- **12.** To delete the currently selected user account, click the **DELETE** button.

You cannot delete the admin user.

### Set the Password for a User

#### > To set the password for a user:

- 1. Prepare your computer with a static IP address in the 169.254.100.0 subnet, for example, 169.254.100.201.
- 2. Connect an Ethernet cable from an Ethernet port on your computer to an Ethernet port on the switch.
- 3. Launch a web browser.

4. Enter the IP address of the switch in the web browser address field.

The default IP address of the switch is 169.254.100.100.

The Login screen displays.

5. Enter the user name and password.

The default admin user name is **admin** and the default admin password is blank, that is, do not enter a password.

6. Click the Login button.

The web management interface menu displays.

7. Select Security > Management Security > Local User > User Password Configuration.

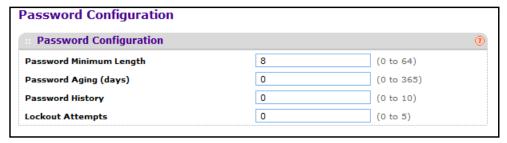

- 8. Use **Password Minimum Length** to specify the minimum character length of all new local user passwords.
- 9. Use **Password Aging (days)** to specify the maximum time for which the user passwords are valid, in days, from the time the password is set.

Once a password expires, the user must enter a new password following the first login after password expiration. A value of 0 indicates that passwords never expire.

**10.** Use **Password History** to specify the number of previous passwords to store for prevention of password reuse.

This ensures that each user does not reuse passwords often. A value of 0 indicates that no previous passwords are stored.

11. Use **Lockout Attempts** to specify the number of allowable failed local authentication attempts before the user's account is locked.

A value of 0 indicates that user accounts is never locked.

# **Enable Password Configuration**

### > To enable password configuration:

- 1. Prepare your computer with a static IP address in the 169.254.100.0 subnet, for example, 169.254.100.201.
- Connect an Ethernet cable from an Ethernet port on your computer to an Ethernet port on the switch.
- 3. Launch a web browser.

4. Enter the IP address of the switch in the web browser address field.

The default IP address of the switch is 169.254.100.100.

The Login screen displays.

5. Enter the user name and password.

The default admin user name is **admin** and the default admin password is blank, that is, do not enter a password.

6. Click the **Login** button.

The web management interface menu displays.

7. Select Security > Management Security > Enable Password.

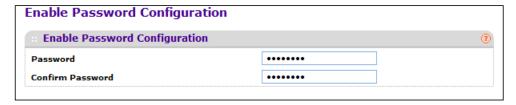

- **8.** Use **Password** to specify a password. Passwords are a maximum of 64 alphanumeric characters.
- 9. Use **Confirm Password** to enter the password again to confirm that you entered it correctly.
- **10.** Click the **APPLY** button.

Your settings are saved.

### **Configure a Line Password**

#### > To configure a line password:

- 1. Prepare your computer with a static IP address in the 169.254.100.0 subnet, for example, 169.254.100.201.
- Connect an Ethernet cable from an Ethernet port on your computer to an Ethernet port on the switch.
- 3. Launch a web browser.
- 4. Enter the IP address of the switch in the web browser address field.

The default IP address of the switch is 169.254.100.100.

The Login screen displays.

5. Enter the user name and password.

The default admin user name is **admin** and the default admin password is blank, that is, do not enter a password.

**6.** Click the **Login** button.

The web management interface menu displays.

7. Select Security > Management Security > Line Password.

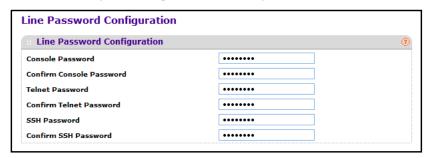

8. Use Console Password to enter the console password.

Passwords are a maximum of 64 alphanumeric characters.

- Use Confirm Console Password to enter the password again to confirm that you entered it correctly.
- **10.** Use **Telnet Password** to enter the Telnet password.

Passwords are a maximum of 64 alphanumeric characters.

- 11. Use **Confirm Telnet Password** to enter the password again to confirm that you entered it correctly.
- **12.** Use **SSH Password** to enter the SSH password.

Passwords are a maximum of 64 alphanumeric characters.

- Use Confirm SSH Password to enter the password again to confirm that you entered it correctly.
- 14. Click the APPLY button.

Your settings are saved.

# **Configure RADIUS Settings**

RADIUS servers provide additional security for networks. The RADIUS server maintains a user database, which contains per-user authentication information. The switch passes information to the configured RADIUS server, which can authenticate a user name and password before authorizing use of the network. RADIUS servers provide a centralized authentication method for the following:

- Web access
- Access control port (802.1X)

You can add information about one or more RADIUS servers on the network.

#### > To configure RADIUS:

1. Prepare your computer with a static IP address in the 169.254.100.0 subnet, for example, 169.254.100.201.

- Connect an Ethernet cable from an Ethernet port on your computer to an Ethernet port on the switch.
- Launch a web browser.
- 4. Enter the IP address of the switch in the web browser address field.

The default IP address of the switch is 169.254.100.100.

The Login screen displays.

5. Enter the user name and password.

The default admin user name is **admin** and the default admin password is blank, that is, do not enter a password.

6. Click the Login button.

The web management interface menu displays.

7. Select Security > Management Security > RADIUS > Radius Configuration.

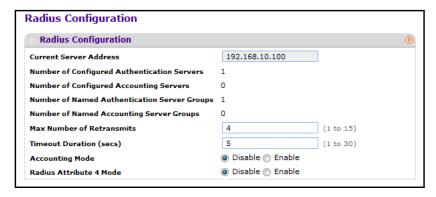

The **Current Server IP Address** field is blank if no servers are configured (see *Configure a RADIUS Server* on page 268). The switch supports up to three configured RADIUS servers. If more than one RADIUS servers is configured, the current server is the server configured as the primary server. If no servers are configured as the primary server, the current server is the most recently added RADIUS server.

8. In the **Max Number of Retransmits** field, specify the value of the maximum number of times a request packet is retransmitted to the RADIUS server.

The valid range is 1 - 15. The default value is 4.

Give consideration to maximum delay time when configuring RADIUS maximum retransmits and RADIUS time-outs. If multiple RADIUS servers are configured, the maximum retransmit value on each is exhausted before the next server is attempted. A retransmit does not occur until the configured time-out value on that server has passed without a response from the RADIUS server. Therefore, the maximum delay in receiving a response from the RADIUS application equals retransmit times time-out for all configured servers. If the RADIUS request was generated by a user login attempt, all user interfaces are blocked until the RADIUS application returns a response.

**9.** In the **Timeout Duration** field, specify the time-out value, in seconds, for request retransmissions.

The valid range is 1 - 30. The default value is 5.

Give consideration to maximum delay time when configuring RADIUS maximum retransmits and RADIUS time-outs. If multiple RADIUS servers are configured, the maximum retransmit value on each is exhausted before the next server is attempted. A retransmit does not occur until the configured time-out value on that server has passed without a response from the RADIUS server. Therefore, the maximum delay in receiving a response from the RADIUS application equals the retransmit times time-out for all configured servers. If the RADIUS request was generated by a user login attempt, all user interfaces are blocked until the RADIUS application returns a response.

10. Select the Accounting Mode **Disable** or **Enable** radio button.

This specifies whether the RADIUS accounting mode is enabled or disabled on the current server.

11. Select the RADIUS attribute 4 **Disable** or **Enable** radio button to enable or disable RADIUS attribute 4.

The default value is Disable. The **Radius Attribute 4 Value** is an optional field and can be seen only when Radius attribute 4 Mode is enabled. It takes an IP address value in the format (xx.xx.xx.xx).

The following table describes the nonconfigurable information displayed on the screen.

Table 77. RADIUS Configuration

| Field                                           | Description                                                                                        |
|-------------------------------------------------|----------------------------------------------------------------------------------------------------|
| Current Server Address                          | The address of the current server. This field is blank if no servers are configured.               |
| Number of Configured<br>Authentication Servers  | Displays the number of configured authentication RADIUS servers. The value can range from 0 to 32. |
| Number of Configured Accounting Servers         | Displays the number of RADIUS accounting servers configured. The value can range from 0 to 32.     |
| Number of Named Authentication<br>Server Groups | Displays the number of named RADIUS server authentication groups configured.                       |
| Number of Named Accounting<br>Server Groups     | Displays the number of Named RADIUS server accounting groups configured.                           |

# **Configure a RADIUS Server**

You can view and configure various settings for the current RADIUS server configured on the system.

#### To configure a RADIUS server:

1. Prepare your computer with a static IP address in the 169.254.100.0 subnet, for example, 169.254.100.201.

- Connect an Ethernet cable from an Ethernet port on your computer to an Ethernet port on the switch.
- Launch a web browser.
- 4. Enter the IP address of the switch in the web browser address field.

The default IP address of the switch is 169.254.100.100.

The Login screen displays.

5. Enter the user name and password.

The default admin user name is **admin** and the default admin password is blank, that is, do not enter a password.

6. Click the **Login** button.

The web management interface menu displays.

7. Select Security > Management Security > RADIUS > Server Configuration.

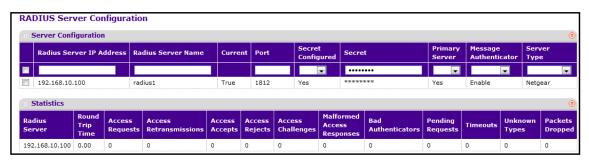

The **Current** field indicates whether a server is currently in use as the authentication server.

- **8.** To add a RADIUS server, specify the following settings:
  - In the Radius Server IP Address field, specify the IP address of the RADIUS server.
  - In the Radius Server Name field, specify the name of the server.
  - Use Port to specify the UDP port used by this server.

The valid range is 0–65535.

Secret Configured. The secret is applied only if this option is Yes.

If the option is No, anything entered in the Secret field has no effect and is not retained.

- Use Secret to specify the shared secret for this server.
- Use Primary Server to set the selected server as a primary or secondary server.
- Use Message Authenticator to enable or disable the message authenticator attribute for the selected server.
- To add a new server to the switch, click the ADD button.

This button is only available to users with read/write permission.

- 10. To remove the selected server from the configuration, click the **DELETE** button. This button is only available to users with Read/Write permission.
- 11. Click the APPLY button.

Your settings are saved.

**12.** To reset the authentication server and RADIUS statistics to their default values, click the **Clear Counters** button.

The following table describes the RADIUS server statistics available on the screen.

 Table 78. RADIUS Server configuration statistics

| Field                      | Description                                                                                                    |
|----------------------------|----------------------------------------------------------------------------------------------------|
| Radius Server              | Displays the address of the RADIUS server or the name of the RADIUS server for which the statistics are displayed.                                                                                                    |
| Round Trip Time            | The time interval, in hundredths of a second, between the most recent Access-Reply/Access-Challenge and the Access-Request that matched it from this RADIUS authentication server.                                                                      |
| Access Requests            | The number of RADIUS Access-Request packets sent to this server. This number does not include retransmissions.                                                                                                    |
| Access Retransmissions     | The number of RADIUS Access-Request packets retransmitted to this server.                                                                                                    |
| Access Accepts             | The number of RADIUS Access-Accept packets, including both valid and invalid packets, that were received from this server.                                                                                                    |
| Access Rejects             | The number of RADIUS Access-Reject packets, including both valid and invalid packets, that were received from this server.                                                                                                    |
| Access Challenges          | The number of RADIUS Access-Challenge packets, including both valid and invalid packets, that were received from this server.                                                                                                    |
| Malformed Access Responses | The number of malformed RADIUS Access-Response packets received from this server. Malformed packets include packets with an invalid length. Bad authenticators or signature attributes or unknown types are not included in malformed access-responses. |
| Bad Authenticators         | The number of RADIUS Access-Response packets containing invalid authenticators or signature attributes received from this server.                                                                                                    |
| Pending Requests           | The number of RADIUS Access-Request packets destined for this server that did not yet time out or receive a response.                                                                                                    |
| Timeouts                   | The number of authentication time-outs on this server.                                                                                                    |
| Unknown Types              | The number of RADIUS packets of unknown type that were received from this server on the authentication port.                                                                                                    |
| Packets Dropped            | The number of RADIUS packets received from this server on the authentication port and dropped for some other reason.                                                                                                    |

### **Configure a RADIUS Accounting Server**

You can view and configure various settings for one or more RADIUS accounting servers on the network.

### > To configure a RADIUS accounting server:,

- 1. Prepare your computer with a static IP address in the 169.254.100.0 subnet, for example, 169.254.100.201.
- 2. Connect an Ethernet cable from an Ethernet port on your computer to an Ethernet port on the switch.
- 3. Launch a web browser.
- 4. Enter the IP address of the switch in the web browser address field.

The default IP address of the switch is 169,254,100,100.

The Login screen displays.

**5.** Enter the user name and password.

The default admin user name is **admin** and the default admin password is blank, that is, do not enter a password.

6. Click the **Login** button.

The web management interface menu displays.

7. Select Security > Management Security > RADIUS > Accounting Server Configuration.

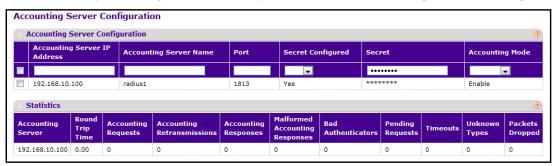

- 8. In the **Accounting Server IP Address** field, specify the IP address of the RADIUS accounting server to add.
- In the Accounting Server Name field, enter the name of the accounting server to add.
- **10.** In the **Port** field, specify the UDP port number the server uses to verify the RADIUS accounting server.

The valid range is 0–65535. If the user has read-only access, the value is displayed but cannot be changed.

- 11. From the Secret Configured menu, select Yes to add a RADIUS secret in the next field.
  - After you add the RADIUS accounting server, this field indicates whether the shared secret for this server was configured.
- 12. In the Secret field, type the shared secret to use with the specified accounting server.

- **13.** From the **Accounting Mode** list, enable or disable the RADIUS accounting mode.
- **14.** To delete a configured RADIUS accounting server, click the **DELETE** button.

To clear the accounting server statistics, click the **CLEAR COUNTERS** button.

The following table describes RADIUS accounting server statistics available on the screen.

Table 79. RADIUS accounting server configuration

| Field                          | Description                                                                                                    |
|--------------------------------|----------------------------------------------------------------------------------------------------|
| Accounting Server Address      | Displays the accounting server associated with the statistics.                                                                                                    |
| Round Trip Time(secs)          | Displays the time interval, in hundredths of a second, between the most recent Accounting-Response and the Accounting-Request that matched it from this RADIUS accounting server.                                                                 |
| Accounting Requests            | Displays the number of RADIUS Accounting-Request packets sent not including retransmissions.                                                                                                    |
| Accounting Retransmissions     | Displays the number of RADIUS Accounting-Request packets retransmitted to this RADIUS accounting server.                                                                                                    |
| Accounting Responses           | Displays the number of RADIUS packets received on the accounting port from this server.                                                                                                    |
| Malformed Accounting Responses | Displays the number of malformed RADIUS Accounting-Response packets received from this server. Malformed packets include packets with an invalid length. Bad authenticators and unknown types are not included as malformed accounting responses. |
| Bad Authenticators             | Displays the number of RADIUS Accounting-Response packets that contained invalid authenticators received from this accounting server.                                                                                                    |
| Pending Requests               | Displays the number of RADIUS Accounting-Request packets sent to this server that did not yet time out or receive a response.                                                                                                    |
| Timeouts                       | Displays the number of accounting time-outs on this server.                                                                                                    |
| Unknown Types                  | Displays the number of RADIUS packets of unknown type that were received from this server on the accounting port.                                                                                                    |
| Packets Dropped                | Displays the number of RADIUS packets that were received from this server on the accounting port and dropped for some other reason.                                                                                                    |

### **TACACS**

TACACS provides a centralized user management system, while still retaining consistency with RADIUS and other authentication processes. TACACS provides the following services:

- Authentication: Provides authentication during login and through user names and user-defined passwords.
- Authorization: Performed at login. When the authentication session is completed, an authorization session starts using the authenticated user name. The TACACS server checks the user privileges.

The TACACS protocol ensures network security through encrypted protocol exchanges between the device and TACACS server.

### **Configure Global TACACS Settings**

You can view or change the TACACS settings for communication between the switch and the TACACS server you configure through the inband management port.

#### > To configure global TACACS settings:

- 1. Prepare your computer with a static IP address in the 169.254.100.0 subnet, for example, 169.254.100.201.
- 2. Connect an Ethernet cable from an Ethernet port on your computer to an Ethernet port on the switch.
- Launch a web browser.
- 4. Enter the IP address of the switch in the web browser address field.

The default IP address of the switch is 169,254,100,100.

The Login screen displays.

5. Enter the user name and password.

The default admin user name is **admin** and the default admin password is blank, that is, do not enter a password.

6. Click the **Login** button.

The web management interface menu displays.

7. Select Security > Management Security > TACACS > TACACS Configuration.

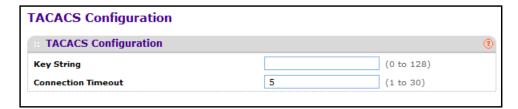

**8.** In the **Key String** field, specify the authentication and encryption key for TACACS communications between the switch and the TACACS server.

The valid range is 0–128 characters. The key must match the key configured on the TACACS server.

- **9.** In the **Connection Timeout** field, specify the maximum number of seconds allowed to establish a TCP connection between the managed switch and the TACACS server.
- 10. Click the APPLY button.

Your settings are applied to the system.

### **Configure TACACS Server Settings**

You can configure up to five TACACS servers with which the switch can communicate.

#### > To configure a TACACS server:

- 1. Prepare your computer with a static IP address in the 169.254.100.0 subnet, for example, 169.254.100.201.
- Connect an Ethernet cable from an Ethernet port on your computer to an Ethernet port on the switch.
- 3. Launch a web browser.
- 4. Enter the IP address of the switch in the web browser address field.

The default IP address of the switch is 169,254,100,100.

The Login screen displays.

**5.** Enter the user name and password.

The default admin user name is **admin** and the default admin password is blank, that is, do not enter a password.

6. Click the **Login** button.

The web management interface menu displays.

7. Select Security > Management Security > TACACS > TACACS Server Configuration.

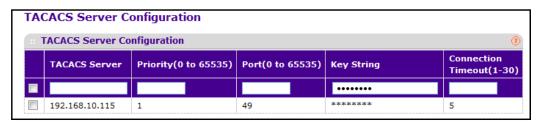

- Use TACACS Server to configure the TACACS server IP address.
- Use Priority to specify the order in which the TACACS servers are to be used.

The range is 0 - 65535.

10. Use Port to specify the authentication port.

The range is 0 - 65535.

**11.** Use **Key String** to specify the authentication and encryption key for TACACS communications between the device and the TACACS server.

The valid range is 0 - 128 characters. The key must match the key used on the TACACS server.

**12.** Use **Connection Timeout** to specify the amount of time that passes before the connection between the device and the TACACS server time out.

The range is between 1 - 30.

**13.** To add a new server to the switch, click the **ADD** button.

This button is available only to users with read/write permission.

- **14.** To delete the selected server from the configuration, click the **DELETE** button.
- 15. Click the APPLY button.

Your settings are saved.

# **Set Up a Login Authentication List**

You can configure login lists. A login list specifies the authentication method(s) to be used to validate switch or port access for the users associated with the list. The preconfigured users, admin and guest, are assigned to a preconfigured list named defaultList, which you cannot delete. All newly created users are also assigned to the defaultList until you specifically assign them to a different list.

Two default lists are present: DefaultList and networkList.

#### > To set up a login authentication list:

- 1. Prepare your computer with a static IP address in the 169.254.100.0 subnet, for example, 169.254.100.201.
- 2. Connect an Ethernet cable from an Ethernet port on your computer to an Ethernet port on the switch.
- 3. Launch a web browser.
- 4. Enter the IP address of the switch in the web browser address field.

The default IP address of the switch is 169,254,100,100.

The Login screen displays.

Enter the user name and password.

The default admin user name is **admin** and the default admin password is blank, that is, do not enter a password.

Click the Login button.

The web management interface menu displays.

7. Select Security > Management Security > Authentication List > Login Authentication List.

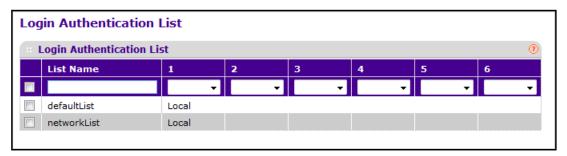

8. If you are creating a new login list, complete the **List Name** field.

The list name can be up to 15 alphanumeric characters long and is not case-sensitive.

9. For each of the lists, select the methods in the order they will appear in the authentication login list.

If you select a method that does not time out as the first method, such as 'local', no other method is tried, even if you specified more than one method. The options are as follows:

- **Enable** The privileged EXEC password is used for authentication.
- **Line** The line password is used for authentication.
- Local- The user's locally stored ID and password is used for authentication
- None- The user cannot be authenticated.
- Radius- The user's ID and password are authenticated using the RADIUS server instead of local server.
- **Tacacs** The user's ID and password are authenticated using the TACACS server.

If the first method times out, the next method is selected.

- **10.** To add a new login list to the switch, click the **ADD** button.
- 11. To remove the selected authentication login list from the configuration, click the **DELETE** button.

You can use this button only if you are logged in as admin (with Read/Write access).

12. Click the APPLY button.

Your settings are saved.

### **Enable an Authentication List**

You can configure enable lists. A enable list specifies the authentication method(s) you use to validate privileged EXEC access for the users associated with the list. The preconfigured users, admin and guest, are assigned to a preconfigured list named defaultList, which you cannot delete. All newly created users are also assigned to the defaultList until you specifically assign them to a different list

Two default lists are present: enableList and enableNetList.

#### > To configure the enable authentication list:

- 1. Prepare your computer with a static IP address in the 169.254.100.0 subnet, for example, 169.254.100.201.
- Connect an Ethernet cable from an Ethernet port on your computer to an Ethernet port on the switch.
- 3. Launch a web browser.
- 4. Enter the IP address of the switch in the web browser address field.

The default IP address of the switch is 169.254.100.100.

The Login screen displays.

**5.** Enter the user name and password.

The default admin user name is **admin** and the default admin password is blank, that is, do not enter a password.

6. Click the **Login** button.

The web management interface menu displays.

7. Select Security > Management Security > Authentication List > Enable Authentication List.

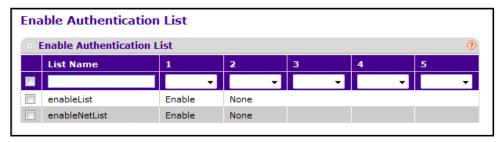

**8.** If you are creating a new list, type the name in the **List Name** field.

The name can be up to 15 alphanumeric characters long and is not case-sensitive.

**9.** In the numbered lists (1, 2, 3, 4, 5) select the method to appear first in the selected authentication enable list.

The options are as follows:

- **Enable**. The privileged EXEC password is used for authentication.
- Line. The line password is used for authentication.
- None. The user cannot be authenticated.
- **RADIUS**. The user's name and password are authenticated using the RADIUS server instead of local server.
- TACACS. The user's name and password are authenticated using the TACACS server.
- Deny. Authentication always fails.
- 10. To add a new login list to the switch, click the ADD button.
- **11.** To remove the selected authentication enable list from the configuration, click the **DELETE** button.

You can use this button only if you are logged in as admin (with Read/Write access).

12. Click the APPLY button.

Your settings are saved.

### **Configure a Dot1x Authentication List**

You can configure a dot1x list. A dot1x list specifies the authentication method(s) used to validate port access for the users associated with the list. Only one dot1x method can be supported. The default list is: dot1xList.

#### > To configure a dot1x authentication list:

- 1. Prepare your computer with a static IP address in the 169.254.100.0 subnet, for example, 169.254.100.201.
- 2. Connect an Ethernet cable from an Ethernet port on your computer to an Ethernet port on the switch.
- 3. Launch a web browser.
- 4. Enter the IP address of the switch in the web browser address field.

The default IP address of the switch is 169.254.100.100.

The Login screen displays.

5. Enter the user name and password.

The default admin user name is **admin** and the default admin password is blank, that is, do not enter a password.

6. Click the Login button.

The web management interface menu displays.

7. Select Security > Management Security > Authentication List > Dot1x Authentication List.

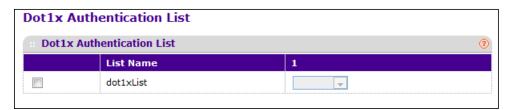

- 8. Select the check box for the dot1x list.
- 9. Select the method to appear first in the selected authentication login list.

The options are as follows:

- IAS. The user's ID and password in Internal Authentication Server Database are used for authentication.
- Local. The user's locally stored ID and password are used for authentication.
- RADIUS. The user's ID and password are authenticated using the RADIUS server instead of locally.
- None. The user is authenticated without a user name and password

### **Configure an HTTP Authentication List**

You can configure an HTTP list. An HTTP list specifies the authentication method(s) used to validate the switch or port access through HTTP.

#### To configure an HTTP authentication list:

- 1. Prepare your computer with a static IP address in the 169.254.100.0 subnet, for example, 169.254.100.201.
- Connect an Ethernet cable from an Ethernet port on your computer to an Ethernet port on the switch.
- 3. Launch a web browser.
- 4. Enter the IP address of the switch in the web browser address field.

The default IP address of the switch is 169,254,100,100.

The Login screen displays.

5. Enter the user name and password.

The default admin user name is **admin** and the default admin password is blank, that is, do not enter a password.

6. Click the **Login** button.

The web management interface menu displays.

7. Select Security > Management Security > Authentication List > HTTP Authentication List.

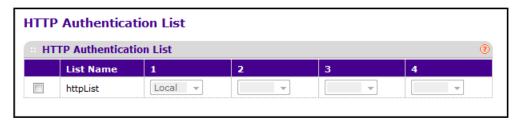

- 8. Select the check box for a list name.
- 9. Use the numbered lists (1, 2, 3, 4) to select the method to appear in the selected authentication login list.

If you select a method in the first list that does not time out, such as local, no other method is tried, even if you specified more than one method. The options are as follows:

- Local. The user's locally stored ID and password are used for authentication.
- Radius. The user's ID and password are authenticated using the RADIUS server instead of locally.
- TACACS. The user's ID and password are authenticated using the TACACS server.

### **HTTPS Authentication List**

You can configure an HTTPS list. A login list specifies the authentication method(s) used to validate the switch or port access through HTTPS for the users associated with the list. The default list is: https://list.

#### > To configure an HTTPS authentication list:

- 1. Prepare your computer with a static IP address in the 169.254.100.0 subnet, for example, 169.254.100.201.
- 2. Connect an Ethernet cable from an Ethernet port on your computer to an Ethernet port on the switch.
- 3. Launch a web browser.
- 4. Enter the IP address of the switch in the web browser address field.

The default IP address of the switch is 169.254.100.100.

The Login screen displays.

5. Enter the user name and password.

The default admin user name is **admin** and the default admin password is blank, that is, do not enter a password.

6. Click the Login button.

The web management interface menu displays.

7. Select Security > Management Security > Authentication List > HTTPS Authentication List.

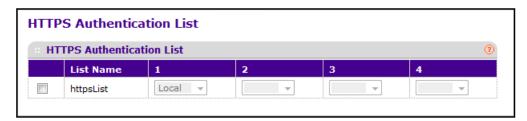

- 8. Select the check box for the HTTPS list.
- 9. In the numbered lists (1, 2, 3, 4) select the method to appear first in the selected authentication login list.

If you select a method that does not time out, such as local no other method is tried, even if you specified more than one method. The options are as follows:

- Local- The user's locally stored name and password iare used for authentication.
- None- The user cannot be authenticated.
- **RADIUS** The user's name and password are authenticated using the RADIUS server instead of local authentication.
- TACACS- The user authenticates without a user name and password.

### **View Login Sessions**

#### > To view login sessions:

- 1. Prepare your computer with a static IP address in the 169.254.100.0 subnet, for example, 169.254.100.201.
- 2. Connect an Ethernet cable from an Ethernet port on your computer to an Ethernet port on the switch.
- 3. Launch a web browser.
- 4. Enter the IP address of the switch in the web browser address field.

The default IP address of the switch is 169,254,100,100.

The Login screen displays.

5. Enter the user name and password.

The default admin user name is **admin** and the default admin password is blank, that is, do not enter a password.

6. Click the **Login** button.

The web management interface menu displays.

7. Select Security > Management Security > Login Sessions.

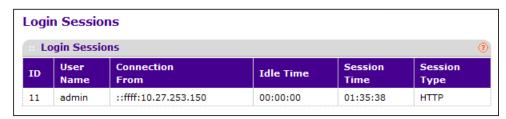

The following table describes the nonconfigurable information displayed on the screen.

**Table 80. Login Sessions** 

| Field           | Description                                      |  |
|-----------------|--------------------------------------------------|--|
| ID              | Identifies the ID of this row.                   |  |
| User Name       | Shows the user's name whose session is open.     |  |
| Connection From | Shows from which machine the user is connected.  |  |
| Idle Time       | Shows the idle session time.                     |  |
| Session Time    | Shows the total session time.                    |  |
| Session Type    | Shows the type of session: Telnet, serial or SSH |  |

# **Configure Management Access**

You can configure HTTP and Secure HTTP access to the managed switch's management interface.

### **Configure HTTP Server Settings**

To access the switch over a web page, you must first configure it with IP information (IP address, subnet mask, and default gateway). You can configure the IP information using any of the following:

- BOOTP
- DHCP
- Terminal interface through the EIA-232 port

After you establish in-band connectivity, you can change the IP information using a web-based management.

#### > To configure HTTP server settings:

- 1. Prepare your computer with a static IP address in the 169.254.100.0 subnet, for example, 169.254.100.201.
- 2. Connect an Ethernet cable from an Ethernet port on your computer to an Ethernet port on the switch.
- 3. Launch a web browser.
- 4. Enter the IP address of the switch in the web browser address field.

The default IP address of the switch is 169,254,100,100.

The Login screen displays.

5. Enter the user name and password.

The default admin user name is **admin** and the default admin password is blank, that is, do not enter a password.

6. Click the **Login** button.

The web management interface menu displays.

7. Select Security > Access> HTTP > HTTP Configuration.

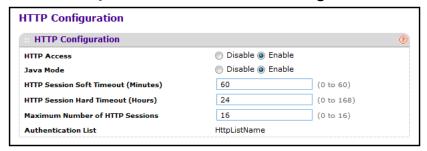

The Authentication List field displays the authentication list that HTTP is using.

8. Select the HTTP Access **Disable** or **Enable** radio button.

This specifies whether the switch can be accessed from a web browser. If you choose to enable web mode, you can manage the switch from a web browser. The factory default is enabled.

Select the Java Mode Disable or Enable radio button.

This disables or enables the Java applet that displays a picture of the switch in the Device view tab of the System tab. If you run the applet, you can click the picture of the switch to select configuration screens instead of using the navigation tree on the left side of the screen. The factory default is Enable.

 In the HTTP Session Soft Timeout (Minutes) field, set the inactivity time-out for HTTP sessions.

The value must be in the range of 1 to 60 minutes. The default value is 60 minutes. The currently configured value is shown when the screen displays.

11. In the HTTP Session Hard Timeout (Hours) field, set the hard time-out for HTTP sessions.

This time-out is unaffected by the activity level of the session. The value must be in the range of 1 to 168 hours. The default value is 24 hours. The currently configured value is shown when the screen is displayed.

**12.** In the **Maximum Number of HTTP Sessions** field, set the maximum allowable number of HTTP sessions.

The value must be in the range of 0 to 16. The default value is 16. The currently configured value is shown when the screen is displayed.

# **Configure HTTPS Settings**

Secure HTTP enables the transmission of HTTP over an encrypted Secure Sockets Layer (SSL) or Transport Layer Security (TLS) connection. When you manage the switch by using a web interface, secure HTTP can help ensure that communication between the management system and the switch is protected from eavesdroppers and man-in-the-middle attacks.

You can configure the settings for HTTPS communication between the management station and the switch.

#### > To configure HTTPS settings:

- 1. Prepare your computer with a static IP address in the 169.254.100.0 subnet, for example, 169.254.100.201.
- Connect an Ethernet cable from an Ethernet port on your computer to an Ethernet port on the switch.
- 3. Launch a web browser.
- 4. Enter the IP address of the switch in the web browser address field.

The default IP address of the switch is 169.254.100.100.

The Login screen displays.

5. Enter the user name and password.

The default admin user name is **admin** and the default admin password is blank, that is, do not enter a password.

Click the Login button.

The web management interface menu displays.

7. Select Security > Access > HTTPS > HTTPS Configuration.

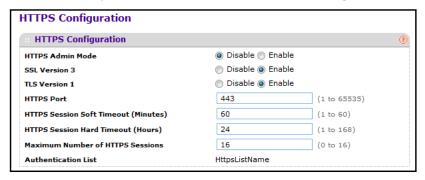

8. Select the HTTPS Admin Mode **Disable** or **Enable** radio button.

This specifies the administrative mode of secure HTTP. The currently configured value is shown when the screen is displayed. The default value is Disable. You can download SSL certificates only when the HTTPS Admin mode is disabled.

Select the SSL Version 3 Disable or Enable radio button.

This disables or enables Secure Sockets Layer Version 3.0. The currently configured value is shown when the screen is displayed. The default value is Enable.

**10.** Select the TLS Version 1 **Disable** or **Enable** radio button.

This disables or enables Transport Layer Security Version 1.0. The currently configured value is shown when the screen is displayed. The default value is Enable.

11. Use **HTTPS Port** to set the HTTPS port number.

The value must be in the range of 1 to 65535. Port 443 is the default value. The currently configured value is shown when the screen is displayed.

**12.** Use **HTTPS Session Soft Timeout (Minutes)** to set the inactivity time-out for HTTPS sessions.

The value must be in the range of 1 to 60 minutes. The default value is 60 minutes. The currently configured value is shown when the screen is displayed.

13. Use HTTPS Session Hard Timeout (Hours) to set the hard time-out for HTTPS sessions.

This time-out is unaffected by the activity level of the session. The value must be in the range of 1 to 168 hours. The default value is 24 hours. The currently configured value is shown when the screen is displayed.

**14.** Use **Maximum Number of HTTPS Sessions** to set the maximum allowable number of HTTPS sessions.

The value must be in the range of 0 to 16. The default value is 16. The currently configured value is shown when the screen is displayed.

# Manage Certificates

You can generate or delete certificates.

#### > To manage certificates:

- 1. Prepare your computer with a static IP address in the 169.254.100.0 subnet, for example, 169.254.100.201.
- 2. Connect an Ethernet cable from an Ethernet port on your computer to an Ethernet port on the switch.
- 3. Launch a web browser.
- 4. Enter the IP address of the switch in the web browser address field.

The default IP address of the switch is 169.254.100.100.

The Login screen displays.

**5.** Enter the user name and password.

The default admin user name is **admin** and the default admin password is blank, that is, do not enter a password.

Click the Login button.

The web management interface menu displays.

7. Select Security > Access > HTTPS > Certificate Management.

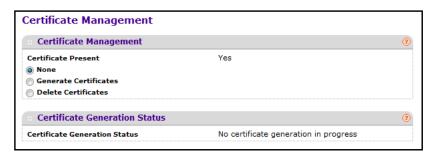

The screen displays certificates that are present and the SSL certificate generation status.

- 8. Select a Certificate Present radio button:
  - None. There is nothing to be done with respect to certificate management. This is the
    default selection.
  - Generate Certificates. Begin generating the certificate files.

Delete Certificates. Delete the corresponding certificate files, if present.

### **Download a Certificate**

You can transfer a certificate file to the switch.

For the web server on the switch to accept HTTPS connections from a management station, the web server needs a public key certificate. You can generate a certificate externally (for example, off-line) and download it to the switch.

Before you download a file to the switch, the following conditions must be true:

- The file to download from the TFTP server is on the server in the appropriate directory.
- The file is in the correct format.
- The switch has a path to the TFTP server.

#### To download a certificate:

- 1. Prepare your computer with a static IP address in the 169.254.100.0 subnet, for example, 169.254.100.201.
- Connect an Ethernet cable from an Ethernet port on your computer to an Ethernet port on the switch.
- 3. Launch a web browser.
- 4. Enter the IP address of the switch in the web browser address field.

The default IP address of the switch is 169.254.100.100.

The Login screen displays.

5. Enter the user name and password.

The default admin user name is **admin** and the default admin password is blank, that is, do not enter a password.

6. Click the **Login** button.

The web management interface menu displays.

7. Select Security > Access> HTTPS > Certificate Download

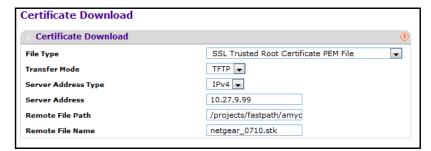

- **8.** In the **File Type** list, specify the type of file:
  - SSL Trusted Root Certificate PEM File. SSL Trusted Root Certificate file (PEM Encoded)

- SSL Server Certificate PEM File. SSL Server Certificate file (PEM Encoded)
- **SSL DH Weak Encryption Parameter PEM File**. SSL Diffie-Hellman Weak Encryption Parameter file (PEM Encoded)
- **SSL DH Strong Encryption Parameter PEM File**. SSL Diffie-Hellman Strong Encryption Parameter file (PEM Encoded)
- 9. In the **Transfer Mode** menu, specify the protocol to use to transfer the file:
  - TFTP. Trivial File Transfer Protocol
  - SFTP. Secure File Transfer Protocol
  - SCP. Secure Copy Protocol
- **10.** In the **Server Address Type** menu, specify either IPv4, IPv6, or DNS to indicate the format of the TFTP/SFTP/SCP Server Address field.

The factory default is IPv4.

11. In the **Server Address** field, type the IP address or DNS host name of the server in accordance with the format indicated by the server address type.

The factory default is the IPv4 address 0.0.0.0.

**12.** In the **Remote File Path** field, enter the path of the file to download.

You can enter up to 96 characters. The factory default is blank.

**13.** In the **Remote File Name** field, type the name of the file on the TFTP server to download. You can enter up to 32 characters. The factory default is blank.

### **Configure SSH**

#### > To configure SSH:

- 1. Prepare your computer with a static IP address in the 169.254.100.0 subnet, for example, 169.254.100.201.
- 2. Connect an Ethernet cable from an Ethernet port on your computer to an Ethernet port on the switch.
- 3. Launch a web browser.
- 4. Enter the IP address of the switch in the web browser address field.

The default IP address of the switch is 169.254.100.100.

The Login screen displays.

5. Enter the user name and password.

The default admin user name is **admin** and the default admin password is blank, that is, do not enter a password.

6. Click the **Login** button.

The web management interface menu displays.

7. Select Security > Access > SSH > SSH Configuration.

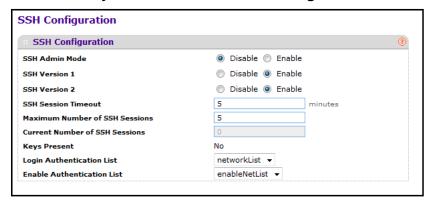

8. Select the SSH Admin Mode **Disable** or **Enable** radio button.

The currently configured value is displayed. The default value is Disable.

9. Select the SSH Version 1 **Disable** or **Enable** radio button.

The currently configured value is shown when the screen is displayed. The default value is Enable.

10. Select the SSH Version 2 Disable or Enable radio button.

The currently configured value is displayed. The default value is Enable.

**11.** In the **SSH Session Timeout** field, set the time-out value for incoming SSH sessions to the switch.

The acceptable range for this field is 1-5 minutes.

**12.** In the **Maximum Number of SSH Sessions** field, set the maximum number of inbound SSH sessions allowed on the switch.

The currently configured value is displayed. The acceptable range for this field is 0-5.

13. In the Login Authentication List menu, select an authentication list.

This list is used to authenticate users who try to login to the switch.

14. In the Enable Authentication List menu, select an authentication list.

This list is used to authenticate users who try to get "enable" level privilege.

**15.** To refresh the screen and to show the latest SSH sessions privileges, click the **REFRESH** button.

The following table describes the nonconfigurable information displayed on the screen.

**Table 81. SSH Configuration** 

| Field                          | Description                                                            |
|--------------------------------|------------------------------------------------------------------------|
| Current Number of SSH Sessions | Displays the number of SSH connections currently in use in the system. |
| Keys Present                   | Displays which keys, RSA, DSA or both, are present (if any).           |

# **Manage Host Keys**

You can generate or delete RSA and DSA keys.

#### To manage Host Keys:

- 1. Prepare your computer with a static IP address in the 169.254.100.0 subnet, for example, 169.254.100.201.
- Connect an Ethernet cable from an Ethernet port on your computer to an Ethernet port on the switch.
- Launch a web browser.
- 4. Enter the IP address of the switch in the web browser address field.

The default IP address of the switch is 169.254.100.100.

The Login screen displays.

5. Enter the user name and password.

The default admin user name is **admin** and the default admin password is blank, that is, do not enter a password.

6. Click the **Login** button.

The web management interface menu displays.

7. Select Security > Access > SSH > Host Keys Management.

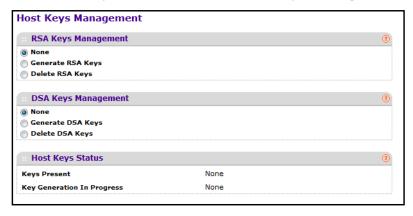

The **Keys Present** field displays which keys, RSA, DSA, or both, are present (if any).

The **Key Generation in Progress** field displays which key is being generated (if any), RSA, DSA, or None.

- 8. Select an RSA Keys Management radio button:
  - None. This is the default selection.
  - Generate RSA Keys. Select this option to begin generating the RSA host keys. To generate SSH key files, SSH must be administratively disabled and there can be no active SSH sessions.

- Delete RSA Keys. Select this option to delete the corresponding RSA key file, if it is present.
- Select a DSA Keys Management radio button:
  - None. This is the default selection.
  - Generate DSA Keys. Select this option to begin generating the DSA host keys. To generate SSH key files, SSH must be administratively disabled and there can be no active SSH sessions.
  - Delete DSA Keys. Select this option to delete the corresponding DSA key file, if it is present.
- 10. Click the APPLY button.

The host key file starts downloading.

**Note:** To download SSH key files, SSH must be administratively disabled and there can be no active SSH sessions.

11. To refresh the screen and to show the latest SSH sessions, click the REFRESH button.

# **Download Host Keys**

You can transfer a file to or from the switch.

#### > To download host keys:

- 1. Prepare your computer with a static IP address in the 169.254.100.0 subnet, for example, 169.254.100.201.
- Connect an Ethernet cable from an Ethernet port on your computer to an Ethernet port on the switch.
- 3. Launch a web browser.
- 4. Enter the IP address of the switch in the web browser address field.

The default IP address of the switch is 169.254.100.100.

The Login screen displays.

**5.** Enter the user name and password.

The default admin user name is **admin** and the default admin password is blank, that is, do not enter a password.

6. Click the **Login** button.

The web management interface menu displays.

Select Security > Access > SSH > Host Keys Download.

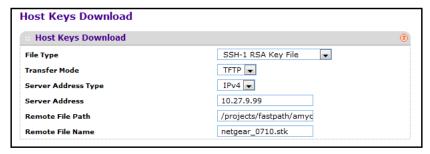

- 8. In the File Type menu, specify the type of file to transfer:
  - SSH-1 RSA Key File. SSH-1 Rivest-Shamir-Adleman (RSA) Key file
  - SSH-2 RSA Key PEM File. SSH-2 Rivest-Shamir-Adleman (RSA) Key file (PEM Encoded)
  - SSH-2 DSA Key PEM File. SSH-2 Digital Signature Algorithm (DSA) Key file (PEM Encoded)
- 9. In the **Transfer Mode** menu, specify the protocol to use to transfer the file:
  - TFTP. Trivial File Transfer Protocol
  - SFTP. Secure File Transfer Protocol
  - SCP. Secure Copy Protocol
- **10.** In the **Server Address Type** field, specify either IPv4, IPv6, or DNS to indicate the format of the TFTP/SFTP/SCP Server Address field.

The factory default is IPv4.

**11.** Use **Server Address** to enter the IP address or DNS host name of the server in accordance with the format indicated by the server address type.

The factory default is the IPv4 address 0.0.0.0.

12. Use Remote File Path to enter the path of the file to download.

You can enter up to 96 characters. The factory default is blank.

13. Use Remote File Name to enter the name of the file on the TFTP server to download.

You can enter up to 32 characters. The factory default is blank.

14. Click the APPLY button.

The host key file starts downloading.

**Note:** To download SSH key files, SSH must be administratively disabled and there can be no active SSH sessions.

# Manage Telnet

You can configure a Telnet authentication list and manage outbound and inbound Telnet.

# **Configure a Telnet Authentication List**

You can select the login and make the authentication list available. The login list specifies the authentication method(s) used to validate switch or port access for the users associated with the list. The enable list specifies the authentication method(s) used to validate privileged EXEC access for the users associated with the list. These lists can be created through the Authentication List link under Management Security.

#### > To configure a Telnet authentication list:

- 1. Prepare your computer with a static IP address in the 169.254.100.0 subnet, for example, 169.254.100.201.
- 2. Connect an Ethernet cable from an Ethernet port on your computer to an Ethernet port on the switch.
- 3. Launch a web browser.
- 4. Enter the IP address of the switch in the web browser address field.

The default IP address of the switch is 169.254.100.100.

The Login screen displays.

5. Enter the user name and password.

The default admin user name is **admin** and the default admin password is blank, that is, do not enter a password.

Click the Login button.

The web management interface menu displays.

7. Select Security > Access > Telnet.

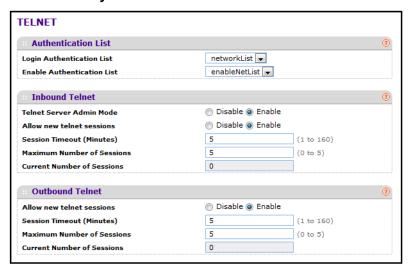

8. In the **Login Authentication List** menu, specify which authentication list to use login through Telnet.

The default value is networkList.

9. In the **Enable Authentication List** menu, specify which authentication list you are using when going into the privileged EXEC mode.

The default value is enableNetList.

# **Configure Inbound Telnet**

You can regulate new Telnet sessions. If Allow New Telnet Sessions is enabled, new inbound Telnet sessions can be established until there are no more sessions available. If Allow New Telnet Sessions is disabled, no new inbound Telnet sessions are established. An established session remains active until the session is ended or an abnormal network error ends the session.

#### > To configure inbound Telnet:

- 1. Prepare your computer with a static IP address in the 169.254.100.0 subnet, for example, 169.254.100.201.
- Connect an Ethernet cable from an Ethernet port on your computer to an Ethernet port on the switch.
- Launch a web browser.
- 4. Enter the IP address of the switch in the web browser address field.

The default IP address of the switch is 169.254.100.100.

The Login screen displays.

5. Enter the user name and password.

The default admin user name is **admin** and the default admin password is blank, that is, do not enter a password.

**6.** Click the **Login** button.

The web management interface menu displays.

7. Select Security > Access > Telnet.

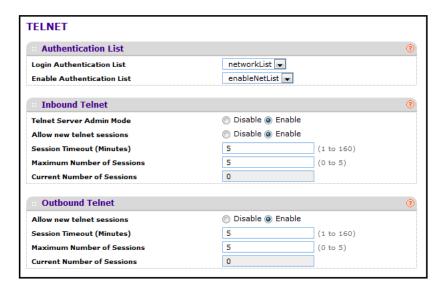

The **Current Number of Sessions** field displays the number of current sessions.

In the Inbound Telnet section, select the Allow New Telnet Sessions Disable or Enable radio button.

The default value is Enable.

In the Session Timeout field, specify how many minutes of inactivity can occur on a Telnet session before the session is logged off.

You can enter any number from 1 to 160. The factory default is 5.

 In the Maximum Number of Sessions field, specify how many simultaneous Telnet sessions are allowed.

The maximum is 5, which is also the factory default.

# **Configure Outbound Telnet**

You can regulate new outbound Telnet connections. If Allow New Telnet Sessions is enabled, new outbound Telnet sessions can be established until there are no more sessions available. If Allow New Telnet Sessions is disabled, no new outbound Telnet sessions are established. An established session remains active until the session is ended or an abnormal network error ends the session.

#### > To configure outbound Telnet:

- 1. Prepare your computer with a static IP address in the 169.254.100.0 subnet, for example, 169.254.100.201.
- 2. Connect an Ethernet cable from an Ethernet port on your computer to an Ethernet port on the switch.
- Launch a web browser.
- 4. Enter the IP address of the switch in the web browser address field.

The default IP address of the switch is 169,254,100,100.

The Login screen displays.

Enter the user name and password.

The default admin user name is **admin** and the default admin password is blank, that is, do not enter a password.

Click the Login button.

The web management interface menu displays.

7. Select Security > Access > Telnet.

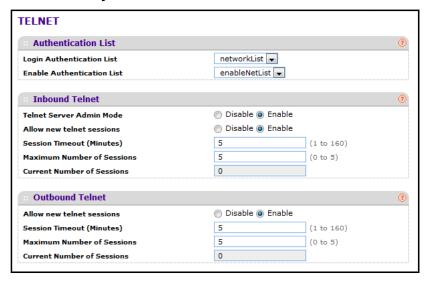

The **Current Number of Sessions** field displays the number of current sessions.

8. In the Outbound Telnet section, select the Allow New Telnet Sessions **Disable** or **Enable** radio button.

The default value is Enable.

**9.** In the **Maximum Number of Sessions** field, specify the maximum number of Outbound Telnet Sessions allowed.

The default value is 5. The valid range is 0 to 5.

10. In the Session Timeout field, specify the Outbound Telnet login inactivity time-out.

The default value is 5. The valid range is 1 to 160.

Current Number of Sessions. Displays the number of current sessions.

### **Configure the Console Port**

#### > To configure the console port:

1. Prepare your computer with a static IP address in the 169.254.100.0 subnet, for example, 169.254.100.201.

- Connect an Ethernet cable from an Ethernet port on your computer to an Ethernet port on the switch.
- Launch a web browser.
- 4. Enter the IP address of the switch in the web browser address field.

The default IP address of the switch is 169.254.100.100.

The Login screen displays.

5. Enter the user name and password.

The default admin user name is **admin** and the default admin password is blank, that is, do not enter a password.

6. Click the **Login** button.

The web management interface menu displays.

7. Select Security > Access > Console Port.

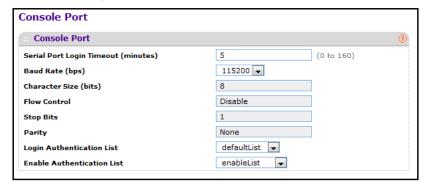

8. In the Serial Port Login Timeout (minutes) field, enter a number between 0 and 160.

This specifies how many minutes of inactivity can occur on a serial port connection before the switch closes the connection. The factory default is 5. Entering 0 disables the time-out.

9. In the Baud Rate (bps) menu, select the default baud rate for the serial port connection.

You can choose from 1200, 2400, 4800, 9600, 19200, 38400, 57600, and 115200 baud. The factory default is 115200 baud.

**10.** In the **Login Authentication List** menu, specify which authentication list to use when you log in through Telnet.

The default value is defaultList.

11. In the **Enable Authentication List** menu, specify which authentication list to use when going into the privileged EXEC mode.

The default value is enableList.

The following table describes the nonconfigurable information displayed on the screen.

Table 82. Console Port

| Field                 | Description                                                                  |  |
|-----------------------|------------------------------------------------------------------------------|--|
| Character Size (bits) | The number of bits in a character. This is always 8.                         |  |
| Flow Control          | Whether hardware flow control is enabled or disabled. It is always disabled. |  |
| Stop Bits             | The number of stop bits per character. It is always 1.                       |  |
| Parity                | The parity method used on the serial port. It is always None.                |  |

# **Configure Denial of Service Settings**

#### > To configure denial of service:

- 1. Prepare your computer with a static IP address in the 169.254.100.0 subnet, for example, 169.254.100.201.
- 2. Connect an Ethernet cable from an Ethernet port on your computer to an Ethernet port on the switch.
- 3. Launch a web browser.
- 4. Enter the IP address of the switch in the web browser address field.

The default IP address of the switch is 169.254.100.100.

The Login screen displays.

5. Enter the user name and password.

The default admin user name is **admin** and the default admin password is blank, that is, do not enter a password.

6. Click the **Login** button.

The web management interface menu displays.

7. Select Security > Access > Denial of Service Configuration.

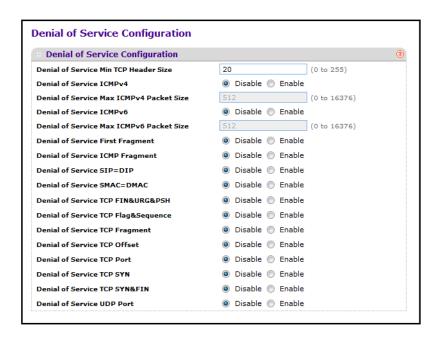

- 8. In the Denial of Service Min TCP Header Size field, specify the Min TCP Hdr Size allowed.
  If DoS TCP fragment is enabled, the switch drops these packets:
  - First TCP fragments with a TCP payload: IP\_Payload\_Length IP\_Header\_Size < Min\_TCP\_Header\_Size.</li>
  - Its range is 0 to 255. The default value is 20.
- 9. Use **Denial of Service ICMPv4** to enable ICMPv4 DoS prevention.

ICMPv4 DoS prevention causes the switch to drop ICMPv4 packets with a type set to ECHO\_REQ (ping) and a size greater than the configured ICMPv4 Pkt Size. The factory default is disabled.

 Use Denial of Service Max ICMPv4 Packet Size to specify the Max ICMPv4 Pkt Size allowed.

If ICMPv4 DoS prevention is enabled, the switch drops IPv4 ICMP ping packets with a size greater than the configured Max ICMPv4 Pkt Size. Its range is 0 to 16376. The default value is 512.

11. Use **Denial of Service ICMPv6** to enable ICMPv6 DoS prevention.

CMPv6 DoS prevention causes the switch to drop ICMPv6 packets with a type set to ECHO\_REQ (ping) and a size greater than the configured ICMPv6 Pkt Size. The factory default is disabled.

**12.** Use **Denial of Service Max ICMPv6 Packet Size** to specify the Max IPv6 ICMP Pkt Size allowed.

If ICMPv6 DoS prevention is enabled, the switch drops IPv6 ICMP ping packets with a size greater than this configured Max ICMPv6 Pkt Size. Its range is 0 to 16376. The default value is 512.

13. Use **Denial of Service First Fragment** to enable first fragment DoS prevention.

First fragment DoS prevention causes the switch to check DoS options on first fragment IP packets when switch are receiving fragmented IP packets. Otherwise, the switch ignores the first fragment IP packages. The factory default is disabled.

14. Use **Denial of Service ICMP Fragment** to enabling ICMP fragment DoS prevention.

ICMP fragment DoS prevention causes the switch to drop ICMP fragmented packets. The factory default is disabled.

**15.** Use **Denial of Service SIP=DIP** to enable SIP=DIP DoS prevention.

This causes the switch to drop packets with a source IP address equal to the destination IP address. The factory default is disabled.

**16.** Use **Denial of Service SMAC=DMAC** to enable SMAC=DMAC DoS prevention.

This causes the switch to drop packets with a source MAC address equal to the destination MAC address. The factory default is disabled.

**17.** Use **Denial of Service TCP FIN&URG&PSH** to enable TCP FIN & URG & PSH DoS prevention.

This causes the switch to drop packets with TCP flags FIN, URG, and PSH set and TCP Sequence Number=0. The factory default is disabled.

**18.** Use **Denial of Service TCP Flag &Sequence** to enable TCP flag DoS prevention.

This causes the switch to drop packets with TCP control flags set to 0 and TCP sequence number set to 0. The factory default is disabled.

19. Use **Denial of Service TCP Fragment** to enable TCP fragment DoS prevention.

This causes the switch to drop packets:

- First TCP fragments that has a TCP payload: IP\_Payload\_Length IP\_Header\_Size
   Min\_TCP\_Header\_Size.
- The factory default is disabled.
- **20.** Use **Denial of Service TCP Offset** to enable TCP offset DoS prevention.

This causes the switch to drop packets with a TCP header Offset=1. The factory default is disabled.

**21.** Use **Denial of Service TCP Port** to enable TCP port DoS prevention.

This causes the switch to drop packets with TCP source port equal to TCP destination port. The factory default is disabled.

22. Use **Denial of Service TCP SYN** to enable TCP SYN DoS prevention.

This causes the switch to drop packets with TCP flags SYN set. The factory default is disabled.

23. Use **Denial of Service TCP SYN&FIN** to enable TCP SYN & FIN DoS prevention.

This causes the switch to drop packets with TCP flags SYN and FIN set. The factory default is disabled.

24. Use **Denial of Service UDP Port** to enable UDP Port DoS prevention.

This causes the switch to drop packets with UDP source port equal to UDP destination port. The factory default is disabled.

### **Port Authentication Overview**

In port-based authentication, when 802.1X is enabled globally and on the port, successful authentication of any one supplicant attached to the port results in all users being able to use the port without restrictions. At any given time, only one supplicant is allowed to attempt authentication on a port in this mode. Ports in this mode are under bidirectional control. This is the default authentication mode.

The 802.1X network has three components:

- Authenticators. Specify the port that is authenticated before permitting system access.
- **Supplicants**. Specify the host connected to the authenticated port requesting access to the system services.
- Authentication Server. Specifies the external server, for example, the RADIUS server
  that performs the authentication on behalf of the authenticator, and indicates whether the
  user is authorized to access system services.

## **Configure Global 802.1X Settings**

You can use 802.1X to enable or disable port access control on the system.

#### > To configure global 802.1X settings:

- 1. Prepare your computer with a static IP address in the 169.254.100.0 subnet, for example, 169.254.100.201.
- Connect an Ethernet cable from an Ethernet port on your computer to an Ethernet port on the switch.
- 3. Launch a web browser.
- 4. Enter the IP address of the switch in the web browser address field.

The default IP address of the switch is 169,254,100,100.

The Login screen displays.

**5.** Enter the user name and password.

The default admin user name is **admin** and the default admin password is blank, that is, do not enter a password.

6. Click the **Login** button.

The web management interface menu displays.

7. Select Security > Port Authentication > Basic > 802.1X Configuration.

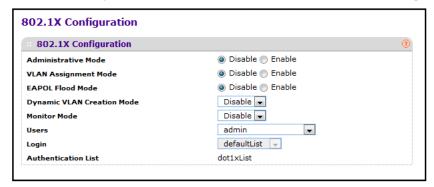

The Authentication List field displays the authentication list that is used by 802.1X.

8. Select the Administrative Mode **Disable** or **Enable** radio button.

This enables or disables e 802.1X administrative mode on the switch.

Enable. 802.1X is permitted on the switch.

Note: If 802.1X is enabled, authentication is performed by a RADIUS server. This means that the primary authentication method must be RADIUS. To set the method, select **Security > Management Security > Authentication List** and select RADIUS as method 1 for defaultList. For more information, see *Configure a RADIUS Server* on page 268.

- Disable. The switch does not check for 802.1X authentication before allowing traffic on any ports, even if the ports are configured to allow only authenticated users.
   Default value.
- 9. Select the VLAN Assignment Mode **Disable** or **Enable** radio button.

The default value is Disable.

10. Select the EAPOL Flood Mode **Disable** or **Enable** radio button.

The default value is Disable.

11. In the Monitor Mode field, select Enable or Disable.

The default value is Disable. The feature monitors the dot1x authentication process and helps in diagnosis of the authentication failure cases.

- **12.** In the **Users** list, select the user name that uses the selected login list for 802.1x port security.
- **13.** In the **Login** list, select the login list to apply to the specified user.

All configured login lists are listed in this menu.

# **Configure 802.1X Settings**

You can enable or disable port access control on the system.

#### To configure 801.1X settings:

- 1. Prepare your computer with a static IP address in the 169.254.100.0 subnet, for example, 169.254.100.201.
- Connect an Ethernet cable from an Ethernet port on your computer to an Ethernet port on the switch.
- Launch a web browser.
- 4. Enter the IP address of the switch in the web browser address field.

The default IP address of the switch is 169,254,100,100.

The Login screen displays.

5. Enter the user name and password.

The default admin user name is **admin** and the default admin password is blank, that is, do not enter a password.

6. Click the Login button.

The web management interface menu displays.

7. Select Security > Port Authentication > Advanced > 802.1X Configuration.

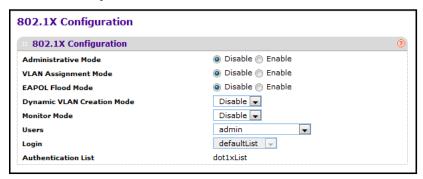

The Authentication List field displays the authentication list that is used by 802.1x.

8. Select the Administrative Mode **Disable** or **Enable** radio button.

The default value is Disable.

9. Select the VLAN Assignment Mode **Disable** or **Enable** radio button.

The default value is Disable.

10. Select the EAPOL Flood Mode **Disable** or **Enable** radio button.

The default value is Disable.

11. In the Monitor Mode menu, select Disable or Enable.

The default value is Disable. The feature monitors the dot1x authentication process and helps in diagnosis of the authentication failure cases.

- **12.** In the **Users** list, select the user name that uses the selected login list for 802.1x port security.
- **13.** In the **Login** list, select the login list to apply to the specified user. All configured login lists are displayed.

# **Configure 802.1X Settings for Port Authentication**

You can enable and configure port access control on one or more ports.

#### > To configure 802.1X settings for the port:

- 1. Prepare your computer with a static IP address in the 169.254.100.0 subnet, for example, 169.254.100.201.
- 2. Connect an Ethernet cable from an Ethernet port on your computer to an Ethernet port on the switch.
- 3. Launch a web browser.
- 4. Enter the IP address of the switch in the web browser address field.

The default IP address of the switch is 169,254,100,100.

The Login screen displays.

**5.** Enter the user name and password.

The default admin user name is **admin** and the default admin password is blank, that is, do not enter a password.

6. Click the **Login** button.

The web management interface menu displays.

7. Select Security > Port Authentication > Advanced > Port Authentication.

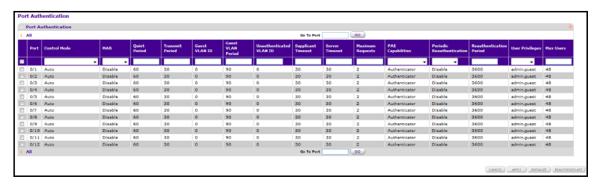

**Note:** Use the horizontal scroll bar at the bottom of the screen to view all the fields on the Port Authentication screen.

8. Select the check box next to the port to configure.

You can select multiple check boxes to apply the same settings to the selected ports, or select the check box in the heading row to apply the same settings to all ports.

- **9.** For the selected port(s), specify the following settings:
  - **Control Mode**. This selector lists the options for control mode. The control mode is set only if the link status of the port is link up. The options are as follows:
    - **force unauthorized**. The authenticator port access entity (PAE) unconditionally sets the controlled port to unauthorized.
    - force authorized. The authenticator PAE unconditionally sets the controlled port to authorized.
    - auto. The authenticator PAE sets the controlled port mode to reflect the outcome
      of the authentication exchanges between the supplicant, authenticator, and the
      authentication server.
    - **mac based**. The authenticator PAE sets the controlled port mode to reflect the outcome of the authentication exchanges between the supplicant, authenticator, and the authentication server on a per supplicant basis.
    - N/A. The control mode is not applicable.
  - Use MAB to enable or disable MAP. The default selection is Disable.
  - Quiet Period. This input field allows the user to configure the quiet period for the selected port. This command sets the value, in seconds, of the timer used by the authenticator state machine on this port to define periods of time in which it does not attempt to acquire a supplicant. The quiet period is the period for which the authenticator does not attempt to acquire a supplicant after a failed authentication exchange with the supplicant. The quiet period must be a number in the range of 0 to 65535. A quiet period value of 0 means that the authenticator state machine never acquires a supplicant. The default value is 60. Changing the value does not change the configuration until the APPLY button is clicked.
  - Transmit Period. This input field allows the user to configure the transmit period for
    the selected port. The transmit period is the value, in seconds, of the timer used by
    the authenticator state machine on the specified port to determine when to send an
    EAPOL EAP Request/Identity frame to the supplicant. The transmit period must be a
    number in the range of 1 to 65535. The default value is 30. Changing the value does
    not change the configuration until the APPLY button is clicked.
  - GuestVLAN ID. This field allows the user to configure the guest VLAN ID on the
    interface. The valid range is 0 to 4093. The default value is 0. Changing the value
    does not change the configuration until the APPLY button is clicked. Enter 0 to clear
    the guest VLAN ID on the interface.
  - **Guest VLAN Period**. This input field allows the user to enter the guest VLAN period for the selected port. The guest VLAN period is the value, in seconds, of the timer used by the GuestVlan authentication. The guest VLAN time-out must be a value in the range of 1 to 300. The default value is 90. Changing the value does not change the configuration until the **APPLY** button is clicked.
  - Unauthenticated VLAN ID. This input field allows the user to enter the unauthenticated VLAN ID for the selected port. The valid range is 0-4093. The default

- value is 0. Changing the value does not change the configuration until the Submit button is clicked. Enter 0 to clear the unauthenticated VLAN ID on the interface.
- Supplicant Timeout. This input field allows the user to enter the supplicant time-out for the selected port. The supplicant time-out is the value, in seconds, of the timer used by the authenticator state machine on this port to time-out the supplicant. The supplicant time-out must be a value in the range of 1 to 65535. The default value is 30. Changing the value does not change the configuration until the APPLY button is clicked.
- **Server Timeout**. This input field allows the user to enter the server time-out for the selected port. The server time-out is the value, in seconds, of the timer used by the authenticator on this port to time-out the authentication server. The server time-out must be a value in the range of 1 to 65535. The default value is 30. Changing the value does not change the configuration until the **APPLY** button is clicked.
- Maximum Requests. This input field allows the user to enter the maximum requests
  for the selected port. The maximum requests value is the maximum number of times
  the authenticator state machine on this port retransmits an EAPOL EAP
  Request/Identity before timing out the supplicant. The maximum requests value must
  be in the range of 1 to 10. The default value is 2. Changing the value does not change
  the configuration until the APPLY button is clicked.
- **PAE Capabilities**. This field selects the port access entity (PAE) functionality of the selected port. Possible values are Authenticator or Supplicant.
- Periodic Reauthentication. This select field allows the user to enable or disable reauthentication of the supplicant for the specified port. The selectable values are 'enable or disable'. If the value is 'enable' reauthentication occurs. Otherwise, reauthentication is not allowed. The default value is Disable. Changing the selection does not change the configuration until the APPLY button is clicked.
- Reauthentication Period. This input field allows the user to enter the reauthentication
  period for the selected port. The reauthentication period is the value, in seconds, of
  the timer used by the authenticator state machine on this port to determine when
  reauthentication of the supplicant takes place. The reauthentication period must be a
  value in the range of 1 to 65535. The default value is 3600. Changing the value does
  not change the configuration until the APPLY button is clicked.
- User Privileges. This select field allows the user to add the specified user to the list of users with access to the specified port or all ports.
- Max Users. This field allows the user to enter the maximum number of supplicants on the specified interface.
- **10.** Click the **INITIALIZE** button to begin the initialization sequence on the selected port.
  - This button is clickable only if the control mode is auto. Otherwise, it is grayed out. When this button is clicked, the action is immediate. Clicking the **APPLY** button is not required for the action to occur.
- 11. Click the **REAUTHENTICATE** button to begin the reauthentication sequence on the selected port.

This button is only clickable if the control mode is auto. Otherwise, it is grayed out. When this button is clicked, the action is immediate. Clicking the **APPLY** button is not required for the action to occur.

### **View the Port Summary**

You can view information about the port access control settings on a specific port.

#### > To view the port summary:

- 1. Prepare your computer with a static IP address in the 169.254.100.0 subnet, for example, 169.254.100.201.
- Connect an Ethernet cable from an Ethernet port on your computer to an Ethernet port on the switch.
- 3. Launch a web browser.
- 4. Enter the IP address of the switch in the web browser address field.

The default IP address of the switch is 169.254.100.100.

The Login screen displays.

5. Enter the user name and password.

The default admin user name is **admin** and the default admin password is blank, that is, do not enter a password.

6. Click the **Login** button.

The web management interface menu displays.

7. Select Security > Port Authentication > Advanced > Port Summary.

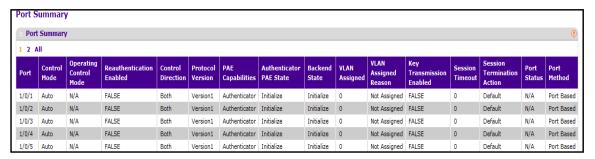

### M4100 Series Managed Switch

The following table describes the fields on the Port Summary screen.

Table 83. Port summary

| Field                    | Description                                                                                                    |  |
|--------------------------|----------------------------------------------------------------------------------------------------|--|
| Port                     | Specifies the port whose settings are displayed in the current table row                                                                                                    |  |
| Control Mode             | <ul> <li>This field indicates the configured control mode for the port. Possible values are as follows:</li> <li>Force Unauthorized: The authenticator port access entity (PAE) unconditionally sets the controlled port to unauthorized.</li> <li>Force Authorized: The authenticator PAE unconditionally sets the controlled port to authorized.</li> <li>Auto: The authenticator PAE sets the controlled port mode to reflect the outcome of the authentication exchanges between the supplicant, authenticator, and the authentication server.</li> <li>MAC Based: The authenticator PAE sets the controlled port mode to reflect the outcome of authentication exchanges between a supplicant, an authenticator, and an authentication server on a per supplicant basis.</li> </ul> |  |
| Operating Control Mode   | This field indicates the control mode under which the port is actually operating. Possible values are as follows:  • ForceUnauthorized  • ForceAuthorized  • Auto  • MAC Based  • N/A: If the port is in detached state, it cannot participate in port access control.                                                                                                    |  |
| Reauthentication Enabled | This field shows whether reauthentication of the supplicant for the specified port is allowed. The possible values are 'true' and 'false'. If the value is 'true' reauthentication occurs. Otherwise, reauthentication is not allowed.                                                                                                    |  |
| Control Direction        | This displays the control direction for the specified port. The control direction dictates the degree to which protocol exchanges take place between supplicant and authenticator. This affects whether the unauthorized controlled port exerts control over communication in both directions (disabling both incoming and outgoing frames) or just in the incoming direction (disabling only the reception of incoming frames). This field is not configurable on some platforms.                                                                                                    |  |
| Protocol Version         | This field displays the protocol version associated with the selected port. The only possible value is 1, corresponding to the first version of the 802.1x specification. This field is not configurable.                                                                                                    |  |
| PAE Capabilities         | This field displays the port access entity (PAE) functionality of the selected port. Possible values are Authenticator or Supplicant. This field is not configurable.                                                                                                    |  |

Table 83. Port summary

| Field                    | Description                                                                                                    |  |
|--------------------------|----------------------------------------------------------------------------------------------------|--|
| Authenticator PAE State  | This field displays the current state of the authenticator PAE state machine. Possible values are as follows:  Initialize  Disconnected  Connecting  Authenticating  Authenticated  Aborting  Held  ForceAuthorized  ForceUnauthorized.                                                                        |  |
| Backend State            | This field displays the current state of the backend authentication state machine. Possible values are as follows:  Request Response Success Fail Timeout Initialize                                                                                                    |  |
| Vlan Assigned            | This field displays the VLAN ID assigned to the selected interface by the authenticator. This field is displayed only when the port control mode of the selected interface is not MAC-based. This field is not configurable.                                                                                   |  |
| Vlan Assigned Reason     | This field displays reason for the VLAN ID assigned by the authenticator to the selected interface. This field is displayed only when the port control mode of the selected interface is not MAC-based. This field is not configurable. Possible values are as follows:  Radius  Unauth  Default  Not Assigned |  |
| Key Transmission Enabled | This field displays if key transmission is enabled on the selected port. This is not a configurable field. The possible values are 'true' and 'false'. If the value is 'false' key transmission does not occur. Otherwise, key transmission is supported on the selected port.                                 |  |
| Session Timeout          | This field displays session rimeout set by the Radius server for the selected port. This field is displayed only when the port control mode of the selected port is not MAC-based.                                                                                                    |  |

Table 83. Port summary

| Field                      | Description                                                                                                    |
|----------------------------|----------------------------------------------------------------------------------------------------|
| Session Termination Action | This field displays termination action set by the RADIUS server for the selected port. This field is displayed only when the port control mode of the selected port is not MAC-based. Possible values are as follows:  Default Reauthenticate If the termination action is default then at the end of the session, the |
|                            | client details are initialized. Otherwise, re-authentication is attempted.                                                                                                    |
| Port Status                | This field shows the authorization status of the specified port. The possible values are Authorized, Unauthorized, and N/A. If the port is in detached state, the value is N/A because the port cannot participate in port access control.                                                                             |

# **View the Client Summary**

#### > To view the client summary:

- 1. Prepare your computer with a static IP address in the 169.254.100.0 subnet, for example, 169.254.100.201.
- 2. Connect an Ethernet cable from an Ethernet port on your computer to an Ethernet port on the switch.
- 3. Launch a web browser.
- 4. Enter the IP address of the switch in the web browser address field.

The default IP address of the switch is 169.254.100.100.

The Login screen displays.

**5.** Enter the user name and password.

The default admin user name is **admin** and the default admin password is blank, that is, do not enter a password.

6. Click the **Login** button.

The web management interface menu displays.

7. Select Security > Port Authentication > Advanced > Client Summary.

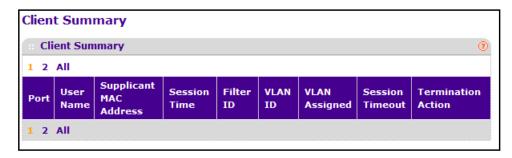

The following table describes the nonconfigurable information displayed on the screen.

Table 84. Client summary

| Field                  | Description                                                                                        |
|------------------------|----------------------------------------------------------------------------------------------------|
| Port                   | The port to be displayed.                                                                          |
| User Name              | This field displays the user name representing the identity of the supplicant device.              |
| Supplicant Mac Address | This field displays supplicant's device MAC address.                                               |
| Session Time           | This field displays the time since the supplicant as logged, in seconds.                           |
| Filter ID              | This field displays policy filter ID assigned by the authenticator to the supplicant device.       |
| Vlan ID                | This field displays VLAN ID assigned by the authenticator to the supplicant device.                |
| Vlan Assigned          | This field displays reason for the VLAN ID assigned by the authenticator to the supplicant device. |
| Session Timeout        | This field displays session timeout set by the RADIUS server to the supplicant device.             |
| Termination Action     | This field displays termination action set by the RADIUS server to the supplicant device.          |

### **Traffic Control**

You can configure MAC filters, storm control, port security, and protected port settings. To display the screen, select **Security** > **Traffic Control**.

# **Configure MAC Filter Settings**

You can create MAC filters that limit the traffic allowed into and out of specified ports on the system.

#### > To configure MAC filter settings:

- 1. Prepare your computer with a static IP address in the 169.254.100.0 subnet, for example, 169.254.100.201.
- 2. Connect an Ethernet cable from an Ethernet port on your computer to an Ethernet port on the switch.
- 3. Launch a web browser.
- 4. Enter the IP address of the switch in the web browser address field.

The default IP address of the switch is 169.254.100.100.

The Login screen displays.

5. Enter the user name and password.

The default admin user name is **admin** and the default admin password is blank, that is, do not enter a password.

Click the Login button.

The web management interface menu displays.

7. Select Security > Traffic Control > MAC Filter > MAC Filter Configuration.

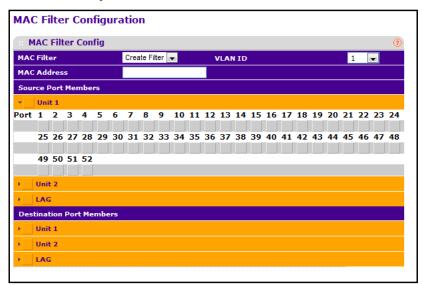

8. In the MAC Filter list, select Create Filter.

This is the list of MAC address and VLAN ID pairings for all configured filters. To change the port mask(s) for an existing filter, select the entry to change. To add a new filter, select **Create Filter** from the top of the list.

From the VLAN ID list, select the VLAN to use with the MAC address to fully identify packets you want filtered.

You can change this field only when the Create Filter option is selected from the MAC Filter menu.

**10.** In the **MAC Address** list, specify the MAC address of the filter in the format 00:01:1A:B2:53:4D.

You can change this field when you select the Create Filter option. You cannot define filters for the following MAC addresses:

- 00:00:00:00:00
- 01:80:C2:00:00:00 to 01:80:C2:00:00:0F
- 01:80:C2:00:00:20 to 01:80:C2:00:00:21
- FF:FF:FF:FF:FF
- 11. Use Source Port Members to list the ports you want included in the inbound filter.

If a packet with the MAC address and VLAN ID you selected is received on a port that is not in the list, it is dropped.

12. Use **Destination Port Members** to list the ports to be included in the outbound filter.

Packets with the MAC address and VLAN ID you selected is transmitted only out of ports that are in the list. Destination ports can be included only in the multicast filter.

- **13.** To delete a configured MAC filter, select it from the menu, and then click the **DELETE** button.
- 14. Click the APPLY button.

Your settings are applied to the system.

# **View the MAC Filter Summary**

You can view the MAC filters that are configured on the system.

#### To view the MAC filter summary:

- 1. Prepare your computer with a static IP address in the 169.254.100.0 subnet, for example, 169.254.100.201.
- Connect an Ethernet cable from an Ethernet port on your computer to an Ethernet port on the switch.
- Launch a web browser.
- 4. Enter the IP address of the switch in the web browser address field.

The default IP address of the switch is 169.254.100.100.

The Login screen displays.

**5.** Enter the user name and password.

The default admin user name is **admin** and the default admin password is blank, that is, do not enter a password.

Click the Login button.

The web management interface menu displays.

7. Select Security > Traffic Control > MAC Filter > MAC Filter Summary.

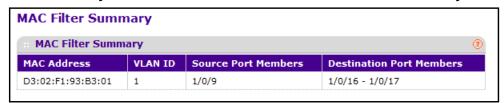

The following table describes the information displayed on the screen:

Table 85. MAC Filter Summary User Manual

| Field       | Description                                                    |  |
|-------------|----------------------------------------------------------------|--|
| MAC Address | The MAC address of the filter in the format 00:01:1A:B2:53:4D. |  |
| VLAN ID     | The VLAN ID associated with the filter.                        |  |

Table 85. MAC Filter Summary User Manual (continued)

| Field                    | Description                                                |  |
|--------------------------|------------------------------------------------------------|--|
| Source Port Members      | A list of ports to be used for filtering inbound packets.  |  |
| Destination Port Members | A list of ports to be used for filtering outbound packets. |  |

# **Configure the Global Port Security Mode**

Use the port security feature to lock one or more ports on the system. When a port is locked, only packets with an allowable source MAC addresses can be forwarded. All other packets are discarded.

#### > To configure the global port security mode:

- 1. Prepare your computer with a static IP address in the 169.254.100.0 subnet, for example, 169.254.100.201.
- Connect an Ethernet cable from an Ethernet port on your computer to an Ethernet port on the switch.
- 3. Launch a web browser.
- 4. Enter the IP address of the switch in the web browser address field.

The default IP address of the switch is 169.254.100.100.

The Login screen displays.

5. Enter the user name and password.

The default admin user name is **admin** and the default admin password is blank, that is, do not enter a password.

**6.** Click the **Login** button.

The web management interface menu displays.

7. Select Security > Traffic Control > Port Security > Port Administration.

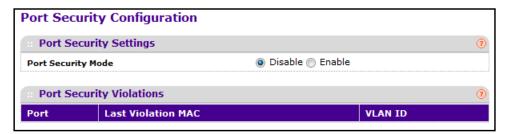

8. In the **Port Security Mode** field, select the appropriate radio button to enable or disable port security on the switch.

The Port Security Violations table shows information about violations that occurred on ports that are enabled for port security. The following table describes the fields in the Port Security violations table.

**Table 86. Port Security Configuration** 

| Field              | Description                                                                             |
|--------------------|-----------------------------------------------------------------------------------------|
| Port               | Displays the physical interface.                                                        |
| Last Violation MAC | Displays the source MAC address of the last packet that was discarded at a locked port. |
| VLAN ID            | Displays the VLAN ID corresponding to the last violation MAC address.                   |

# **Configure Port Security Settings**

A MAC address can be defined as allowable by one of two methods: dynamically or statically. Both methods are used concurrently when a port is locked.

Dynamic locking implements a first arrival mechanism for port security. You specify how many addresses can be learned on the locked port. If the limit has not been reached, then a packet with an unknown source MAC address is learned and forwarded normally. When the limit is reached, no more addresses are learned on the port. Any packets with source MAC addresses that were not already learned are discarded. You can effectively disable dynamic locking by setting the number of allowable dynamic entries to zero.

Static locking allows you to specify a list of MAC addresses that are allowed on a port. The behavior of packets is the same as for dynamic locking: only packets with an allowable source MAC address can be forwarded.

#### > To configure port security settings:

- 1. Prepare your computer with a static IP address in the 169.254.100.0 subnet, for example, 169.254.100.201.
- Connect an Ethernet cable from an Ethernet port on your computer to an Ethernet port on the switch.
- Launch a web browser.
- 4. Enter the IP address of the switch in the web browser address field.

The default IP address of the switch is 169.254.100.100.

The Login screen displays.

Enter the user name and password.

The default admin user name is **admin** and the default admin password is blank, that is, do not enter a password.

6. Click the **Login** button.

The web management interface menu displays.

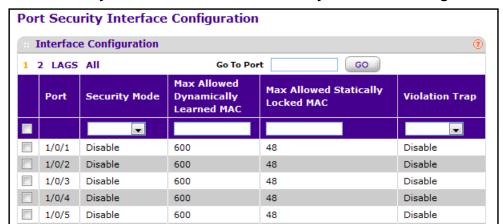

#### Select Security > Traffic Control > Port Security > Interface Configuration.

- 8. Port. Selects the interface to be configured.
- 9. Select the check box next to the port or LAG to configure.

Select multiple check boxes to apply the same setting to all selected interfaces. Select the check box in the heading row to apply the same settings to all interfaces.

- **10.** Specify the following settings:
  - Security Mode. Enables or disables the port security feature for the selected interface.
  - Max Allowed Dynamically Learned MAC. Sets the maximum number of dynamically learned MAC addresses on the selected interface.
  - Max Allowed Statically Locked MAC. Sets the maximum number of statically locked MAC addresses on the selected interface.
  - Violation Traps. Enables or disables the sending of new violation traps designating when a packet with a disallowed MAC address is received on a locked port.

### Convert a Dynamic MAC Address to a Static Address

You can convert a dynamically learned MAC address to a statically locked address.

#### > To convert learned MAC addresses:

- 1. Prepare your computer with a static IP address in the 169.254.100.0 subnet, for example, 169.254.100.201.
- Connect an Ethernet cable from an Ethernet port on your computer to an Ethernet port on the switch.
- 3. Launch a web browser.
- 4. Enter the IP address of the switch in the web browser address field.

The default IP address of the switch is 169.254.100.100.

The Login screen displays.

5. Enter the user name and password.

The default admin user name is **admin** and the default admin password is blank, that is, do not enter a password.

6. Click the **Login** button.

The web management interface menu displays.

7. Select Security > Traffic Control > Port Security > Dynamic MAC Address.

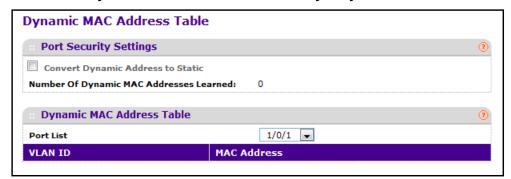

**8.** To convert a dynamically learned MAC address to a statically locked address, select the **Convert Dynamic Address to Static** check box.

The dynamic MAC address entries are converted to static MAC address entries in a numerically ascending order until the static limit is reached.

9. In the Port List menu, select the physical interface.

The Dynamic MAC Address Table shows the MAC addresses and their associated VLANs learned on the selected port.

**10.** Click the **REFRESH** button to refresh the screen and to show the latest MAC address(es) learned on a specific port.

# **Configure Static MAC Addresses**

#### > To configure static MAC addresses:

- 1. Prepare your computer with a static IP address in the 169.254.100.0 subnet, for example, 169.254.100.201.
- 2. Connect an Ethernet cable from an Ethernet port on your computer to an Ethernet port on the switch.
- 3. Launch a web browser.
- 4. Enter the IP address of the switch in the web browser address field.

The default IP address of the switch is 169.254.100.100.

The Login screen displays.

**5.** Enter the user name and password.

The default admin user name is **admin** and the default admin password is blank, that is, do not enter a password.

6. Click the **Login** button.

The web management interface menu displays.

7. Select Security > Traffic Control> Port Security > Static MAC Address.

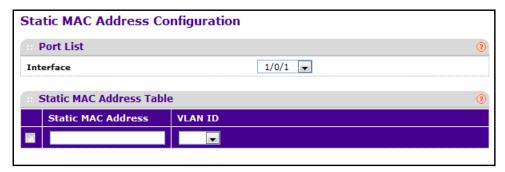

- 8. In the **Interface** list, select the physical interface.
- 9. To add MAC addresses, enter them in the Static MAC Address field.
- 10. In the VLAN ID menu, select the VLAN ID corresponding to the MAC address being added.
- 11. To add a new static MAC address to the switch, click the ADD button.
- 12. To delete a existing static MAC address from the switch, click the **DELETE** button.
- 13. Click the APPLY button.

Your settings are saved.

# **Configure a Private Group**

#### > To configure a private group:

- 1. Prepare your computer with a static IP address in the 169.254.100.0 subnet, for example, 169.254.100.201.
- Connect an Ethernet cable from an Ethernet port on your computer to an Ethernet port on the switch.
- Launch a web browser.
- 4. Enter the IP address of the switch in the web browser address field.

The default IP address of the switch is 169.254.100.100.

The Login screen displays.

5. Enter the user name and password.

The default admin user name is **admin** and the default admin password is blank, that is, do not enter a password.

6. Click the **Login** button.

The web management interface menu displays.

7. Select Security > Traffic Control > Private Group > Private Group Configuration.

| Private Group Configuration |                             |          |            |
|-----------------------------|-----------------------------|----------|------------|
| · P                         | Private Group Configuration |          |            |
|                             | Group Name                  | Group ID | Group Mode |
|                             |                             |          | v          |
|                             | pgroup1                     | 1        | community  |

8. In the **Group Name** field, enter the private group name.

The name can be up to 24 bytes of non-blank characters.

9. In the optional **Group ID** field, specify the private group identifier.

The range of group ID is 1 to 192.

10. In the Group Mode menu, select isolated or community.

When in isolated mode, the member port in the group cannot forward its egress traffic to any other members in the same group. By default, the mode is community mode. Each member port can forward traffic to other members in the same group, but not to members in other groups.

- 11. To create a new private group in the switch, click the ADD button.
- **12.** To delete a selected private group from the switch, click the **DELETE** button.

### **Configure Private Group Membership**

#### > To configure private group membership:

- 1. Prepare your computer with a static IP address in the 169.254.100.0 subnet, for example, 169.254.100.201.
- 2. Connect an Ethernet cable from an Ethernet port on your computer to an Ethernet port on the switch.
- 3. Launch a web browser.
- 4. Enter the IP address of the switch in the web browser address field.

The default IP address of the switch is 169.254.100.100.

The Login screen displays.

**5.** Enter the user name and password.

The default admin user name is **admin** and the default admin password is blank, that is, do not enter a password.

Click the Login button.

The web management interface menu displays.

Private Group Membership

:: Private Group Membership

Group ID

Group Name

pgroup1

Group Mode

community

Unit 1

Port 1 2 3 4 5 6 7 8 9 10 11 12 13 14 15 16 17 18 19 20 21 22 23 24

25 26 27 28 29 30 31 32 33 34 35 36 37 38 39 40 41 42 43 44 45 46 47 48

49 50 51 52

7. Select Security > Traffic Control > Private Group > Private Group Membership.

- 8. In the **Group ID** menu, select the group.
- 9. In the **Port List** menu, select the ports for this private group.

The port list displays when at least one group is configured.

**Table 87. Private Group Membership** 

| Field      | Description                                                                                                    |
|------------|----------------------------------------------------------------------------------------------------|
| Group Name | This field identifies the name for the private group you selected. It can be up to 24 non-blank characters long.                                                                                                    |
| Group Mode | This field identifies the mode of the private group you selected. The modes are as follows:  community  isolated  The group mode can be either isolated or community. When in isolated mode, the member port in the group cannot forward its egress traffic to any other members in the same group. By default, the mode is community mode. In community mode, each member port can forward traffic to other members in the same group, but not to members in other groups. |

# **Configure Protected Ports**

If a port is configured as protected, it does not forward traffic to any other protected port on the switch, but it forwards traffic to unprotected ports. You can configure the ports as protected or unprotected. You need read-write access privileges to modify the configuration.

#### > To configure protected ports:

- 1. Prepare your computer with a static IP address in the 169.254.100.0 subnet, for example, 169.254.100.201.
- Connect an Ethernet cable from an Ethernet port on your computer to an Ethernet port on the switch.
- 3. Launch a web browser.
- 4. Enter the IP address of the switch in the web browser address field.

The default IP address of the switch is 169.254.100.100.

The Login screen displays.

**5.** Enter the user name and password.

The default admin user name is **admin** and the default admin password is blank, that is, do not enter a password.

6. Click the **Login** button.

The web management interface menu displays.

7. Select Security > Traffic Control > Protected Ports.

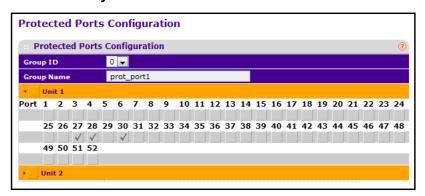

8. In the **Group ID** list, select a group of protected ports that can be combined into a logical group.

Traffic can flow between protected ports belonging to different groups, but not within the same group. The selection box lists all the possible protected port group IDs supported for the current platform. The valid range of the group ID is 0 to 2.

Use the optional Group Name field to associate a name with the protected ports group (used for identification purposes).

It can be up to 32 alphanumeric characters long, including blanks. The default is blank. This field is optional.

- **10.** Click the orange bar to display the available ports.
- 11. Select the check box below each port to configure it as a protected port.

The selection list consists of physical ports, protected as well as unprotected. The protected ports are tick-marked to differentiate between them. No traffic forwarding is possible between two protected ports. If left unconfigured, the default state is unprotected.

- 12. Click the REFRESH button to refresh the screen with the most current data from the switch.
- 13. Click the APPLY button.

The changes are applied to the system. Configuration changes take effect immediately.

### **Private VLAN Overview**

A private VLAN contains switch ports that cannot communicate with each other, but can access another network. These ports are called private ports. Each private VLAN contains one or more private ports and a single uplink port or uplink aggregation group. Note that all traffic between private ports is blocked at all layers, not just Layer 2 traffic, but also traffic such as FTP, HTTP, and Telnet.

### **Configure a Private VLAN Type**

#### > To configure a private VLAN type:

- 1. Prepare your computer with a static IP address in the 169.254.100.0 subnet, for example, 169.254.100.201.
- Connect an Ethernet cable from an Ethernet port on your computer to an Ethernet port on the switch.
- 3. Launch a web browser.
- Enter the IP address of the switch in the web browser address field.

The default IP address of the switch is 169.254.100.100.

The Login screen displays.

5. Enter the user name and password.

The default admin user name is **admin** and the default admin password is blank, that is, do not enter a password.

6. Click the **Login** button.

The web management interface menu displays.

7. Select Security > Traffic Control > Private VLAN > Private VLAN Type Configuration.

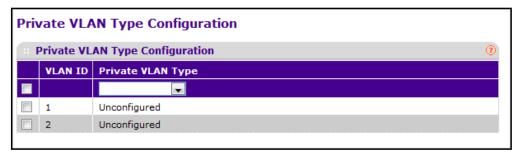

The VLAN ID field displays the VLAN for which private VLAN type is being set. The factory default is Unconfigured.

- **8.** Use **Private VLAN Type** to specify the type of private VLAN. The factory default is Unconfigured.
- Click the APPLY button.

The changes are applied to the system. Configuration changes take effect immediately.

# **Configure the Private VLAN Association**

#### > To configure the private VLAN association:

- 1. Prepare your computer with a static IP address in the 169.254.100.0 subnet, for example, 169.254.100.201.
- Connect an Ethernet cable from an Ethernet port on your computer to an Ethernet port on the switch.
- 3. Launch a web browser.
- 4. Enter the IP address of the switch in the web browser address field.

The default IP address of the switch is 169,254,100,100.

The Login screen displays.

**5.** Enter the user name and password.

The default admin user name is **admin** and the default admin password is blank, that is, do not enter a password.

6. Click the **Login** button.

The web management interface menu displays.

7. Select Security > Traffic Control > Private VLAN> Private VLAN Association Configuration.

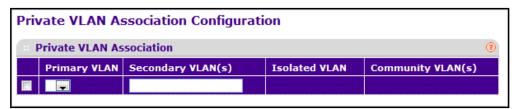

8. Use **Primary VLAN** to select the primary VLAN ID of the domain.

This is used to associate secondary VLANs to the domain.

**9.** Use **Secondary VLAN(s)** to display all the statically created VLANs (excluding the primary and default VLANs).

This field is used to associate VLANs to the selected primary VLAN.

- 10. To delete the IP subnet-based VLAN from the switch, click the **DELETE** button.
- 11. Click the APPLY button.

Your changes are applied to the system. Configuration changes take effect immediately.

The following table describes the nonconfigurable information displayed on the screen.

Table 88. Private VLAN Association Configuration

| Field             | Description                                                                       |
|-------------------|-----------------------------------------------------------------------------------|
| Isolated VLAN     | Displays the isolated VLAN associated with the selected primary VLAN.             |
| Community VLAN(s) | Displays the list of community VLAN(s) associated with the selected primary VLAN. |

# **Configure the Private VLAN Port Mode**

#### > To configure the private VLAN port mode:

- 1. Prepare your computer with a static IP address in the 169.254.100.0 subnet, for example, 169.254.100.201.
- Connect an Ethernet cable from an Ethernet port on your computer to an Ethernet port on the switch.
- 3. Launch a web browser.
- 4. Enter the IP address of the switch in the web browser address field.

The default IP address of the switch is 169.254.100.100.

The Login screen displays.

**5.** Enter the user name and password.

The default admin user name is **admin** and the default admin password is blank, that is, do not enter a password.

6. Click the **Login** button.

The web management interface menu displays.

# 7. Select Security > Traffic Control > Private VLAN> Private VLAN Port Mode Configuration.

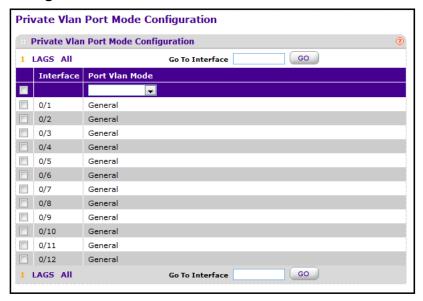

- 8. Use the **Interface** check boxes to select the physical or LAG interface.
- 9. Use **Switch Port Mode** to select the switch port mode. The factory default is 'General'.
  - General: Sets port in General mode.
  - Host: Sets port in Host mode. Used for private VLAN configuration.
  - Promiscuous: Sets port in Promiscuous mode. Used for private VLAN configuration.
- 10. Click the APPLY button.

The changes are applied to the system. Configuration changes take effect immediately.

### **Configure Private VLAN Host Interface**

#### > To configure a private VLAN host interface:

- 1. Prepare your computer with a static IP address in the 169.254.100.0 subnet, for example, 169.254.100.201.
- 2. Connect an Ethernet cable from an Ethernet port on your computer to an Ethernet port on the switch.
- Launch a web browser.
- 4. Enter the IP address of the switch in the web browser address field.

The default IP address of the switch is 169.254.100.100.

The Login screen displays.

5. Enter the user name and password.

The default admin user name is **admin** and the default admin password is blank, that is, do not enter a password.

6. Click the **Login** button.

The web management interface menu displays.

7. Select Security > Traffic Control > Private VLAN > Private VLAN Host Interface Configuration.

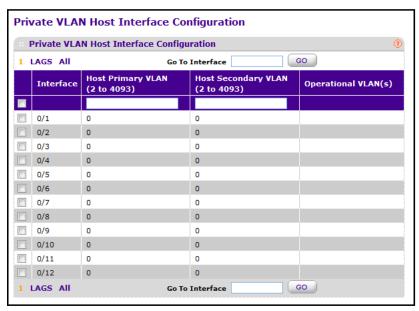

The **Interface** field displays the selected physical or LAG interface.

The **Operational VLANs** fields display the operational VLANs.

- Use Host Primary VLAN to set the primary VLAN ID for Host Association mode.
   The range of the VLAN ID is 2–4093.
- Use Host Secondary VLAN to set the secondary VLAN ID for Host Association mode.
   The range of the VLAN ID is 2–4093.
- 10. To delete the IP subnet-based VLAN from the switch, click the **DELETE** button.
- 11. Click the APPLY button.

The changes are applied to the system. Configuration changes take effect immediately.

### **Configure Private VLAN Promiscuous Interface Settings**

- > To configure private VLAN promiscuous interface settings:
  - 1. Prepare your computer with a static IP address in the 169.254.100.0 subnet, for example, 169.254.100.201.
  - Connect an Ethernet cable from an Ethernet port on your computer to an Ethernet port on the switch.
  - 3. Launch a web browser.
  - Enter the IP address of the switch in the web browser address field.

The default IP address of the switch is 169,254,100,100.

The Login screen displays.

5. Enter the user name and password.

The default admin user name is **admin** and the default admin password is blank, that is, do not enter a password.

6. Click the Login button.

The web management interface menu displays.

7. Select Security > Traffic Control > Private VLAN > Private VLAN Promiscuous Interface Configuration.

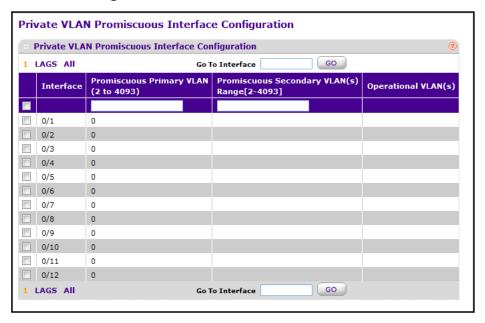

- 8. Select the physical or LAG interface.
- Use Promiscuous Primary VLAN to set the primary VLAN ID for Promiscuous Association mode. The range of the VLAN ID is 2-4093.
- Use Promiscuous Secondary VLAN ID(s) to set the secondary VLAN ID List for Promiscuous Association mode.

You can enter individual VLAN IDs, ranges of VLAN IDs, or a combination of both. To specify a individual VLAN ID, type a number, such as 10. To specify a VLAN ID range, type numbers separated by a hyphen, such as 10-13. To specify ia combination, use commas to separate each entry, for example: 10,15,40-43,1000-1005,2000. The range of the VLAN ID is 2-4093.

**Note:** The VLAN ID List given in this field replaces the configured Secondary VLAN list in the association.

- 11. To delete the IP subnet-based VLAN from the switch, click the **DELETE** button.
- 12. Click the APPLY button.

The changes are applied to the system. Configuration changes take effect immediately.

### **Storm Control Overview**

A broadcast storm is the result of an excessive number of broadcast messages simultaneously transmitted across a network by a single port. Forwarded message responses can overload network resources and/or cause the network to time out.

The switch measures the incoming broadcast/multicast/unknown unicast packet rate per port and discards packets when the rate exceeds the defined value. Storm control is enabled per interface, by defining the packet type and the rate at which the packets are transmitted.

### **Configure Storm Control Global Settings**

#### To configure storm control global settings:

- 1. Prepare your computer with a static IP address in the 169.254.100.0 subnet, for example, 169.254.100.201.
- 2. Connect an Ethernet cable from an Ethernet port on your computer to an Ethernet port on the switch.
- 3. Launch a web browser.
- 4. Enter the IP address of the switch in the web browser address field.

The default IP address of the switch is 169.254.100.100.

The Login screen displays.

5. Enter the user name and password.

The default admin user name is **admin** and the default admin password is blank, that is, do not enter a password.

6. Click the **Login** button.

The web management interface menu displays.

7. Select Security > Traffic Control > Storm Control > Storm Control Global Configuration.

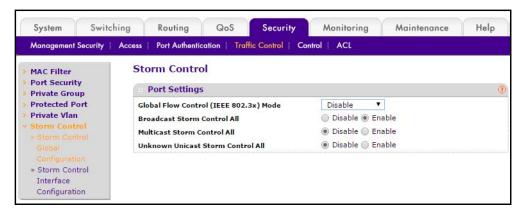

The following four controls provide an easy way to enable or disable each type of packets to be rate-limited on every port in a global fashion. The effective storm control state of each port can be viewed by going to the port configuration screen.

- Global Flow Control (IEEE 802.3x) Mode. Select Disable or Enable. The factory default is Disable.
- Select the Broadcast Storm Control All **Disable** or **Enable** radio button.

This enables or disables the Broadcast Storm Recovery mode on all ports. When you specify Enable for Broadcast Storm Recovery and the broadcast traffic on any Ethernet port exceeds the configured threshold, the switch blocks (discards) the broadcast traffic. The factory default is Enable.

Select the Multicast Storm Control All Disable or Enable radio button.

This enables or disables the Multicast Storm Recovery mode on all ports. When you specify Enable for Multicast Storm Recovery and the multicast traffic on any Ethernet port exceeds the configured threshold, the switch blocks (discards) the multicast traffic. The factory default is Disable.

Select the Unknown Unicast Storm Control All Disable or Enable radio button.

This enables or disables the Unicast Storm Recovery mode on all ports. When you specify Enable for Unicast Storm Recovery and the unicast traffic on any Ethernet port exceeds the configured threshold, the switch blocks (discards) the unicast traffic. The factory default is Disable.

### **View Storm Control Settings for an Interface**

#### > To view storm control settings for an interface:

- 1. Prepare your computer with a static IP address in the 169.254.100.0 subnet, for example, 169.254.100.201.
- 2. Connect an Ethernet cable from an Ethernet port on your computer to an Ethernet port on the switch.
- 3. Launch a web browser.
- 4. Enter the IP address of the switch in the web browser address field.

The default IP address of the switch is 169,254,100,100.

The Login screen displays.

Enter the user name and password.

The default admin user name is **admin** and the default admin password is blank, that is, do not enter a password.

6. Click the **Login** button.

The web management interface menu displays.

# 7. Select Security >Traffic Control > Storm Control > Storm Control Interface Configuration.

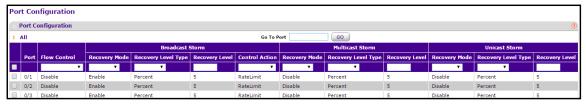

The following table describes the nonconfigurable information displayed on the screen.

Table 89. Storm control interface configuration

| Field                               | Description                                                                                                    |
|-------------------------------------|----------------------------------------------------------------------------------------------------|
| Flow Control                        | Enable or disable IEEE 802.3x flow control by selecting the corresponding line on the menu. Flow control helps to prevent data loss when the port cannot keep up with the number of frames being switched. When enabled, the switch can send a PAUSE frame to stop traffic on a port if the amount of memory used by packets on the port exceeds a preconfigured threshold and responds to pause requests from partner devices. The paused port does not forward packets for the period of time specified in the PAUSE frame. When the PAUSE frame time elapses or the utilization returns to a specified low threshold, the switch enables the port to again transmit frames. The factory default is disabled. For LAG interfaces Flow Control mode is displayed blank, as flow control is not applicable. |
| Broadcast Storm Recovery Mode       | Enable or disable this option by selecting the corresponding line on the entry field. When you specify Enable for broadcast storm recovery and the broadcast traffic on the specified Ethernet port exceeds the configured threshold, the switch blocks (discards) the broadcast traffic. The factory default is enable.                                                                                                    |
| Broadcast Storm Recovery Level Type | The broadcast storm recovery level as a percentage of link speed or as packets per second.                                                                                                    |
| Broadcast Storm Recovery Level      | The threshold at which storm control activates. The factory default is 5 percent of port speed for pps type.                                                                                                    |
| Multicast Storm Recovery Mode       | Enable or disable this option by selecting the corresponding line on the entry field. When you specify Enable for multicast storm recovery and the multicast traffic on the specified Ethernet port exceeds the configured threshold, the switch blocks (discards) the multicast traffic. The factory default is disabled.                                                                                                    |
| Multicast Storm Recovery Level Type | The multicast storm recovery level as a percentage of link speed or as packets per second.                                                                                                    |
| Multicast Storm Recovery Level      | The threshold at which storm control activates. The factory default is 5 percent of port speed for pps type.                                                                                                    |
| Unicast Storm Recovery Mode         | Enable or disable this option by selecting the corresponding line on the entry field. When you specify Enable for unicast storm recovery and the unicast traffic on the specified Ethernet port exceeds the configured threshold, the switch blocks (discards) the unicast traffic. The factory default is disabled.                                                                                                    |

Table 89. Storm control interface configuration

| Field                             | Description                                                                                                    |
|-----------------------------------|----------------------------------------------------------------------------------------------------|
| Unicast Storm Recovery Level Type | Specify the unicast storm recovery level as a percentage of link speed or as packets per second.                     |
| Unicast Storm Recovery Level      | Specify the threshold at which storm control activates. The factory default is 5 percent of port speed for pps type. |

# **Control DHCP Snooping Settings**

You can configure the DHCP snooping settings.

# **Configure Global DHCP Snooping Settings**

### > To configure global DHCP snooping settings:

- 1. Prepare your computer with a static IP address in the 169.254.100.0 subnet, for example, 169.254.100.201.
- 2. Connect an Ethernet cable from an Ethernet port on your computer to an Ethernet port on the switch.
- 3. Launch a web browser.
- 4. Enter the IP address of the switch in the web browser address field.

The default IP address of the switch is 169,254,100,100.

The Login screen displays.

5. Enter the user name and password.

The default admin user name is **admin** and the default admin password is blank, that is, do not enter a password.

6. Click the Login button.

The web management interface menu displays.

7. Select Security > Control > DHCP Snooping > Global Configuration.

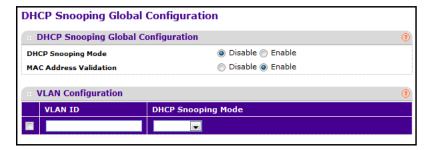

8. Use **DHCP Snooping Mode** to enable or disable the DHCP snooping feature.

The factory default is disabled.

Use MAC Address Validation to enable or disable the validation of sender MAC address for DHCP snooping.

The factory default is enabled.

- **10.** For DHCP snooping VLAN configuration, use **VLAN ID** to enter the VLAN for which the DHCP snooping mode is to be enabled.
- **11.** Use **DHCP Snooping Mode** to enable or disable the DHCP snooping feature for the entered VLAN.

The factory default is disabled.

12. Click the APPLY button.

The settings are sent to the switch. Configuration changes take effect immediately. These changes are not retained across a power cycle unless you save the configuration. See *Save Configuration* on page 405.

# **Configure the DHCP Snooping Interface**

### > To configure the DHCP snooping interface:

- 1. Prepare your computer with a static IP address in the 169.254.100.0 subnet, for example, 169.254.100.201.
- 2. Connect an Ethernet cable from an Ethernet port on your computer to an Ethernet port on the switch.
- 3. Launch a web browser.
- 4. Enter the IP address of the switch in the web browser address field.

The default IP address of the switch is 169.254.100.100.

The Login screen displays.

5. Enter the user name and password.

The default admin user name is **admin** and the default admin password is blank, that is, do not enter a password.

**6.** Click the **Login** button.

The web management interface menu displays.

7. Select Security > Control > DHCP Snooping > Interface Configuration.

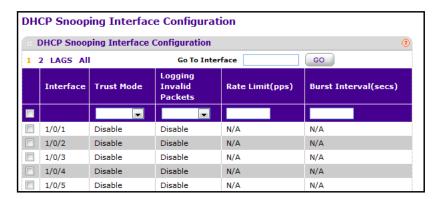

- 8. Select the interface for which data is to be configured.
- 9. In the Trust Mode menu, select Enable or Disable.

If trust mode is enabled, the DHCP snooping application considers the port as trusted. The factory default is disabled.

10. In the Logging Invalid Packets menu select Enable or Disable.

If this feature is enabled, DHCP snooping application logs invalid packets on this interface. The factory default is disabled.

11. In the Rate Limit (pps) field, specify rate limit value for DHCP snooping purpose.

If the incoming rate of DHCP packets exceeds this value for consecutive burst interval seconds, the port is shut down. If this value is N/A then burst interval has no meaning, hence it is disabled. The default value is N/A. It can be set to -1, which means N/A. The range of Rate Limit is 0 to 300.

**12.** In the **Burst Interval (secs)** field, specify the burst interval value for rate limiting purpose on this interface.

If the rate limit is N/A, the burst interval has no meaning and it is N/A. The default value is N/A. It can be set to value -1, which means N/A. The range of Burst Interval is 1 to 15).

### **Configure DHCP Snooping Static Binding**

#### > To configure DHCP snooping static binding:

- 1. Prepare your computer with a static IP address in the 169.254.100.0 subnet, for example, 169.254.100.201.
- Connect an Ethernet cable from an Ethernet port on your computer to an Ethernet port on the switch.
- 3. Launch a web browser.
- 4. Enter the IP address of the switch in the web browser address field.

The default IP address of the switch is 169,254,100,100.

The Login screen displays.

5. Enter the user name and password.

The default admin user name is **admin** and the default admin password is blank, that is, do not enter a password.

6. Click the Login button.

The web management interface menu displays.

7. Select Security > Control > DHCP Snooping > Binding Configuration.

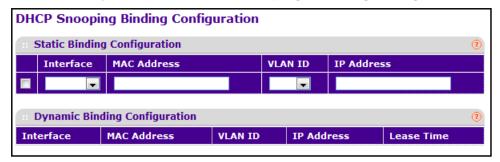

- 8. Select the interface to add a binding into the DHCP snooping database.
- Use MAC Address to specify the MAC address for the binding entry to be added. This is the key to the binding database.
- **10.** Use **VLAN ID** to select the VLAN from the list for the binding rule.

The range of the VLAN ID is 1 to 4093.

- 11. Use IP Address to specify valid IP address for the binding rule.
- **12.** To add DHCP snooping binding entry into the database, click the **ADD** button.
- 13. To delete selected static entries from the database, click the **DELETE** button.

### **Configure DHCP Snooping Dynamic Binding**

### > To configure DHCP snooping dynamic binding:

- 1. Prepare your computer with a static IP address in the 169.254.100.0 subnet, for example, 169.254.100.201.
- Connect an Ethernet cable from an Ethernet port on your computer to an Ethernet port on the switch.
- 3. Launch a web browser.
- Enter the IP address of the switch in the web browser address field.

The default IP address of the switch is 169,254,100,100.

The Login screen displays.

5. Enter the user name and password.

The default admin user name is **admin** and the default admin password is blank, that is, do not enter a password.

6. Click the Login button.

The web management interface menu displays.

7. Select Security > Control > DHCP Snooping > Binding Configuration.

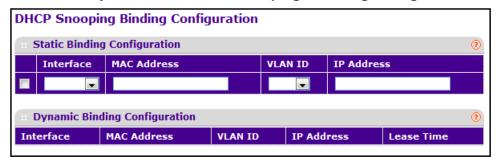

- **8.** The **Interface** field displays the interface to which a binding entry is associated in the DHCP snooping database.
- 9. Use **MAC Address** to display the MAC address for the binding in the binding database.
- **10.** Use **VLAN ID** to display the VLAN for the binding entry in the binding database.

The range of the VLAN ID is 1 to 4093.

11. Specify the IP Address.

This is the IP address for the binding entry in the binding database.

- **12. Lease Time**. Displays the remaining lease time for the dynamic entries.
- 13. Click **CLEAR** to delete all DHCP snooping binding entries.

# **Configure Persistent DHCP Snooping**

#### > To configure persistent DHCP snooping:

- 1. Prepare your computer with a static IP address in the 169.254.100.0 subnet, for example, 169.254.100.201.
- Connect an Ethernet cable from an Ethernet port on your computer to an Ethernet port on the switch.
- 3. Launch a web browser.
- 4. Enter the IP address of the switch in the web browser address field.

The default IP address of the switch is 169.254.100.100.

The Login screen displays.

5. Enter the user name and password.

The default admin user name is **admin** and the default admin password is blank, that is, do not enter a password.

6. Click the **Login** button.

The web management interface menu displays.

7. Select Security > Control > DHCP Snooping > Persistent Configuration.

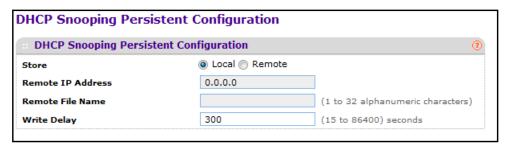

8. Use **Store** to select the local store or remote store.

Selecting Local disables the remote fields like Remote File Name and Remote IP address.

- Use Remote IP Address to configure the remote IP address on which the snooping database is stored when Remote is selected.
- **10.** Use **Remote File Name** to configure the remote file name to store the database when remote is selected.
- 11. Use **Write Delay** to configure the maximum write time to write the database into local or remote.

The range of Write Delay is 15 to 86400.

### **View DHCP Snooping Statistics**

#### > To view DHCP snooping statistics:

- 1. Prepare your computer with a static IP address in the 169.254.100.0 subnet, for example, 169.254.100.201.
- 2. Connect an Ethernet cable from an Ethernet port on your computer to an Ethernet port on the switch.
- Launch a web browser.
- Enter the IP address of the switch in the web browser address field.

The default IP address of the switch is 169.254.100.100.

The Login screen displays.

5. Enter the user name and password.

The default admin user name is **admin** and the default admin password is blank, that is, do not enter a password.

Click the Login button.

The web management interface menu displays.

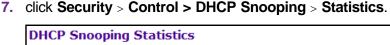

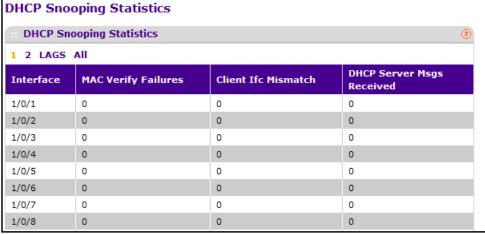

Click **CLEAR** to clear all interfaces statistics.

Click the **REFRESH** button to refresh the data on the screen with the latest statistics.

The following table describes the nonconfigurable information displayed on the screen.

Table 90. DHCP Snooping Statistics

| Field                     | Description                                                                                                    |
|---------------------------|----------------------------------------------------------------------------------------------------|
| Interface                 | The untrusted and snooping enabled interface for which statistics are to be displayed.                          |
| MAC Verify Failures       | Number of packets that were dropped by DHCP snooping as there is no matching DHCP snooping binding entry found. |
| Client Ifc Mismatch       | The number of DHCP messages that are dropped based on source MAC address and client HW address verification.    |
| DHCP Server Msgs Received | The number of server messages that are dropped on an untrusted port.                                            |

# **Configure an IP Source Guard Interface**

### To configure an IP source guard interface:

- 1. Prepare your computer with a static IP address in the 169.254.100.0 subnet, for example, 169.254.100.201.
- Connect an Ethernet cable from an Ethernet port on your computer to an Ethernet port on the switch.
- 3. Launch a web browser.
- 4. Enter the IP address of the switch in the web browser address field.

The default IP address of the switch is 169,254,100,100.

The Login screen displays.

Enter the user name and password.

The default admin user name is **admin** and the default admin password is blank, that is, do not enter a password.

Click the Login button.

The web management interface menu displays.

7. Select Security > Control > IP Source Guard > Interface Configuration.

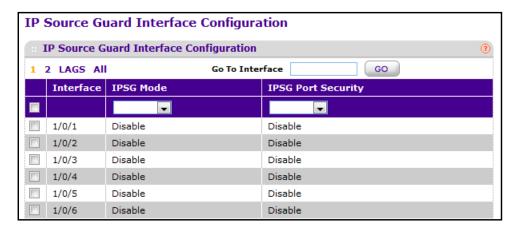

- Select an Interface to enable IPSG.
- In the IPSG Mode menu, select Enable or Disable.

This enables or disables validation of the sender IP address on this interface. If IPSG is enabled, packets are not forwarded if the sender IP address is not in the DHCP snooping binding database. The factory default is Disable.

Use IPSG Port Security to enable or disables the IPSG port security on the selected interface.

If IPSG port security is enabled then the packets are not forwarded if the sender MAC address is not in the FDB table and it is not in DHCP snooping binding database. To enforce filtering based on MAC address, other required configurations are as follows:

- Enable port-security globally.
- Enable port-security on the interface level.

IPSG port security can't be enabled if IPSG is Disabled. The factory default is disabled.

### **Configure IP Source Guard Binding**

### > To configure IP source guard binding:

- 1. Prepare your computer with a static IP address in the 169.254.100.0 subnet, for example, 169.254.100.201.
- Connect an Ethernet cable from an Ethernet port on your computer to an Ethernet port on the switch.
- 3. Launch a web browser.

4. Enter the IP address of the switch in the web browser address field.

The default IP address of the switch is 169.254.100.100.

The Login screen displays.

**5.** Enter the user name and password.

The default admin user name is **admin** and the default admin password is blank, that is, do not enter a password.

6. Click the Login button.

The web management interface menu displays.

7. Select Security > Control > IP Source Guard > Binding Configuration. To con

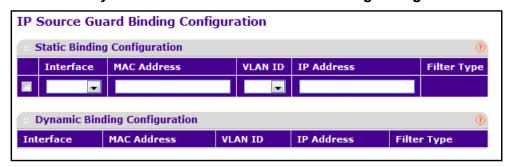

- 8. To configure static binding, specify the following:
  - a. Interface. Selects the interface to add a binding into the IPSG database.
  - **b.** Use **MAC Address** to specify the MAC address for the binding.
  - **c.** Use **VLAN ID** to select the VLAN from the list for the binding rule.
  - d. Use IP Address to specify valid IP address for the binding rule.
  - e. To add IPSG static binding entry into the database, click the ADD button.
  - f. To delete selected static entries from the database, click the **DELETE** button.
- 9. Click the **CLEAR** button to clear all the dynamic binding entries

The following table describes the nonconfigurable information displayed on the screen.

**Table 91. Dynamic Binding Configuration** 

| Field       | Description                                                                                                    |
|-------------|----------------------------------------------------------------------------------------------------|
| Interface   | Displays the interface to add a binding into the IPSG database.                                                                      |
| MAC Address | Displays the MAC address for the binding entry.                                                                                      |
| VLAN ID     | Displays the VLAN from the list for the binding entry.                                                                               |
| IP Address  | Displays valid IP address for the binding entry.                                                                                     |
| Filter Type | Filter type used on the interface. One is source IP address filter type, the other is source IP address and MAC address filter type. |

# **Configure Dynamic ARP Inspection**

### > To configure dynamic ARP inspection:

- 1. Prepare your computer with a static IP address in the 169.254.100.0 subnet, for example, 169.254.100.201.
- Connect an Ethernet cable from an Ethernet port on your computer to an Ethernet port on the switch.
- 3. Launch a web browser.
- 4. Enter the IP address of the switch in the web browser address field.

The default IP address of the switch is 169.254.100.100.

The Login screen displays.

5. Enter the user name and password.

The default admin user name is **admin** and the default admin password is blank, that is, do not enter a password.

6. Click the Login button.

The web management interface menu displays.

7. Select Security > Control > Dynamic ARP Inspection > DAI Configuration.

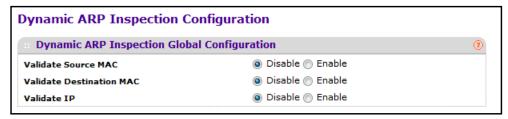

8. Select the Validate Source MAC **Disable** or **Enable** radio button.

This specifies the DAI Source MAC Validation Mode. If you select Enable, Sender MAC validation for the ARP packets is enabled. The factory default is Disable.

9. Select the Validate Destination MAC **Disable** or **Enable** radio button.

This specifies the DAI Destination MAC Validation mode for the switch. If you select Enable, Destination MAC validation for the ARP response packets is enabled. The factory default is Disable.

10. Select the Validate IP Disable or Enable radio button.

This specifies the DAI IP Validation mode for the switch by selecting Enable or Disable radio button. If you select Enable, IP address validation for the ARP packets is enabled. The factory default is Disable.

### **Configure Dynamic ARC Inspection**

### To configure dynamic ARC inspection:

- 1. Prepare your computer with a static IP address in the 169.254.100.0 subnet, for example, 169.254.100.201.
- Connect an Ethernet cable from an Ethernet port on your computer to an Ethernet port on the switch.
- 3. Launch a web browser.
- 4. Enter the IP address of the switch in the web browser address field.

The default IP address of the switch is 169,254,100,100.

The Login screen displays.

5. Enter the user name and password.

The default admin user name is **admin** and the default admin password is blank, that is, do not enter a password.

6. Click the Login button.

The web management interface menu displays.

7. Select Security > Control > Dynamic ARP Inspection > DAI VLAN Configuration.

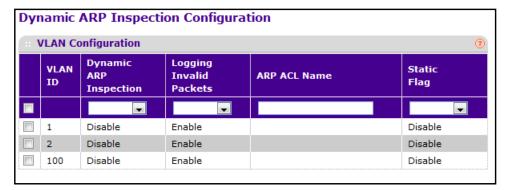

- 8. Use the VLAN ID check boxes to select the DAI-capable VLANs.
- Use Dynamic ARP Inspection to indicate whether the dynamic ARP inspection is enabled on this VLAN.

If set to Enable, dynamic ARP inspection is enabled.

**10.** Use **Logging Invalid Packets** to indicate whether the dynamic ARP inspection logging is enabled on this VLAN.

If set to Enable, invalid ARP packets information is logged.

11. Use **ARP ACL Name** to specify a name for the ARP access list.

A VLAN can be configured to use this ARP ACL containing rules as the filter for ARP packet validation. The name can contain up to 31 alphanumeric characters.

**12.** Use **Static Flag** to determine whether the ARP packet needs validation using the DHCP snooping database in case ARP ACL rules don't match.

If the flag is enabled, then the ARP packet is validated by the ARP ACL rules only. If the flag is disabled, then the ARP packet needs further validation using the DHCP snooping entries. The factory default is Disable.

# **Configure a Dynamic ARC Inspection Interface**

### > To configure a dynamic ARC inspection interface:

- 1. Prepare your computer with a static IP address in the 169.254.100.0 subnet, for example, 169.254.100.201.
- Connect an Ethernet cable from an Ethernet port on your computer to an Ethernet port on the switch.
- 3. Launch a web browser.
- 4. Enter the IP address of the switch in the web browser address field.

The default IP address of the switch is 169.254.100.100.

The Login screen displays.

5. Enter the user name and password.

The default admin user name is **admin** and the default admin password is blank, that is, do not enter a password.

6. Click the **Login** button.

The web management interface menu displays.

7. Select Security > Control> Dynamic ARP Inspection > DAI Interface Configuration.

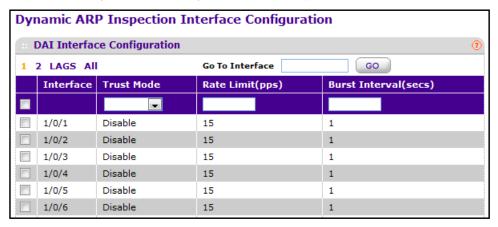

- **8.** Use **Interface** to selects the physical interface.
- Use Trust Mode to indicate whether the interface is trusted for dynamic ARP Inspection purposes.

When set to Disable, ARP packets coming to this interface are subjected to ARP inspection. If enabled, ARP packets coming to this interface are forwarded without

checking. The factory default is Disable.

10. Use Rate Limit (pps) to specify rate limit value for dynamic ARP Inspection purpose.

If the rate of incoming ARP packets exceeds this value for consecutive burst interval seconds, ARP packets are dropped. If this value is N/A there is no limit. The value can set to -1, which means N/A. The range of Rate Limit is 0–300. The factory default is 15 pps (packets per second).

11. Use **Burst Interval (secs)** to specify the burst interval value for rate limiting purpose on this interface.

If the rate limit is None, burst interval has no meaning, and displays as N/A. The factory default is 1 second.

### **Configure a DAI ACL**

### > To configure a dynamic ARP inspection ACL:

- 1. Prepare your computer with a static IP address in the 169.254.100.0 subnet, for example, 169.254.100.201.
- Connect an Ethernet cable from an Ethernet port on your computer to an Ethernet port on the switch.
- Launch a web browser.
- 4. Enter the IP address of the switch in the web browser address field.

The default IP address of the switch is 169.254.100.100.

The Login screen displays.

5. Enter the user name and password.

The default admin user name is **admin** and the default admin password is blank, that is, do not enter a password.

Click the Login button.

The web management interface menu displays.

7. Select Security > Control > Dynamic ARP Inspection > DAI ACL Configuration.

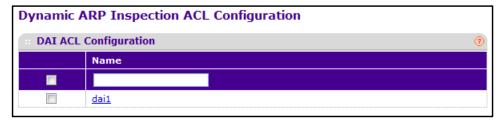

- 8. Use Name to create new ARP ACL for DAI.
- 9. To add a new DAI ACL, click the ADD button.
- **10.** To remove the currently selected DAI ACL from the switch configuration, click the **DELETE** button.

### **Configure a Dynamic ARP Inspection ACL Rule**

#### > To configure a dynamic ARP Inspection ACL rule:

- 1. Prepare your computer with a static IP address in the 169.254.100.0 subnet, for example, 169.254.100.201.
- Connect an Ethernet cable from an Ethernet port on your computer to an Ethernet port on the switch.
- 3. Launch a web browser.
- 4. Enter the IP address of the switch in the web browser address field.

The default IP address of the switch is 169,254,100,100.

The Login screen displays.

5. Enter the user name and password.

The default admin user name is **admin** and the default admin password is blank, that is, do not enter a password.

6. Click the **Login** button.

The web management interface menu displays.

7. Select Security > Control > Dynamic ARP Inspection > DAI ACL Rule Configuration.

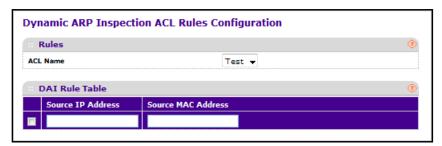

The **Source IP Address** field and the source MAC address field indicate the sender IP address match value and the sender MAC address match value for the DAI ARP ACL.

- 8. Use ACL Name to select the DAI ARP ACL.
- 9. To add a new rule to the selected ACL, click the ADD button.
- **10.** To remove the currently selected rule from the selected ACL, click the **DELETE** button.

### **View DAI Statistics**

#### To view DAI statistics:

- 1. Prepare your computer with a static IP address in the 169.254.100.0 subnet, for example, 169.254.100.201.
- Connect an Ethernet cable from an Ethernet port on your computer to an Ethernet port on the switch.
- 3. Launch a web browser.

4. Enter the IP address of the switch in the web browser address field.

The default IP address of the switch is 169.254.100.100.

The Login screen displays.

**5.** Enter the user name and password.

The default admin user name is **admin** and the default admin password is blank, that is, do not enter a password.

6. Click the Login button.

The web management interface menu displays.

7. Select Security > Control > Dynamic ARP Inspection > DAI Statistics.

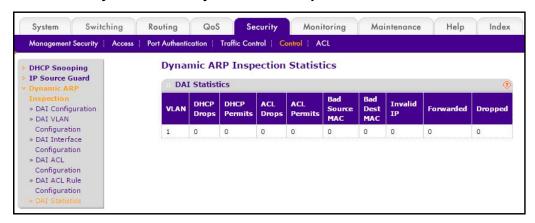

Click the **REFRESH** button to refresh the data on the screen with the latest DAI statistics.

To clear the DAI statistics, click the **CLEAR** button.

The following table describes the nonconfigurable information displayed on the screen.

Table 92. Dynamic ARP inspection statistics

| Field        | Description                                                                                                    |
|--------------|----------------------------------------------------------------------------------------------------|
| VLAN         | The enabled VLAN ID for which statistics are to be displayed.                                                                                         |
| DHCP Drops   | Number of ARP packets that were dropped by DAI because there is no matching DHCP snooping binding entry found.                                        |
| DHCP Permits | Number of ARP packets that were forwarded by DAI because there is a matching DHCP snooping binding entry found.                                       |
| ACL Drops    | Number of ARP packets that were dropped by DAI because there is no matching ARP ACL rule found for this VLAN and the static flag is set on this VLAN. |
| ACL Permits  | Number of ARP packets that were permitted by DAI because there is a matching ARP ACL rule found for this VLAN.                                        |

Table 92. Dynamic ARP inspection statistics

| Field          | Description                                                                                                    |
|----------------|----------------------------------------------------------------------------------------------------|
| Bad Source MAC | Number of ARP packets that were dropped by DAI because the sender MAC address in ARP packet didn't match the source MAC in Ethernet header.                                                                                                    |
| Bad Dest MAC   | Number of ARP packets that were dropped by DAI because the target MAC address in ARP reply packet didn't match the destination MAC in Ethernet header.                                                                                                    |
| Invalid IP     | Number of ARP packets that were dropped by DAI because the sender IP address in the ARP packet or target IP address in ARP reply packet is invalid. Invalid addresses include 0.0.0.0, 255.255.255.255, IP multicast addresses, class E addresses (240.0.0.0/4), loopback addresses (127.0.0.0/8). |
| Forwarded      | Number of valid ARP packets forwarded by DAI.                                                                                                    |
| Dropped        | Number of invalid ARP packets dropped by DAI.                                                                                                    |

### **Access Control List Overview**

Access control lists (ACLs) ensure that only authorized users can access specific resources while blocking off any unwarranted attempts to reach network resources. ACLs are used to provide traffic flow control, restrict contents of routing updates, decide which types of traffic are forwarded or blocked, and above all provide security for the network. The managed switch software supports IPv4, IPv6, and MAC ACLs.

You first create an IPv4-based or IPv6-based or MAC based ACL ID. Then, you create a rule and assign it to a unique ACL ID. Next, you define the rules, which can identify protocols, source, and destination IP and MAC addresses, and other packet-matching criteria. Finally, use the ID number to assign the ACL to a port or to a LAG.

### Use the ACL Wizard

The ACL Wizard helps you to create a simple ACL and apply it to the selected ports easily and quickly. First you must select an ACL type to create an ACL. Then add ACL rule to this ACL, and apply this ACL on the selected ports. The ACL Wizard allows you to create the ACL but doesn't allow you to modify it. If you want to modify it, go to the ACL configuration screen.

#### > To use the ACL Wizard:

- 1. Prepare your computer with a static IP address in the 169.254.100.0 subnet, for example, 169.254.100.201.
- 2. Connect an Ethernet cable from an Ethernet port on your computer to an Ethernet port on the switch.
- 3. Launch a web browser.
- 4. Enter the IP address of the switch in the web browser address field.

The default IP address of the switch is 169,254,100,100.

The Login screen displays.

5. Enter the user name and password.

The default admin user name is **admin** and the default admin password is blank, that is, do not enter a password.

6. Click the Login button.

The web management interface menu displays.

7. Select Security > ACL > ACL Wizard.

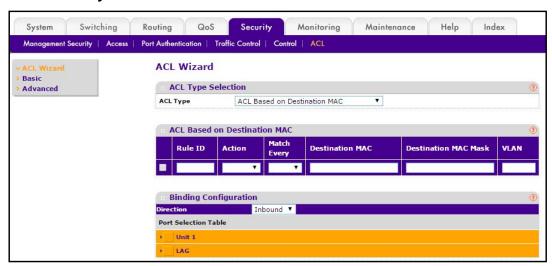

8. Use **ACL Type** to specify the ACL type you are using to create the ACL.

You can select one type from 10 optional types:

- ACL Based on Destination MAC. To create an ACL based on the destination MAC address, destination MAC mask, and VLAN.
- ACL Based on Source MAC. To create an ACL based on the source MAC address, source MAC mask, and VLAN.
- ACL Based on Destination IPv4. To create an ACL based on the destination IPv4 address and IPv4 address mask.
- ACL Based on Source IPv4. To create an ACL based on the source IPv4 address and IPv4 address mask.
- ACL Based on Destination IPv6. To create an ACL based on the destination IPv6
  prefix and IPv6 prefix length.
- ACL Based on Source IPv6. To create an ACL based on the source IPv6 prefix and IPv6 prefix length.
- ACL Based on Destination IPv4 L4 Port. To create an ACL based on the destination IPv4 Layer4 port number.
- ACL Based on Source IPv4 L4 Port. To create an ACL based on the source IPv4 Layer 4 port number.

- ACL Based on Destination IPv6 L4 Port. To create an ACL based on the destination IPv6 Layer 4 port number.
- ACL Based on Source IPv6 L4 Port. To create an ACL based on the source IPv6 Layer 4 port number.
- 9. Use Rule ID to enter a whole number in the range of 1 to 511.

This number is used to identify the rule.

- **10.** Use **Action** to specify what action should be taken if a packet matches the rule's criteria. The choices are permit or deny.
- 11. Select **True** or **False** from the **Match Every** menu.

**True** indicates that all packets match the selected ACL and rule and is either permitted or denied. In this case, since all packets match the rule, the option of configuring other match criteria is not offered. To configure specific match criteria for the rule, remove the rule and re-create it, or reconfigure **Match Every** to **False** for the other match criteria to be visible.

**12.** Use **Destination MAC** to specify the destination MAC address to compare against an Ethernet frame.

The valid format is xx:xx:xx:xx:xx:xx. The BPDU keyword can be specified using a destination MAC address of 01:80:C2:xx:xx:xx.

**13.** Use **Destination MAC Mask** to specify the destination MAC address mask specifying which bits in the destination MAC to compare against an Ethernet frame.

The valid format is xx:xx:xx:xx:xx:xx. The BPDU keyword can be specified using a destination MAC mask of 00:00:00:ff:ff:ff.

- **14.** To add a new rule to the ACL, click the **ADD** button.
- 15. To remove the currently selected rule from the ACL, click the **DELETE** button.
- **16.** Click the **APPLY** button.

Updated configuration is sent to the switch. Configuration changes take effect immediately.

#### Create a MAC ACL

A MAC ACL consists of a set of rules that are matched sequentially against a packet. When a packet meets the match criteria of a rule, the specified rule action (Permit/Deny) is taken and the additional rules are not checked for a match.

There are multiple steps involved in defining a MAC ACL and applying it to the switch:

- 1. Create the ACL name (see the following procedure in this topic).
- 2. Create rules for the ACL (see Configure MAC Rules ).
- 3. Assign the ACL by its name to a port (see Configure ACL MAC Binding).
- 4. Optionally, view the configurations (see View or Delete MAC Bindings ).

#### To create a MAC ACL:

- 1. Prepare your computer with a static IP address in the 169.254.100.0 subnet, for example, 169.254.100.201.
- 2. Connect an Ethernet cable from an Ethernet port on your computer to an Ethernet port on the switch.
- Launch a web browser.
- 4. Enter the IP address of the switch in the web browser address field.

The default IP address of the switch is 169,254,100,100.

The Login screen displays.

**5.** Enter the user name and password.

The default admin user name is **admin** and the default admin password is blank, that is, do not enter a password.

6. Click the **Login** button.

The web management interface menu displays.

7. Select Security > ACL > Basic > MAC ACL.

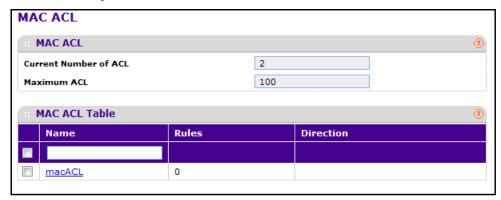

The MAC ACL screen displays the number of ACLs currently configured in the switch and the maximum number of ACLs that can be configured. The current size is equal to the number of configured IPv4 and IPv6 ACLs plus the number of configured MAC ACLs.

8. To add a MAC ACL, specify a name for the MAC ACL in the **Name** field, and click the **ADD** button.

The name string can include alphabetic, numeric, hyphen, underscore, or space characters only. The name must start with an alphabetic character.

Each configured ACL displays the following information:

- Rules. Displays the number of rules currently configured for the MAC ACL.
- **Direction**. Displays the direction of packet traffic affected by the MAC ACL, which can be Inbound or blank.
- **9.** To delete a MAC ACL, select the check box next to the Name field, then click the **DELETE** button.

- **10.** To change the name of a MAC ACL, select the check box next to the Name field, update the name, then click the **APPLY** button.
- 11. To add a new MAC ACL to the switch configuration, click the **ADD** button.

### **Configure MAC Rules**

You can define rules for MAC-based ACLs. The access list definition includes rules that specify whether traffic matching the criteria is forwarded normally or discarded. A default 'deny all' rule is the last rule of every list.

### > To configure MAC rules:

- 1. Prepare your computer with a static IP address in the 169.254.100.0 subnet, for example, 169.254.100.201.
- Connect an Ethernet cable from an Ethernet port on your computer to an Ethernet port on the switch.
- 3. Launch a web browser.
- 4. Enter the IP address of the switch in the web browser address field.

The default IP address of the switch is 169.254.100.100.

The Login screen displays.

5. Enter the user name and password.

The default admin user name is **admin** and the default admin password is blank, that is, do not enter a password.

Click the Login button.

The web management interface menu displays.

7. Select Security > ACL > Basic > MAC Rules.

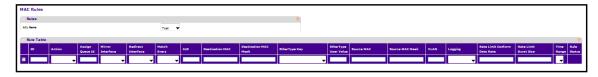

8. Use **ID** to enter a whole number in the range of 1 to 511.

This number is used to identify the rule.

- In the Action menu, select permit or deny to specify what action is taken if a packet matches the rule's criteria.
- **10.** Use **Assign Queue ID** to specify the hardware egress queue identifier used to handle all packets matching this ACL rule.

The valid range of queue IDs is 0 to 7.

11. **Mirror Interface** to specify the specific egress interface where the matching traffic stream is copied in addition to being forwarded normally by the device.

#### M4100 Series Managed Switch

This field cannot be set if a redirect interface is already configured for the ACL rule. This field is visible for a Permit action.

**12.** Use **Redirect Interface** to specify the specific egress interface where the matching traffic stream is forced, bypassing any forwarding decision normally performed by the device.

This field cannot be set if a mirror interface is already configured for the ACL rule.

13. Use Match Every to specify an indication to match every Layer 2 MAC packet.

The valid values are as follows:

- True. Every packet must match the selected ACL rule.
- False. It is not mandatory for every packet to match the selected ACL rule.
- **14.** Use **CoS** to specify the 802.1p user priority to compare against an Ethernet frame.

The valid range of values is 0 to 7.

**15.** Use **Destination MAC** to specify the destination MAC address to compare against an Ethernet frame.

The valid format is xx:xx:xx:xx:xx:xx. The BPDU keyword can be specified using a Destination MAC address of 01:80:C2:xx:xx:xx.

**16.** Use **Destination MAC Mask** to specify the destination MAC address mask specifying which bits in the destination MAC to compare against an Ethernet frame.

The valid format is xx:xx:xx:xx:xx:xx. The BPDU keyword can be specified using a destination MAC mask of 00:00:00:ff:ff:ff.

17. Use EtherType Key to specify the EtherType value to compare against an Ethernet frame.

The valid values are the following:

- Appletalk
- ARP
- IBM SNA
- IPv4
- IPv6
- IPX
- MPLS multicast
- MPLS unicast
- NetBIOS
- Novell
- PPPoE
- Reverse ARP
- User Value
- **18.** Use **EtherType User Value** to specify the user-defined customized EtherType value to be used when the user has selected *User Value* as the EtherType key, to compare against an Ethernet frame.

The valid range of values is 0x0600 to 0xFFFF.

- **19.** Use **Source MAC** to specify the wource MAC address to compare against an Ethernet frame. The valid format is xx:xx:xx:xx:xx.
- **20.** Use **Source MAC Mask** to specify the wource MAC address mask specifying which bits in the source MAC to compare against an Ethernet frame.

The valid format is xx:xx:xx:xx:xx:xx.

- **21.** Use **VLAN** to specify the VLAN ID to compare against an Ethernet frame. The valid range of values is 1 to 4095. Either VLAN Range or VLAN can be configured.
- **22. Logging.** When set to 'Enable', logging is enabled for this ACL rule (subject to resource availability in the device).

If the Access List Trap flag is also enabled, this causes periodic traps to be generated indicating the number of times this rule was 'hit' during the current report interval. A fixed 5 minute report interval is used for the entire system. A trap is not issued if the ACL rule hit count is zero for the current interval. This field is supported only for a Deny action.

**23.** Rate Limit Conform Data Rate. Value of Rate Limit Conform Data Rate specifies the conforming data rate of MAC ACL rule.

The valid values are 1 to 4294967295 in Kbps.

- 24. Rate Limit Burst Size. Value of Rate Limit Burst Size specifies burst size of MAC ACL rule.
  The valid values are 1 to 128 in Kbytes.
- **25. Time Range**. Name of time range associated with the MAC ACL rule.
- **26.** Use **Rule Status**. Displays if the ACL rule is active or inactive.

Blank means that no timer schedules are assigned to the rule.

- 27. To delete a rule, select the check box associated with the rule and click the **DELETE** button.
- **28.** To change a rule, select the check box associated with the rule change the desired fields.
- 29. Click the APPLY button.

Configuration changes take effect immediately.

### **Configure ACL MAC Binding**

When an ACL is bound to an interface, all the rules that were defined are applied to the selected interface. You can assign MAC ACL lists to ACL priorities and interfaces.

#### To configure ACL MAC binding:

- 1. Prepare your computer with a static IP address in the 169.254.100.0 subnet, for example, 169.254.100.201.
- 2. Connect an Ethernet cable from an Ethernet port on your computer to an Ethernet port on the switch.
- 3. Launch a web browser.
- 4. Enter the IP address of the switch in the web browser address field.

The default IP address of the switch is 169.254.100.100.

The Login screen displays.

5. Enter the user name and password.

The default admin user name is **admin** and the default admin password is blank, that is, do not enter a password.

6. Click the **Login** button.

The web management interface menu displays.

7. Select Security > ACL > Basic > MAC Binding Configuration.

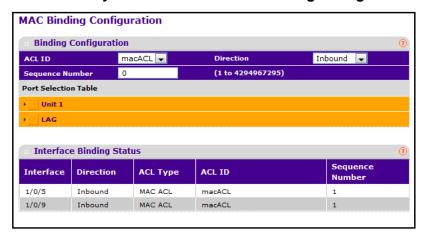

8. Select an existing MAC ACL from the ACL ID menu.

You can select one and bind it to the interfaces you want. The packet filtering direction for ACL is Inbound, which means the MAC ACL rules are applied to traffic entering the port.

Specify an optional sequence number to indicate the order of this access list relative to other access lists already assigned to this interface and direction.

A low number indicates high precedence order. If a sequence number is already in use for this interface and direction, the specified access list replaces the currently attached access list using that sequence number. If you do not specify the sequence number, a sequence number that is one greater than the highest sequence number currently in use for this interface and direction is used. The valid range is 1–4294967295.

10. Click the appropriate orange bar to expose the available ports or LAGs.

The Port Selection Table provides a list of all available valid interfaces for ACL binding. All nonrouting physical interfaces, VLAN interface, and interfaces participating in LAGs are listed.

- To add the selected ACL to a port or LAG, click the box directly below the port or LAG number so that an X appears in the box.
- To remove the selected ACL from a port or LAG, click the box directly below the port or LAG number to clear the selection. An X in the box indicates that the ACL is applied to the interface.

#### 11. Click the APPLY button.

The settings are sent to the switch. Configuration changes take effect immediately. These changes are not retained across a power cycle unless you save the configuration. See *Save Configuration* on page 405.

The following table describes the information displayed in the Interface Binding Status.

Table 93. Interface Binding Status

| 324 Field       | Description                                                                                                    |
|-----------------|----------------------------------------------------------------------------------------------------|
| Interface       | The interface of the ACL assigned.                                                                                                    |
| Direction       | The selected packet filtering direction for the ACL.                                                                                              |
| ACL Type        | The type of ACL assigned to the selected interface and direction.                                                                                 |
| ACL ID          | The ACL number (in the case of IP ACL) or ACL name (in the case of MAC ACL) identifying the ACL assigned to the selected interface and direction. |
| Sequence Number | The sequence number signifying the order of the specified ACL relative to other ACLs assigned to the selected interface and direction.            |

### **View or Delete MAC Bindings**

### > To view or delete MAC bindings:

- 1. Prepare your computer with a static IP address in the 169.254.100.0 subnet, for example, 169.254.100.201.
- Connect an Ethernet cable from an Ethernet port on your computer to an Ethernet port on the switch.
- 3. Launch a web browser.
- 4. Enter the IP address of the switch in the web browser address field.

The default IP address of the switch is 169.254.100.100.

The Login screen displays.

**5.** Enter the user name and password.

The default admin user name is **admin** and the default admin password is blank, that is, do not enter a password.

6. Click the **Login** button.

The web management interface menu displays.

#### 7. Select Security > ACL > Basic > Binding Table.

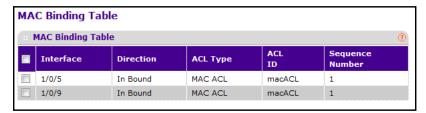

To delete a MAC ACL-to-interface binding, select the check box next to the interface and click the **DELETE** button.

The following table describes the information displayed in the **MAC Binding Table**.

**Table 94. MAC Binding Table** 

| 324 Field       | Description                                                                                                    |
|-----------------|----------------------------------------------------------------------------------------------------|
| Interface       | The interface of the ACL assigned.                                                                                                    |
| Direction       | The selected packet filtering direction for the ACL.                                                                                       |
| ACL Type        | The type of ACL assigned to the selected interface and direction.                                                                          |
| ACL ID          | The ACL name identifying the ACL assigned to the selected interface and direction.                                                         |
| Sequence Number | The sequence number signifying the order of the specified ACL relative to the other ACLs assigned to the selected interface and direction. |

### **Configure an IP ACL**

An IP ACL consists of a set of rules that are matched sequentially against a packet. When a packet meets the match criteria of a rule, the specified rule action (Permit/Deny) is taken and the additional rules are not checked for a match.

### > To configure an IP ACL:

- 1. Prepare your computer with a static IP address in the 169.254.100.0 subnet, for example, 169.254.100.201.
- 2. Connect an Ethernet cable from an Ethernet port on your computer to an Ethernet port on the switch.
- 3. Launch a web browser.
- 4. Enter the IP address of the switch in the web browser address field.

The default IP address of the switch is 169,254,100,100.

The Login screen displays.

Enter the user name and password.

The default admin user name is **admin** and the default admin password is blank, that is, do not enter a password.

Click the Login button.

The web management interface menu displays.

7. Select Security > ACL > Advanced > IP ACL.

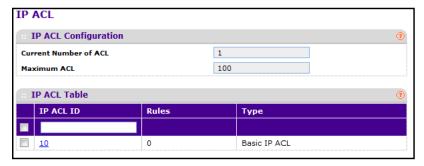

The screen displays the current size of the ACL table and the maximum size of the ACL table. The current size is equal to the number of configured IPv4 and IPv6 ACLs plus the number of configured MAC ACLs. The maximum size is 100.

The **Current Number of ACL** displays the current number of the all ACLs configured on the switch.

The **Maximum ACL** displays the maximum number of IP ACLs that can be configured on the switch, depending on the hardware.

8. In the **IP ACL** field, specify the ACL ID or IP ACL name.

The ID is an integer in the following range:

- 1–99: Creates an IP basic ACL, which allows you to permit or deny traffic from a source IP address.
- 100–199: Creates an IP extended ACL, which allows you to permit or deny specific types of Layer 3 or Layer 4 traffic from a source IP address to a destination IP address. This type of ACL provides more granularity and filtering capabilities than the standard IP ACL.
- IP ACL Name: Create a named IP ACL, instead of configuring the IP extended ACL.
   IP ACL Name string must use alphanumeric characters only and must start with an alphabetic character.

Each configured ACL displays the following information:

- Rules. Displays the number of rules currently configured for the IP ACL.
- Type. Identifies the ACL as a basic IP ACL, extended IP ACL, or named IP ACL.
- To delete an IP ACL, select the check box next to the IP ACL ID field, then click the DELETE button.
- 10. To add a new IP ACL, click the ADD button.

# **Configure Rules for an IP ACL**

You can configure the rules for the IP access control lists (ACLs) that you created.

**Note:** There is an implicit deny all rule at the end of an ACL list. This means that if an ACL is applied to a packet and if none of the explicit rules match, then the final implicit "deny all" rule applies and the packet is dropped.

### > To configure rules for an IP ACL:

- 1. Prepare your computer with a static IP address in the 169.254.100.0 subnet, for example, 169.254.100.201.
- Connect an Ethernet cable from an Ethernet port on your computer to an Ethernet port on the switch.
- Launch a web browser.
- 4. Enter the IP address of the switch in the web browser address field.

The default IP address of the switch is 169.254.100.100.

The Login screen displays.

**5.** Enter the user name and password.

The default admin user name is **admin** and the default admin password is blank, that is, do not enter a password.

6. Click the Login button.

The web management interface menu displays.

7. Select Security > ACL > Advanced > IP Rules.

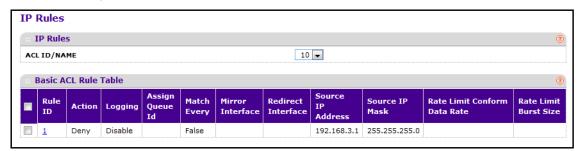

What is shown on this screen varies depending on the current step in the rule configuration process

- **8.** To add an IP ACL rule, select the ACL ID to add the rule to, complete the fields described in the following list, and click the **ADD** button. (Displays only for ACL IDs from 1 to 99.)
  - Rule ID. Enter a whole number in the range of 1 to 511.

This number is used to identify the rule. An IP ACL can add up to 511 rules.

• **Action**. Specify the action to be taken if a packet matches the rule's criteria. The choices are permit or deny.

- Logging. When set to Enable, logging is enabled for this ACL rule (subject to resource availability in the device). If the Access List Trap flag is also enabled, this causes periodic traps to be generated indicating the number of times this rule was 'hit' during the current report interval. A fixed 5-minute report interval is used for the entire system. A trap is not issued if the ACL rule hit count is zero for the current interval. This field is visible for a Deny action.
- **Assign Queue ID**. Specifies the hardware egress queue identifier used to handle all packets matching this IP ACL rule. The valid range of queue IDs is 0 to 7. This field is visible when Permit is chosen as Action.
- Match Every. Select True or False. True signifies that all packets match the selected IP ACL and rule and is either permitted or denied. In this case, since all packets match the rule, the option of configuring other match criteria is not offered. To configure specific match criteria for the rule, remove the rule and recreate it, or reconfigure Match Every to False for the other match criteria to be visible.
- **Redirect Interface**. Specifies the specific egress interface where the matching traffic stream is forced, bypassing any forwarding decision normally performed by the device. This field cannot be set if a mirror interface is already configured for the ACL rule. This field is enabled for a Permit action.
- Source IP Address. Enter an IP address using dotted-decimal notation to be compared to a packet's source IP address as a match criteria for the selected IP ACL rule.
- Source IP Mask. Specify the IP Mask in dotted-decimal notation to be used with the Source IP address value.
- Rate Limit Conform Data Rate. The value of Rate Limit Conform Data Rate specifies the conforming data rate of IP ACL rule. The valid values are 1 to 4294967295 in Kbps.
- Rate Limit Burst Size. The value of Rate Limit Burst Size specifies the burst size of the IP ACL rule. The valid values are 1 to 128 in Kbytes.
- **Time Range.** Name of the time range associated with the IP ACL rule.
- **Rule Status**. Displays if the ACL rule is active or inactive. Blank means that no timer schedules are assigned to the rule.
- To delete an IP ACL rule, select the check box associated with the rule, and then click the DELETE button.
- **10.** To update an IP ACL rule, select the check box associated with the rule, update the desired fields.

You cannot modify the rule ID of an existing IP rule.

11. Click the APPLY button.

The updated configuration is sent to the switch. Configuration changes take effect immediately.

**Note:** To modify an existing IP extended ACL rule, click the **Rule ID**. The number is a hyperlink to the Extended ACL Rule Configuration screen.

### **Configure IP Extended Rules**

You can configure the rules for the IP access control lists that you created. There is an implicit deny all rule at the end of an ACL list. This means that if an ACL is applied to a packet and if none of the explicit rules match, then the final implicit deny all rule applies and the packet is dropped.

### > To configure IP extended rules:

- 1. Prepare your computer with a static IP address in the 169.254.100.0 subnet, for example, 169.254.100.201.
- 2. Connect an Ethernet cable from an Ethernet port on your computer to an Ethernet port on the switch.
- 3. Launch a web browser.
- 4. Enter the IP address of the switch in the web browser address field.

The default IP address of the switch is 169.254.100.100.

The Login screen displays.

5. Enter the user name and password.

The default admin user name is **admin** and the default admin password is blank, that is, do not enter a password.

Click the Login button.

The web management interface menu displays.

7. Select Security > ACL > Advanced > IP Extended Rules.

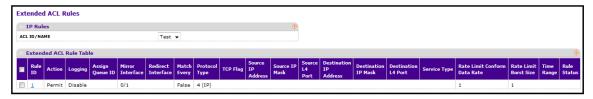

What is shown on this screen varies depending on the current step in the rule configuration process.

- 8. Use ACL ID/Name to select the IP ACL.
- **9.** Configure the new rule:
  - Rule ID. Enter a whole number in the range of 1 to 51.

This number identifies the rule. An IP ACL can use up to 511 rules.

- **Action**. Specify the action to take if a packet matches the rule's criteria. The choices are permit or deny.
- **Logging**. When set to Enable, logging is enabled for this ACL rule (subject to resource availability in the device). If the Access List Trap flag is also enabled, this causes periodic traps to be generated indicating the number of times this rule was hit during the current report interval. A fixed 5-minute report interval is used for the entire system. A trap is not issued if the ACL rule hit count is zero for the current interval. This field is visible for a Deny action.
- **Assign Queue ID**. Specifies the hardware egress queue identifier used to handle all packets matching this IP ACL rule. The valid range of queue IDs is 0 to 7.
- **Mirror Interface**. Specifies the specific egress interface where the matching traffic stream is copied in addition to being forwarded normally by the device. This field cannot be set if a redirect interface is already configured for the ACL rule. This field is visible for a Permit action.
- **Redirect Interface**. Specifies the specific egress interface where the matching traffic stream is forced, bypassing any forwarding decision normally performed by the device. This field cannot be set if a mirror Interface is already configured for the ACL rule. This field is enabled for a Permit action.
- Match Every. Select True or False. True signifies that all packets match the selected IP ACL and rule and is either permitted or denied. In this case, since all packets match the rule, the option of configuring other match criteria is not offered. To configure specific match criteria for the rule, remove the rule and recreate it, or reconfigure Match Every to False for the other match criteria to be visible.
- Protocol Type. Specify that a packet's IP protocol is a match condition for the selected IP ACL rule. The possible values are ICMP, IGMP, IP, TCP, and UDP.
- TCP Flag. Specify that a packet's TCP flag is a match condition for the selected IP ACL rule. The TCP flag values are URG, ACK, PSH, RST, SYN, FIN. Each TCP flag has these possible values w and can be set separately:
  - **Ignore**. A packet matches this ACL rule whether or not the TCP flag in this packet is set.
  - Set (+). A packet matches this ACL rule if the TCP flag in this packet is set.
  - Clear (-). A packet matches this ACL rule if the TCP flag in this packet is not set.
- Source IP Address. Enter an IP address using dotted-decimal notation to be compared to a packet's source IP address as a match criteria for the selected IP ACL rule.
- **Source IP Mask**. Specify the IP Mask in dotted-decimal notation to be used with the Source IP address value.
- **Source L4 Port**. Specify a packet's source Layer 4 port as a match condition for the selected extended IP ACL rule. This is an optional configuration. The possible values are DOMAIN, ECHO, FTP, FTPDATA, WWW-HTTP, SMTP, SNMP, TELNET, and TFTP. Each of these values translates into its equivalent port number, which is used as both the start and end of the port range.

- Destination IP Address. Enter an IP address using dotted-decimal notation to be compared to a packet's destination IP address as a match criteria for the selected extended IP ACL rule.
- **Destination IP Mask**. Specify the IP mask in dotted-decimal notation to be used with the destination IP address value.
- **Destination L4 Port.** Specify the destination Layer 4 port match conditions for the selected extended IP ACL rule. The possible values are DOMAIN, ECHO, FTP, FTPDATA, WWW-HTTP, SMTP, SNMP, TELNET and TFTP. Each of these values translates into its equivalent port number, which is used as both the start and end of the port range. This is an optional configuration.
- Service Type. Select a service type match condition for the extended IP ACL rule. The possible values are IP DSCP, IP precedence, and IP TOS, which are alternative ways of specifying a match criterion for the same Service Type field in the IP header; however, each uses a different user notation. After you make a selection, you can specify the appropriate:
  - IP DSCP. Specify the IP DiffServ Code Point (DSCP) field. The DSCP is the high-order six bits of the service type octet in the IP header. This is an optional configuration. To specify the IP DSCP, select a keyword, or select Other and enter an integer from 0 to 63. (When you select Other, a field displays where you can enter the numeric value of the DSCP.)
  - **IP Precedence**. The IP Precedence field in a packet is defined as the high-order three bits of the service type octet in the IP header. This is an optional configuration. Enter an integer from 0 to 7.
  - IP TOS. The IP TOS field in a packet is defined as all eight bits of the service type octet in the IP header. The TOS Bits value is a hexadecimal number from 00 to FF. The TOS Mask value is a hexadecimal number from 00 to FF. The TOS mask denotes the bit positions in the TOS Bits value that are used for comparison against the IP TOS field in a packet. For example, to check for an IP TOS value having bits 7 and 5 set and bit 1 clear, where bit 7 is most significant, use a TOS Bits value of 0xA0 and a TOS Mask of 0xFF. This is an optional configuration.
- Rate Limit Conform Data Rate. The value of Rate Limit Conform Data Rate specifies
  the conforming data rate of IP ACL rule. The valid values are 1 to 4294967295 in
  Kbps.
- Rate Limit Burst Size. Value of Rate Limit Burst Size specifies the burst size of the IP ACL rule. The valid values are 1 to 128 in Kbytes.
- Time Range. Name of time range associated with the IP Extended ACL rule.
- **Rule Status**. Displays if the ACL rule is active or inactive. Blank means that no timer schedules are assigned to the rule.
- **10.** To delete an IP ACL rule, select the check box associated with the rule, and then click the **DELETE** button.
- **11.** To modify an existing IP extended ACL rule, click the **Rule ID**. The number is a hyperlink to the Extended ACL Rule Configuration screen.

# Configure an IPv6 ACL

An IPv6 ACL consists of a set of rules that are matched sequentially against a packet. When a packet meets the match criteria of a rule, the specified rule action (Permit/Deny) is taken and the additional rules are not checked for a match. You can specify or create rules for the IP ACL.

### > To configure an Pv6 ACL:

- 1. Prepare your computer with a static IP address in the 169.254.100.0 subnet, for example, 169.254.100.201.
- Connect an Ethernet cable from an Ethernet port on your computer to an Ethernet port on the switch.
- 3. Launch a web browser.
- 4. Enter the IP address of the switch in the web browser address field.

The default IP address of the switch is 169.254.100.100.

The Login screen displays.

5. Enter the user name and password.

The default admin user name is **admin** and the default admin password is blank, that is, do not enter a password.

**6.** Click the **Login** button.

The web management interface menu displays.

7. Select Security > ACL > Advanced > IPv6 ACL.

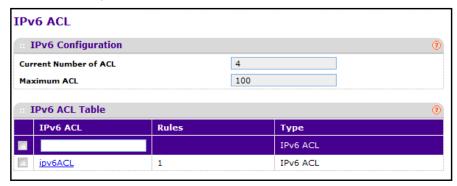

8. **IPv6 ACL** is the IPv6 ACL ID or IPv6 ACL name, which is dependent on the IPv6 ACL type. I IPv6 ACL Name string includes alphanumeric characters only.

The name must start with an alphabetic character.

- 9. To add a new IPv6 ACL, click the ADD button.
- **10.** To remove the currently selected IPv6 ACL from the switch configuration, click the **DELETE** button.

The following table describes the nonconfigurable information displayed on the screen.

Table 95. IPv6 ACL Configuration

| Field                 | Description                                                                                    |
|-----------------------|------------------------------------------------------------------------------------------------|
| Current Number of ACL | The current number of IP ACLs configured on the switch.                                        |
| Maximum ACL           | The maximum number of IP ACLs that can be configured on the switch, depending on the hardware. |
| Rules                 | The number of rules associated with the IP ACL.                                                |
| Туре                  | The type is IPv6 ACL.                                                                          |

# **Configure IPv6 Rules**

You can configure the rules for the IPv6 access control lists (ACLs) that you created. By default, no specific value is in effect for any of the IPv6 ACL rules.

### > To configure IPv6 rules:

- 1. Prepare your computer with a static IP address in the 169.254.100.0 subnet, for example, 169.254.100.201.
- 2. Connect an Ethernet cable from an Ethernet port on your computer to an Ethernet port on the switch.
- Launch a web browser.
- 4. Enter the IP address of the switch in the web browser address field.

The default IP address of the switch is 169.254.100.100.

The Login screen displays.

**5.** Enter the user name and password.

The default admin user name is **admin** and the default admin password is blank, that is, do not enter a password.

6. Click the **Login** button.

The web management interface menu displays.

7. Select Security > ACL > Advanced > IPv6 Rules.

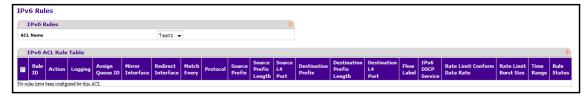

- 8. Use **Rule ID** to enter a whole number in the range of 1 to 511 to identify the rule. An IP ACL can use up to 511 rules.
- 9. Use **Action** to specify the action to take if a packet matches the rule's criteria.

#### M4100 Series Managed Switch

The choices are permit or deny.

**10.** Use **Logging** to enable logging for this ACL rule (subject to resource availability in the device).

If the Access List Trap flag is also enabled, this causes periodic traps to be generated indicating the number of times this rule was 'hit' during the current report interval. A fixed 5 minute report interval is used for the entire system. A trap is not issued if the ACL rule hit count is zero for the current interval. This field is visible for a Deny action.

11. Use **Assign Queue ID** to specify the hardware egress queue identifier used to handle all packets matching this IPv6 ACL rule.

The valid range of queue IDs is 0 to 7. This field is visible for a Permit action.

**12.** Use **Mirror Interface** to specify the specific egress interface where the matching traffic stream is copied in addition to being forwarded normally by the device.

This field cannot be set if a redirect interface is already configured for the ACL rule. This field is visible for a Permit action.

**13.** Use **Redirect Interface** to specify the specific egress interface where the matching traffic stream is forced, bypassing any forwarding decision normally performed by the device.

This field cannot be set if a mirror interface is already configured for the ACL rule. This field is visible for a Permit action.

14. Use Match Every to select True or False.

True signifies that all packets match the selected IPv6 ACL and rule and is either permitted or denied. In this case, since all packets match the rule, the option of configuring other match criteria is not offered. To configure specific match criteria for the rule, remove the rule and re-create it, or reconfigure 'Match Every' to 'False' for the other match criteria to be visible.

- **15. Protocol**. There are two ways to configure IPv6 protocol:
  - **a.** Specify an integer ranging from 1 to 255 after selecting protocol keyword *other*. This number represents the IP protocol.
  - **b.** Select the name of a protocol from the existing list of Internet Protocol (IPv6), Transmission Control Protocol (TCP), User Datagram Protocol (UDP), and Internet Control Message Protocol (ICMPv6).
- **16.** Use **Source Prefix / Prefix Length** to specify IPv6 prefix combined with IPv6 prefix length of the network or host from which the packet is being sent.

Prefix length can be in the range 0 to 128.

**17.** Use **Source L4 Port** to specify a packet's source Layer 4 port as a match condition for the selected IPv6 ACL rule.

Source port information is optional. Source port information can be specified in two ways:

• Select the keyword **other** from the menu and specify the number of the port in the range from 0 to 65535.

- Select one of the keywords from the list: DOMAIN, ECHO, FTP, FTPDATA, WWW-HTTP, SMTP, SNMP, TELNET, and TFTP. Each of these values translates into its equivalent port number, which is used as both the start and end of the port range.
- **18.** Use **Destination Prefix / Prefix Length** to enter prefix combined with prefix length to be compared to a packet's destination IP address as a match criteria for the selected IPv6 ACL rule.

The prefix length can be in the range 0 to 128.

**19.** Use **Destination L4 Port** to specify a packet's destination Layer 4 port as a match condition for the selected IPv6 ACL rule.

Destination port information is optional. Destination port information can be specified in two ways:

- Select the keyword **other** and specify the number of the port in the range from 0 to 65535.
- Select one of the keywords from the list: DOMAIN, ECHO, FTP, FTPDATA, WWW-HTTP, SMTP, SNMP, TELNET, and TFTP. Each of these values translates into its equivalent port number, which is used as both the start and end of the port range.
- **20. Flow Label**. Flow label is 20-bit number that is unique to an IPv6 packet, used by end stations to signify quality-of-service handling in routers.

Flow label can specified within the range 0 to 1048575.

**21.** Use **IPv6 DSCP Service** to specify the IP DiffServ Code Point (DSCP) field. The DSCP is defined as the high-order six bits of the service type octet in the IPv6 header.

This is an optional configuration. Enter an integer from 0 to 63. The IPv6 DSCP is selected by possibly selection one of the DSCP keyword from a field. If a value is to be selected by specifying its numeric value, then select the 'Other' option in the field and a text box displays where you can enter the numeric value of the DSCP.

**22.** Rate Limit Conform Data Rate. Value of Rate Limit Conform Data Rate specifies the conforming data rate of IPv6 ACL rule.

The valid values are 1 to 4294967295 in Kbps.

**23.** Rate Limit Burst Size. Value of Rate Limit Burst Size specifies the burst size of the IPv6 ACL rule.

The valid values are 1 to 128 in Kbytes.

- **24. Time Range**. Name of time range associated with the IPv6 ACL rule.
- 25. Rule Status. Displays if the ACL rule is active or inactive.

Blank means that no timer schedules are assigned to the rule.

- 26. To add an IPv6 rule, click the ADD button.
- 27. To delete a rule, select it an click the **DELETE** button.

# **Configure ACL Interface Bindings**

When an ACL is bound to an interface, all the rules that were defined are applied to the selected interface. You can to assign ACL lists to ACL priorities and interfaces.

### > To configure ACL interface bindings:

- 1. Prepare your computer with a static IP address in the 169.254.100.0 subnet, for example, 169.254.100.201.
- 2. Connect an Ethernet cable from an Ethernet port on your computer to an Ethernet port on the switch.
- 3. Launch a web browser.
- 4. Enter the IP address of the switch in the web browser address field.

The default IP address of the switch is 169,254,100,100.

The Login screen displays.

5. Enter the user name and password.

The default admin user name is **admin** and the default admin password is blank, that is, do not enter a password.

6. Click the **Login** button.

The web management interface menu displays.

7. Select Security > ACL > Advanced > IP Binding Configuration.

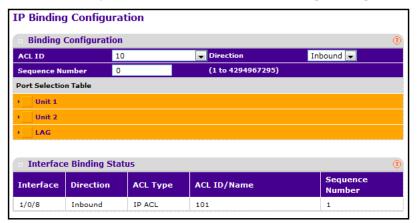

8. Select an existing IP ACL from the ACL ID menu.

The packet filtering direction for ACL is Inbound, which means that the IP ACL rules are applied to traffic entering the port.

Specify an optional sequence number to indicate the order of this access list relative to other access lists already assigned to this interface and direction.

A low number indicates high precedence order. If a sequence number is already in use for this interface and direction, the specified access list replaces the currently attached access list using that sequence number. If the sequence number is not specified by the

user, a sequence number that is one greater than the highest sequence number currently in use for this interface and direction is used. The valid range is 1–4294967295.

- 10. Click the appropriate orange bar to expose the available ports or LAGs. The Port Selection Table specifies list of all available valid interfaces for ACL mapping. All non-routing physical interfaces and interfaces participating in LAGs are listed.
  - To add the selected ACL to a port or LAG, click the box directly below the port or LAG number so that an X appears in the box.
  - To remove the selected ACL from a port or LAG, click the box directly below the port or LAG number to clear the selection. An X in the box indicates that the ACL is applied to the interface.

#### 11. Click the APPLY button.

Your settings are saved.

The following table describes the nonconfigurable information displayed on the screen.

**Table 96. IP Binding Configuration** 

| Field           | Description                                                                                                    |
|-----------------|----------------------------------------------------------------------------------------------------|
| Interface       | The selected interface.                                                                                                    |
| Direction       | The selected packet filtering direction for ACL.                                                                                                    |
| ACL Type        | The type of ACL assigned to the selected interface and direction.                                                                                                    |
| ACL ID/Name     | The ACL number (in the case of an IP ACL) or ACL name (in the case of named IP ACL and IPv6 ACL) identifying the ACL assigned to the selected interface and direction. |
| Sequence Number | The sequence number signifying the order of specified ACL relative to other ACLs assigned to the selected interface and direction.                                     |

# **View or Delete IP ACL Bindings**

### To view or delete the IP ACL bindings:

- 1. Prepare your computer with a static IP address in the 169.254.100.0 subnet, for example, 169.254.100.201.
- 2. Connect an Ethernet cable from an Ethernet port on your computer to an Ethernet port on the switch.
- 3. Launch a web browser.
- 4. Enter the IP address of the switch in the web browser address field.

The default IP address of the switch is 169,254,100,100.

The Login screen displays.

**5.** Enter the user name and password.

The default admin user name is **admin** and the default admin password is blank, that is, do not enter a password.

6. Click the **Login** button.

The web management interface menu displays.

7. Select Security > ACL> Advanced > Binding Table.

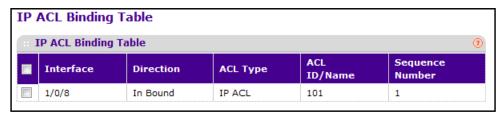

8. To delete an IP ACL-to-interface binding, select the check box next to the interface and click the **DELETE** button.

The following table describes the information displayed in the **IP ACL Binding Table**.

**Table 97. IP ACL Binding Table** 

| Field           | Description                                                                                                    |
|-----------------|----------------------------------------------------------------------------------------------------|
| Interface       | The selected interface.                                                                                                    |
| Direction       | The selected packet filtering direction for the ACL.                                                                                                    |
| ACL Type        | The type of ACL assigned to the selected interface and direction.                                                                                                    |
| ACL ID/Name     | The ACL number (in the case of an IP ACL) or ACL name (in the case of a named IP ACL and IPv6 ACL) identifying the ACL assigned to the selected interface and direction. |
| Sequence Number | The sequence number signifying the order of specified ACL relative to other ACLs assigned to the selected interface and direction.                                       |

# **View or Delete VLAN ACL Bindings**

You can view or delete the VLAN ACL bindings.

### > To view or delete VLAN ACL bindings in the VLAN Binding Table:

- 1. Prepare your computer with a static IP address in the 169.254.100.0 subnet, for example, 169.254.100.201.
- 2. Connect an Ethernet cable from an Ethernet port on your computer to an Ethernet port on the switch.
- 3. Launch a web browser.
- 4. Enter the IP address of the switch in the web browser address field.

The default IP address of the switch is 169.254.100.100.

The Login screen displays.

Enter the user name and password.

The default admin user name is **admin** and the default admin password is blank, that is, do not enter a password.

6. Click the **Login** button.

The web management interface menu displays.

7. Select Security > ACL > Advanced > VLAN Binding Table.

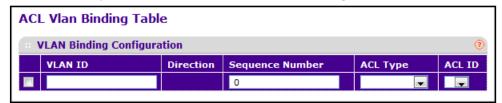

- **8.** To delete a VLAN ACL-to-interface binding, select the check box next to the interface and click the **DELETE** button.
- Use ACL Type to specify the type of ACL.
   The valid ACL types include IP ACL, MAC ACL, and IPv6 ACL.
- 10. Use ACL ID to display all the ACLs configured, depending on the ACL type selected.

The following table describes the information displayed in the **ACL VLAN Binding Table**.

Table 98. ACL VLAN Binding Table

| Field           | Description                                                                                                    |
|-----------------|----------------------------------------------------------------------------------------------------|
| Direction       | The packet filtering direction for the ACL.                                                                                                    |
| VLAN ID         | The VLAN ID for ACL mapping.                                                                                                    |
| Sequence Number | An optional sequence number can be specified to indicate the order of this access list relative to other access lists already assigned to this VLAN and direction. A lower number indicates higher precedence order. If a sequence number is already in use for this VLAN and direction, the specified access list replaces the currently attached access list using that sequence number. If the sequence number is not specified by the user (for example the value is 0), a sequence number that is one greater than the highest sequence number currently in use for this VLAN and direction is used. The valid range is 1 to 4294967295. |

# **Monitoring the System**

7

## This chapter covers the following topics:

- View Port Statistics
- View EAP Statistics
- Logs Overview
- Port Mirroring Overview
- sFlow Overview

### **View Port Statistics**

You can view a summary of per-port traffic statistics on the switch.

### > To view port statistics:

- 1. Prepare your computer with a static IP address in the 169.254.100.0 subnet, for example, 169.254.100.201.
- Connect an Ethernet cable from an Ethernet port on your computer to an Ethernet port on the switch.
- 3. Launch a web browser.
- 4. Enter the IP address of the switch in the web browser address field.

The default IP address of the switch is 169.254.100.100.

The Login screen displays.

**5.** Enter the user name and password.

The default admin user name is **admin** and the default admin password is blank, that is, do not enter a password.

6. Click the **Login** button.

The web management interface menu displays.

7. Select Monitoring > Ports > Port Statistics.

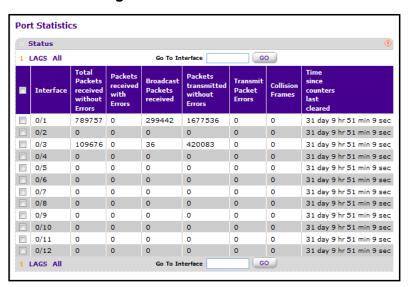

- 8. Use the buttons at the bottom of the screen to perform the following actions:
  - To clear all the counters for all ports on the switch, select the check box in the row heading and click the CLEAR button.
  - To clear the counters for a specific port, select the check box associated with the port and click CLEAR.

• To refresh the screen and display the current statistics, click the **REFRESH** button.

The following table describes the port statistics fields.

Table 99. Port statistics

| Field                                    | Description                                                                                                    |
|------------------------------------------|----------------------------------------------------------------------------------------------------|
| Interface                                | The interface of the interface table entry associated with this port on an adapter.                                                       |
| Total Packets Received<br>Without Errors | The total number of packets received that were without errors.                                                                            |
| Packets Received With Error              | The number of inbound packets that contained errors preventing them from being deliverable to a higher-layer protocol.                    |
| Broadcast Packets Received               | The total number of good packets received that were directed to the broadcast address. Note that this does not include multicast packets. |
| Packets Transmitted Without Errors       | The number of frames that were transmitted by this port to its segment.                                                                   |
| Transmit Packet Errors                   | The number of outbound packets that could not be transmitted because of errors.                                                           |
| Collision Frames                         | The best estimate of the total number of collisions on this Ethernet segment.                                                             |
| Time Since Counters Last<br>Cleared      | The elapsed time in days, hours, minutes, and seconds since the statistics for this port were last cleared.                               |

## **View Detailed Port Statistics**

### > To view detailed port statistics:

- 1. Prepare your computer with a static IP address in the 169.254.100.0 subnet, for example, 169.254.100.201.
- 2. Connect an Ethernet cable from an Ethernet port on your computer to an Ethernet port on the switch.
- 3. Launch a web browser.
- 4. Enter the IP address of the switch in the web browser address field.

The default IP address of the switch is 169.254.100.100.

The Login screen displays.

**5.** Enter the user name and password.

The default admin user name is **admin** and the default admin password is blank, that is, do not enter a password.

6. Click the **Login** button.

The web management interface menu displays.

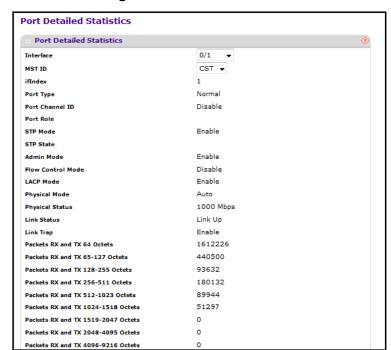

### 7. Select Monitoring > Ports> Port Detailed Statistics.

You can use the buttons at the bottom of the screen to perform the following actions:

- To clear all counters, click the **CLEAR** button.
  - This resets all statistics for this port to the default values.
- To refresh the data on the screen and display the most current statistics, click the REFRESH button.

The following table describes the detailed port information displayed on the screen. To view information about a different port, select the port number from the **Interface** menu.

Table 100. Port Detailed Statistics screen fields

| Field   | Description                                                                                                    |
|---------|----------------------------------------------------------------------------------------------------|
| MST ID  | Display the MST instances associated with the interface.                                                                                                    |
| ifIndex | The ifIndex of the interface table entry associated with this port on an adapter.                                                                                  |
| f       | For normal ports this field is normal. Otherwise, the possible values are as follows:                                                                              |
|         | <ul> <li>Mirrored. This port is a participating in port mirroring as a mirrored port.</li> <li>Look at the Port Mirroring screens for more information.</li> </ul> |
|         | <ul> <li>Probe. This port is a participating in port mirroring as the probe port.</li> <li>Look at the Port Mirroring screens for more information.</li> </ul>     |
|         | Trunk Member. The port is a member of a link aggregation trunk. Look at the Port Channel screens for more information.                                             |

Table 100. Port Detailed Statistics screen fields (continued)

| Field                               | Description                                                                                                    |
|-------------------------------------|----------------------------------------------------------------------------------------------------|
| Port Channel ID                     | If the port is a member of a port channel, the port channel's interface ID and name are shown. Otherwise Disable is shown.                                                                                                    |
| Port Role                           | Each MST bridge port that is enabled is assigned a port role for each spanning tree. The port role is one of the following values: Root, Designated, Alternate, Backup, Master, or Disabled.                                                                                                    |
| STP Mode                            | The Spanning Tree Protocol administrative mode associated with the port or port channel. The possible values are as follows:  Enable. Spanning tree is enabled for this port.  Disable. Spanning tree is disabled for this port.                                                                        |
| STP State                           | The port's current Spanning Tree state. This state controls what action a port takes on receipt of a frame. If the bridge detects a malfunctioning port, it places that port into the broken state. The five states are defined in IEEE 802.1D:  Disabled Blocking Listening Learning Forwarding Broken |
| Admin Mode                          | The port control administration state. The port must be enabled in order for it to be allowed into the network. The factory default is enabled.                                                                                                    |
| Flow Control Mode                   | Indicates whether flow control is enabled or disabled for the port. This field is not valid for LAG interfaces.                                                                                                    |
| LACP Mode                           | Indicates the Link Aggregation Control Protocol administration state. The mode must be enabled in order for the port to participate in link aggregation.                                                                                                    |
| Physical Mode                       | Indicates the port speed and duplex mode. In autonegotiation mode the duplex mode and speed are set from the autonegotiation process.                                                                                                    |
| Physical Status                     | Indicates the port speed and duplex mode.                                                                                                    |
| Link Status                         | Indicates whether the link is up or down.                                                                                                    |
| Link Trap                           | Indicates whether or not the port sends a trap when link status changes.                                                                                                    |
| Packets RX and TX 64 Octets         | The total number of packets (including bad packets) received or transmitted that were 64 octets in length (excluding framing bits but including FCS octets).                                                                                                    |
| Packets RX and TX 65-127<br>Octets  | The total number of packets (including bad packets) received or transmitted that were between 65 and 127 octets in length inclusive (excluding framing bits but including FCS octets).                                                                                                    |
| Packets RX and TX 128-255<br>Octets | The total number of packets (including bad packets) received or transmitted that were between 128 and 255 octets in length inclusive (excluding framing bits but including FCS octets).                                                                                                    |

Table 100. Port Detailed Statistics screen fields (continued)

| Field                                 | Description                                                                                                    |
|---------------------------------------|----------------------------------------------------------------------------------------------------|
| Packets RX and TX 256-511<br>Octets   | The total number of packets (including bad packets) received or transmitted that were between 256 and 511 octets in length inclusive (excluding framing bits but including FCS octets).                                                                                                    |
| Packets RX and TX 512-1023<br>Octets  | The total number of packets (including bad packets) received or transmitted that were between 512 and 1023 octets in length inclusive (excluding framing bits but including FCS octets).                                                                                                    |
| Packets RX and TX<br>1024-1518 Octets | The total number of packets (including bad packets) received or transmitted that were between 1024 and 1518 octets in length inclusive (excluding framing bits but including FCS octets).                                                                                                    |
| Packets RX and TX<br>1519-2047 Octets | The total number of packets (including bad packets) received or transmitted that were between 1519 and 2047 octets in length inclusive (excluding framing bits but including FCS octets).                                                                                                    |
| Packets RX and TX<br>2048-4095 Octets | The total number of packets (including bad packets) received or transmitted that were between 2048 and 4095 octets in length inclusive (excluding framing bits but including FCS octets).                                                                                                    |
| Packets RX and TX<br>4096-9216 Octets | The total number of packets (including bad packets) received or transmitted that were between 4096 and 9216 octets in length inclusive (excluding framing bits but including FCS octets).                                                                                                    |
| Octets Received                       | The total number of octets of data (including those in bad packets) received on the network (excluding framing bits but including FCS octets). This svalue can be used as a reasonable estimate of Ethernet utilization. If greater precision is desired, the etherStatsPkts and etherStatsOctets objects should be sampled before and after a common interval. |
| Packets Received 64 Octets            | The total number of packets (including bad packets) received that were 64 octets in length (excluding framing bits but including FCS octets).                                                                                                    |
| Packets Received 65-127<br>Octets     | The total number of packets (including bad packets) received that were between 65 and 127 octets in length inclusive (excluding framing bits but including FCS octets).                                                                                                    |
| Packets Received 128-255<br>Octets    | The total number of packets (including bad packets) received that were between 128 and 255 octets in length inclusive (excluding framing bits but including FCS octets).                                                                                                    |
| Packets Received 256-511<br>Octets    | The total number of packets (including bad packets) received that were between 256 and 511 octets in length inclusive (excluding framing bits but including FCS octets).                                                                                                    |
| Packets Received 512-1023<br>Octets   | The total number of packets (including bad packets) received that were between 512 and 1023 octets in length inclusive (excluding framing bits but including FCS octets).                                                                                                    |
| Packets Received 1024-1518<br>Octets  | The total number of packets (including bad packets) received that were between 1024 and 1518 octets in length inclusive (excluding framing bits but including FCS octets).                                                                                                    |

Table 100. Port Detailed Statistics screen fields (continued)

| Field                                  | Description                                                                                                    |
|----------------------------------------|----------------------------------------------------------------------------------------------------|
| Packets Received > 1518<br>Octets      | The total number of packets received that were longer than 1518 octets (excluding framing bits, but including FCS octets) and were otherwise well formed.                                                                                                    |
| Total Packets Received Without Errors  | The total number of packets received that were without errors.                                                                                                    |
| Unicast Packets Received               | The number of subnetwork-unicast packets delivered to a higher-layer protocol.                                                                                                    |
| Multicast Packets Received             | The total number of good packets received that were directed to a multicast address. This number does not include packets directed to the broadcast address.                                                                                                    |
| Broadcast Packets Received             | The total number of good packets received that were directed to the broadcast address. Note that this does not include multicast packets.                                                                                                    |
| Total Packets Received with MAC Errors | The total number of inbound packets that contained errors preventing them from being deliverable to a higher-layer protocol.                                                                                                    |
| Jabbers Received                       | The total number of packets received that were longer than 1518 octets (excluding framing bits, but including FCS octets), and had either a bad frame check sequence (FCS) with an integral number of octets (FCS Error) or a bad FCS with a nonintegral number of octets (Alignment Error). Note that this definition of jabber is different from the definition in IEEE-802.3 section 8.2.1.5 (10BASE5) and section 10.3.1.4 (10BASE2). These documents define jabber as the condition where any packet exceeds 20 ms. The allowed range to detect jabber is between 20 ms and 150 ms. |
| Fragments Received                     | The total number of packets received that were less than 64 octets in length with ERROR CRC (excluding framing bits but including FCS octets).                                                                                                    |
| Undersize Received                     | The total number of packets received that were less than 64 octets in length with GOOD CRC (excluding framing bits but including FCS octets).                                                                                                    |
| Alignment Errors                       | The total number of packets received that had a length (excluding framing bits, but including FCS octets) of between 64 and 1518 octets, inclusive, but had a bad frame check sequence (FCS) with a nonintegral number of octets.                                                                                                    |
| Rx FCS Errors                          | The total number of packets received that had a length (excluding framing bits, but including FCS octets) of between 64 and 1518 octets, inclusive, but had a bad Frame Check Sequence (FCS) with an integral number of octets                                                                                                    |
| Overruns                               | The total number of frames discarded as this port was overloaded with incoming packets, and could not keep up with the inflow.                                                                                                    |
| Total Received Packets Not Forwarded   | A count of valid frames received which were discarded (for example filtered) by the forwarding process.                                                                                                    |
| 802.3x Pause Frames<br>Received        | A count of MAC control frames received on this interface with an opcode indicating the PAUSE operation. This counter does not increment when the interface is operating in half-duplex mode.                                                                                                    |
| Unacceptable Frame Type                | The number of frames discarded from this port due to being an unacceptable frame type.                                                                                                    |

Table 100. Port Detailed Statistics screen fields (continued)

| Field                                   | Description                                                                                                    |
|-----------------------------------------|----------------------------------------------------------------------------------------------------|
| Total Packets Transmitted (Octets)      | The total number of octets of data (including those in bad packets) transmitted on the network (excluding framing bits but including FCS octets). This value can be used as a reasonable estimate of Ethernet utilization. If greater precision is desired, the etherStatsPkts and etherStatsOctets objects should be sampled before and after a common interval. |
| Packets Transmitted 64<br>Octets        | The total number of packets (including bad packets) received that were 64 octets in length (excluding framing bits but including FCS octets).                                                                                                    |
| Packets Transmitted 65-127<br>Octets    | The total number of packets (including bad packets) received that were between 65 and 127 octets in length inclusive (excluding framing bits but including FCS octets).                                                                                                    |
| Packets Transmitted 128-255<br>Octets   | The total number of packets (including bad packets) received that were between 128 and 255 octets in length inclusive (excluding framing bits but including FCS octets).                                                                                                    |
| Packets Transmitted 256-511<br>Octets   | The total number of packets (including bad packets) received that were between 256 and 511 octets in length inclusive (excluding framing bits but including FCS octets).                                                                                                    |
| Packets Transmitted<br>512-1023 Octets  | The total number of packets (including bad packets) received that were between 512 and 1023 octets in length inclusive (excluding framing bits but including FCS octets).                                                                                                    |
| Packets Transmitted<br>1024-1518 Octets | The total number of packets (including bad packets) received that were between 1024 and 1518 octets in length inclusive (excluding framing bits but including FCS octets).                                                                                                    |
| Packets Transmitted > 1518<br>Octets    | The total number of packets transmitted that were longer than 1518 octets (excluding framing bits, but including FCS octets) and were otherwise well formed. This counter has a max increment rate of 815 counts per sec at 10 Mb/s.                                                                                                    |
| Maximum Frame Size                      | The maximum Ethernet frame size the interface supports or is configured to be, including Ethernet header, CRC, and payload of 1518 to 9216. The default maximum frame size is 1518.                                                                                                    |
| Total Packets Transmitted Successfully  | The number of frames that were transmitted by this port to its segment.                                                                                                    |
| Unicast Packets Transmitted             | The total number of packets that higher-level protocols requested be transmitted to a subnetwork-unicast address, including those that were discarded or not sent.                                                                                                    |
| Multicast Packets<br>Transmitted        | The total number of packets that higher-level protocols requested be transmitted to a multicast address, including those that were discarded or not sent.                                                                                                    |
| Broadcast Packets<br>Transmitted        | The total number of packets that higher-level protocols requested be transmitted to the broadcast address, including those that were discarded or not sent.                                                                                                    |
| Total Transmit Errors                   | The sum of single, multiple, and excessive collisions.                                                                                                    |

### M4100 Series Managed Switch

Table 100. Port Detailed Statistics screen fields (continued)

| Field                               | Description                                                                                                    |
|-------------------------------------|----------------------------------------------------------------------------------------------------|
| Total Transmit Packets<br>Discarded | The sum of single collision frames discarded, multiple collision frames discarded, and excessive frames discarded.                                                                              |
| Single Collision Frames             | A count of the number of successfully transmitted frames on a particular interface for which transmission is inhibited by exactly one collision.                                                |
| Multiple Collision Frames           | A count of the number of successfully transmitted frames on a particular interface for which transmission is inhibited by more than one collision.                                              |
| Excessive Collision Frames          | A count of frames for which transmission on a particular interface fails due to excessive collisions.                                                                                           |
| STP BPDUs Received                  | Number of STP BPDUs received at the selected port.                                                                                                    |
| STP BPDUs Transmitted               | Number of STP BPDUs transmitted from the selected port.                                                                                                    |
| RSTP BPDUs Received                 | Number of RSTP BPDUs received at the selected port.                                                                                                    |
| RSTP BPDUs Transmitted              | Number of RSTP BPDUs transmitted from the selected port.                                                                                                    |
| MSTP BPDUs Received                 | Number of MSTP BPDUs received at the selected port.                                                                                                    |
| MSTP BPDUs Transmitted              | Number of MSTP BPDUs transmitted from the selected port.                                                                                                    |
| 802.3x Pause Frames<br>Transmitted  | A count of MAC control frames transmitted on this interface with an opcode indicating the PAUSE operation. This counter does not increment when the interface is operating in half-duplex mode. |
| GVRP PDUs Received                  | The count of GVRP PDUs received in the GARP layer.                                                                                                    |
| GVRP PDUs Transmitted               | The count of GVRP PDUs transmitted from the GARP layer.                                                                                                    |
| GVRP Failed Registrations           | The number of times attempted GVRP registrations could not be completed.                                                                                                    |
| GMRP PDUs Received                  | The count of GMRP PDUs received from the GARP layer.                                                                                                    |
| GMRP PDUs Transmitted               | The count of GMRP PDUs transmitted from the GARP layer.                                                                                                    |
| GMRP Failed Registrations           | The number of times attempted GMRP registrations could not be completed.                                                                                                    |
| EAPOL Frames Received               | The number of valid EAPOL frames of any type that were received by this authenticator.                                                                                                    |
| EAPOL Frames Transmitted            | The number of EAPOL frames of any type that were transmitted by this authenticator.                                                                                                    |
| Time Since Counters Last Cleared    | The elapsed time in days, hours, minutes, and seconds since the statistics for this port were last cleared.                                                                                     |

### **View EAP Statistics**

You can view information about EAP packets received on a specific port.

#### To view EAP statistics:

- 1. Prepare your computer with a static IP address in the 169.254.100.0 subnet, for example, 169.254.100.201.
- 2. Connect an Ethernet cable from an Ethernet port on your computer to an Ethernet port on the switch.
- 3. Launch a web browser.
- 4. Enter the IP address of the switch in the web browser address field.

The default IP address of the switch is 169.254.100.100.

The Login screen displays.

**5.** Enter the user name and password.

The default admin user name is **admin** and the default admin password is blank, that is, do not enter a password.

6. Click the **Login** button.

The web management interface menu displays.

7. Select Monitoring > Ports > EAP Statistics.

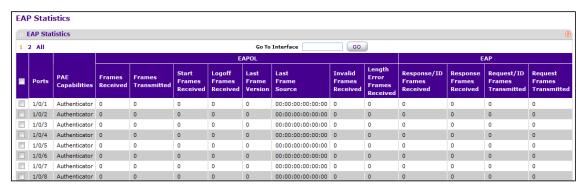

- 8. Use the buttons at the bottom of the screen to perform the following actions:
  - To clear all the EAP counters for all ports on the switch, select the check box in the row heading and click the CLEAR button.
  - To clear the counters for a specific port, select the check box associated with the port and click the CLEAR button.
  - To refresh the data on the screen and display the most current statistics, click the REFRESH button.

The following table describes EAP statistics.

Table 101. EAP statistics

| Field                                 | Description                                                                                                    |
|---------------------------------------|----------------------------------------------------------------------------------------------------|
| Port                                  | Selects the port to be displayed. When the selection is changed, a screen refresh occurs causing all fields to be updated for the newly selected port. All physical interfaces are valid. |
| PAE Capabilities                      | This displays the PAE capabilities of the selected port.                                                                                                    |
| EAPOL Frames Received                 | This displays the number of valid EAPOL frames of any type that were received by this authenticator.                                                                                      |
| EAPOL Frames Transmitted              | This displays the number of EAPOL frames of any type that were transmitted by this authenticator.                                                                                         |
| EAPOL Start Frames<br>Received        | This displays the number of EAPOL start frames that were received by this authenticator.                                                                                                  |
| EAPOL Logoff Frames<br>Received       | This displays the number of EAPOL logoff frames that were received by this authenticator.                                                                                                 |
| EAPOL Last Frame Version              | This displays the protocol version number carried in the most recently received EAPOL frame.                                                                                              |
| EAPOL Last Frame Source               | This displays the source MAC address carried in the most recently received EAPOL frame.                                                                                                   |
| EAPOL Invalid Frames<br>Transmitted   | This displays the number of EAPOL frames that were received by this authenticator in which the frame type is not recognized.                                                              |
| EAPOL Length Error Frames<br>Received | This displays the number of EAPOL frames that were received by this authenticator in which the frame type is not recognized.                                                              |
| EAP Response/ID Frames<br>Received    | This displays the number of EAP response/identity frames that were received by this authenticator.                                                                                        |
| EAP Response Frames<br>Received       | This displays the number of valid EAP response frames (other than resp/ID frames) that were received by this authenticator.                                                               |
| EAP Request/ID Frames<br>Transmitted  | This displays the number of EAP request/identity frames that were transmitted by this authenticator.                                                                                      |
| EAP Request Frames<br>Transmitted     | This displays the number of EAP request frames (other than request/identity frames) that were transmitted by this authenticator.                                                          |

# **Perform a Cable Test**

### > To perform a cable test:

- 1. Prepare your computer with a static IP address in the 169.254.100.0 subnet, for example, 169.254.100.201.
- 2. Connect an Ethernet cable from an Ethernet port on your computer to an Ethernet port on the switch.
- 3. Launch a web browser.

4. Enter the IP address of the switch in the web browser address field.

The default IP address of the switch is 169.254.100.100.

The Login screen displays.

5. Enter the user name and password.

The default admin user name is **admin** and the default admin password is blank, that is, do not enter a password.

6. Click the Login button.

The web management interface menu displays.

7. Select Monitoring > Ports > Cable Test.

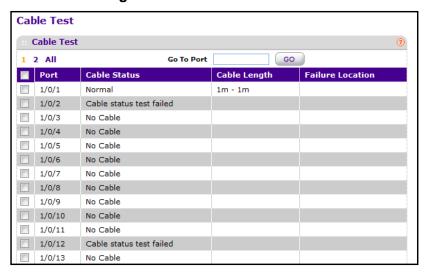

- 8. Select the check box for the port to which the cable to be tested is connected.
- 9. Click the APPLY button.

A cable test is performed on the selected port. The cable test might take up to two seconds to complete. If the port has an active link, the cable status is always Normal. The command returns a cable length estimate if this feature is supported by the PHY for the current link speed. If the link is down and a cable is attached to a 10/100 Ethernet adapter, then the cable status can be Open or Short because some Ethernet adapters leave unused wire pairs unterminated or grounded.

The following table describes the nonconfigurable information displayed on the Cable Test screen.

Table 102. Cable test

| Field            | Description                                                                                                    |
|------------------|----------------------------------------------------------------------------------------------------|
| Cable Status     | <ul> <li>This displays the cable status:.</li> <li>Normal. The cable is working correctly.</li> <li>Open. The cable is disconnected or there is a faulty connector.</li> <li>Short. There is an electrical short in the cable.</li> <li>Cable Test Failed. The cable status could not be determined. The cable might in fact be working.</li> </ul> |
| Cable Length     | The estimated length of the cable in meters. The length is displayed as a range between the shortest estimated length and the longest estimated length. Unknown is displayed if the cable length could not be determined. The cable length is displayed only if the cable status is Normal.                                                         |
| Failure Location | The estimated distance in meters from the end of the cable to the failure location. The failure location is only displayed if the cable status is Open or Short.                                                                                                    |

# **Logs Overview**

The switch generates messages in response to events, faults, or errors occurring on the platform as well as changes in configuration or other occurrences. These messages are stored locally and can be forwarded to one or more centralized points of collection for monitoring purposes or long term archival storage. Local and remote configuration of the logging capability includes filtering of messages logged or forwarded based on severity and generating component.

# **View or Configure Buffered Logs**

This log stores messages in memory based upon the settings for message component and severity. On stackable systems, this log exists only on the top of stack platform. Other platforms in the stack forward their messages to the top of stack log.

### > To view or configure buffered logs:

- 1. Prepare your computer with a static IP address in the 169.254.100.0 subnet, for example, 169.254.100.201.
- Connect an Ethernet cable from an Ethernet port on your computer to an Ethernet port on the switch.
- Launch a web browser.
- 4. Enter the IP address of the switch in the web browser address field.

The default IP address of the switch is 169,254,100,100.

The Login screen displays.

5. Enter the user name and password.

The default admin user name is **admin** and the default admin password is blank, that is, do not enter a password.

**6.** Click the **Login** button.

The web management interface menu displays.

7. Select Monitoring > Logs > Buffered Logs.

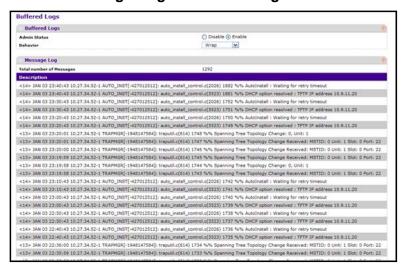

A log that is disabled does not log messages.

- 8. To enable or disable a log, select the **Disable** or **Enable** radio button.
  Behavior Indicates the behavior of the log when it is full. It can either wrap around or stop when the log space is filled.
- 9. To refresh the screen to show the latest messages in the log, click the REFRESH button.
- **10.** To clear the buffered log in the memory, click the **CLEAR** button.

# **Message Format in Logs**

This topic applies to the format of all logged messages that are displayed for the message log, persistent log, or console log.

Messages logged to a collector or relay through syslog use an identical format of either type:

#### If system is not stacked

<15>Aug 24 05:34:05 STK0 MSTP[2110]: mspt\_api.c(318) 237 %% Interface 12 transitioned to root state on message age timer expiry.

This example indicates a message with severity 7 (15 mod 8) (debug) on a system that is not stacked and generated by component MSTP running in thread ID 2110 on Aug 24 05:34:05 by line 318 of file mstp\_api.c. This is the 237th message logged.

### If the system is stacked

<15>Aug 24 05:34:05 0.0.0.0-1 MSTP[2110]: mspt\_api.c(318) 237 %% Interface 12 transitioned to root state on message age timer expiry.

This example indicates a message with severity 7 (15 mod 8) (debug) on a system that is stacked and generated by component MSTP running in thread ID 2110 on Aug 24 05:34:05 by line 318 of file mstp\_api.c. This is the 237th message logged with system IP 0.0.0.0 and task-id 1.

<15>Aug 24 05:34:05 STK0 MSTP[2110]: mspt\_api.c(318) 237 %% Interface 12 transitioned to root state on message age timer expiry.

This example indicates a user-level message (1) with severity 7 (debug) on a system that is not stacked and generated by component MSTP running in thread ID 2110 on Aug 24 05:34:05 by line 318 of file mstp\_api.c. This is the 237th message logged. Messages logged to a collector or relay through syslog use an identical format to the previous message.

• **Total number of Messages**: For the message log, only the latest 200 entries are displayed on the screen.

### **Enable the Command Log**

### > To enable the command log:

- 1. Prepare your computer with a static IP address in the 169.254.100.0 subnet, for example, 169.254.100.201.
- Connect an Ethernet cable from an Ethernet port on your computer to an Ethernet port on the switch.
- Launch a web browser.
- 4. Enter the IP address of the switch in the web browser address field.

The default IP address of the switch is 169,254,100,100.

The Login screen displays.

5. Enter the user name and password.

The default admin user name is **admin** and the default admin password is blank, that is, do not enter a password.

6. Click the **Login** button.

The web management interface menu displays.

7. Select Monitoring > Logs > Command Log Configuration.

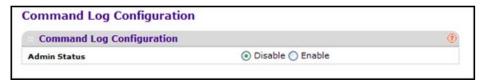

8. Select the Admin Mode **Enable** radio button.

CLI command logging is enabled.

# **Configure the Console Log**

This allows logging to any serial device attached to the host.

### > To configure the console log:

- 1. Prepare your computer with a static IP address in the 169.254.100.0 subnet, for example, 169.254.100.201.
- Connect an Ethernet cable from an Ethernet port on your computer to an Ethernet port on the switch.
- 3. Launch a web browser.
- 4. Enter the IP address of the switch in the web browser address field.

The default IP address of the switch is 169.254.100.100.

The Login screen displays.

**5.** Enter the user name and password.

The default admin user name is **admin** and the default admin password is blank, that is, do not enter a password.

**6.** Click the **Login** button.

The web management interface menu displays.

7. Select Monitoring > Logs > Console Log Configuration.

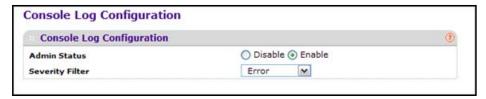

A log that is disabled does not log messages.

- **8.** To enable the log, select the Admin Status **Enable** radio button.
- In the Severity Filter list, select a severity level.

A log records messages equal to or above a configured severity threshold. These severity levels are available:

- **Emergency (0)**. The system is unusable
- Alert (1). Action must be taken immediately
- Critical (2). Critical conditions
- Error (3). Error conditions
- Warning (4). Warning conditions

- Notice (5). Normal but significant conditions
- Informational (6). Informational messages
- Debug (7). Debug-level messages

# **Configure the Syslog**

### To configure the syslog:

- 1. Prepare your computer with a static IP address in the 169.254.100.0 subnet, for example, 169.254.100.201.
- 2. Connect an Ethernet cable from an Ethernet port on your computer to an Ethernet port on the switch.
- Launch a web browser.
- 4. Enter the IP address of the switch in the web browser address field.

The default IP address of the switch is 169.254.100.100.

The Login screen displays.

5. Enter the user name and password.

The default admin user name is **admin** and the default admin password is blank, that is, do not enter a password.

Click the Login button.

The web management interface menu displays.

7. Select Monitoring > Logs > Sys Log Configuration.

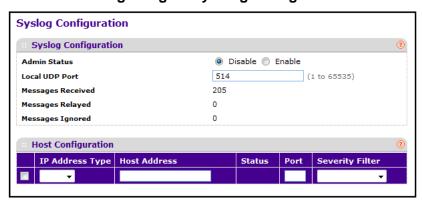

8. To enable the log, select the Admin Status **Enable** radio button.

When the syslog configuration is enabled, messages are sent to configured collector/relays using the values configured for each collector/relay.

Setting the Admin Status to **Disable** stops logging to all syslog hosts. No messages are sent to any collector or relay.

In the Local UDP Port field, type the local port number on the local host from which syslog messages are sent. The default port is 514.

- **10.** In the **IP Address Type** list, select one of the following:
  - IPv4
  - IPv6
  - DNS
- 11. In the **Host Address** field, type the address of the host configured for syslog.
- **12.** In the **Port** field, type the port number on the host to which syslog messages are sent. The default port is 514.
- 13. In the Severity Filter list, select a severity level.

A log records messages equal to or above a configured severity threshold. These severity levels are available:

- Emergency (0). The system is unusable
- Alert (1). Action must be taken immediately
- Critical (2). Critical conditions
- Error (3). Error conditions
- Warning (4). Warning conditions
- Notice (5). Normal but significant conditions
- Informational (6). Informational messages
- **Debug (7)**. Debug-level messages

# **View Trap Logs**

**Note:** You can save the trap logs as a file by using **System Utilities > Upload File from Switch**.

### > To view trap logs:

- 1. Prepare your computer with a static IP address in the 169.254.100.0 subnet, for example, 169.254.100.201.
- 2. Connect an Ethernet cable from an Ethernet port on your computer to an Ethernet port on the switch.
- 3. Launch a web browser.
- 4. Enter the IP address of the switch in the web browser address field.

The default IP address of the switch is 169.254.100.100.

The Login screen displays.

**5.** Enter the user name and password.

The default admin user name is **admin** and the default admin password is blank, that is, do not enter a password.

6. Click the Login button.

The web management interface menu displays.

Select Monitoring > Logs > Trap Logs.

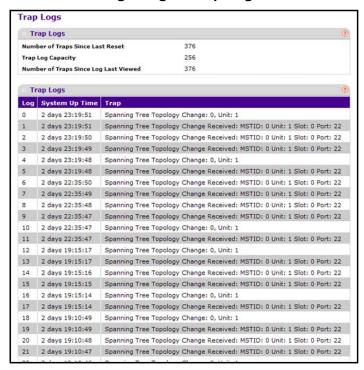

The screen also displays information about the traps that were sent.

8. To clear the counters, click the Clear Counters button.

This resets all statistics for the trap logs to the default values.

The following table describes the fields in the Trap Logs screen.

Table 103. Trap Logs

| Field                                 | Description                                                                                                    |
|---------------------------------------|----------------------------------------------------------------------------------------------------|
| Number of Traps Since Last<br>Reset   | The number of traps that occurred since the switch last rebooted.                                                                                                    |
| Trap Log Capacity                     | The maximum number of traps stored in the log. If the number of traps exceeds the capacity, the entries overwrite the oldest entries.                                                                                            |
| Number of Traps since log last viewed | The number of traps that occurred since the traps were last displayed.  Displaying the traps by any method (terminal interface display, web display, upload file from switch, and so on) causes this counter to be cleared to 0. |
| Log                                   | The sequence number of this trap.                                                                                                    |

Table 103. Trap Logs (continued)

| Field          | Description                                                                                                    |
|----------------|----------------------------------------------------------------------------------------------------|
| System Up Time | The time at which this trap occurred, expressed in days, hours, minutes and seconds, since the last reboot of the switch. |
| Trap           | Information identifying the trap.                                                                                         |

# **Event Logs**

You can view the event log, which contains error messages from the system. The event log is not cleared on a system reset.

### > To view event logs:

- 1. Prepare your computer with a static IP address in the 169.254.100.0 subnet, for example, 169.254.100.201.
- Connect an Ethernet cable from an Ethernet port on your computer to an Ethernet port on the switch.
- 3. Launch a web browser.
- 4. Enter the IP address of the switch in the web browser address field.

The default IP address of the switch is 169.254.100.100.

The Login screen displays.

**5.** Enter the user name and password.

The default admin user name is **admin** and the default admin password is blank, that is, do not enter a password.

Click the Login button.

The web management interface menu displays.

7. Select Monitoring > Logs> Event Logs.

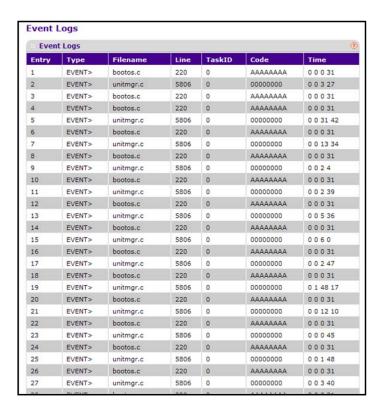

You can use the buttons at the bottom of the screen to perform the following actions:

- To clear the messages out of the event log, click the **CLEAR** button.
- To refresh the screen and display the current statistics, click the REFRESH button.

Table 104. Event Logs

| Field     | Description                             |
|-----------|-----------------------------------------|
| Entry     | The sequence number of the event.       |
| Туре      | The type of the event.                  |
| File Name | The file in which the event originated. |
| Line      | The line number of the event.           |
| Task Id   | The task ID of the event.               |
| Code      | The event code.                         |
| Time      | The time this event occurred.           |

# **Configure Persistent Logs**

A persistent log is a log that is stored in persistent storage. Persistent storage survives across platform reboots. The first log type is the system startup log. The system startup log stores the first N messages received after system reboot. The second log type is the system

operation log. The system operation log stores the last N messages received during system operation.

### To configure persistent logs:

- 1. Prepare your computer with a static IP address in the 169.254.100.0 subnet, for example, 169.254.100.201.
- Connect an Ethernet cable from an Ethernet port on your computer to an Ethernet port on the switch.
- 3. Launch a web browser.
- 4. Enter the IP address of the switch in the web browser address field.

The default IP address of the switch is 169.254.100.100.

The Login screen displays.

**5.** Enter the user name and password.

The default admin user name is **admin** and the default admin password is blank, that is, do not enter a password.

6. Click the **Login** button.

The web management interface menu displays.

7. Select Monitoring > Logs > Persistent Logs.

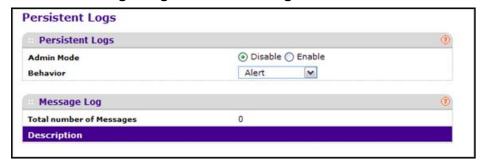

**8.** To enable or disable logging, select the Admin Mode **Enable** or **Disable** radio button.

A log that is disabled does not log messages.

9. In the **Behavior** menu, select a log severity level.

A log records messages equal to or above a configured severity threshold. These severity levels are available:

severity levels are available:

- Emergency (0). The system is unusable
- Alert (1). Action must be taken immediately
- Critical (2). Critical conditions
- Error (3). Error conditions
- Warning (4). Warning conditions

- Notice (5). Normal but significant conditions
- Informational (6). Informational messages
- Debug (7). Debug-level messages
- **10.** To refresh the screen, click the **REFRESH** button.

### **Persistent Log Message Format**

The total number of messages is the number of persistent log messages displayed on the switch.

<15>Aug 24 05:34:05 STK0 MSTP[2110]: mspt\_api.c(318) 237 %% Interface 12 transitioned to root state on message age timer expiry

This example indicates a user-level message (1) with severity 7 (debug) on a system that is not stacked and generated by component MSTP running in thread ID 2110 on Aug 24 05:34:05 by line 318 of file mstp\_api.c. This is the 237th message logged. Messages logged to a collector or relay through a syslog use a format identical to this message.

# **Port Mirroring Overview**

Port mirroring selects the network traffic for analysis by a network analyzer. This is done for specific ports of the switch. As such, many switch ports are configured as source ports and one switch port is configured as a destination port. You can configure how traffic is mirrored on a source port. Packets that are received on the source port, which are transmitted on a port, or are both received and transmitted can be mirrored to the destination port.

The packet that is copied to the destination port is in the same format as the original packet on the wire. This means that if the mirror is copying a received packet, the copied packet is VLAN tagged or untagged as it was received on the source port. If the mirror is copying a transmitted packet, the copied packet is VLAN tagged or untagged as it is being transmitted on the source port.

# **Configure Port Mirroring**

### > To configure port mirroring:

- 1. Prepare your computer with a static IP address in the 169.254.100.0 subnet, for example, 169.254.100.201.
- Connect an Ethernet cable from an Ethernet port on your computer to an Ethernet port on the switch.
- 3. Launch a web browser.
- 4. Enter the IP address of the switch in the web browser address field.
  - The default IP address of the switch is 169,254,100,100.
  - The Login screen displays.
- **5.** Enter the user name and password.

The default admin user name is **admin** and the default admin password is blank, that is, do not enter a password.

6. Click the **Login** button.

The web management interface menu displays.

7. Select Monitoring > Mirroring > Multiple Port Mirroring.

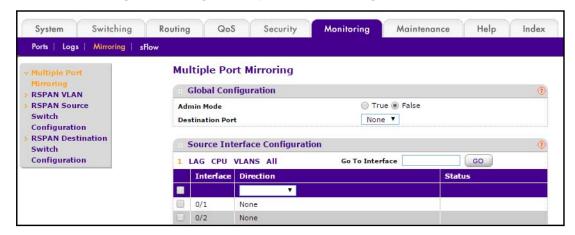

You can select items in this screen using the following methods:

- Select a Unit ID (1, 2, 3, and so on) to display the physical ports of the selected unit.
- Select LAG to display a list of LAGs only.
- Select CPU to display a list of CPUs only.
- Select VLANs to display a list of available VLANs.
- Select All to display a list of all physical ports, LAG, CPU, and VLANs.
- Select a specific interface by entering its number in the Go To Interface field.
- 8. Select the Admin Mode **True** (enabled) or **False** (disabled) radio button for the selected session.

When a session is enabled (True), any traffic entering or leaving the source ports of the session is copied (mirrored) onto the corresponding destination port or a remote switched port analyzer (RSPAN) VLAN. By default, Admin Mode is disabled (False). When disabled, port mirroring is not active on the selected port, but the mirroring information is retained.

In the Destination Port field, specify the destination interface to which port traffic is to be copied.

You can configure only one destination port on the system. It acts as a probe port and receives all the traffic from configured mirrored port(s). The default value is blank.

**10.** Select the check box next to an **interface** to specify the configured port(s) as mirrored port(s).

Traffic of the configured port(s) is sent to the probe port.

**11.** In the **Direction** menu, specify the direction of the traffic to be mirrored from the configured mirrored port(s).

If the value is not configured, it is shown as None. The default value is None. The following values are available:

- None—The value is not configured.
- Tx and Rx—Monitors transmitted and received packets.
- Tx—Monitors transmitted packets only.
- Rx—Monitors received packets only.

**Note:** For VLANs only, the **Tx and Rx** and **None** options are applicable.

- Tx and Rx—Specify VLAN as the source VLAN.
- None—Remove the specified source VLAN.
- If the VLAN is configured as the source VLAN, its direction is displayed as a blank field.
- 12. To apply the settings to the system, click the APPLY button.

If the port is configured as a source port, the **Mirroring Port** field value is **Mirrored**.

- 13. To delete a mirrored port, select the check box next to the mirrored port, and then click the **DELETE** button.
- 14. Click the APPLY button.

Your settings are applied to the switch.

# **Configure an RSPAN VLAN**

You can configure the VLAN to use the remote switched port analyzer (RSPAN) VLAN. RSPAN allows you to mirror traffic from multiple source ports (or from all ports that are members of a VLAN) from different network devices and send the mirrored traffic to a destination port (a probe port connected to a network analyzer) on a remote device. The mirrored traffic is tagged with the RSPAN VLAN ID and transmitted over trunk ports in the RSPAN VLAN.

### To configure an RSPAN VLAN:

- 1. Prepare your computer with a static IP address in the 169.254.100.0 subnet, for example, 169.254.100.201.
- 2. Connect an Ethernet cable from an Ethernet port on your computer to an Ethernet port on the switch.
- 3. Launch a web browser.
- 4. Enter the IP address of the switch in the web browser address field.

The default IP address of the switch is 169.254.100.100.

The Login screen displays.

5. Enter the user name and password.

The default admin user name is **admin** and the default admin password is blank, that is, do not enter a password.

Click the Login button.

The web management interface menu displays.

7. Select Monitoring > Mirroring > RSPAN VLAN.

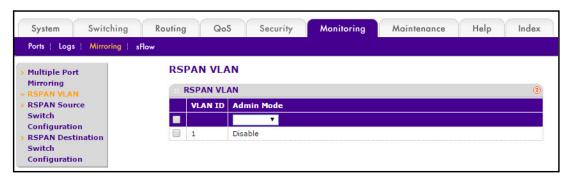

The VLAN ID column lists all VLANs on the device.

- 8. Select the VLAN to use as the RSPAN VLAN.
- **9.** In the **Admin Mode** list, select to **Enable** or **Disable** RSPAN support on the corresponding VLAN.

The default value is Disable.

10. Click the APPLY button.

The settings are sent to the switch. Configuration changes take effect immediately. These changes are not retained across a power cycle unless you save the configuration. See *Save Configuration* on page 405.

# **Configure an RSPAN Source Switch**

### > To configure the RSPAN source switch:

- 1. Prepare your computer with a static IP address in the 169.254.100.0 subnet, for example, 169.254.100.201.
- 2. Connect an Ethernet cable from an Ethernet port on your computer to an Ethernet port on the switch.
- 3. Launch a web browser.
- 4. Enter the IP address of the switch in the web browser address field.

The default IP address of the switch is 169.254.100.100.

The Login screen displays.

Enter the user name and password.

The default admin user name is **admin** and the default admin password is blank, that is, do not enter a password.

6. Click the **Login** button.

The web management interface menu displays.

7. Select Monitoring > Mirroring > RSPAN Source Switch Configuration.

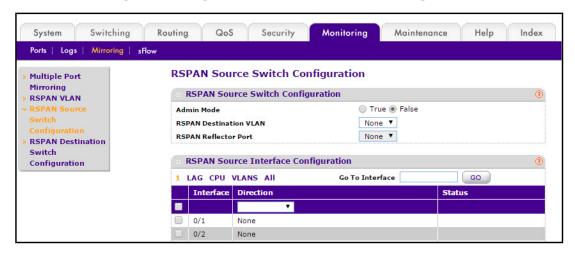

8. Select the Admin Mode **True** (enable) or **False** (disable) radio button for the selected session.

When a particular session is enabled, any traffic entering or leaving the source ports of the session is copied (mirrored) onto the corresponding destination port or a remote switched port analyzer (RSPAN) VLAN. By default, Admin Mode is False (disabled).

- 9. In the RSPAN Destination VLAN list, select a VLAN ID.
- **10.** In the **RSPAN Reflector Port** list, select a reflector port interface.
- 11. Click the APPLY button.

Your changes take effect immediately.

# **Configure an RSPAN Source Interface**

### To configure an RSPAN source interface:

- 1. Prepare your computer with a static IP address in the 169.254.100.0 subnet, for example, 169.254.100.201.
- 2. Connect an Ethernet cable from an Ethernet port on your computer to an Ethernet port on the switch.
- 3. Launch a web browser.
- 4. Enter the IP address of the switch in the web browser address field.

The default IP address of the switch is 169.254.100.100.

The Login screen displays.

5. Enter the user name and password.

The default admin user name is **admin** and the default admin password is blank, that is, do not enter a password.

Click the Login button.

The web management interface menu displays.

7. Select Monitoring > Mirroring > RSPAN Source Switch Configuration.

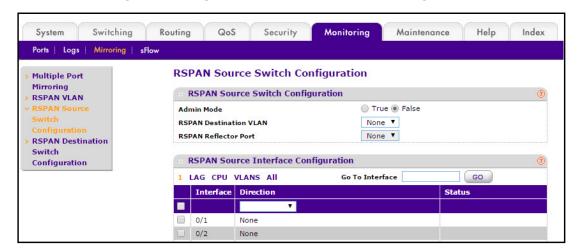

- 8. Select items in this screen using one of the following methods:
  - Select a Unit ID (1, 2, 3, and so on) to display the physical ports of the selected
  - Select LAG to display a list of LAGs only.
  - Select CPU to display a list of CPUs only.
  - Select VLANs to display a list of available VLANs.
  - Select All to display a list of all physical ports, LAG, CPU, and VLANs.
  - Select a specific interface by entering its number in the Go To Interface field.
- 9. In the **Interface** list, select an interface to specify the configured port(s) as mirrored port(s).

Traffic of the configured port(s) is sent to the probe port.

**10.** In the **Direction** list, select a value to specify the direction of the traffic to be mirrored from the configured mirrored port(s).

If the value is not configured, None is displayed. The default value is None.

- None—The value is not configured.
- Tx and Rx—Monitor transmitted and received packets.
- Tx—Monitor transmitted packets only.
- Rx—Monitor received packets only.

**Note:** For VLANs only, the **Tx and Rx** and **None** options are applicable.

- Tx and Rx—Specify VLAN as the source VLAN.
- None—Remove the specified source VLAN.

If the VLAN is configured as the source VLAN, its direction is displayed as a blank field.

# **Configure the RSPAN Destination Switch**

### > To configure the RSPAN destination switch:

- 1. Prepare your computer with a static IP address in the 169.254.100.0 subnet, for example, 169.254.100.201.
- Connect an Ethernet cable from an Ethernet port on your computer to an Ethernet port on the switch.
- Launch a web browser.
- 4. Enter the IP address of the switch in the web browser address field.

The default IP address of the switch is 169.254.100.100.

The Login screen displays.

5. Enter the user name and password.

The default admin user name is **admin** and the default admin password is blank, that is, do not enter a password.

Click the Login button.

The web management interface menu displays.

7. Select Monitoring > Mirroring > RSPAN Destination Switch Configuration.

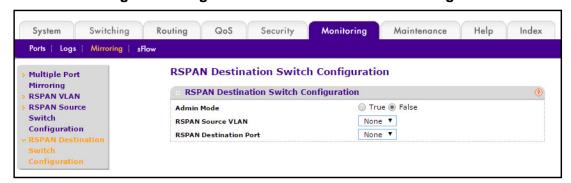

8. Select the Admin Mode **True** (enabled) or **False** (disabled) for the selected session.

When a particular session is enabled, any traffic entering or leaving the source ports of the session is copied (mirrored) onto the corresponding destination port or a remote switched port analyzer (RSPAN) VLAN. By default, the Admin Mode is disabled.

- 9. Select the RSPAN Source VLAN from the list of available VLAN IDs.
- 10. Select the RSPAN Destination Port from the list of destination interfaces.
- 11. Click the APPLY button.

The settings are sent to the switch. Configuration changes take effect immediately. These changes are not retained across a power cycle unless you save the configuration. See *Save Configuration* on page 405.

## sFlow Overview

You can configure sFlow agent information, sFlow agents, sFlow receivers, and sFlow interfaces.

# **Configure sFlow Agent Information**

## > To configure sFlow agent information:

- 1. Prepare your computer with a static IP address in the 169.254.100.0 subnet, for example, 169.254.100.201.
- Connect an Ethernet cable from an Ethernet port on your computer to an Ethernet port on the switch.
- 3. Launch a web browser.
- 4. Enter the IP address of the switch in the web browser address field.

The default IP address of the switch is 169.254.100.100.

The Login screen displays.

5. Enter the user name and password.

The default admin user name is **admin** and the default admin password is blank, that is, do not enter a password.

**6.** Click the **Login** button.

The web management interface menu displays.

7. Select Monitoring > sFlow > Basic > sFlow Agent Information.

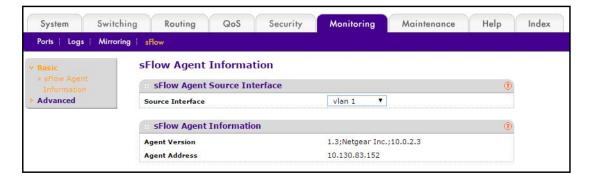

The screen displays the agent version and agent address.

- Agent Version. Uniquely identifies the version and implementation of this MIB. The version string must use the following structure: MIB Version;Organization;Software Revision where:
  - MIB Version: '1.3', the version of this MIB.
  - Organization: NETGEAR Inc.
  - Revision: 1.0
- Agent Address. The IP address associated with this agent.
- **8.** In the **Source Interface** list, select the management interface to be used for sFlow Agent. Possible values are as follows:
  - None
  - Routing interface
  - Routing VLAN
  - Routing loopback interface
  - Tunnel interface
  - Service port

By default, VLAN 1 is used as source interface.

Click the APPLY button.

The settings are sent to the switch. Configuration changes take effect immediately. These changes are not retained across a power cycle unless you save the configuration. See *Save Configuration* on page 405.

To refresh the screen, click the **REFRESH** button to show the latest sFlow agent information.

# **Configure an sFlow Agent**

## > To configure an sFlow agent:

- 1. Prepare your computer with a static IP address in the 169.254.100.0 subnet, for example, 169.254.100.201.
- 2. Connect an Ethernet cable from an Ethernet port on your computer to an Ethernet port on the switch.
- 3. Launch a web browser.
- 4. Enter the IP address of the switch in the web browser address field.

The default IP address of the switch is 169.254.100.100.

The Login screen displays.

5. Enter the user name and password.

The default admin user name is **admin** and the default admin password is blank, that is, do not enter a password.

6. Click the **Login** button.

The web management interface menu displays.

7. Select Monitoring > sFlow > Advanced > sFlow Agent.

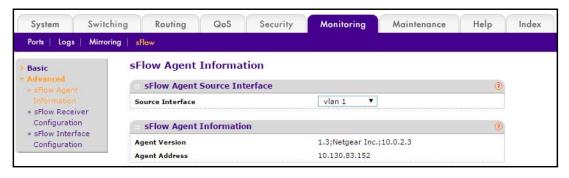

The screen displays the agent version and agent address.

- Agent Version. Uniquely identifies the version and implementation of this MIB. The version string must use the following structure: MIB Version;Organization;Software Revision where:
  - MIB Version: '1.3', the version of this MIB
  - Organization: NETGEAR Inc.
  - Revision: 1.0
- Agent Address. The IP address associated with this agent.
- 8. In the **Source Interface** list, select the management interface to be used for sFlow Agent. Possible values are as follows:
  - None
  - Routing interface
  - Routing VLAN
  - Routing loopback interface
  - Tunnel interface
  - Service port

By default, VLAN 1 is used as source interface.

9. Click the APPLY button.

Your changes take effect immediately.

Click the **REFRESH** button to refresh the screen to show the latest sFlow agent information.

# **Configure the sFlow Receiver**

- > To configure the sFlow receiver:
  - 1. Prepare your computer with a static IP address in the 169.254.100.0 subnet, for example, 169.254.100.201.
  - 2. Connect an Ethernet cable from an Ethernet port on your computer to an Ethernet port on the switch.

- Launch a web browser.
- 4. Enter the IP address of the switch in the web browser address field.

The default IP address of the switch is 169,254,100,100.

The Login screen displays.

5. Enter the user name and password.

The default admin user name is **admin** and the default admin password is blank, that is, do not enter a password.

6. Click the **Login** button.

The web management interface menu displays.

7. Select Monitoring > sFlow > Advanced > sFlow Receiver Configuration.

| sFlo | sFlow Receiver Configuration      |                |                     |            |                          |                     |               |                     |  |  |
|------|-----------------------------------|----------------|---------------------|------------|--------------------------|---------------------|---------------|---------------------|--|--|
| . 5  | :: sFlow Receiver Configuration ① |                |                     |            |                          |                     |               |                     |  |  |
|      | Receiver<br>Index                 | Receiver Owner | Receiver<br>Timeout | No Timeout | Maximum<br>Datagram Size | Receiver<br>Address | Receiver Port | Datagram<br>Version |  |  |
|      |                                   |                |                     | <b>-</b>   |                          |                     |               |                     |  |  |
|      | 1                                 |                | 0                   | False      | 1400                     | 0.0.0.0             | 6343          | 5                   |  |  |
|      | 2                                 |                | 0                   | False      | 1400                     | 0.0.0.0             | 6343          | 5                   |  |  |
|      | 3                                 |                | 0                   | False      | 1400                     | 0.0.0.0             | 6343          | 5                   |  |  |
|      | 4                                 |                | 0                   | False      | 1400                     | 0.0.0.0             | 6343          | 5                   |  |  |
|      | 5                                 |                | 0                   | False      | 1400                     | 0.0.0.0             | 6343          | 5                   |  |  |
|      | 6                                 |                | 0                   | False      | 1400                     | 0.0.0.0             | 6343          | 5                   |  |  |
|      | 7                                 |                | 0                   | False      | 1400                     | 0.0.0.0             | 6343          | 5                   |  |  |
|      | 8                                 |                | 0                   | False      | 1400                     | 0.0.0.0             | 6343          | 5                   |  |  |

**8. Receiver Owner**. The entity making use of this sFlowRcvrTable entry.

The empty string indicates that the entry is currently unclaimed and the receiver configuration is reset to default values. An entity wishing to claim an sFlowRcvrTable entry must ensure that the entry is unclaimed before trying to claim it. The entry is claimed by setting the owner string. The entry must be claimed before any changes can be made to other sampler objects.

Receiver Timeout. The time (in seconds) remaining before the sampler is released and stops sampling.

A management entity wanting to maintain control of the sampler is responsible for setting a new value before the old one expires. The valid range is 0 to 2147483647. A value of zero sets the selected receiver configuration to its default values.

**10.** Use **No Timeout** to select True or False from the menu to set the no time-out sampling for the receiver.

Sampling is not stopped until 'No Timeout' selected entry is True. The default value is False.

**11. Maximum Datagram Size**. The maximum number of data bytes that can be sent in a single sample datagram.

Set this value to avoid fragmentation of the sFlow datagrams. The default value is 1400. The allowed range is 200 to 9116.

- **12. Receiver Address**. The IP address of the sFlow collector. If set to 0.0.0.0 no sFlow datagrams are sent.
- 13. Receiver Port. The destination port for sFlow datagrams. The allowed range is (1 to 65535).
- **14.** Click the **APPLY** button.

Your settings are saved.

# **Configure sFlow Interface Settings**

The sFlow agent collects statistical packet-based sampling of switched flows and sends them to the configured receivers. A data source configured to collect flow samples is called a sampler. sFlow agent also collects time-based sampling of network interface statistics and sends them to the configured sFlow receivers. A data source configured to collect counter samples is called a poller.

## > To configure sFlow interface settings:

- 1. Prepare your computer with a static IP address in the 169.254.100.0 subnet, for example, 169.254.100.201.
- Connect an Ethernet cable from an Ethernet port on your computer to an Ethernet port on the switch.
- 3. Launch a web browser.
- 4. Enter the IP address of the switch in the web browser address field.

The default IP address of the switch is 169.254.100.100.

The Login screen displays.

5. Enter the user name and password.

The default admin user name is **admin** and the default admin password is blank, that is, do not enter a password.

6. Click the **Login** button.

The web management interface menu displays.

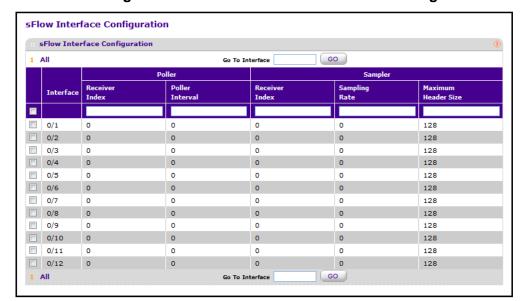

7. Select Monitoring > sFlow > Advanced > sFlow Interface Configuration.

The **Interface** field displays the interface for this flow poller and sampler. This agent supports physical ports only.

**8.** In the Poller **Receiver Index** field, specify the allowed range for the sFlow receiver associated with this counter poller.

The allowed range is 1 to 8.

**9.** In the **Poller Interval** field, specify the maximum number of seconds between successive samples of the counters associated with this data source.

A sampling interval of 0 disables counter sampling. The allowed range is 0 to 86400 secs.

10. In the Sampler Receiver Index field, specify the sFlow receiver for this flow sampler.

If set to 0, the sampler configuration is set to the default and the sampler is deleted. Only active receivers can be set. If a receiver expires, then all samplers associated with the receiver also expire. The allowed range is 1 to 8.

**11.** In the **Sampling Rate** field, specify the statistical sampling rate for packet sampling from this source.

A sampling rate of 1 counts all packets. A sampling rate of 0 disables sampling. The allowed range is 1024 to 65536.

**12.** In the **Maximum Header Size** field, specify the maximum number of bytes that should be copied from a sampled packet.

The allowed range is 20 to 256.

# **Maintenance**

8

## This chapter covers the following topics:

- Save Configuration
- Configure Auto Install
- Reboot a Switch
- Upload Files
- Download Files
- File Management Overview
- Use the Ping IPv4 Utility
- Use the Ping IPv6 Utility
- Run Traceroute IPv4
- Configure Traceroute IPv6 Settings

# **Save Configuration**

### > To save the configuration:

- 1. Prepare your computer with a static IP address in the 169.254.100.0 subnet, for example, 169.254.100.201.
- 2. Connect an Ethernet cable from an Ethernet port on your computer to an Ethernet port on the switch.
- 3. Launch a web browser.
- 4. Enter the IP address of the switch in the web browser address field.

The default IP address of the switch is 169.254.100.100.

The Login screen displays.

5. Enter the user name and password.

The default admin user name is **admin** and the default admin password is blank, that is, do not enter a password.

6. Click the Login button.

The web management interface menu displays.

7. Select Maintenance > Save Config > Save Configuration.

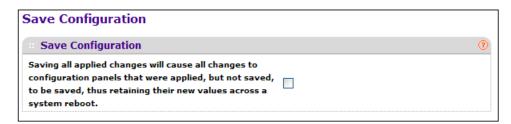

- 8. Select the check box.
- Click the APPLY button.

Your configuration changes are saved across a system reboot. All changes submitted since the previous save or system reboot are retained by the switch.

# **Configure Auto Install**

#### > To configure Auto Install:

- 1. Prepare your computer with a static IP address in the 169.254.100.0 subnet, for example, 169.254.100.201.
- Connect an Ethernet cable from an Ethernet port on your computer to an Ethernet port on the switch.
- Launch a web browser.
- 4. Enter the IP address of the switch in the web browser address field.

The default IP address of the switch is 169.254.100.100.

The Login screen displays.

Enter the user name and password.

The default admin user name is **admin** and the default admin password is blank, that is, do not enter a password.

6. Click the Login button.

The web management interface menu displays.

7. Select Maintenance > Save Config > Auto Install Configuration.

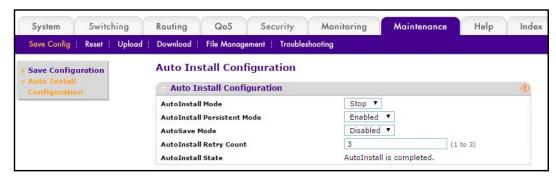

- 8. Use **Auto Install** to select the start/stop auto install mode on the switch.
- 9. Use AutoInstall Persistent Mode to enable/disable AutoInstall persistent mode.
- 10. In the AutoSave Mode to select Enabled or Disabled and click the APPLY button.

Configuration changes you made are saved across a system reboot. All changes submitted since the previous save or system reboot are retained by the switch.

11. Use **AutoInstall Retry Count** to specify the number of times the unicast TFTP tries will be made for the DHCP-specified file before falling back for broadcast TFTP tries.

The Autoinstall State field displays the current status of the AutoInstall process.

# **Reboot a Switch**

#### > To reboot a switch:

- 1. Prepare your computer with a static IP address in the 169.254.100.0 subnet, for example, 169.254.100.201.
- 2. Connect an Ethernet cable from an Ethernet port on your computer to an Ethernet port on the switch.
- 3. Launch a web browser.
- 4. Enter the IP address of the switch in the web browser address field.

The default IP address of the switch is 169.254.100.100.

The Login screen displays.

**5.** Enter the user name and password.

The default admin user name is **admin** and the default admin password is blank, that is, do not enter a password.

Click the Login button.

The web management interface menu displays.

7. Select Maintenance > Reset > Device Reboot.

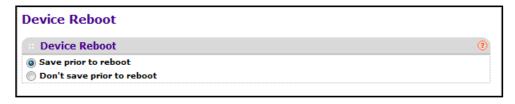

- 8. Select a Device Reboot radio button:
  - Save prior to reboot saves the current configuration before the switch reboots.
  - Don't save prior to reboot reboots without saving.
- 9. Click the APPLY button.

If the Save option is selected, the current configuration is saved.

The switch reboots.

# **Reset the Switch to Factory Default Settings**

You can reset the system configuration to the factory default values.

**Note:** If you reset the switch to the default configuration, the IP address is reset to 169.254.100.100, and the DHCP client is enabled.

#### > To reset the switch to the factory default settings:

- 1. Prepare your computer with a static IP address in the 169.254.100.0 subnet, for example, 169.254.100.201.
- Connect an Ethernet cable from an Ethernet port on your computer to an Ethernet port on the switch.
- Launch a web browser.
- 4. Enter the IP address of the switch in the web browser address field.

The default IP address of the switch is 169.254.100.100.

The Login screen displays.

Enter the user name and password.

The default admin user name is **admin** and the default admin password is blank, that is, do not enter a password.

6. Click the **Login** button.

The web management interface menu displays.

7. Select Maintenance > Reset > Factory Default.

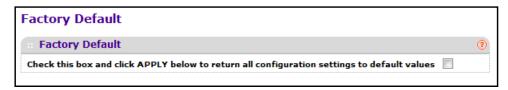

8. Select the check box and click the APPLY button.

All configuration parameters are reset to their factory default values. All changes you made are lost, even if you issued a save. You are shown a confirmation screen after you click the button.

# **Reset All User Passwords to Factory Defaults**

You can reset all user passwords to their factory defaults.

## > To reset the passwords:

- 1. Prepare your computer with a static IP address in the 169.254.100.0 subnet, for example, 169.254.100.201.
- 2. Connect an Ethernet cable from an Ethernet port on your computer to an Ethernet port on the switch.
- 3. Launch a web browser.
- 4. Enter the IP address of the switch in the web browser address field.

The default IP address of the switch is 169,254,100,100.

The Login screen displays.

5. Enter the user name and password.

The default admin user name is **admin** and the default admin password is blank, that is, do not enter a password.

6. Click the **Login** button.

The web management interface menu displays.

7. Select Maintenance > Reset > Password Reset.

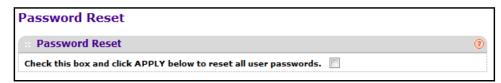

- 8. Select the check box.
- Click the APPLY button.

All user passwords reset to their factory default values. All changes you made are lost, even if you saved the configuration.

# **Upload Files**

You can upload files from the switch.

# Upload a File from the Switch to the TFTP Server

- > To upload a file from the switch to the TFTP server:
  - 1. Prepare your computer with a static IP address in the 169.254.100.0 subnet, for example, 169.254.100.201.
  - 2. Connect an Ethernet cable from an Ethernet port on your computer to an Ethernet port on the switch.
  - Launch a web browser.
  - 4. Enter the IP address of the switch in the web browser address field.

The default IP address of the switch is 169,254,100,100.

The Login screen displays.

5. Enter the user name and password.

The default admin user name is **admin** and the default admin password is blank, that is, do not enter a password.

6. Click the Login button.

The web management interface menu displays.

7. Select Maintenance > Upload > File Upload.

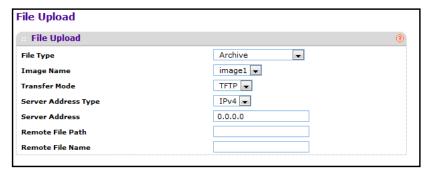

- 8. Use **File Type** to specify what type of file to upload:
  - **Archive**. Specify archive (STK) code to retrieve from the operational flash.
  - Image Name. Select one of the images from the list:

#### M4100 Series Managed Switch

- image1. Select image1 to upload image1.
- **image2**. Select image2 to upload image2
- CLI Banner. CLI Banner when you want retrieve the CLI banner file.
- Text Configuration. Specify configuration in text mode to retrieve the stored configuration.
- Script File. The Script file to retrieve the stored configuration.
- **Error Log**. The Error log to retrieve the system error (persistent) log, sometimes referred to as the event log.
- **Buffered Log**. The Buffered Log to retrieve the system buffered (in-memory) log.
- Trap Log. Trap ILg to retrieve the system trap records.
- **Tech Support**. Tech Support to retrieve the switch information needed for trouble-shooting.

The factory default is Archive.

- 9. Use **Transfer Mode** to specify what protocol to use to transfer the file:
  - TFTP. Trivial File Transfer Protocol
  - SFTP. Secure File Transfer Protocol
  - SCP. Secure Copy Protocol
- **10.** Use **Server Address Type** to specify either IPv4, IPv6, or DNS to indicate the format of the Server Address field.

The factory default is IPv4.

**11.** Use **Server Address** to enter the IP address of the server in accordance with the format indicated by the server address type.

The factory default is the IPv4 address 0.0.0.0.

12. Use Remote File Path to enter the path where you want to upload the file.

The file path can include alphabetic, numeric, forward slash, dot, or underscore characters only. You can enter up to 160 characters. The factory default is blank.

13. Use Remote File Name to enter the name of the file to download from the server.

You can enter up to 32 characters. The factory default is blank.

**14.** Use **Local File Name** to specify the local script file name to upload.

This field is visible only when File Type is Script File.

**15.** Use **User Name** to enter the user name for remote login to the SFTP/SCP server where the file is sent.

This field is visible only when the SFTP or SCP transfer mode is selected.

**16.** Use **Password** to enter the password for remote login to the SFTP/SCP server where the file is sent.

This field is visible only when the SFTP or SCP transfer mode is selected.

17. The last row of the table is used to display information about the progress of the file transfer.

# **Upload an HTTP File**

## > To upload an HTTP file:

- 1. Prepare your computer with a static IP address in the 169.254.100.0 subnet, for example, 169.254.100.201.
- Connect an Ethernet cable from an Ethernet port on your computer to an Ethernet port on the switch.
- Launch a web browser.
- 4. Enter the IP address of the switch in the web browser address field.

The default IP address of the switch is 169,254,100,100.

The Login screen displays.

**5.** Enter the user name and password.

The default admin user name is **admin** and the default admin password is blank, that is, do not enter a password.

Click the Login button.

The web management interface menu displays.

7. Select Maintenance > Upload > HTTP File Upload.

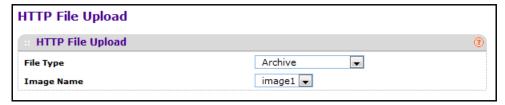

- 8. In the **File Type** menu, specify what type of file to upload:
  - Archive. Specify archive (STK) code to retrieve from the operational flash:
  - Image Name. Select one of the images from the list:
    - Image1. Specify the code image1 to retrieve.
    - Image2. Specify the code image2 to retrieve.
  - CLI Banner. Specify CLI Banner when you want retrieve the CLI banner file.
  - Text Configuration. Specify configuration in text mode to retrieve the stored configuration.
  - **Script File**. Specify script file to retrieve the stored configuration.
  - **Error Log**. Specify error log to retrieve the system error (persistent) log, sometimes referred to as the event log.
  - Trap Log. Specify trap log to retrieve the system trap records.
  - Buffered Log. Specify buffered log to retrieve the system buffered (in-memory) log.

 Tech Support. Specify Tech Support to retrieve the switch information needed for troubleshooting.

The factory default is Archive.

**9.** Use **Local File Name** to specify the local script file name to upload when the file type is Script File.

## **Upload a USB File**

### > To upload a file to USB

- 1. Prepare your computer with a static IP address in the 169.254.100.0 subnet, for example, 169.254.100.201.
- 2. Connect an Ethernet cable from an Ethernet port on your computer to an Ethernet port on the switch.
- 3. Launch a web browser.
- 4. Enter the IP address of the switch in the web browser address field.

The default IP address of the switch is 169.254.100.100.

The Login screen displays.

**5.** Enter the user name and password.

The default admin user name is **admin** and the default admin password is blank, that is, do not enter a password.

Click the Login button.

The web management interface menu displays.

7. Select Maintenance > Upload > USB File Upload.

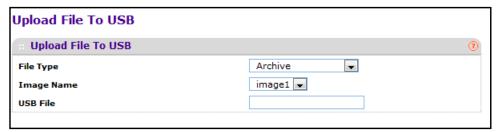

- 8. In the **File Type** list, specify what type of file to upload:
  - **Archive**. Specify archive (STK) code when to retrieve from the operational flash:
  - **Text Configuration**. Specify configuration in text mode to retrieve the stored configuration.

The factory default is **Archive**.

- 9. In the **Image Name** list, select one of the images:
  - Image1. Specify the code image1 to retrieve.
  - Image2. Specify the code image2 to retrieve.

10. In the USB File name field, specify the file name and path for the file.

You can enter up to 32 characters. The factory default is blank.

11. Click the APPLY button.

The updated configuration is sent to the switch. Configuration changes take effect immediately.

## **Download Files**

The switch supports system file downloads from a remote system to the switch by using either TFTP or HTTP.

## **Download Files**

#### To download a file:

- 1. Prepare your computer with a static IP address in the 169.254.100.0 subnet, for example, 169.254.100.201.
- Connect an Ethernet cable from an Ethernet port on your computer to an Ethernet port on the switch.
- 3. Launch a web browser.
- 4. Enter the IP address of the switch in the web browser address field.

The default IP address of the switch is 169.254.100.100.

The Login screen displays.

5. Enter the user name and password.

The default admin user name is **admin** and the default admin password is blank, that is, do not enter a password.

6. Click the **Login** button.

The web management interface menu displays.

7. Select Maintenance > Download > File Download.

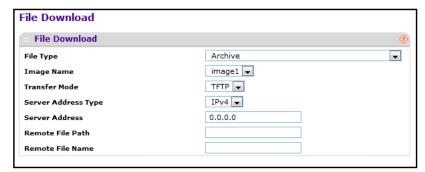

8. Use File Type to specify what type of file to transfer.

- Archive. Specify archive (STK) code to upgrade the operational flash:
  - Image1. Specify the code image1 to download.
  - Image2. Specify the code image2 to download.
- **CLI Banner**. Specify CLI Banner when you want a banner to be displayed before the login prompt.
- **Text Configuration**. Specify configuration in text mode to update the switch's configuration.

If the file has errors, the update is stopped.

- Use Config Script to specify the script configuration file.
- Use SSH-1 RSA Key File to specify the SSH-1 Rivest-Shamir-Adleman (RSA) Key File.
- Use SSH-2 RSA Key PEM File to specify the SSH-2 Rivest-Shamir-Adleman (RSA) Key File (PEM Encoded).
- Use **SSH-2 DSA Key PEM File** to specify the SSH-2 Digital Signature Algorithm (DSA) Key File (PEM Encoded).
- Use SSL Trusted Root Certificate PEM File to specify the SSL Trusted Root Certificate File (PEM Encoded).
- Use SSL Server Certificate PEM File to specify the SSL Server Certificate File (PEM Encoded).
- Use **SSL DH Weak Encryption Parameter PEM File** to specify the SSL Diffie-Hellman Weak Encryption Parameter File (PEM Encoded).
- Use SSL DH Strong Encryption Parameter PEM File to specify the SSL Diffie-Hellman Strong Encryption Parameter File (PEM Encoded).

The factory default is Image1.

**Note:** To download SSH key files, SSH must be administratively disabled and there can be no active SSH sessions.

**Note:** To download SSL PEM files SSL must be administratively disabled and there can be no active SSH sessions.

- **9.** Use **Image Name** to select one of the images from the list:
  - Image1. Specify the code image1 to retrieve.
  - Image2. Specify the code image2 t to retrieve.
- **10.** Use **Transfer Mode** to specify what protocol to use to transfer the file:
  - TFTP. Trivial File Transfer Protocol
  - SFTP. Secure File Transfer Protocol
  - SCP. Secure Copy Protocol
- **11.** Use **Server Address Type** to specify either IPv4, IPv6, or DNS to indicate the format of the TFTP/SFTP/SCP Server Address field.

The factory default is IPv4.

**12.** Use **Server Address** to enter the IP address of the server in accordance with the format indicated by the server address type.

The factory default is the IPv4 address 0.0.0.0.

13. Use Remote File Path to enter the path of the file to download.

The file path cannot include the following symbols: '\:\*?"<>| '. Up to 32 characters can be entered. The factory default is blank.

14. Use Remote File Name to enter the name of the file to download from the server.

You can enter up to 32 characters. The factory default is blank.

**15.** Use **User Name** to enter the user name for remote login to SFTP/SCP server where the file resides.

This field is visible only when the SFTP or SCP transfer mode is selected.

**16.** Use **Password** to enter the password for remote login to SFTP/SCP server where the file resides.

This field is visible only when the SFTP or SCP transfer mode is selected.

17. The last row of the table is used to display information about the progress of the file transfer.

The screen refreshes automatically until the file transfer completes.

## **Download HTTP Files**

## > To download a file to the switch by using HTTP:

- 1. Prepare your computer with a static IP address in the 169.254.100.0 subnet, for example, 169.254.100.201.
- Connect an Ethernet cable from an Ethernet port on your computer to an Ethernet port on the switch.
- 3. Launch a web browser.
- 4. Enter the IP address of the switch in the web browser address field.

The default IP address of the switch is 169.254.100.100.

The Login screen displays.

Enter the user name and password.

The default admin user name is **admin** and the default admin password is blank, that is, do not enter a password.

6. Click the **Login** button.

The web management interface menu displays.

7. Select Maintenance > Download > HTTP File Download.

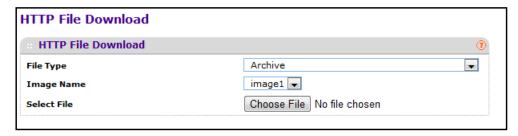

**Note:** To download SSH key files, SSH must be administratively disabled and there can be no active SSH sessions.

**Note:** To download SSL PEM files, SSL must be administratively disabled and there can be no active SSH sessions.

- **8.** Use **File Type** to specify what type of file to transfer:
  - Archive. Specify archive (STK) code to upgrade the operational flash:
    - Image1. Specify the code image1 to download.
    - **Image2**. Specify the code image2 to download.
  - **CLI Banner**. Specify CLI Banner when you want a banner to be displayed before the login prompt.
  - **Text Configuration**. Specify configuration in text mode to update the switch's configuration. If the file has errors, the update is stopped.
  - Use **Config Script** to specify the script configuration file.
  - Use SSH-1 RSA Key File to specify the SSH-1 Rivest-Shamir-Adleman (RSA) Key File.
  - Use SSH-2 RSA Key PEM File to specify the SSH-2 Rivest-Shamir-Adleman (RSA) Key File (PEM Encoded)
  - Use **SSH-2 DSA Key PEM File** to specify the SSH-2 Digital Signature Algorithm (DSA) Key File (PEM Encoded).
  - Use SSL Trusted Root Certificate PEM File to specify the SSL Trusted Root Certificate File (PEM Encoded).
  - Use SSL Server Certificate PEM File to specify the SSL Server Certificate File (PEM Encoded).
  - Use SSL DH Weak Encryption Parameter PEM File to specify the SSL Diffie-Hellman Weak Encryption Parameter File (PEM Encoded).
  - Use **SSL DH Strong Encryption Parameter PEM File** to specify the SSL Diffie-Hellman Strong Encryption Parameter File (PEM Encoded).

The factory default is Archive.

- 9. Use **Image Name** to select one of the images from the list:
  - Image1. Specify the code image1 to retrieve.

- Image2. Specify the code image2 to retrieve.
- **10.** If you are downloading an image (Archive), select the image on the switch to overwrite.

This field is visible only when Archive is selected as the File Type.

**Note:** NETGEAR recommends that you not overwrite the active image. The system displays a warning that you are trying to overwrite the active image.

- 11. Click **BROWSE** to open a file upload window to locate the file to download.
- 12. Use **Select File** to browse and select the name and the path for the file to download.

You can enter up to 80 characters. The factory default is blank.

13. Click the APPLY button.

The download starts.

The **Download Status** field displays the status during transfer file to the switch.

**Note:** After a file transfer is started, wait until the screen refreshes. When the screen refreshes, the *Select File* option is blanked out. This indicates that the file transfer is done.

## **Download a File to a USB Device**

#### > To download a file to a USB device:

- 1. Prepare your computer with a static IP address in the 169.254.100.0 subnet, for example, 169.254.100.201.
- 2. Connect an Ethernet cable from an Ethernet port on your computer to an Ethernet port on the switch.
- 3. Launch a web browser.
- 4. Enter the IP address of the switch in the web browser address field.

The default IP address of the switch is 169.254.100.100.

The Login screen displays.

Enter the user name and password.

The default admin user name is **admin** and the default admin password is blank, that is, do not enter a password.

6. Click the Login button.

The web management interface menu displays.

7. Select Maintenance > Download > USB File Upload.

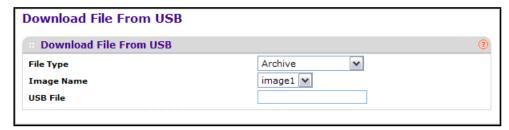

- 8. Use **File Type** to specify what type of file to upload:
  - Archive. Specify archive (STK) code to retrieve from the operational flash:
  - Text Configuration to specify configuration in text mode to retrieve the stored configuration. The factory default is Archive.
- Use Image Name to select one of the images from the list:
  - Image1. Specify the code image1 to retrieve.
  - Image2. Specify the code image2 to retrieve.
- **10.** Use **USB File** to give a name along with path for the file to upload.

You can enter up to 32 characters. The factory default is blank.

11. Click the APPLY button.

Configuration changes take effect immediately.

# **File Management Overview**

The system maintains two versions of the managed switch software in permanent storage. One image is the active image, and the second image is the backup image. The active image is loaded during subsequent switch restarts. This feature reduces switch down time when upgrading or downgrading the managed switch software.

## Copy a File

#### > To copy a file:

- 1. Prepare your computer with a static IP address in the 169.254.100.0 subnet, for example, 169.254.100.201.
- Connect an Ethernet cable from an Ethernet port on your computer to an Ethernet port on the switch.
- Launch a web browser.
- 4. Enter the IP address of the switch in the web browser address field.

The default IP address of the switch is 169,254,100,100.

The Login screen displays.

5. Enter the user name and password.

The default admin user name is **admin** and the default admin password is blank, that is, do not enter a password.

6. Click the Login button.

The web management interface menu displays.

7. Select Maintenance > File Management > Copy.

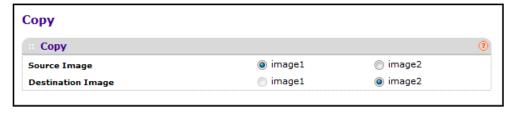

- 8. Use **Source Image** to select the image1 or image2 as source image when copy occurs.
- Use Destination Image to select the image1 or image2 as destination image when copy occurs.

# **Configure Dual Image Settings**

The Dual Image feature allows the switch to retain two images in permanent storage. The user designates one of these images as the active image to be loaded during subsequent switch restarts. This feature reduces switch down time when upgrading or downgrading the image.

## > To configure dual image settings:

- 1. Prepare your computer with a static IP address in the 169.254.100.0 subnet, for example, 169.254.100.201.
- 2. Connect an Ethernet cable from an Ethernet port on your computer to an Ethernet port on the switch.
- 3. Launch a web browser.
- 4. Enter the IP address of the switch in the web browser address field.

The default IP address of the switch is 169.254.100.100.

The Login screen displays.

5. Enter the user name and password.

The default admin user name is **admin** and the default admin password is blank, that is, do not enter a password.

6. Click the **Login** button.

The web management interface menu displays.

Dual Image Configuration

Dual Image Configuration

Unit Image Name Active Image Image
Image

1 image1 False False 9.0.2.18

7. Select Maintenance > File Management > Dual Image Configuration.

True

True

8. Use **Unit** to select the unit.

image2

9. Use **Next Active Image** to make the selected image the next active image for subsequent reboots.

10.15.17.33

- 10. Use Image Description to specify the description for the image that you selected.
- 11. Click **DELETE** to delete the selected image from permanent storage on the switch.
- **12.** Click the **APPLY** button.

The updated configuration is sent to the switch. Configuration changes take effect immediately.

**Note:** After activating an image, you must perform a system reset of the switch in order to run the new code.

The following table describes the nonconfigurable information displayed on the screen.

Table 105. Dual Image Configuration

| Field        | Description                                             |  |
|--------------|---------------------------------------------------------|--|
| Image Name   | This displays the image name for the selected unit.     |  |
| Active Image | Displays the current active image of the selected unit. |  |
| Version      | Displays the version of the image1 code file.           |  |

# Use the Ping IPv4 Utility

Use this screen to tell the switch to send a Ping request to a specified IP address. You can use this to check whether the switch can communicate with a particular IP station. When you click the APPLY button, the switch sends specified number of ping requests and the results are displayed.

If a reply to the ping is not received, the following message displays:

Tx = Count, Rx = 0 Min/Max/Avg RTT = 0/0/0 msec

If a reply to the ping is received, the following messages display:

- Received response for Seq Num 0 Rtt xyz usec
- Received response for Seq Num 1 Rtt abc usec
- Received response for Seq Num 2 Rtt def usec
- Tx = Count, Rx = Count Min/Max/Avg RTT = xyz/abc/def msec.

## To configure the settings and ping a host on the network:

- 1. Prepare your computer with a static IP address in the 169.254.100.0 subnet, for example, 169.254.100.201.
- 2. Connect an Ethernet cable from an Ethernet port on your computer to an Ethernet port on the switch.
- 3. Launch a web browser.
- 4. Enter the IP address of the switch in the web browser address field.

The default IP address of the switch is 169.254.100.100.

The Login screen displays.

Enter the user name and password.

The default admin user name is **admin** and the default admin password is blank, that is, do not enter a password.

6. Click the Login button.

The web management interface menu displays.

7. Select Maintenance > Troubleshooting > Ping IPv4.

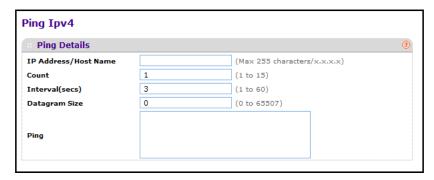

8. Use IP Address/Host Name to enter the IP address or host name of the station you want the switch to ping.

The initial value is blank. The IP address or host name that you enter is not retained across a power cycle.

- Optionally, configure the following settings:
  - **Count**. Enter the number of echo requests to send. The count you enter is not retained across a power cycle.

- **Interval (secs).** Enter the interval between ping packets in seconds. The interval you enter is not retained across a power cycle.
- **Datagram Size**. Enter the Size of ping packet. The size you enter is not retained across a power cycle.

PING displays the result after the switch sends a Ping request to the specified address.

#### 10. Click the APPLY button.

The switch sends the number of pings specified in the **Count** field, and the results are displayed below the configurable data in the **Ping** area.

# Use the Ping IPv6 Utility

This screen is used to send a ping request to a specified host name or IPv6 address. You can use this to check whether the switch can communicate with a particular IPv6 station. When you click the **APPLY** button, the switch sends three pings and the results are displayed on the screen. The output is Send count=3, Receive count=n from (IPv6 Address). Average round trip time = n ms.

## > To configure the settings and ping a host name or IPv6 address on the network:

- 1. Prepare your computer with a static IP address in the 169.254.100.0 subnet, for example, 169.254.100.201.
- 2. Connect an Ethernet cable from an Ethernet port on your computer to an Ethernet port on the switch.
- 3. Launch a web browser.
- 4. Enter the IP address of the switch in the web browser address field.

The default IP address of the switch is 169,254,100,100.

The Login screen displays.

**5.** Enter the user name and password.

The default admin user name is **admin** and the default admin password is blank, that is, do not enter a password.

Click the Login button.

The web management interface menu displays.

7. Select Maintenance > Troubleshooting > Ping IPv6.

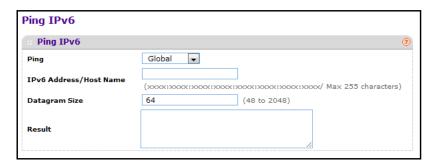

- 8. Use **Ping** to select either global IPv6 address, host name, or link local address to ping.
- 9. Use IPv6 Address/Hostname to enter the IPv6 address or host name of the station you want the switch to ping. T

he initial value is blank. The IPv6 address or host name you enter is not retained across a power cycle.

10. Use Datagram Size to enter the datagram size.

The valid range is 48 to 2048.

Results display after the switch sends a ping IPv6 request to the specified IPv6 address.

## Run Traceroute IPv4

Use this screen to tell the switch to send a traceroute request to a specified IP address or host name. You can use this to discover the paths packets take to a remote destination. When you click the **APPLY** button, the switch sends a traceroute and the results are displayed on the screen.

If a reply to the traceroute is received, the following messages display:

```
1 x.y.z.w 9869 usec 9775 usec 10584 usec
2 0.0.0.0 0 usec * 0 usec * 0 usec *
3 0.0.0.0 0 usec * 0 usec * 0 usec *
Hop Count = w Last TTL = z Test attempt = x Test Success = y.
```

- To configure the traceroute settings and send probe packets to discover the route to a host on the network:
  - 1. Prepare your computer with a static IP address in the 169.254.100.0 subnet, for example, 169.254.100.201.
  - Connect an Ethernet cable from an Ethernet port on your computer to an Ethernet port on the switch.
  - Launch a web browser.
  - 4. Enter the IP address of the switch in the web browser address field.

The default IP address of the switch is 169.254.100.100.

The Login screen displays.

5. Enter the user name and password.

The default admin user name is **admin** and the default admin password is blank, that is, do not enter a password.

6. Click the **Login** button.

The web management interface menu displays.

7. Select Maintenance > Troubleshooting > Traceroute IPv4.

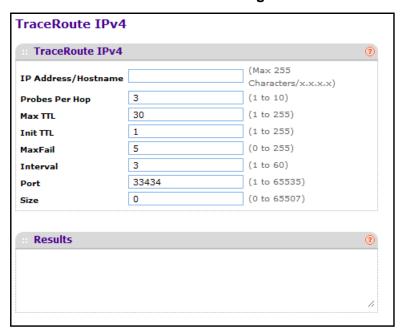

**8.** Use **IP Address/Hostname** to enter the IP address or host name of the station you want the switch to discover path.

The initial value is blank. The IP address or host name that you enter is not retained across a power cycle.

- 9. Optionally, configure the following settings:
  - **Probes Per Hop**. Enter the number of probes per hop. The initial value is the default. The probes per hop you enter is not retained across a power cycle.
  - **MaxTTL**. Enter the maximum TTL for the destination. The initial value is default value. The MaxTTL you enter is not retained across a power cycle.
  - **InitTTL**. Enter the initial TTL to be used. The initial value is default value. The InitTTL you enter is not retained across a power cycle.
  - **MaxFail**. Enter the maximum number of failures allowed in the session. The initial value is default value. The value you enter is not retained across a power cycle.
  - **Interval (secs)**. Enter the Time between probes in seconds. The initial value is default value. The interval you enter is not retained across a power cycle.

- **Port**. Enter the UDP Dest port in probe packets. The initial value is default value. The port you enter is not retained across a power cycle.
- **Size**. Enter the size of probe packets. The initial value is default value. The size you enter is not retained across a power cycle.

#### 10. Click the APPLY button.

The traceroute initiates. The results display in the TraceRoute area.

# **Configure Traceroute IPv6 Settings**

You can tell the switch to send a traceroute request to a specified IP address or host name. You can use this to discover the paths packets take to a remote destination. Once you click the **APPLY** button, the switch sends a traceroute and the results are displayed on the screen.

If a reply to the traceroute is received, the following messages display:

```
1 a:b:c:d:e:f:g 9869 usec 9775 usec 10584 usec
2 0:0:0:0:0:0:0:0:0 0 usec * 0 usec *
Hop Count = w Last TTL = z Test attempt = x Test Success = y.
```

## > To configure the traceroute IPv6 settings

- 1. Prepare your computer with a static IP address in the 169.254.100.0 subnet, for example, 169.254.100.201.
- 2. Connect an Ethernet cable from an Ethernet port on your computer to an Ethernet port on the switch.
- Launch a web browser.
- 4. Enter the IP address of the switch in the web browser address field.

The default IP address of the switch is 169.254.100.100.

The Login screen displays.

5. Enter the user name and password.

The default admin user name is **admin** and the default admin password is blank, that is, do not enter a password.

6. Click the **Login** button.

The web management interface menu displays.

7. Select Maintenance > Troubleshooting > Traceroute IPv6.

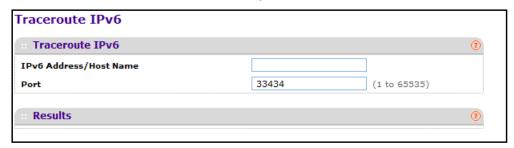

**8.** Use **IPv6 Address/Hostname** to enter the IPv6 address or host name of the station you want the switch to discover path.

The initial value is blank. The IPv6 address or host name you enter is not retained across a power cycle.

9. Use **Port** to enter the UDP Dest port in probe packets.

The initial value is the default value. The port you enter is not retained across a power cycle.

# **Default Settings**

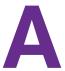

This appendix describes the default settings for many of the NETGEAR M4100 Managed Switch software features.

# **Factory Default Settings**

The following table describes the factory default settings for the switch.

Table 106. Factory default settings

| Feature                    | Default                                   |
|----------------------------|-------------------------------------------|
| IP address                 | 169.254.100.100                           |
| Subnet mask                | 255.255.0.0                               |
| Default gateway            | 0.0.0.0                                   |
| Protocol                   | DHCP                                      |
| Management VLAN ID         | 1                                         |
| Minimum password length    | Eight characters                          |
| IPv6 management mode       | Enabled                                   |
| SNTP client                | Enabled                                   |
| SNTP server                | Not configured                            |
| Global logging             | Enabled                                   |
| CLI command logging        | Disabled                                  |
| Console logging            | Enabled (Severity level: debug and above) |
| RAM logging                | Enabled (Severity level: debug and above) |
| Persistent (FLASH) logging | Disabled                                  |
| DNS                        | Enabled (No servers configured)           |
| SNMP                       | Enabled (SNMPv1/SNMPv2, SNMP v3)          |
| SNMP Traps                 | Enabled                                   |

Table 106. Factory default settings (continued)

| Feature                               | Default                    |
|---------------------------------------|----------------------------|
| Auto Install                          | Enabled                    |
| Auto Save                             | Disabled                   |
| sFlow                                 | Enabled                    |
| ISDP                                  | Enabled (Versions 1 and 2) |
| RMON                                  | Enabled                    |
| TACACS                                | Not configured             |
| RADIUS                                | Not configured             |
| SSH/SSL                               | Disabled                   |
| Telnet                                | Enabled                    |
| Denial of Service Protection          | Disabled                   |
| Dot1x Authentication<br>(IEEE 802.1X) | Disabled                   |
| MAC-Based Port Security               | All ports are unlocked     |
| Access Control Lists (ACL)            | None configured            |
| IP Source Guard (IPSG)                | Disabled                   |
| DHCP Snooping                         | Disabled                   |
| Dynamic ARP Inspection                | Disabled                   |
| Protected Ports                       | None                       |
| Private Groups                        | None                       |
| Flow Control Support<br>(IEEE 802.3x) | Enabled                    |
| Head of Line Blocking Prevention      | Disabled                   |
| Maximum Frame Size                    | 1518 bytes                 |
| Auto-MDI/MDIX Support                 | Enabled                    |
| Auto Negotiation                      | Enabled                    |
| Advertised Port Speed                 | Maximum Capacity           |
| Broadcast Storm Control               | Enabled                    |
| Port Mirroring                        | Disabled                   |
| LLDP                                  | Enabled                    |
| LLDP-MED                              | Disabled                   |

Table 106. Factory default settings (continued)

| Feature                        | Default                                                                   |
|--------------------------------|---------------------------------------------------------------------------|
| MAC Table Address Aging        | 300 seconds (Dynamic Addresses)                                           |
| DHCP Layer 2 Relay             | Disabled                                                                  |
| Default VLAN ID                | 1                                                                         |
| Default VLAN Name              | Default                                                                   |
| GVRP                           | Disabled                                                                  |
| GARP Timers                    | Leave: 60 centiseconds Leave All: 1000 centiseconds Join: 20 centiseconds |
| Voice VLAN                     | Disabled                                                                  |
| Guest VLAN                     | Disabled                                                                  |
| RADIUS-assigned VLANs          | Disabled                                                                  |
| Double VLANs                   | Disabled                                                                  |
| Spanning Tree Protocol (STP)   | Enabled                                                                   |
| STP Operation Mode             | IEEE 802.1s Multiple Spanning Tree                                        |
| Optional STP Features          | Disabled                                                                  |
| STP Bridge Priority            | 32768                                                                     |
| Multiple Spanning Tree         | Enabled                                                                   |
| Link Aggregation               | No link aggregation groups (LAGs) configured                              |
| LACP System Priority           | 1                                                                         |
| Routing Mode                   | Disabled                                                                  |
| IP Helper and UDP Relay        | Enabled                                                                   |
| Tunnel and Loopback Interfaces | None                                                                      |
| DiffServ                       | Enabled                                                                   |
| Auto VoIP                      | Enabled                                                                   |
| Auto VoIP Traffic Class        | 6                                                                         |
| Bridge Multicast Filtering     | Disabled                                                                  |
| MLD Snooping                   | Disabled                                                                  |
| IGMP Snooping                  | Disabled                                                                  |
| IGMP Snooping Querier          | Disabled                                                                  |
| GMRP                           | Disabled                                                                  |

# **Configuration Examples**

B

This appendix contains information about how to configure the following features:

- Virtual Local Area Networks
- Access Control Lists
- Differentiated Services (DiffServ)
- 802.1X
- MSTP

## **Virtual Local Area Networks**

A local area network (LAN) can generally be defined as a broadcast domain. Hubs, bridges, or switches in the same physical segment or segments connect all end node devices. End nodes can communicate with each other without the need for a router. Routers connect LANs together, routing the traffic to the appropriate port.

A virtual LAN (VLAN) is a local area network with a definition that maps workstations on some basis other than geographic location (for example, by department, type of user, or primary application). To enable traffic to flow between VLANs, traffic must go through a router, just as if the VLANs were on two separate LANs.

A VLAN is a group of computers, servers, and other network resources that behave as if they were connected to a single network segment—even though they might not be. For example, all marketing personnel might be spread throughout a building. Yet if they are all assigned to a single VLAN, they can share resources and bandwidth as if they were connected to the same segment. The resources of other departments can be invisible to the marketing VLAN members, accessible to all, or accessible only to specified individuals, depending on how the IT manager has set up the VLANs.

#### VLANs offer a number of advantages:

- It is easy to do network segmentation. Users that communicate most frequently with each
  other can be grouped into common VLANs, regardless of physical location. Each group's
  traffic is contained largely within the VLAN, reducing extraneous traffic and improving the
  efficiency of the whole network.
- They are easy to manage. The addition of nodes, as well as moves and other changes, can be dealt with quickly and conveniently from a management interface rather than from the wiring closet.
- They provide increased performance. VLANs free up bandwidth by limiting node-to-node and broadcast traffic throughout the network.
- They ensure enhanced network security. VLANs create virtual boundaries that can be crossed only through a router. So standard, router-based security measures can be used to restrict access to each VLAN.

Packets received by the switch are treated in the following way:

- When an untagged packet enters a port, it is automatically tagged with the port's default VLAN ID tag number. Each port has a default VLAN ID setting that is user configurable (the default setting is 1). The default VLAN ID setting for each port can be changed in the Port PVID Configuration screen. See Configure Port PVID on page 128.
- When a tagged packet enters a port, the tag for that packet is unaffected by the default VLAN ID setting. The packet proceeds to the VLAN specified by its VLAN ID tag number.
- If the port through which the packet entered is not a member of the VLAN specified by the VLAN ID tag, the packet is dropped.
- If the port is a member of the VLAN specified by the packet's VLAN ID, the packet can be sent to other ports with the same VLAN ID.

 Packets leaving the switch are either tagged or untagged, depending on the setting for that port's VLAN membership properties. A U for a given port means that packets leaving the switch from that port are untagged. Inversely, a T for a given port means that packets leaving the switch from that port are tagged with the VLAN ID that is associated with the port.

The example given in this section comprises numerous steps to illustrate a wide range of configurations to help provide an understanding of tagged VLANs.

# **VLAN Example Configuration**

This example demonstrates several scenarios of VLAN use and describes how the switch handles tagged and untagged traffic.

In this example, you create two new VLANs, change the port membership for default VLAN 1, and assign port members to the two new VLANs:

- 1. In the Basic VLAN Configuration screen, create the following VLANs:
  - A VLAN with VLAN ID 10.
  - A VLAN with VLAN ID 20.S

See Configure a Basic VLAN on page 118.

- 2. In the VLAN Membership screen specify the VLAN membership as follows:
  - For the default VLAN with VLAN ID 1, specify the following members: port 7 (U) and port 8 (U).
  - For the VLAN with VLAN ID 10, specify the following members: port 1 (U), port 2 (U), and port 3 (T).
  - For the VLAN with VLAN ID 20, specify the following members: port 4 (U), port 5 (T), and port 6 (U).

See Configure VLAN Membership on page 125.

- 3. In the Port PVID Configuration screen, specify the PVID for ports g1 and g4 so that packets entering these ports are tagged with the port VLAN ID:
  - Port g1: PVID 10
  - Port g4: PVID 20

See Configure Port PVID on page 128.

- **4.** With the VLAN configuration that you set up, the following situations produce results as described:
  - If an untagged packet enters port 1, the switch tags it with VLAN ID 10. The packet has access to port 2 and port 3. The outgoing packet is stripped of its tag to leave port 2 as an untagged packet. For port 3, the outgoing packet leaves as a tagged packet with VLAN ID 10.
  - If a tagged packet with VLAN ID 10 enters port 3, the packet has access to port 1 and port 2. If the packet leaves port 1 or port 2, it is stripped of its tag to leave the switch as an untagged packet.

• If an untagged packet enters port 4, the switch tags it with VLAN ID 20. The packet has access to port 5 and port 6. The outgoing packet is stripped of its tag to become an untagged packet as it leaves port 6. For port 5, the outgoing packet leaves as a tagged packet with VLAN ID 20.

## **Access Control Lists**

Access control lists (ACLs) ensure that only authorized users can access specific resources while blocking off any unwarranted attempts to reach network resources.

ACLs are used to provide traffic flow control, restrict contents of routing updates, decide which types of traffic are forwarded or blocked, and provide security for the network. ACLs are normally used in firewall routers that are positioned between the internal network and an external network, such as the Internet. They can also be used on a router positioned between two parts of the network to control the traffic entering or exiting a specific part of the internal network. The added packet processing required by the ACL feature does not affect switch performance. That is, ACL processing occurs at wire speed.

Access lists are a sequential collection of permit and deny conditions. This collection of conditions, known as the filtering criteria, is applied to each packet that is processed by the switch or the router. The forwarding or dropping of a packet is based on whether or not the packet matches the specified criteria.

Traffic filtering requires the following two basic steps:

1. Create an access list definition.

The access list definition includes rules that specify whether traffic matching the criteria is forwarded normally or discarded. Additionally, you can assign traffic that matches the criteria to a particular queue or redirect the traffic to a particular port. A default *deny all* rule is the last rule of every list.

2. APPLY the access list to an interface in the inbound direction.

The managed switch allows ACLs to be bound to physical ports and LAGs. The switch software supports MAC ACLs and IP ACLs.

# **MAC ACL Sample Configuration**

The following example shows how to create a MAC-based ACL that permits Ethernet traffic from the Sales department on specified ports and denies all other traffic on those ports.

1. From the MAC ACL screen, create an ACL with the name Sales\_ACL for the Sales department of your network.

See *Create a MAC ACL* on page 347.

By default, this ACL is bound on the inbound direction, which means the switch examines traffic as it enters the port.

- 2. From the MAC Rules screen, create a rule for the Sales ACL with the following settings:
  - ID: 1

Action: Permit

Assign Queue ID: 0

Match Every: False

CoS: 0

Destination MAC: 01:02:1A:BC:DE:EF

Destination MAC Mask: 00:00:00:00:FF:FF

EtherType User Value:

Source MAC: 02:02:1A:BC:DE:EF

Source MAC Mask: 00:00:00:00:FF:FF

VLAN ID: 2

For more information about MAC ACL rules, see *Configure MAC Rules* on page 349.

**3.** From the MAC Binding Configuration screen, assign the Sales\_ACL to the interface gigabit ports 6, 7, and 8, and then the click the **APPLY** button.

See Configure ACL MAC Binding on page 351.

You can assign an optional sequence number to indicate the order of this access list relative to other access lists if any are already assigned to this interface and direction.

**4.** The MAC Binding Table displays the interface and MAC ACL binding information.

See View or Delete MAC Bindings on page 353.

The ACL named Sales\_ACL looks for Ethernet frames with destination and source MAC addresses and MAC masks defined in the rule. Also, the frame must be tagged with VLAN ID 2, which is the Sales department VLAN. The CoS value of the frame must be 0, which is the default value for Ethernet frames. Frames that match this criteria are permitted on interfaces 6, 7, and 8 and are assigned to the hardware egress queue 0, which is the default queue. All other traffic is explicitly denied on these interfaces. To allow additional traffic to enter these ports, you must add a new *permit* rule with the desired match criteria and bind the rule to interfaces 6, 7, and 8.

## **Standard IP ACL Example Configuration**

The following example shows how to create an IP-based ACL that prevents any IP traffic from the Finance department from being allowed on the ports that are associated with other departments. Traffic from the Finance department is identified by each packet's network IP address.

1. From the IP ACL screen, create a new IP ACL with an IP ACL ID of 1.

See Configure an IP ACL on page 354).

- 2. From the IP Rules screen, create a rule for IP ACL 1 with the following settings:
  - Rule ID: 1
  - Action: Deny
  - Assign Queue ID: 0 (optional: 0 is the default value)

Match Every: False

Source IP address: 192.168.187.0Source IP Mask: 255.255.255.0

For additional information about IP ACL rules, see *Configure Rules for an IP ACL* on page 355.

- 3. Click the **ADD** button.
- 4. From the IP Rules screen, create a second rule for IP ACL 1 with the following settings:
  - Rule ID: 2
  - Action: Permit
  - Match Every: True
- 5. Click the ADD button.
- **6.** From the IP Binding Configuration screen, assign ACL ID 1 to the interface gigabit ports 2, 3, and 4, and assign a sequence number of 1.

See Configure ACL Interface Bindings on page 365.

By default, this IP ACL is bound on the inbound direction, so it examines traffic as it enters the switch.

- 7. Click the **APPLY** button.
- **8.** Use the IP Binding Table screen to view the interfaces and IP ACL binding information. See *View or Delete IP ACL Bindings* on page 366.

The IP ACL in this example matches all packets with the source IP address and subnet mask of the Finance department's network and deny it on the Ethernet interfaces 2, 3, and 4 of the switch. The second rule permits all non-Finance traffic on the ports. The second rule is required because there is an explicit *deny all* rule as the lowest-priority rule.

# **Differentiated Services (DiffServ)**

Standard IP-based networks are designed to provide *best effort* data delivery service. *Best effort* service implies that the network deliver the data in a timely fashion, although the environment can affect performance. During times of congestion, packets might be delayed, sent sporadically, or dropped. For typical Internet applications, such as email and file transfer, a slight degradation in service is acceptable and in many cases unnoticeable. However, any degradation of service has undesirable effects on applications with strict timing requirements, such as voice or multimedia.

Quality of Service (QoS) can provide consistent, predictable data delivery by distinguishing between packets with strict timing requirements from those that are more tolerant of delay. Packets with strict timing requirements are given special treatment in a QoS-capable network. With this in mind, all elements of the network must be QoS-capable. If one node is unable to meet the necessary timing requirements, this creates a deficiency in the network path and the performance of the entire packet flow is compromised.

There are two basic types of QoS:

- Integrated Services: Network resources are apportioned based on request and are reserved (resource reservation) according to network management policy (RSVP, for example).
- Differentiated Services: Network resources are apportioned based on traffic classification and priority, giving preferential treatment to data with strict timing requirements.

The managed switch support DiffServ.

The DiffServ feature contains a number of conceptual QoS building blocks you can use to construct a differentiated service network. Use these same blocks in different ways to build other types of QoS architectures.

There are 3 key QoS building blocks needed to configure DiffServ:

- Class
- Policy
- Service (for example, the assignment of a policy to a directional interface)

### Class

You can classify incoming packets at Layers 2, 3 and 4 by inspecting the following information for a packet:

- Source/destination MAC address
- EtherType
- Class of Service (802.1p priority) value (first/only VLAN tag)
- VLAN ID range (first/only VLAN tag)
- Secondary 802.1p priority value (second/inner VLAN tag)
- Secondary VLAN ID range (second/inner VLAN tag)
- IP service type octet (also known as: ToS bits, precedence value, DSCP value)
- Layer 4 protocol (TCP, UDP, and so on)
- Layer 4 source/destination ports
- Source/destination IP address

From a DiffServ point of view, there are two types of classes:

- DiffServ traffic classes
- DiffServ service levels/forwarding classes

## **DiffServ Traffic Classes**

With DiffServ, you define which traffic classes to track on an ingress interface. You can define simple BA classifiers (DSCP) and a wide variety of multifield (MF) classifiers:

Layer 2; Layers 3, 4 (IP only)

- Protocol-based
- Address-based

You can combine these classifiers with logical AND or OR operations to build complex MF classifiers (by specifying a class type of *all* or *any*, respectively). That is, within a single class, multiple match criteria are grouped together as an AND expression or a sequential OR expression, depending on the defined class type. Only classes of the same type can be nested; class nesting does not allow for the negation (for example, *exclude* option) of the referenced class.

To configure DiffServ, you must define service levels, namely the forwarding classes/PHBs identified by a given DSCP value, on the egress interface. These service levels are defined by configuring BA classes for each.

## **Creating Policies**

Use DiffServ policies to associate a collection of classes that you configure with one or more QoS policy statements. The result of this association is referred to as a policy.

From a DiffServ perspective, there are two types of policies:

- Traffic Conditioning Policy: A policy applied to a DiffServ traffic class
- Service Provisioning Policy: A policy applied to a DiffServ service level

You must manually configure the various statements and rules used in the traffic conditioning and service provisioning policies to achieve the desired Traffic Conditioning Specification (TCS) and the Service Level Specification (SLS) operation, respectively.

## **Traffic Conditioning Policy**

Traffic conditioning pertains to actions performed on incoming traffic. There are several distinct QoS actions associated with traffic conditioning:

- Dropping. Drop a packet upon arrival. This is useful for emulating access control list operation using DiffServ, especially when DiffServ and ACL cannot co-exist on the same interface.
- Marking IP DSCP or IP Precedence. Marking/re-marking the DiffServ code point in a
  packet with the DSCP value representing the service level associated with a particular
  DiffServ traffic class. Alternatively, the IP Precedence value of the packet can be
  marked/re-marked.
- Marking CoS (802.1p). Sets the 3-bit priority field in the first/only 802.1p header to a
  specified value when packets are transmitted for the traffic class. An 802.1p header is
  inserted if it does not already exist. This is useful for assigning a Layer 2 priority level
  based on a DiffServ forwarding class (for example, DSCP or IP Precedence value)
  definition to convey some QoS characteristics to downstream switches that do not
  routinely look at the DSCP value in the IP header.
- Policing. A method of constraining incoming traffic associated with a particular class so
  that it conforms to the terms of the TCS. Special treatment can be applied to out-of-profile

packets that are either in excess of the conformance specification or are nonconformant. The DiffServ feature supports the following types of traffic policing treatments (actions):

- drop. The packet is dropped.
- mark cos. The 802.1p user priority bits are (re)marked and forwarded.
- mark dscp. The packet DSCP is (re)marked and forwarded.
- mark prec. The packet IP precedence is (re)marked and forwarded.
- send: The packet is forwarded without DiffServ modification.

**Color Mode Awareness**. Policing in the DiffServ feature uses either *color blind* or *color aware* mode. Color blind mode ignores the coloration (marking) of the incoming packet. Color aware mode takes into consideration the current packet marking when determining the policing outcome. An auxiliary traffic class is used in conjunction with the policing definition to specify a value for one of the 802.1p, Secondary 802.1p, IP DSCP, or IP Precedence fields designating the incoming color value to be used as the conforming color. The color of exceeding traffic can be optionally specified as well.

- Counting. Updating octet and packet statistics to keep track of data handling along traffic
  paths within DiffServ. In this DiffServ feature, counters are not explicitly configured by the
  user, but are designed into the system based on the DiffServ policy being created. See
  the Statistics section of this document for more details.
- Assigning QoS Queue. Directs traffic stream to the specified QoS queue. This allows a
  traffic classifier to specify which one of the supported hardware queues are used for
  handling packets belonging to the class.
- Redirecting. Forces classified traffic stream to a specified egress port (physical or LAG).
   This can occur in addition to any marking or policing action. It can also be specified along with a QoS queue assignment.

# **DiffServ Example Configuration**

- > To create a DiffServ class/policy and attach it to a switch interface:
  - 1. From the QoS Class Configuration screen, create a new class with the following settings:

Class Name: Class1

Class Type: All

For more information, see Configure a DiffServ Class on page 247.

- 2. Click the Class1 hyperlink to view the DiffServ Class Configuration screen for this class.
- **3.** Configure the following settings for Class1:

Protocol Type: UDP

Source IP Address: 192.12.1.0Source Mask: 255.255.255.0

Source L4 Port: Other, and enter 4567 as the source port value

Destination IP Address: 192.12.2.0

- Destination Mask: 255.255.255.0
- Destination L4 Port: Other, and enter 4568 as the destination port value

For more information, see Configure a DiffServ Class on page 247.

- 4. Click the APPLY button.
- 5. From the Policy Configuration screen, create a new policy with the following settings:
  - Policy Selector: Policy1
  - Member Class: Class1

For more information, see Configure DiffServ Policy on page 254.

6. Click the ADD button.

The new policy is added.

- 7. Click the Policy1 hyperlink to view the Policy Class Configuration screen for this policy.
- **8.** Configure the policy attributes as follows:
  - Assign Queue: 3
  - Policy Attribute: Simple Policy
  - Color Mode: Color Blind
  - Committed Rate: 1000000 Kbps
     Committed Burst Size: 128 KB
  - Confirm Action: Send
  - Violate Action: Drop

For more information, see *Configure DiffServ Policy* on page 254.

- 9. From the Service Configuration screen, select the check box next to interfaces g7 and g8 to attach the policy to these interfaces
- 10. Click the APPLY button.

See Configure DiffServ Policy Settings on an Interface on page 257.

All UDP packet flows destined to the 192.12.2.0 network with an IP source address from the 192.12.1.0 network that includes a Layer 4 source port of 4567 and destination port of 4568 from this switch on ports 7 and 8 are assigned to hardware queue 3.

On this network, traffic from streaming applications uses UDP port 4567 as the source and 4568 as the destination. This real-time traffic is time sensitive, so it is assigned to a high-priority hardware queue. By default, data traffic uses hardware queue 0, which is designated as a best-effort queue.

Also the *confirmed action* on this flow is to send the packets with a committed rate of 1000000 Kbps and burst size of 128 KB. Packets that violate the committed rate and burst size are dropped.

### 802.1X

Local area networks (LANs) are often deployed in environments that permit unauthorized devices to be physically attached to the LAN infrastructure, or permit unauthorized users to attempt to access the LAN through equipment already attached. In such environments, it might be desirable to restrict access to the services offered by the LAN to those users and devices that are permitted to use those services.

Port-based network access control makes use of the physical characteristics of LAN infrastructures in order to provide a means of authenticating and authorizing devices attached to a LAN port that has point-to-point connection characteristics and of preventing access to that port in cases in which the authentication and authorization process fails. In this context, a port is a single point of attachment to the LAN, such as ports of MAC bridges and associations between stations or access points in IEEE 802.11 wireless LANs.

The IEEE 802.11 standard describes an architectural framework within which authentication and consequent actions take place. It also establishes the requirements for a protocol between the authenticator (the system that passes an authentication request to the authentication server) and the supplicant (the system that requests authentication), as well as between the authenticator and the authentication server.

The managed switches support a guest VLAN, which allows unauthenticated users limited access to the network resources.

**Note:** You can use QoS features to provide rate limiting on the guest VLAN to limit the network resources the guest VLAN provides.

Another 802.1X feature is the ability to configure a port to enable or disable EAPoL packet forwarding support. You can disable or enable the forwarding of EAPoL when 802.1X is disabled on the device.

The ports of an 802.1X authenticator switch provide the means by which it can offer services to other systems reachable through the LAN. Port-based network access control allows the operation of a switch's ports to be controlled in order to ensure that access to its services is permitted only by systems that are authorized to do so.

Port access control provides a means of preventing unauthorized access by supplicants to the services offered by a system. Control over the access to a switch and the LAN to which it is connected can be desirable in order to restrict access to publicly accessible bridge ports or to restrict access to departmental LANs.

Access control is achieved by enforcing authentication of supplicants that are attached to an authenticator's controlled ports. The result of the authentication process determines whether the supplicant is authorized to access services on that controlled port.

A port access entity (PAE) is able to adopt one of two distinct roles within an access control interaction:

- 1. **Authenticator**: A port that enforces authentication before allowing access to services available through that port.
- **2. Supplicant**: A port that attempts to access services offered by the authenticator.

Additionally, there exists a third role:

**3. Authentication server**: Performs the authentication function necessary to check the credentials of the supplicant on behalf of the authenticator.

All three roles are required in order to complete an authentication exchange.

The managed switches support the authenticator role only, in which the PAE is responsible for communicating with the supplicant. The authenticator PAE is also responsible for submitting the information received from the supplicant to the authentication server in order for the credentials to be checked, which determine the authorization state of the port. The Authenticator PAE controls the authorized/unauthorized state of the controlled port depending on the outcome of the RADIUS-based authentication process.

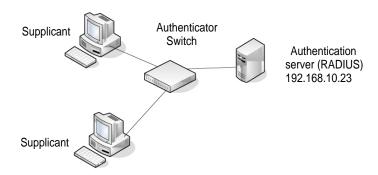

Figure 1. 802.1X authenticator and supplicant roles

## **802.1X Sample Configuration**

This example shows how to configure the switch so that 802.1X-based authentication is required on the ports in a corporate conference room (1/0/5–1/0/8). These ports are available to visitors and must be authenticated before granting access to the network. The authentication is handled by an external RADIUS server. When the visitor is successfully authenticated, traffic is automatically assigned to the guest VLAN. This example assumes that a VLAN was configured with a VLAN ID of 150 and VLAN name of Guest.

- From the Port Authentication screen, select ports 1/0/5, 1/0/6, 1/0/7 and 1/0/8.
- 2. From the Port Control menu, select Unauthorized.
  - The Port Control setting for all other ports where authentication is not needed should Authorized. When the Port Control setting is Authorized, the port is unconditionally put in a force-authorized state and does not require any authentication. When the Port Control setting is Auto, the authenticator PAE sets the controlled port mode
- 3. In the Guest VLAN field for ports 1/0/5–1/0/8, enter 150 to assign these ports to the guest VLAN.

You can configure additional settings to control access to the network through the ports. See *Port Security Interface Configuration* on page 287 for information about the settings.

- 4. Click the **APPLY** button.
- **5.** From the 802.1X Configuration screen, set the Port Based Authentication State and Guest VLAN Mode to Enable, and then click the **APPLY** button.

Ssee Port Security Configuration on page 286.

This example uses the default values for the port authentication settings, but there are several additional settings that you can configure. For example, the EAPOL Flood Mode field allows you to enable the forwarding of EAPoL frames when 802.1X is disabled on the device.

**6.** From the RADIUS Server Configuration screen, configure a RADIUS server with the following settings:

Server Address: 192.168.10.23

Secret Configured: Yes

Secret: secret123Active: Primary

For more information, see RADIUS on page 245.

- 7. Click the ADD button.
- **8.** From the Authentication List screen, configure the default List to use RADIUS as the first authentication method.

Ssee Set Up a Login Authentication List on page 275.

This example enables 802.1X-based port security on managed switch and prompts the hosts connected on ports g5–g8 for an 802.1X-based authentication. The switch passes the authentication information to the configured RADIUS server.

### **MSTP**

Spanning Tree Protocol (STP) runs on bridged networks to help eliminate loops. If a bridge loop occurs, the network can become flooded with traffic. IEEE 802.1s Multiple Spanning Tree Protocol (MSTP) supports multiple instances of Spanning Tree to efficiently channel VLAN traffic over different interfaces. Each instance of the Spanning Tree behaves in the manner specified in IEEE 802.1w, Rapid Spanning Tree, with slight modifications in the working but not the end effect (chief among the effects is the rapid transitioning of the port to the forwarding state).

The difference between the RSTP and the traditional STP (IEEE 802.1D) is the ability to configure and recognize full duplex connectivity and ports that are connected to end stations, resulting in rapid transitioning of the port to the rorwarding state and the suppression of topology change notification. These features are represented by the parameters *pointtopoint* and *edgeport*. MSTP is compatible to both RSTP and STP. It behaves appropriately to STP and RSTP bridges.

A MSTP bridge can be configured to behave entirely as a RSTP bridge or a STP bridge. So, an IEEE 802.1s bridge inherently also supports IEEE 802.1w and IEEE 802.1D.

The MSTP algorithm and protocol provide simple and full connectivity for frames assigned to any given VLAN throughout a bridged LAN comprising arbitrarily interconnected networking devices, each operating MSTP, STP, or RSTP. MSTP allows frames assigned to different VLANs to follow separate paths, each based on an independent Multiple Spanning Tree Instance (MSTI), within Multiple Spanning Tree (MST) Regions composed of LANs and or MSTP bridges. These regions and the other bridges and LANs are connected into a single Common Spanning Tree (CST). (IEEE DRAFT P802.1s/D13)

MSTP connects all bridges and LANs with a single Common and Internal Spanning Tree (CIST). The CIST supports the automatic determination of each MST region, choosing its maximum possible extent. The connectivity calculated for the CIST provides the CST for interconnecting these regions, and an Internal Spanning Tree (IST) within each region. MSTP ensures that frames with a given VLAN ID are assigned to one and only one of the MSTIs or the IST within the region, that the assignment is consistent among all the networking devices in the region and that the stable connectivity of each MSTI and IST at the boundary of the region matches that of the CST. The stable active topology of the bridged LAN with respect to frames consistently classified as belonging to any given VLAN thus simply and fully connects all LANs and networking devices throughout the network, though frames belonging to different VLANs can take different paths within any Region, per IEEE DRAFT P802.1s/D13.

All bridges, whether they use STP, RSTP, or MSTP, send information in configuration messages through bridge protocol data units (BPDUs) to assign port roles that determine each port's participation in a fully and simply connected active topology based on one or more spanning trees. The information communicated is known as the spanning tree priority vector. The BPDU structure for each of these different protocols is different. A MSTP bridge transmits the appropriate BPDU depending on the received type of BPDU from a particular port.

An MST region comprises one or more MSTP bridges with the same MST configuration identifier, using the same MSTIs, and without any bridges attached that cannot receive and transmit MSTP BPDUs. The MST configuration identifier has the following components:

- 1. Configuration identifier format selector
- 2. Configuration name
- 3. Configuration revision level
- **4.** Configuration digest: 16-byte signature of type HMAC-MD5 created from the MST Configuration Table (a VLAN ID to MSTID mapping)

As there are multiple instances of Spanning Tree, there is an MSTP state maintained on a per-port, per-instance basis (or on a per-port, per-VLAN basis, as any VLAN can be in one and only one MSTI or CIST). For example, port A can be forwarding for instance 1 while discarding for instance 2. The port states changed since IEEE 802.1D specification.

To support multiple spanning trees, a MSTP bridge must be configured with an unambiguous assignment of VLAN IDs (VIDs) to spanning trees. This is achieved by ensure the following:

- 1. The allocation of VIDs to FIDs is unambiguous.
- 2. Each FID supported by the bridge is allocated to exactly one spanning tree instance.

The combination of VID to FID and then FID to MSTI allocation defines a mapping of VIDs to spanning tree instances, represented by the MST Configuration Table.

With this allocation we ensure that every VLAN is assigned to one and only one MSTI. The CIST is also an instance of spanning tree with a MSTID of 0.

An instance might occur that has no VIDs allocated to it, but every VLAN must be allocated to one of the other instances of spanning tree.

The portion of the active topology of the network that connects any two bridges in the same MST region traverses only MST bridges and LANs in that region, and never bridges of any kind outside the region, in other words, connectivity within the region is independent of external connectivity.

## **MSTP Sample Configuration**

This example shows how to create an MSTP instance from a switch. The example network has three different managed switches that serve different locations in the network. In this example, ports 1/0/1–1/0/5 are connected to host stations, so those links are not subject to network loops. Ports 1/0/6–1/0/8 are connected across switches 1, 2, and 3.

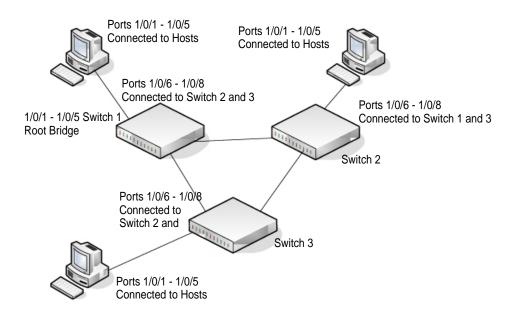

Figure 2. MSTP configuration

- Perform the following procedures on each switch to configure MSTP:
  - Use the VLAN Configuration screen to create VLANs 300 and 500.
     See VLAN Overview on page 223.
  - 2. Use the VLAN Membership screen to include ports 1/0/1 1/0/8 as tagged (T) or untagged (U) members of VLAN 300 and VLAN 500.
    - See VLAN Overview on page 223.

3. From the STP Configuration screen, enable the Spanning Tree State option.

See Spanning Tree Protocol Overview on page 145.

4. Use the default values for the rest of the STP configuration settings.

By default, the STP Operation Mode is MSTP and the configuration name is the switch MAC address.

**5.** From the CST Configuration screen, set the Bridge Priority value for each of the three switches to force Switch 1 to be the root bridge:

Switch 1: 4096Switch 2: 12288Switch 3: 20480

**Note:** Bridge priority values are multiples of 4096.

If you do not specify a root bridge and all switches use the same Bridge Priority value, the switch with the lowest MAC address is elected as the root bridge (see *Configure Common Spanning Tree* on page 150).

6. From the CST Port Configuration screen, select ports 1/0/1 - 1/0/8 and select Enable from the STP Status menu.

See Configure Common Spanning Tree on page 150.

- 7. Click the APPLY button.
- 8. Select ports 1/0/1–1/0/5 (edge ports), and select Enable from the Fast Link menu.

Since the edge ports are not at risk for network loops, ports with Fast Link enabled transition directly to the forwarding state.

9. Click the APPLY button.

You can use the CST Port Status screen to view spanning tree information about each port.

- 10. From the MST Configuration screen, create an MST instances with the following settings:
  - MST ID: 1
  - Priority: Use the default (32768)
  - VLAN ID: 300

For more information, see *Configure an MST Instance* on page 156.

- 11. Click the ADD button.
- **12.** Create a second MST instance with the following settings:
  - MST ID: 2
  - Priority: 49152
  - VLAN ID: 500

### 13. Click the ADD button.

In this example, assume that Switch 1 has become the root bridge for MST instance 1, and Switch 2 has become the root bridge for MST instance 2. Switch 3 has hosts in the Sales department (ports 1/0/1, 1/0/2, and 1/0/3) and in the HR department (ports 1/0/4 and 1/0/5). Switches 1 and 2 also use hosts in the Sales and Human Resources departments. The hosts connected from Switch 2 use VLAN 500, MST instance 2 to communicate with the hosts on Switch 3 directly. Likewise, hosts of Switch 1 use VLAN 300, MST instance 1 to communicate with the hosts on Switch 3 directly.

The hosts use different instances of MSTP to effectively use the links across the switch. The same concept can be extended to other switches and more instances of MSTP.